# SecurView

**Breast Imaging Workstation** 

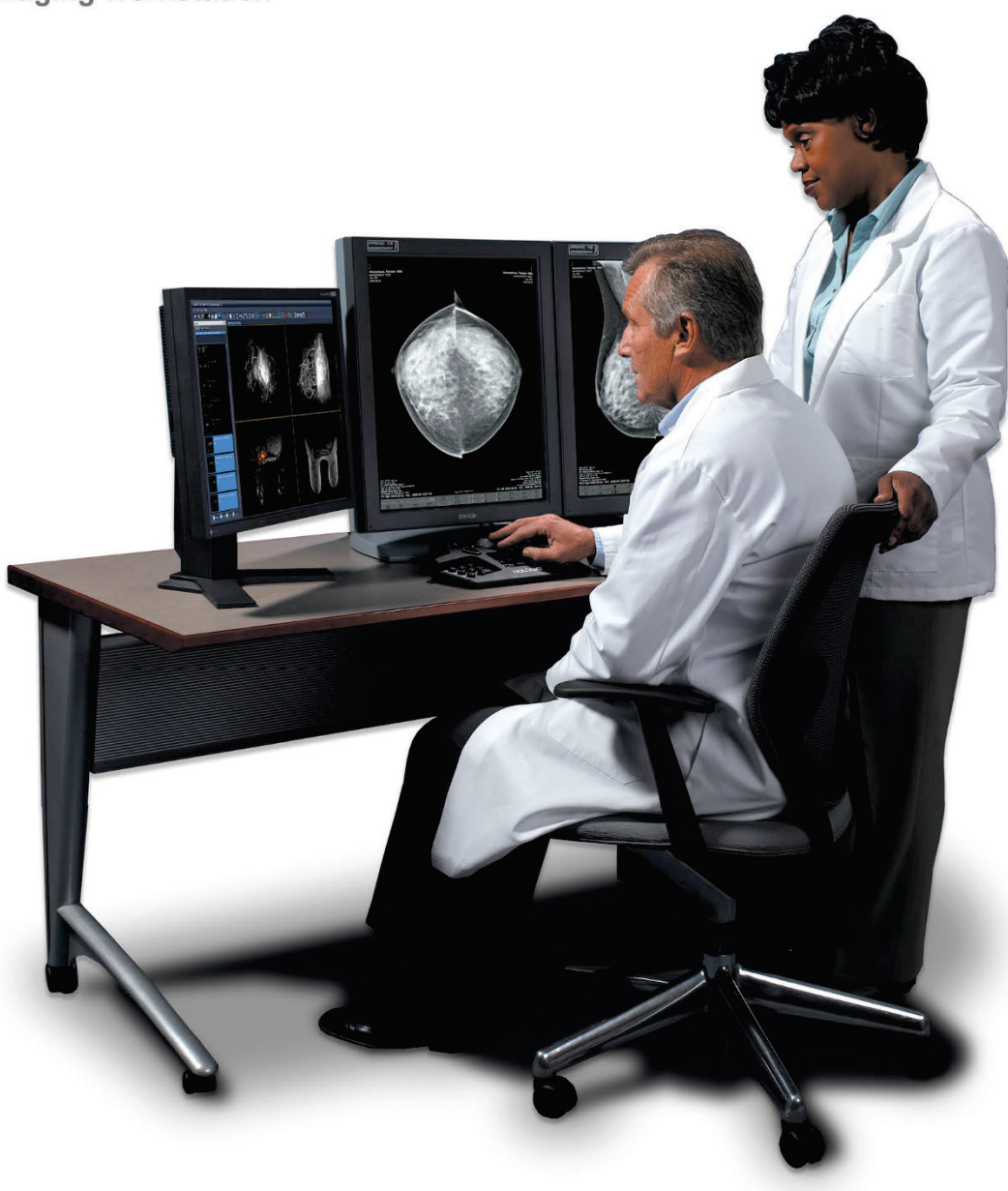

# **SecurView**® **DX/RT arbetsstation Användarhandbok**

**MAN-08908-1602 Revidering 002**

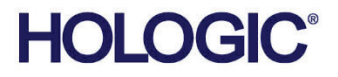

# **SecurView® DX/RT**

Arbetsstation för bröstavbildning

# Användarhandbok

För programvaruversion 11.1

Artikelnummer MAN-08908-1602 Revidering 002 Juni 2022

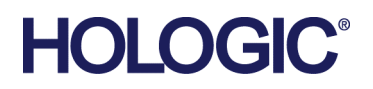

#### **Produktstöd**

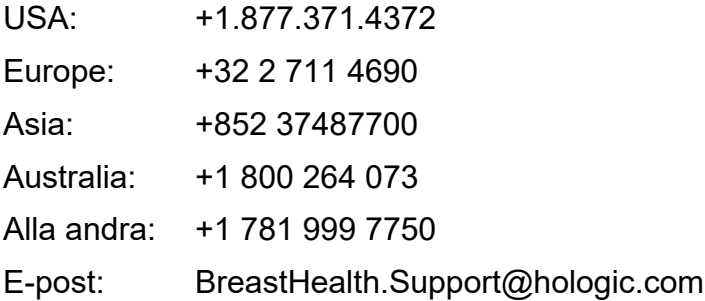

© 2021-2022 Hologic, Inc. Tryckt i USA. Denna handbok skrevs ursprungligen på engelska.

Hologic, Cenova, C-View, EmphasSize, Genius AI, ImageChecker, Intelligent 2D, LesionMetrics, Mammography Prior Enhancement, MultiView, PeerView, Quantra, RightOn, SecurView, Selenia, TechMate och tillhörande logotyper är varumärken och/eller registrerade varumärken som tillhör Hologic, Inc., och/eller dess dotterbolag i USA och/eller andra länder. Alla andra varumärken, registrerade varumärken och produktnamn tillhör respektive ägare.

Denna produkt kan skyddas av ett eller flera amerikanska eller utländska patent som finns att se på www.Hologic.com/patentinformation.

# **MeVis**

Softcopy läsningsprogramvara © 2002-2021 MeVis Medical Solutions AG. Med ensamrätt. Denna produkt och tillhörande dokumentation skyddas av upphovsrätt och distribueras under licenser som begränsar deras användning, kopiering, distribution och dekompilering. Ingen del av denna produkt eller tillhörande dokumentation får reproduceras i någon form på något sätt utan föregående skriftligt tillstånd från MeVis Medical Solutions AG och dess licensgivare, om sådan finns. FlowBack, FlowNext, MammoNavigator, och ReportFlow är varumärken som tillhör MeVis BreastCare GmbH & Co. KG. Denna produkt kan skyddas av ett eller flera av följande patent: 7,283,857, 6,891,920.

#### Bibliotek

ABYSS Web – Copyright © 2000 av Moez Mahfoudh <mmoez@bigfoot.com>. Med ensamrätt. Libtiff library © 1988-1997 Sam Leffler, 1991-1997 Silicon Graphics, Inc. OFFIS\_DCMTK © 1994–2005, OFFIS MergeCOM-3 Advanced Integrator's Tool Kit, PostgreSQL Copyright © 1996-2018, The PostgreSQL Global Development Group, Portions Copyright © 1994, The Regents of the University of California jpeglib © 1991-1998, Thomas G. Lane xerces © 1999-2010 The Apache Software Foundation 7-Zip © 1999-2009 Igor Pavlov. Qt © 2014 Digia Plc och/eller dess dotterbolag, licensierade under LGPL. Detta Qt-bibliotek har anpassats av MeVis Medical Solutions AG. Du kan beställa hela källkoden genom att skicka en beställning till MeVis Medical Solutions AG, Support Department, Caroline-Herschel-Str. 1, 28359 Bremen, Tyskland. XML- RPC – Copyright © 2001 av First Peer, Inc. Med ensamrätt. Copyright © 2001 av Eric Kidd. Med ensamrätt.

# Innehållsförteckning

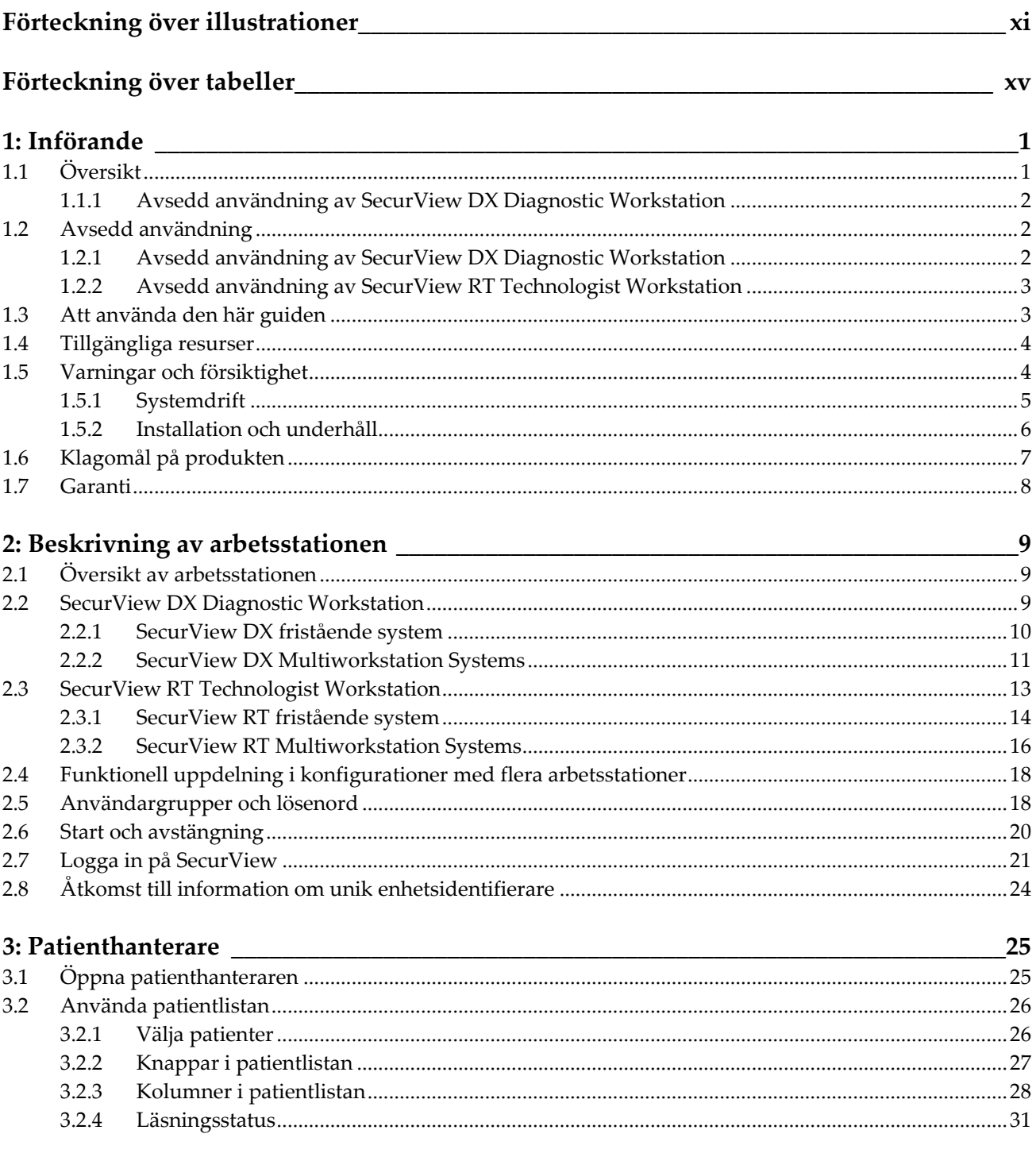

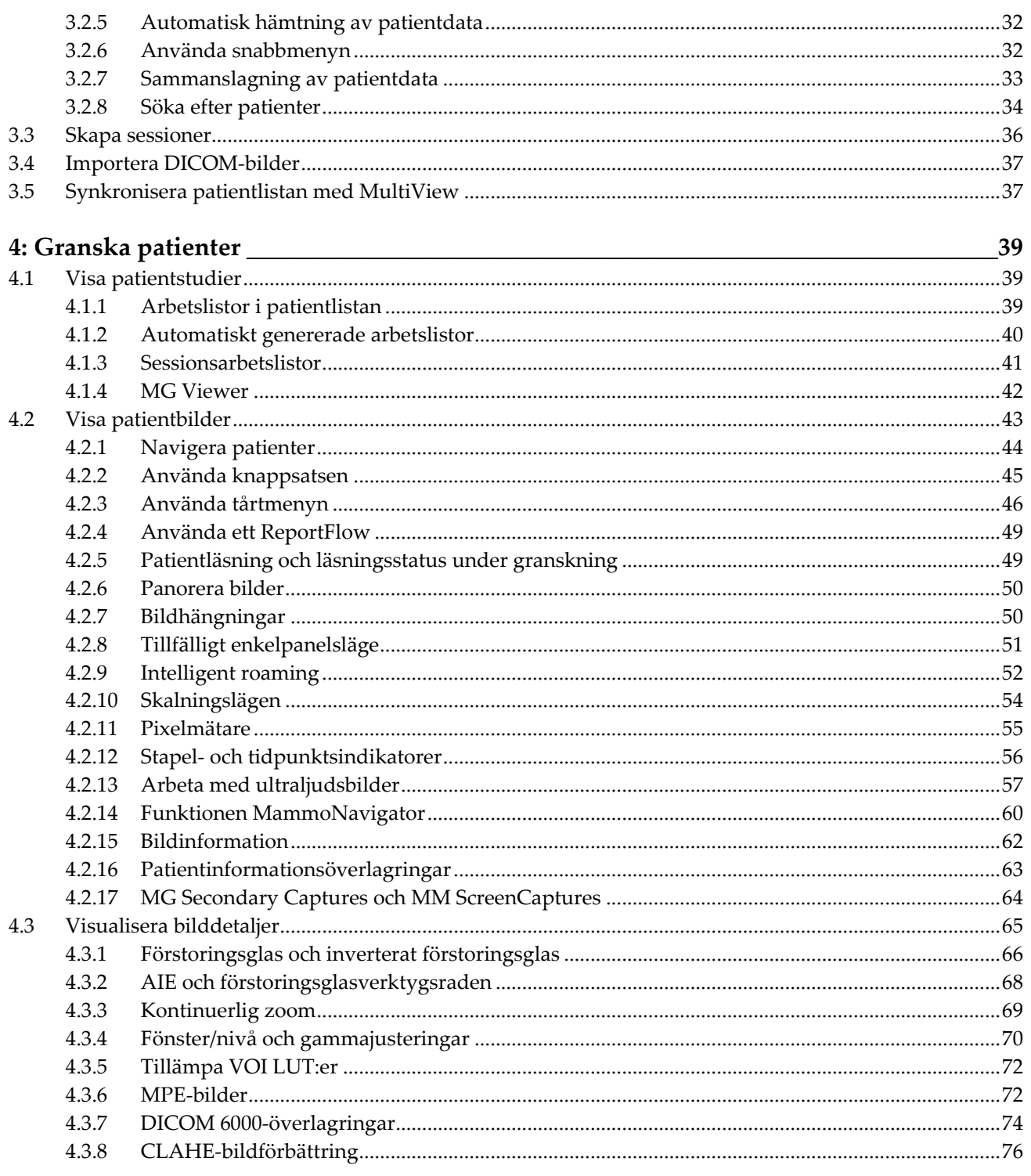

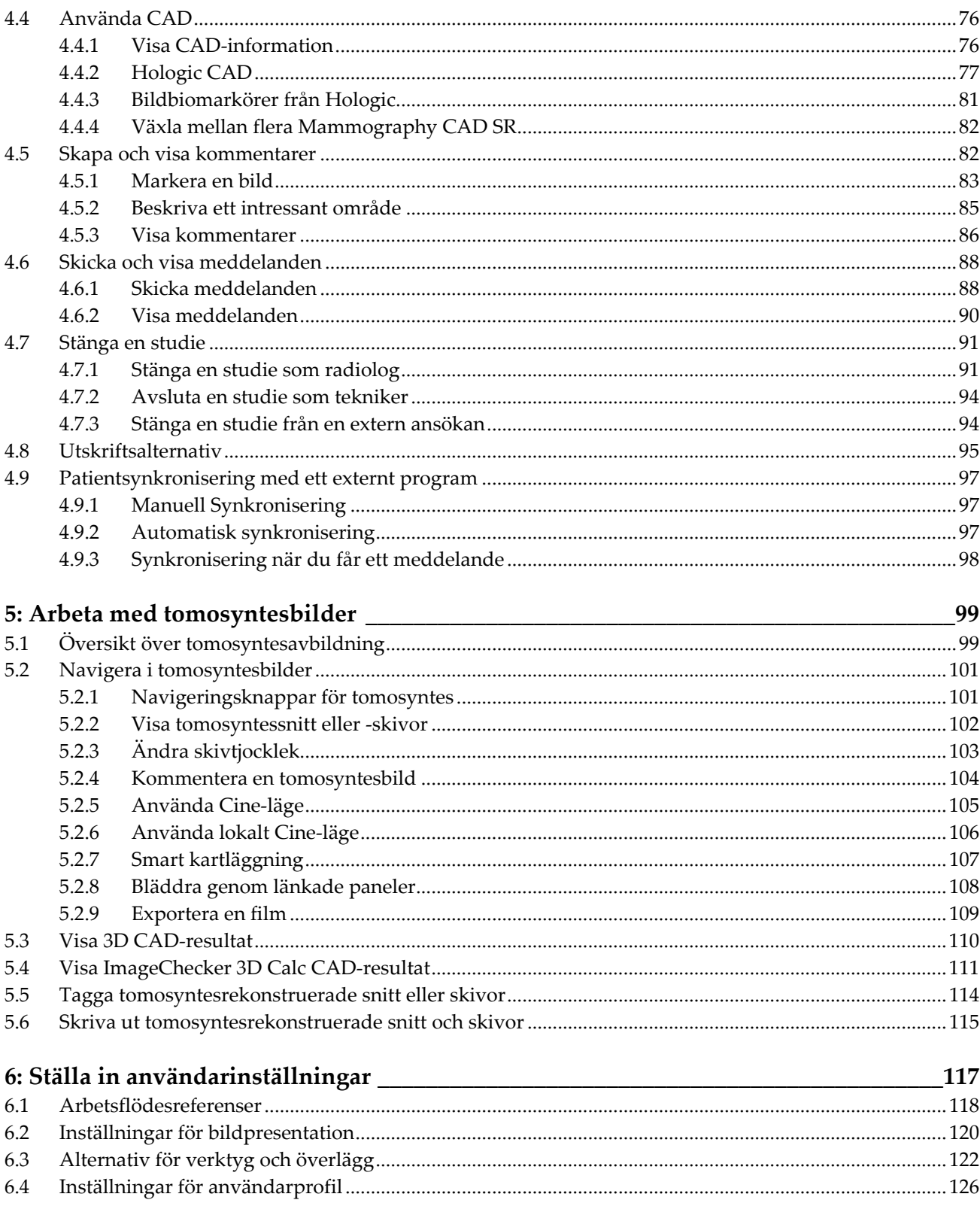

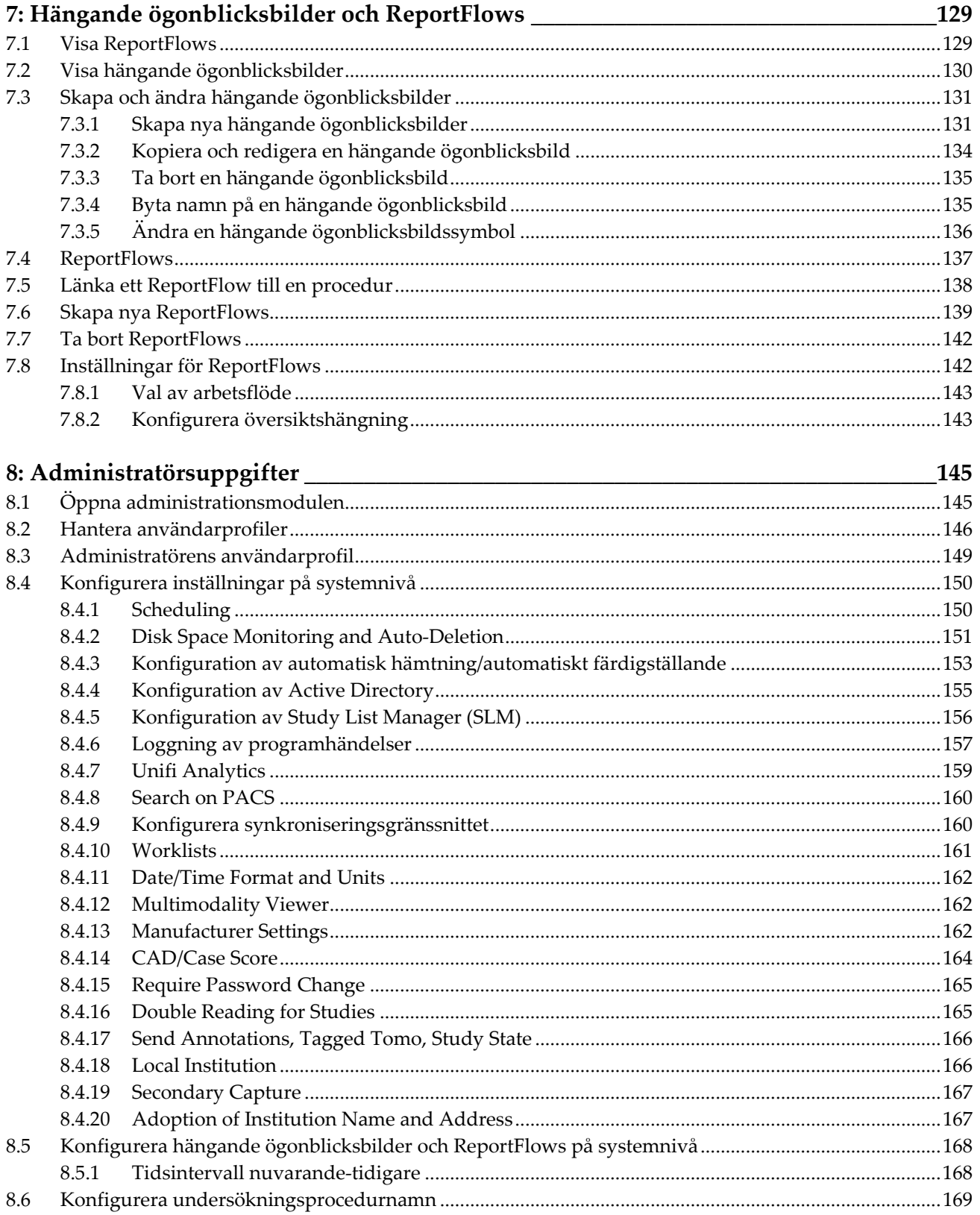

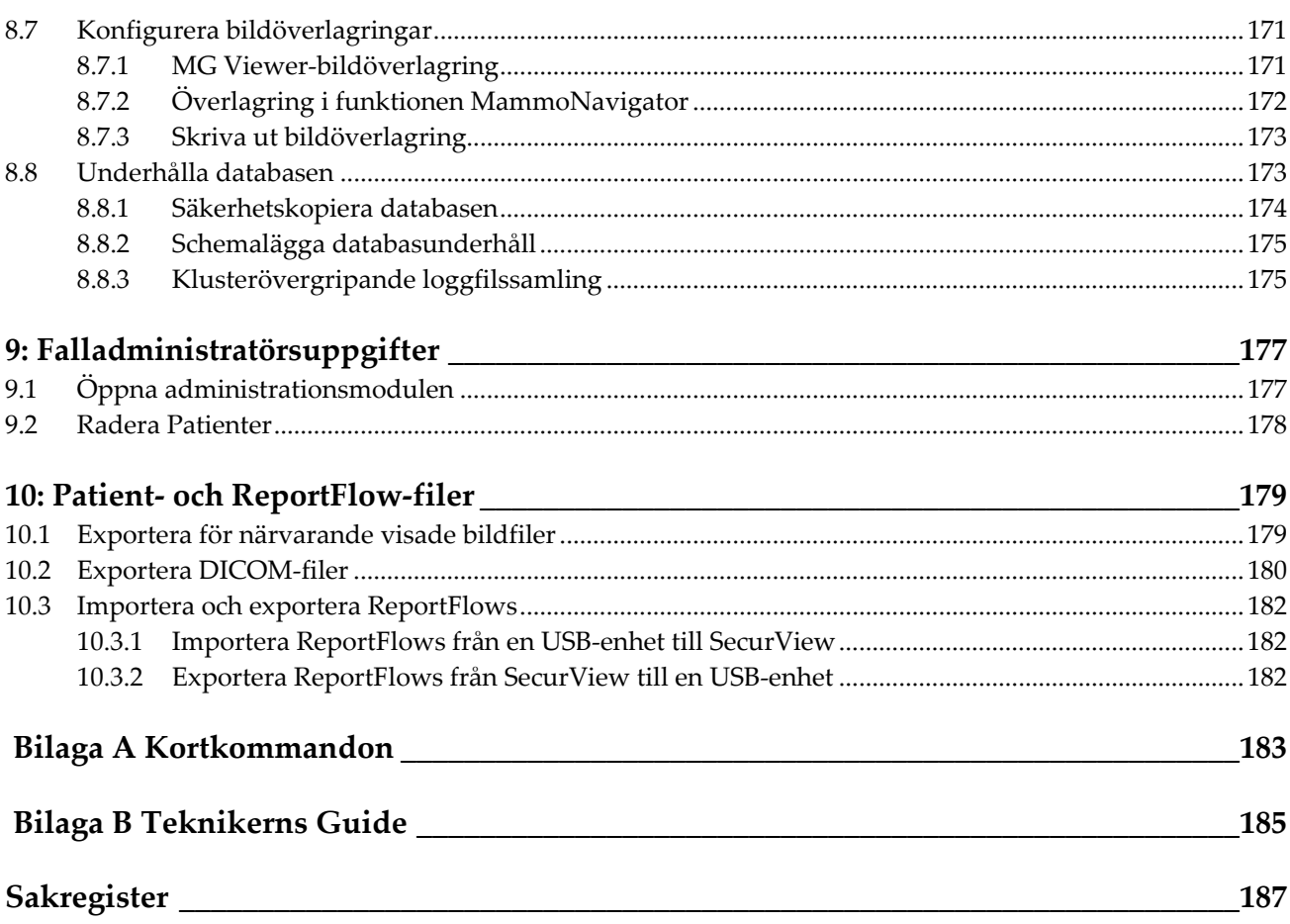

# <span id="page-10-0"></span>Förteckning över illustrationer

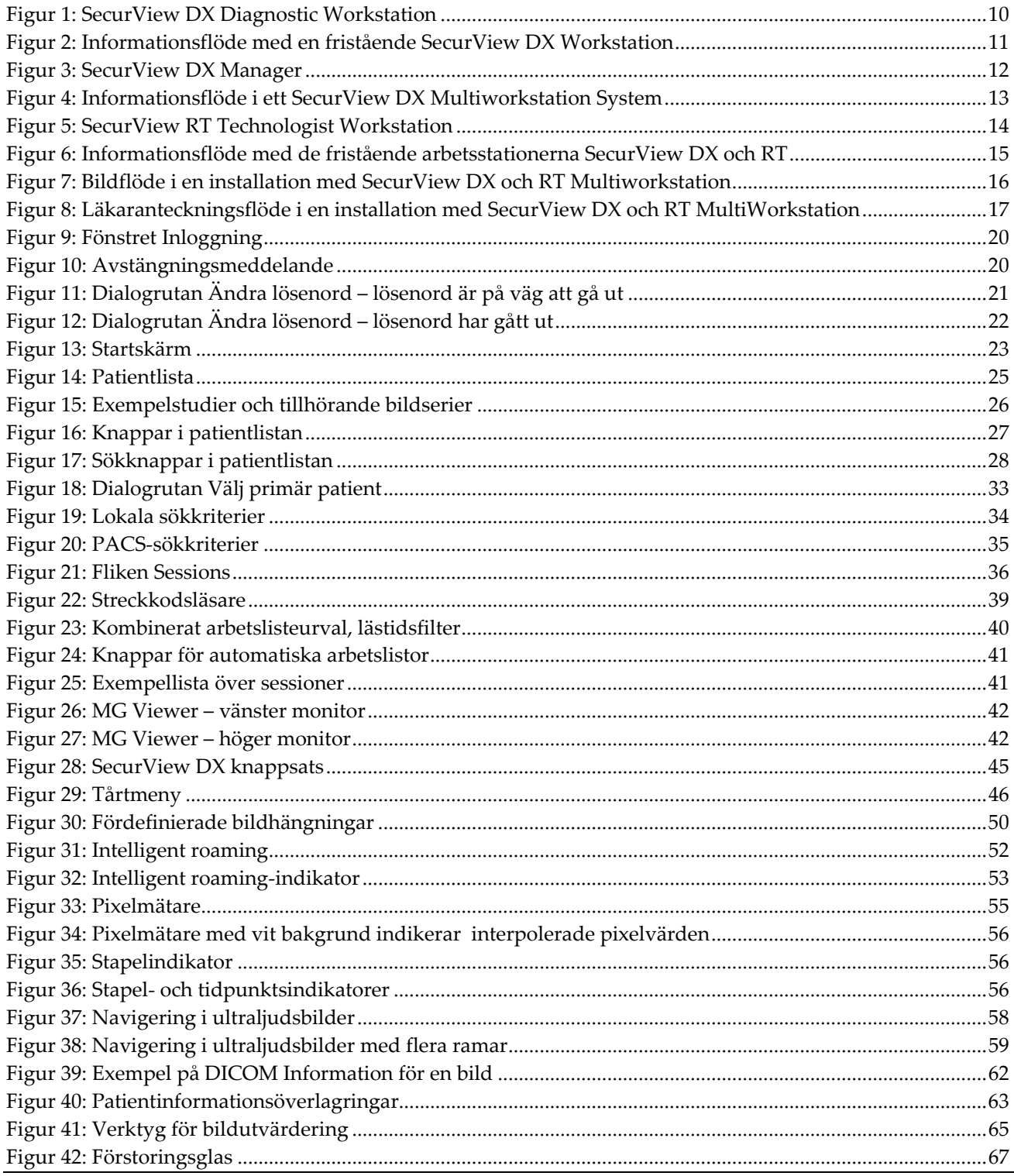

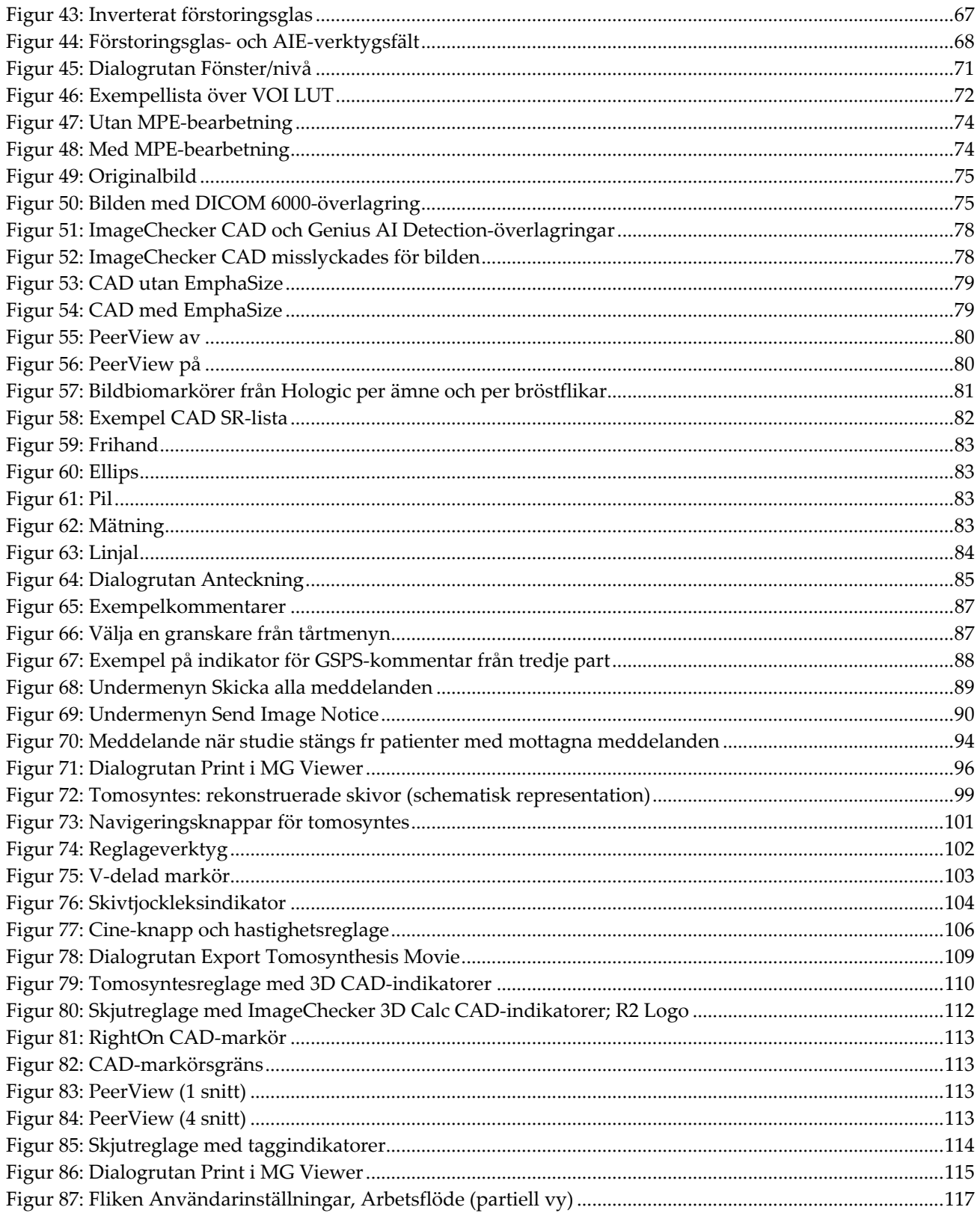

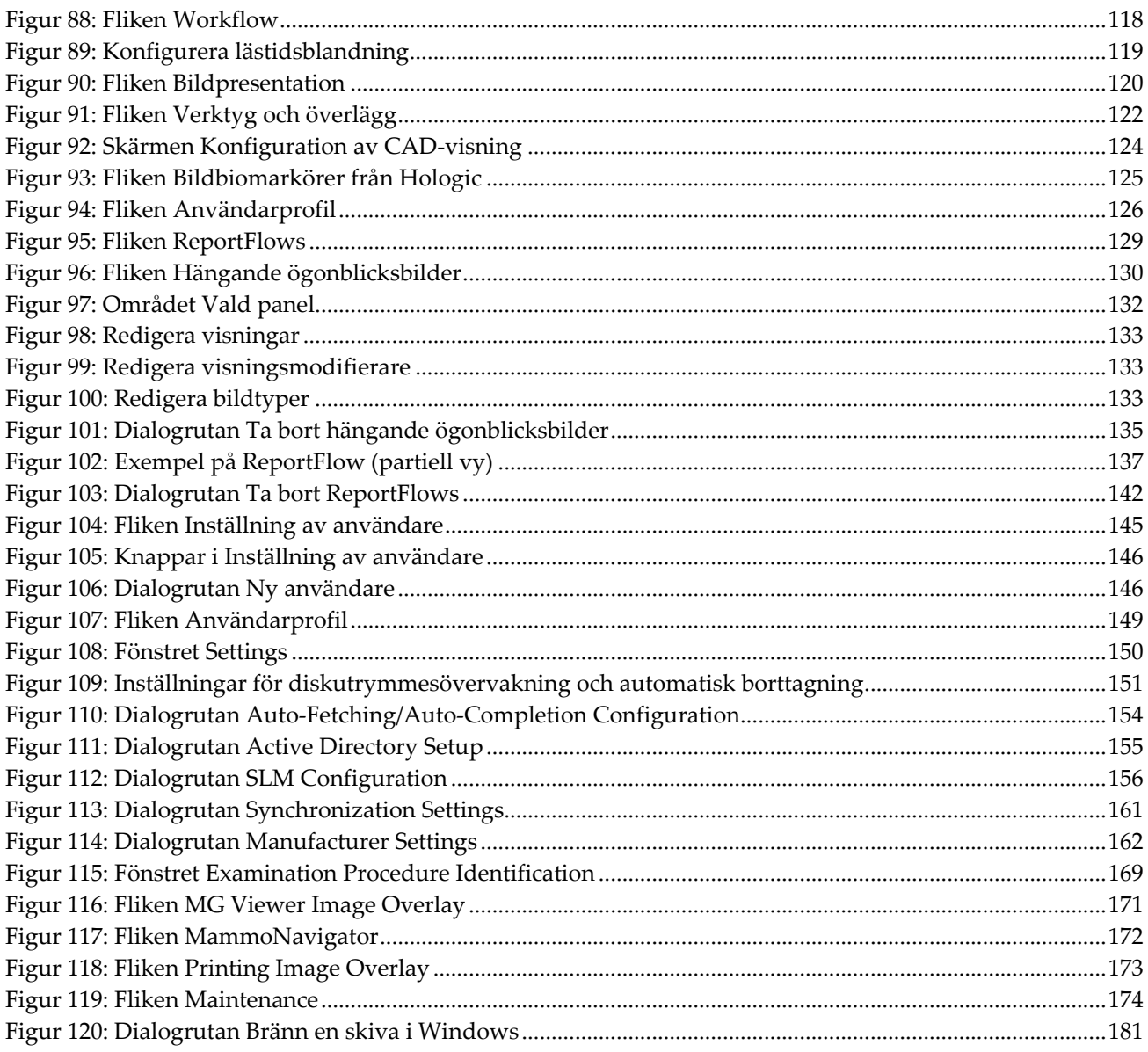

# <span id="page-14-0"></span>**Förteckning över tabeller**

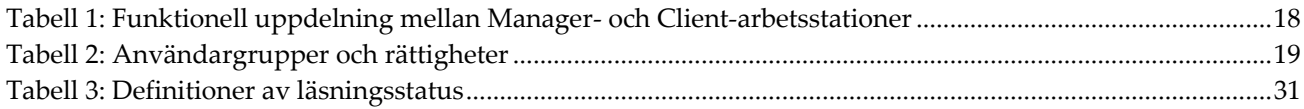

# **1: Införande Kapitel 1**

<span id="page-16-0"></span>Detta kapitel ger en översikt av Hologic® SecurView® DX och RT arbetsstationer, med information om denna guide, produktsupport resurser och säkerhetsföreskrifter.

# <span id="page-16-1"></span>**1.1 Översikt**

Den här handboken innehåller instruktioner för hur du använder SecurView arbetsstationer:

- SecurView DX Diagnostic Workstation
- SecurView RT Technologist Workstation

Dessutom innehåller denna guide instruktioner för att arbeta med följande kompletterande Hologic-program:

- ImageChecker ® Computer Aided Detection
- ImageChecker® 3D Calc CAD
- Quantra™ Breast Density Assessment
- Application Synchronization
- Study List Manager

För information om alternativet Avanced Multimodality, se användarhandboken för *SecurView Advanced Multimodality Option.*

SecurView arbetsstationer erbjuder en dedikerad granskningsmiljö av digitala kopior för mammografi, både diagnostik och screening. Systemets användargränssnitt och arbetsflöde är optimerade för att stödja erfarna mammografigranskare med läsning av höga volymer. Effektivitet och läskvalitet stöds av specialiserade funktioner, inklusive:

- Fördefinierade hängande ögonblicksbilder
- Bästa matchande ReportFlow™
- Arbetsflödesknappsats
- Streckkodsläsare för patient
- Individuella inställningar för användarinloggning och användarinställningar
- Automatiskt genererade arbetslistor
- Fördefinierade standardvyer
- Stöd för dubbel läsning

SecurView ger tillgång till ytterligare patientdata:

- Funktionen MammoNavigator™ för enkel åtkomst till icke-standardiserat bildmaterial som ytterligare vyer, mosaik och skannade dokument
- Integration av mammografiska CAD-strukturerade rapporter (CAD SR)
- Automatisk synkronisering med externa applikationer
- Loggning av applikationshändelser som stödjer efterlevnad av patientens integritetspolicy
- Study List Manager lägger till icke-lokala patienter i patientlistan för att underlätta automatisk synkronisering

#### <span id="page-17-0"></span>**1.1.1 Avsedd användning av SecurView DX Diagnostic Workstation**

Enheten Hologic SecurView DX är avsedd för val, visning, manipulation, filmning och mediaöverföring av multimodalitetsbilder från en mängd olika modalitetssystem. Den är också gränssnitt till olika bildlagrings- och utskriftsenheter via DICOM eller liknande gränssnittsstandarder. Enheten som används med FDA-godkända bildskärmar kan användas av en utbildad läkare för visning, manipulation och tolkning av förlustfria komprimerade eller icke-komprimerade mammografiska bilder för screening och diagnostisk mammografi och digital brösttomosyntes, liksom valfri annan DICOM-multimodalitetsbild. SecurView DX används vanligtvis av utbildad personal inklusive, men inte begränsat till, läkare, radiologer, sjuksköterskor, medicinska tekniker och assistenter.

# <span id="page-17-1"></span>**1.2 Avsedd användning**

 $\rm R$ Only USA:s federala lag begränsar denna enhet att användas av, eller på order av, en läkare.

#### <span id="page-17-2"></span>**1.2.1 Avsedd användning av SecurView DX Diagnostic Workstation**

Enheten Hologic SecurView DX är avsedd för val, visning, manipulation, filmning och mediaöverföring av multimodalitetsbilder från en mängd olika modalitetssystem. Den är också gränssnitt till olika bildlagrings- och utskriftsenheter via DICOM eller liknande gränssnittsstandarder. Enheten som används med FDA-godkända bildskärmar kan användas av en utbildad läkare för visning, manipulation och tolkning av förlustfria komprimerade eller icke-komprimerade mammografiska bilder för screening och diagnostisk mammografi och digital brösttomosyntes, liksom valfri annan DICOM multimodalitetsbild. SecurView DX används vanligtvis av utbildad personal inklusive, men inte begränsat till, läkare, radiologer, sjuksköterskor, medicinska tekniker och assistenter.

#### <span id="page-18-0"></span>**1.2.2 Avsedd användning av SecurView RT Technologist Workstation**

SecurView RT Technologist Workstation är ett softcopy-visningssystem som endast är avsett för visning och som inte stöder diagnostisk läsning av mammografi. Den kan hämta tidigare mammografibilder för visning från PACS och andra DICOM-bildlagringssystem.

# <span id="page-18-1"></span>**1.3 Att använda den här guiden**

Denna guide är organiserad enligt följande:

- Introduktion innehåller bakgrundsinformation om systemet och guiderna.
- Beskrivning av arbetsstationer ger en översikt över SecurView arbetsstationer, inklusive komponentbeskrivningar. Det förklarar också hur man startar och stänger av systemet och hur man loggar in.
- Patienthanteraren förklarar patientlistan, som innehåller alla patienter, studier och bilder som för närvarande finns i SecurView-databasen. I kapitlet beskrivs också hur du ställer in granskningssessioner.
- Genomgång av patienter beskriver hur man öppnar patientdata för visning, hur man använder visnings-och annoteringsverktygen, hur man stänger studier och utskriftsalternativ.
- Arbeta med tomosyntesbilder beskriver hur man visar och arbetar med tomosyntesbilder.
- Konfigurera användarinställningar förklarar hur man definierar inställningar för enskilda användare.
- Hängande ögonblicksbilder och ReportFlows beskriver hängande ögonblicksbilder och ReportFlows, hur en radiologanvändare kan välja specifika ReportFlows för dagligt bruk, och hur man skapar nya hängande ögonblicksbilder och ReportFlows.
- Administratörsuppgifter beskriver systemadministratörsuppgifter som att hantera användare, konfigurera inställningar på systemnivå och säkerhetskopiera patientdatabasen.
- Falladministratörsuppgifter beskriver hur falladministratören kan ta bort patientdata.
- Patient- och ReportFlow-filer erbjuder procedurer som är avsedda att stödja teknologen i hantering av patient- och ReportFlow-filer.

# <span id="page-19-0"></span>**1.4 Tillgängliga resurser**

Utöver den här guiden finns följande resurser tillgängliga för att hjälpa dig när du arbetar med SecurView arbetsstationer.

- **Utbildning:** för nya system erbjuder Hologic Applications-teamet distansfortbildning för radiologer och tekniker. För ytterligare personlig instruktion, kontakta en representant från Hologic.
- **Hologic Training Center:** På den här webbplatsen får du snabbt tillgång till guider och utbildningsmaterial för Hologic-produkter, och den är tillgänglig utan kostnad för våra kunder under garantitiden eller Hologics serviceavtalstid. Du hittar utbildningscentret på Hologics webbplats (*[www.hologic.com](http://www.hologic.com/)*).
- **Ytterligare dokumentation:** utöver denna guide tillhandahåller Hologic följande dokument för SecurView - arbetsstationerna:
	- *Versionsinformation för SecurView DX/RT Workstation*
	- *Kvalitetskontrollhandbok för SecurView DX Workstation*
	- *Installations- och servicehandbok för SecurView DX/RT Workstation*
	- *DICOM-överensstämmelseförsäkran för SecurView Arbetsstation*
	- *Användarguide för SecurView Advanced Multimodalty Option*
	- *Installations- och servicehandbok för SecurView Advanced Multimodality*

Användarhandboken för SecurView och Advanced Multimodality Option finns tillgängliga online under hjälpikonen i verktygsfältet för SecurView Workstation. Du kan få ytterligare kopior av tryckta guider och handböcker via din Hologic-representant. DICOM-överensstämmelseförsäkran finns på *[www.hologic.com](http://www.hologic.com/)*.

• **Produktsupport och Service:** mer information finns på sidan om upphovsrätt i den här handboken.

# <span id="page-19-1"></span>**1.5 Varningar och försiktighet**

I denna handbok används följande konventioner för att tillhandahålla teknisk information och säkerhetsinformation av särskilt intresse.

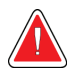

### **Varning:**

**En instruktion som, om den inte följs, kan resultera i en farlig händelse.**

#### **Försiktighet krävs**

**En instruktion som, om den inte följs, kan leda till skador på systemet.**

## **Viktigt**

En instruktion som finns för att säkerställa korrekta resultat och optimal prestanda, eller för att klargöra begränsningar av enheten.

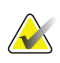

#### **Observera**

Information som lämnas för att klargöra ett visst steg eller förfarande.

Läs följande varningar och försiktighetsåtgärder innan du använder systemet.

## <span id="page-20-0"></span>**1.5.1 Systemdrift**

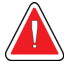

#### **Varning:**

**Systemet är endast avsett att användas av personal som har läst denna guide och fått utbildning om hur systemet ska användas. Hologic tar inte ansvar för skada eller skada i samband med felaktig eller osäker systemanvändning.**

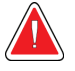

#### **Varning:**

**Om administrativa användare kommer åt operativsystemet eller filsystemet på annat sätt än det som anges i den här handboken, eller av utbildad Hologic-personal, kan resultatet bli systemkorruption eller ändringar som gör systemet oanvändbart.**

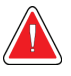

#### **Varning:**

**Använd endast systemet utanför patientmiljön. Systemet är endast klassat för användning i kontorsmiljö.**

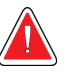

#### **Varning:**

**Symbolen bredvid strömkontakten indikerar en potentiell risk för stötar. För att minska risken för elektrisk stöt eller brandrisk, anslut datorn endast till en strömkälla som är jordad på rätt sätt och som levererar spänning och ström enligt systemets specifikationer.**

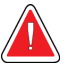

#### **Varning:**

**Placera inte vätskebehållare på enheten. Vid spill, stäng av strömmen till alla komponenter före rengöring för att minimera risken för elektriska stötar. Om interna komponenter utsätts för vätska får du inte använda enheten – kontakta din servicerepresentant.**

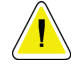

#### **Försiktighet krävs**

**Stäng alltid av datorn enligt anvisningarna i den här handboken. Felaktig avstängning av systemet kan orsaka förlust av data eller skada på datorns operativsystem.**

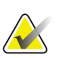

**Viktigt**

För korrekt systemdrift bör den tekniska kvaliteten på bilderna (t.ex. kontrast) vara godtagbar för radiologer och uppfylla kraven i FDA:s bestämmelse om mammografikvalitet (MQSA) eller lämpliga nationella standarder.

#### **Viktigt AX**

Enhetsdesign och driftsätt överensstämmer med nuvarande klinisk praxis för standardmammografi, som regleras av MQSA (Mammography Quality Standards i USA). Användare rekommenderas att följa MQSA för USA, eller lämpliga nationella standarder, när SecurView-programmet används i kliniska protokoll.

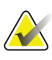

#### **Viktigt**

När du granskar bilder från en fullfälts digital mammograf (FFDM), följ riktlinjerna från American College of Radiologists (ACR). För att säkerställa optimal visning av diagnostisk information, granska varje bild med skalningsläget Visa faktiska pixlar. Vid visning av bilder med en fraktionell bildstorlek med zoomfaktor större en ett, förstorar SecurView de ursprungliga bilderna genom att interpolera pixelvärden mellan källpixlarna. Pixelegenskaperna i de förstorade bilderna kan skilja sig från de ursprungliga bildpixlarna. Information om skalningslägena finns i *[Skalningslägen](#page-69-0)* på sidan [54.](#page-69-0) 

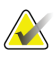

#### **Viktigt**

Säkerställ optimal prestanda för SecurView högupplösande skärmar genom att följa de rekommenderade kvalitetskontrollförfarandena. Utför alla kvalitetskontrolltester med föreskrivna frekvenser enligt nationella föreskrifter.

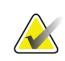

#### **Viktigt**

SecurView arbetsstationer är endast avsedda att användas som bildgranskningsarbetsstationer. Arbetsstationerna är inte avsedda att användas för arkivering av bilddata eller för att användas som bildarkiv. Använd en bildarkiverings- och kommunikationssystem (PACS) för permanent arkivering av patientbilder och register.

#### <span id="page-21-0"></span>**1.5.2 Installation och underhåll**

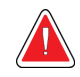

#### **Varning:**

**Varning:**

**Använd alltid en jordad treledarkabel som uppfyller de lokala standarder för elsäkerhet när du ansluter enheten till nätet. En kontakt med två stift är inte jordad och utgör en allvarlig risk för svåra elstötsskador.**

**SecurView arbetsstationsdatorer är tunga! Om du har problem med att lyfta eller ställa datorn på plats, be om hjälp.**

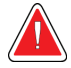

#### **Varning:**

**Innan du rengör systemkomponenterna måste du alltid stänga av systemet enligt anvisningarna i den här handboken och dra ur nätsladden för att förhindra elektriska stötar. Använd aldrig alkohol, bensen, lösningsmedel eller andra brandfarliga rengöringsmedel.**

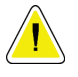

#### **Försiktighet krävs**

**Denna produkt innehåller inga delar som kan repareras av användaren.**

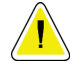

#### **Försiktighet krävs**

**Förvara utrustningen i en välventilerad, luftkonditionerad miljö som uppfyller de temperatur- och fuktspecifikationer som anges i produktservicehandboken.** 

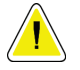

#### **Försiktighet krävs**

**Försök inte själv installera eller reparera SecurView-systemet. Endast utbildad personal, auktoriserad av Hologic, är kvalificerad att installera eller reparera systemet.**

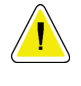

#### **Försiktighet krävs**

**Dra ur nätkabeln innan du flyttar eller servar enheten.**

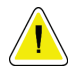

#### **Försiktighet krävs**

**Installera systemet bakom institutionens brandvägg för nätverkssäkerhet och antivirusskydd. Hologic levererar varken datavirusskydd eller nätverkssäkerhet för systemet. Om antivirusprogram krävs, besök Hologics webbplats för information om Hologics guide om att installera cybersäkerhetsprogram och antivirusprogram.**

## <span id="page-22-0"></span>**1.6 Klagomål på produkten**

All sjukvårdspersonal som har klagomål eller är missnöjd med kvaliteten, hållbarheten, tillförlitligheten, säkerheten, effektiviteten och/eller prestandan hos denna produkt bör ta kontakt med Hologic.

Om det finns anledning att tro att enheten orsakat eller bidragit till en allvarlig skada på en patient, meddela omedelbart Hologic via telefon, fax eller brev.

# <span id="page-23-0"></span>**1.7 Garanti**

Förutom vad som uttryckligen anges i Avtalet: i) Utrustning som tillverkas av Hologic garanteras Kunden att prestera helt i enlighet med publicerade produktspecifikationer i ett (1) år från datum för leverans, eller om Installation krävs, från dagen för Installationen ("garantiperiod"); ii) digital bildbehandling med mammografiröntgenrör garanteras i tjugofyra (24) månader, under vilka röntgenröret är fullt garanterat i de första tolv (12) månaderna och har en garantitid på ett linjärt proportionellt sätt under månaderna 13-24; iii) reservdelar och renoverade objekt är garanterade under återstoden av garantiperioden eller nittio (90) dagar från leverans, beroende på vilket som är längst; iv) förbrukningsmaterial garanteras prestera enligt publicerade specifikationer under en period fram till det utgångsdatum som visas på deras respektive paket, v) licensierad Programvara är garanterad att fungera i enlighet med publicerade specifikationer, vi) Tjänster är garanterade att levereras på ett yrkesmässigt klanderfritt sätt; vii) utrustning som inte tillverkats av Hologic garanteras av dess tillverkare, och dessa tillverkares garantier ska även gälla Hologics kunder, i den utsträckning som tillåts av tillverkaren av en sådan utrustning ej tillverkad av Hologic. Hologic garanterar inte att användningen av Produkter kommer att ske utan avbrott eller fel, eller att produkterna kommer att fungera med tredjepartsprodukter som inte har godkänts av Hologic. Dessa garantier gäller inte för produkter eller tjänster som: (a) repareras, flyttas eller ändras på annat sätt än genom av Hologic auktoriserad servicepersonal; (b) utsätts för fysiskt (inklusive termisk eller elektrisk) våld, stress, eller missbruk; (c) förvaras, underhålls eller används på ett sätt som inte överensstämmer med tillämplig Hologics specifikationer eller anvisningar, inklusive Kundens vägran att installera av Hologic rekommenderade programvaruuppdateringar; eller (d) faller under en annan garanti än Hologics, som betaversion eller levereras "i befintligt skick".

# **2:Beskrivning av arbetsstationen Kapitel 2**

<span id="page-24-0"></span>I det här kapitlet beskrivs arbetsstationsmodellerna, hur de interagerar med varandra och hur de interagerar med andra enheter i den kliniska miljön. Det förklarar också hur man startar och stänger av systemet och hur man loggar in.

# <span id="page-24-1"></span>**2.1 Översikt av arbetsstationen**

Hologic erbjuder följande SecurView arbetsstationer:

- **SecurView DX Diagnostic Workstation** används av radiologer för att granska medicinska bilder för screening och diagnostisk mammografi och digital brösttomosyntes. SecurView DX arbetsstationer kan installeras som fristående arbetsstationer eller flera av dem kan konfigureras som klientarbetsplatser som delar en central databas på en SecurView DX Manager.
- **SecurView DX Manager** ger central databasåtkomst och utför bildförberedelsen för alla anslutna SecurView DX-klientens arbetsstationer.
- **SecurView RT Technologist Workstation** används av tekniker för att granska medicinska bilder för referensändamål. SecurView RT arbetsstationer kan installeras som fristående arbetsstationer eller flera av dem kan konfigureras som klientarbetsstationerna genom att dela en central databas på en SecurView RT Manager. SecurView RT arbetsstationer används främst på platser med Hologic Selenia® FFDM-system.

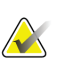

#### **Observera**

SecurView RT TechMate™ stöds inte längre för version 9.0 eller senare.

• **SecurView RT Manager** – ger central databasåtkomst och utför bildförberedelse för alla anslutna SecurView RT Client-arbetsstationer.

# <span id="page-24-2"></span>**2.2 SecurView DX Diagnostic Workstation**

Läkare använder SecurView DX diagnostiska arbetsstationer för att granska medicinska bilder för screening och diagnostisk mammografi och digital brösttomosyntes.

SecurView DX har en patientläsare med förfrågan/hämta-funktion för åtkomst till patientuppgifter, granskning och kommentar av patientbilder, visning av Mammography CAD SR-resultat, och administration av arbetsstationer och användarinställningar.

En SecurView DX fristående eller klientarbetsstation består av:

- En bredbildsdiagnostisk gråskale- eller färgmonitor (eller två stående monitorer)
- En eller två valfria monitorer med lägre upplösning för Advanced Multimodality Option, programvarualternativet MultiView™ MM, Patient Manager och/eller externa applikationer
- Dator med Microsoft Windows, tangentbord och mus
- SecurView arbetsflödesknappsats med styrkula (tillval)
- Streckkodsläsare (tillval, ej visad)
- Avbrottssäker strömförsörjning (UPS) (valfritt, visas ej)

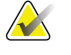

#### **Observera**

Alternativen Advanced mMultimodality och MultiView MM förbättrar läsmiljön för digitala kopior på SecurView DX-arbetsstationen. Du kan använda en eller två ytterligare monitorer för alternativen Advanved Multimodality, MultiView MM, patientlistan och/eller en godkänd extern applikation (med Application Synchronization installerat).

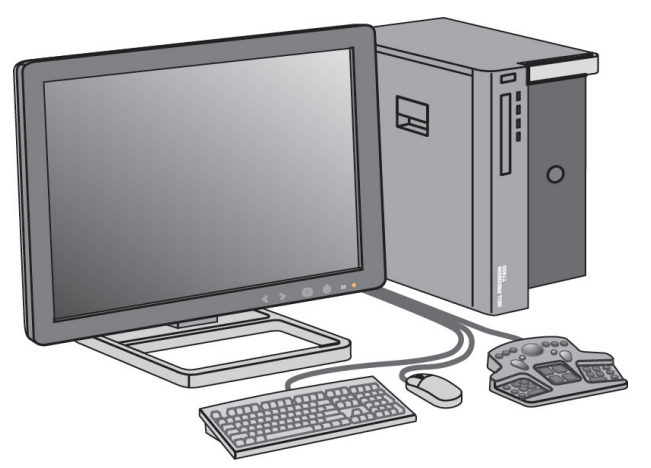

*Figur 1: SecurView DX Diagnostic Workstation*

#### <span id="page-25-0"></span>**2.2.1 SecurView DX fristående system**

<span id="page-25-1"></span>När SecurView DX-arbetsstation installeras som ett fristående system utgör varje SecurView DX-arbetsstation ett komplett komplement till arbetsstationsfunktionerna:

- Tillfällig förvaring av nuvarande patienter
- Patient Manager för att bläddra mellan patienter
- Granskning och kommentar av patientbilder
- Föfrågning och hämtning av patientstudier från PACS
- DICOM-anslutning
- Databas med konfigurerbara systeminställningar och användarinställningar
- Bilder förberedda för visning
- Lagring och visning av Mammography CAD SRS

Följande diagram visar hur bilder från ackvisitionsarbetsstationen flödar till den fristående arbetsstationen SecurView DX. Efter bilderna har granskats på SecurView DX-arbetsstationen lagras alla kommentarer (läkarens markeringar med beskrivningar) automatiskt i SecurView-databasen och skickas till alla konfigurerade destinationer.

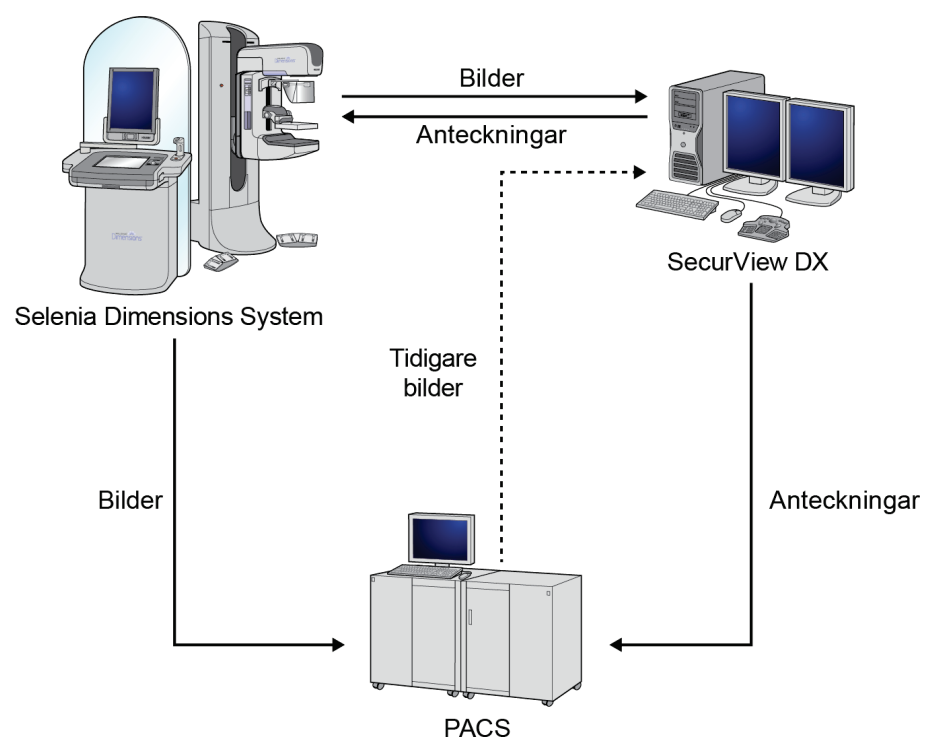

<span id="page-26-1"></span>*Figur 2: Informationsflöde med en fristående SecurView DX Workstation*

#### <span id="page-26-0"></span>**2.2.2 SecurView DX Multiworkstation Systems**

En SecurView DX Manager stöder två eller flera SecurView DX Client-arbetsstationer efter behov, beroende på patientvolym och arbetsflödeskrav. Manager består av:

- Liggande visning
- Dator med Microsoft Windows, tangentbord och mus
- UPS (visas inte)

SecurView DX Manager har den centrala SecurView-databasen för sitt kluster och utför bildförberedelser för alla anslutna SecurView DX Client-arbetsstationer. Manager fungerar som DICOM-enhet för ett kluster med flera arbetsstationer och ansvarar för att ta emot DICOM-bilder. Ett kluster med flera arbetsstationer fungerar som en enda DICOM-enhet.

<span id="page-27-0"></span>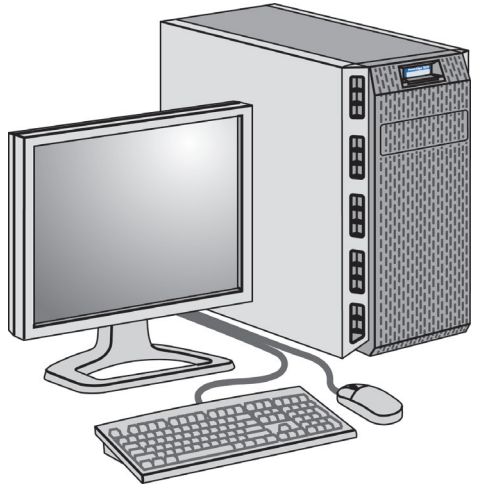

*Figur 3: SecurView DX Manager*

Följande diagram visar hur bilder från ackvisitionsarbetsstationen flödar till SecurView DX Manager. Efter att bilder har granskats på SecurView DX-arbetsstationen lagras alla kommentarer (läkarmarkeringar med beskrivningar) automatiskt i Manager-databasen och skickas till alla konfigurerade destinationer.

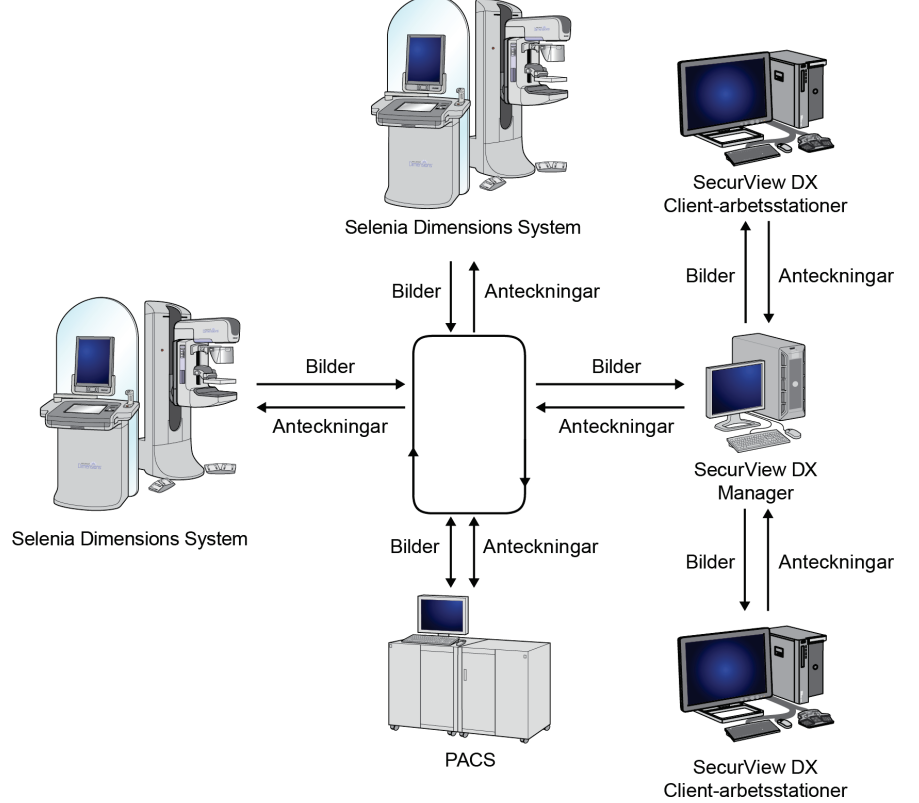

*Figur 4: Informationsflöde i ett SecurView DX Multiworkstation System*

## <span id="page-28-1"></span><span id="page-28-0"></span>**2.3 SecurView RT Technologist Workstation**

Tekniker använder SecurView RT arbetsstationer för att kontrollera nya bilder, granska tidigare bilder och radiologanteckningar, och för administrativa uppgifter.

SecurView RT arbetsstationer tillhandahåller lågupplöst visning av patientbilder och är därmed inte lämpliga för diagnostisk granskning. SecurView RT har dock många SecurView DX-arbetsstationsfunktioner som patientläsare, förfrågning/hämtningfunktion för åtkomst till patientdata, samt arbetsstationsadministration och användarinställningar.

SecurView RT arbetsstationer används främst på platser med Hologic Selenia FFDM-system.

En SecurView RT fristående eller Client-arbetsstation består av:

- Liggande visning
- Dator med Microsoft Windows, tangentbord och mus
- UPS (visas inte)

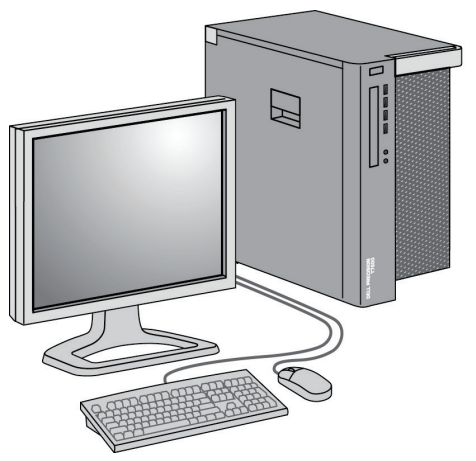

<span id="page-29-1"></span>*Figur 5: SecurView RT Technologist Workstation*

### <span id="page-29-0"></span>**2.3.1 SecurView RT fristående system**

När det installeras som ett fristående system har varje SecurView RT-arbetsstation en rad funktioner för teknikern:

- Kontroll av nya studier och bilder när de anländer
- Granskning av tidigare bilder och radiologanteckningar
- Skapa och hantera ReportFlows och hängande ögonblicksbilder
- Utskrift, import och export av mammografibildfiler

Följande diagram visar hur bilder från ackvisitionsarbetsstationen flödar till de fristående arbetsstationerna SecurView RT och DX. Efter att bilder har granskats på SecurView DX-arbetsstationen, sparas alla eventuella kommentarer (läkarmarkeringar med beskrivningar) automatiskt i SecurView-databasen och skickas till alla konfigurerade destinationer, inklusive eventuella SecurView RT-arbetsstationer.

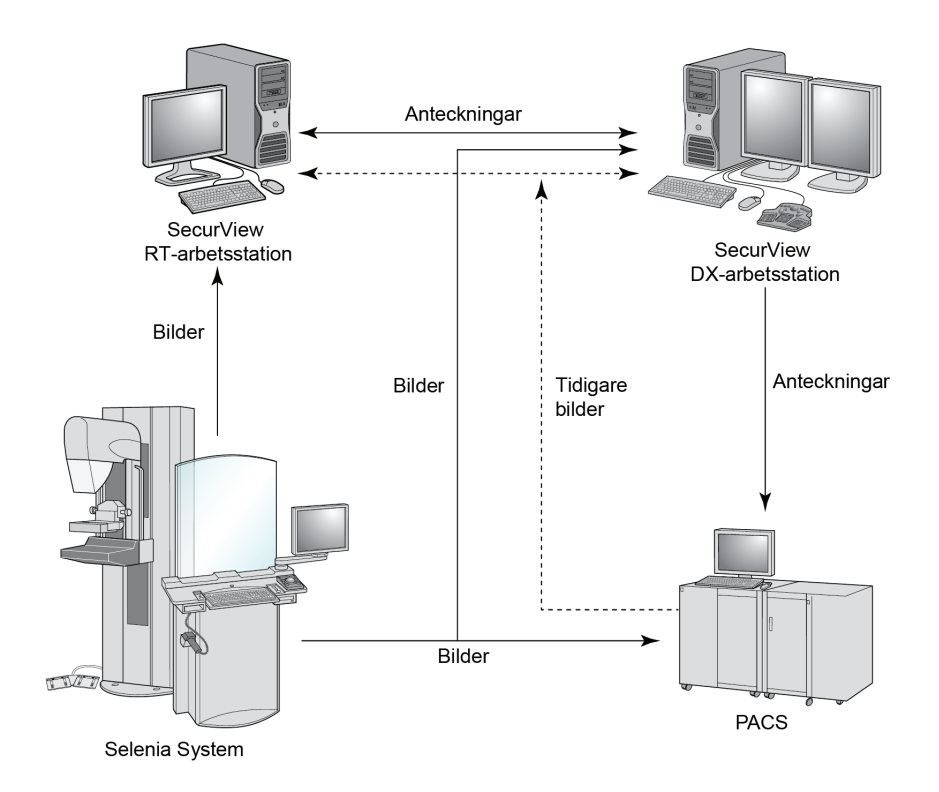

<span id="page-30-0"></span>*Figur 6: Informationsflöde med de fristående arbetsstationerna SecurView DX och RT*

## <span id="page-31-0"></span>**2.3.2 SecurView RT Multiworkstation Systems**

En SecurView RT Manager stöder två eller flera SecurView RT Client-arbetsstationer efter behov, beroende på patientvolym och arbetsflödeskrav. Precis som med SecurView DX Manager har SecurView RT Manager den centrala SecurView-databasen för sitt kluster och utför bildförberedelse för alla anslutna SecurView RT Client-arbetsstationer.

Följande diagram visar hur bilder från ackvisitionsarbetsstationen flödar till arbetsstationerna SecurView RT och DX.

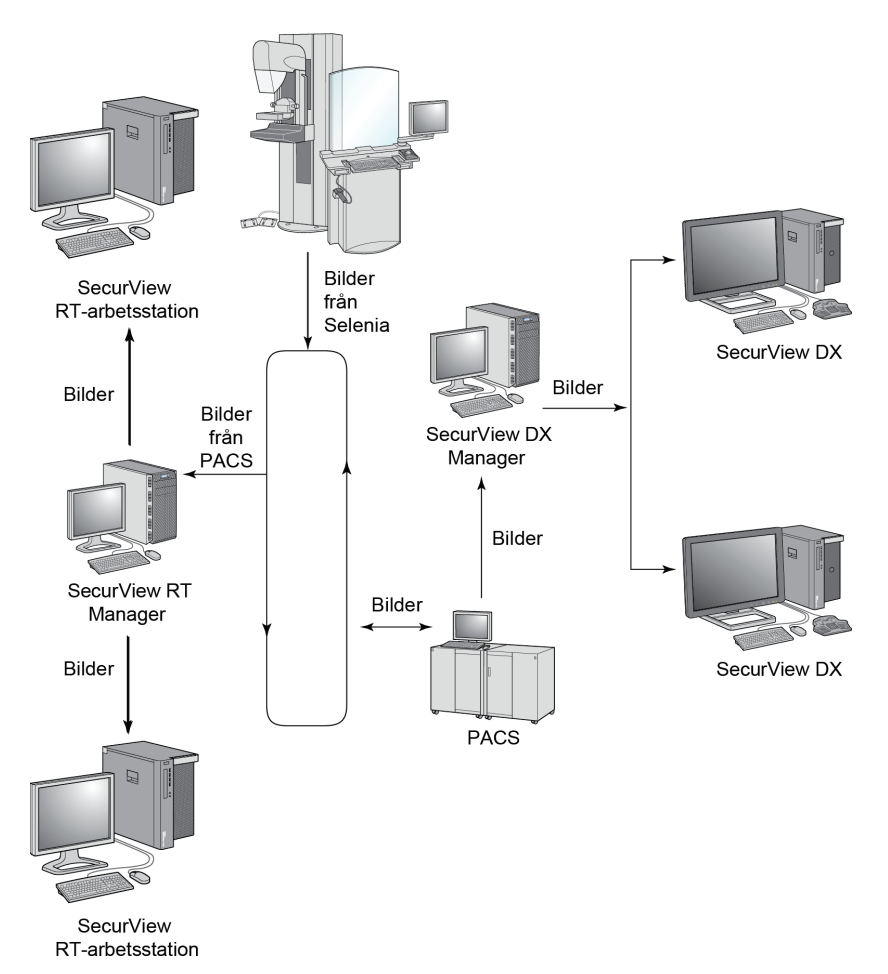

*Figur 7: Bildflöde i en installation med SecurView DX och RT Multiworkstation*

<span id="page-31-1"></span>Efter att bilder har granskats på SecurView DX-arbetsstationen lagras alla kommentarer (läkarmarkeringar med beskrivningar) som skapats på klientens arbetsstation automatiskt i SecurView DX Manager-databasen och skickas av Manager till alla konfigurerade destinationer utanför Client-klustret, inklusive eventuella fristående SecurView RT-arbetsstationer eller SecurView Manager-arbetsstationer.

Mottagande SecurView RT Manager distribuerar kommentarer till alla anslutna Client-arbetsstationer. Resultatet blir att alla läkaranteckningar är tillgängliga för tekniker på SecurView RT Client-arbetsstationerna.

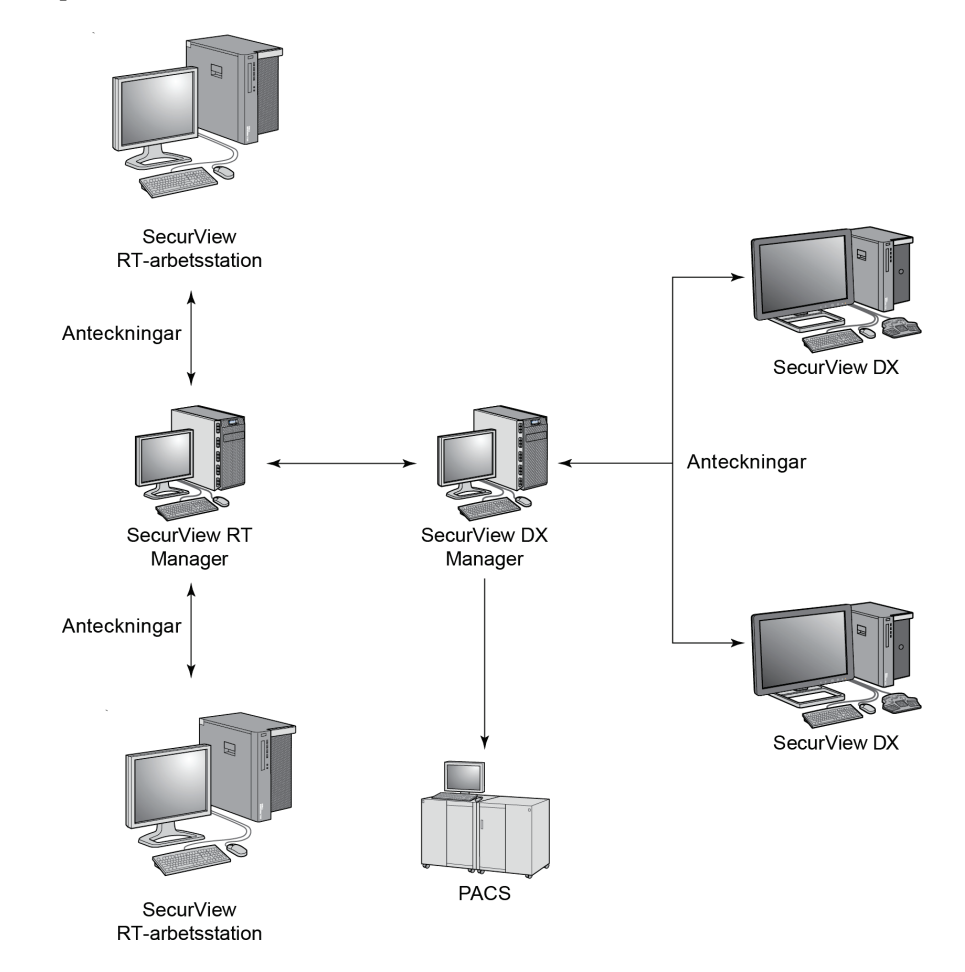

<span id="page-32-0"></span>*Figur 8: Läkaranteckningsflöde i en installation med SecurView DX och RT MultiWorkstation*

# <span id="page-33-0"></span>**2.4 Funktionell uppdelning i konfigurationer med flera arbetsstationer**

<span id="page-33-2"></span>Följande tabell visar hur funktionalitet delas mellan Manager- och Client-arbetsstationer.

| <b>Funktion</b>                                                                | <b>SecurView DX</b><br>eller RT<br>Manager | <b>SecurView DX</b><br>Client | <b>SecurView RT</b><br>Client |
|--------------------------------------------------------------------------------|--------------------------------------------|-------------------------------|-------------------------------|
| Patienthanterare för att<br>bläddra mellan studier                             |                                            | X                             | X                             |
| Diagnostisk granskning av<br>patienter                                         |                                            | X                             |                               |
| Kommentera patientbilder                                                       |                                            | $\chi$                        | X                             |
| Visning av CAD SRs                                                             |                                            | X                             | X                             |
| Lågupplösande visning av<br>patientbilder och<br>kommentarer                   |                                            |                               | X                             |
| Förfrågning och hämtning av<br>patientstudier från PACS                        |                                            | X                             | X                             |
| Tillfällig lagring av aktuella<br>studier och CAD SRs                          | X                                          |                               |                               |
| DICOM-anslutning                                                               | $\chi$                                     |                               |                               |
| Databas med konfigurerbara<br>systeminställningar och<br>användarinställningar | X                                          |                               |                               |

*Tabell 1: Funktionell uppdelning mellan Manager- och Client-arbetsstationer*

# <span id="page-33-1"></span>**2.5 Användargrupper och lösenord**

En SecurView-systemadministratör måste registrera varje användare genom att skapa en användarprofil som inkluderar:

- **Användarnamn** ett namn som identifierar användaren på systemet.
- **Lösenord** används för att logga in säkert.
- **För – och efternamn** användarens faktiska namn.
- **Användargrupp(er)** radiolog, tekniker, administratör, falladministratör eller servicepersonal (se följande tabell).
- **Behörighet** en uppsättning behörigheter för att granska bilder och konfigurera systeminställningar.

En Administratör- eller Service-användare för ett SecurView-system kan konfigurera ytterligare lösenordssäkerhet som en inställning på systemnivå för alla användare som inte använder Active Directory.

- Require password change on next login användaren måste byta lösenordet vid den först eller nästa inloggningen.
- Password expiration användaren måste byta lösenordet efter ett konfigurerbart antal dagar. Användaren informeras ett konfigurerbart antal dagar innan lösenordet går ut.

Varje användare har tillgång till specifika programmoduler beroende på tilldelad(e) grupp(er) och rättighet(er) (se *[Hantera användarprofiler](#page-161-0)* på sida[n 146\)](#page-161-0).

<span id="page-34-0"></span>

| Användargrupp           | Rättigheter - dessa användare kan                                                                                                    |
|-------------------------|----------------------------------------------------------------------------------------------------|
| Radiolog                | Konfigurera personliga arbetsflödesinställningar (till<br>$\bullet$<br>exempel standardverktyg, hängande ögonblicksbilder,<br>ReportFlows)                         |
|                         | Utföra diagnostisk granskning av patientstudier                                                                                                    |
|                         | Ange och visa kommentarer, slå samman flera poster för<br>en enskild patient, spåra studies läsningsstatus                                                         |
|                         | Söka efter patienter på PACS                                                                                                    |
|                         | Stänga studier<br>$\bullet$                                                                                                    |
| Tekniker                | Konfigurera arbetslistor för screening och diagnostiska<br>sessioner (på SecurView DX)                                                                             |
|                         | Visa patientstudier och kommentarer                                                                                                    |
|                         | Sammanfoga flera journaler för en enskild patient, spåra<br>$\bullet$<br>studies läsningsstatus (på SecurView DX)                                                  |
|                         | Söka efter patienter på PACS<br>$\bullet$                                                                                                    |
| Falladministratör       | Ta bort bilder och patienter från databasen                                                                                                    |
| (Case<br>Administrator) | Sammanfoga flera journaler för en enskild patient                                                                                                    |
| Administratör           | Konfigurera nya användare och tilldela<br>användarrättigheter                                                                                                    |
|                         | Konfigurera arbetsflödesinställningar på systemnivå (till<br>$\bullet$<br>exempel hängande ögonblicksbilder, ReportFlows)                                          |
|                         | Konfigurera andra inställningar på systemnivå,<br>$\bullet$<br>t.ex. övervakning av diskutrymme, automatisk hämtning<br>och synkronisering med ett externt program |
|                         | Säkerhetskopiera databas                                                                                                    |
|                         | Konfigurera funktionerna Image Overlay och<br>MammoNavigator                                                                                                    |

*Tabell 2: Användargrupper och rättigheter*

| Användargrupp | Rättigheter – dessa användare kan                                                                                                    |
|---------------|----------------------------------------------------------------------------------------------------|
| Service       | Konfigurera nätverks – och DICOM-inställningar                                                                                                  |
|               | Konfigurera arbetsstationen, bildöverföring, ta bort<br>patienter från databasen och hantera licenser<br>Öppna alla administratörsinställningar |

*Tabell 2: Användargrupper och rättigheter*

# <span id="page-35-0"></span>**2.6 Start och avstängning**

Normalt kan du lämna arbetsstationerna påslagna. Använd dessa procedurer om någon stängde av systemet, eller om du behöver stänga av det (till exempel om du ska flytta datorn, eller i händelse av ett planerat strömavbrott).

#### **Starta en SecurView–arbetsstation:**

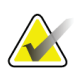

#### **Observera**

I en miljö med flera arbetsstationer startar du Manager-arbetsstationen innan du startar Client-arbetsstationerna.

- 1. Slå på kringutrustning (först UPS, sedan bildskärmarna).
- 2. Slå på SecurView-datorn. SecurView-programmet startar automatiskt och visar fönstret *Inloggning*.

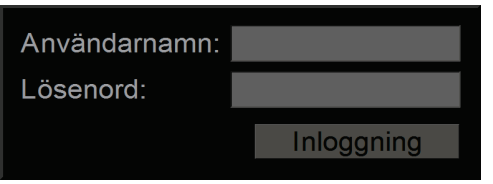

*Figur 9: Fönstret Inloggning*

<span id="page-35-1"></span>För information om inloggning, se *[Start och avstängning](#page-35-0)* på sida[n 21.](#page-36-0)

**Så här stänger du av en SecurView–arbetsstation:**

1. Välj **Avstängning** i applikationsväljaren.

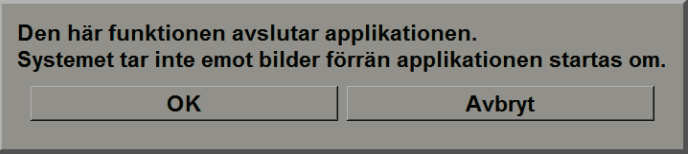

*Figur 10: Avstängningsmeddelande*

- <span id="page-35-2"></span>2. Välj **OK**. SecurView-programmet stängs och datorn stängs av.
- 3. Stäng av kringutrustningen (först bildskärmarna och sedan UPS-enheten).
## <span id="page-36-0"></span>**2.7 Logga in på SecurView**

Varje användare måste logga in med ett unikt användarnamn och lösenord. En systemadministratör konfigurerar varje användarkonto och tilldelar användaren till en eller flera grupper (radiolog, tekniker, falladministratör, administratör, service). Varje grupp har en uppsättning behörigheter för specifika programmoduler. Se *[Användargrupper och lösenord](#page-33-0)* på sidan [18.](#page-33-0) 

#### **Logga in i SecurView-programmet:**

I fönstret *Inloggning* anger du ditt användarnamn och lösenord och väljer sedan **Logga in** för att visa skärmen Uppstart av *SecurView*.

Om ytterligare lösenordssäkerhet konfigureras för användare som inte använder Active Directory, kan du behöva ändra det ursprungliga lösenordet vid den första inloggningen, när lösenordet är på väg att gå ut eller när lösenordet har gått ut. Om du måste byta lösenordet visas dialogrutan *Ändra lösenord* innan skärmen Uppstart av *SecurView*.

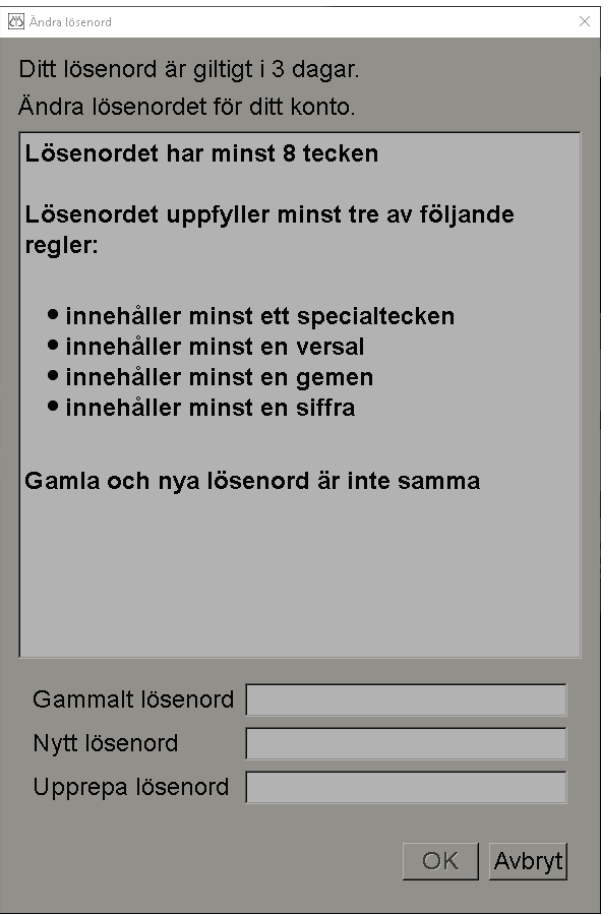

*Figur 11: Dialogrutan Ändra lösenord – lösenord är på väg att gå ut*

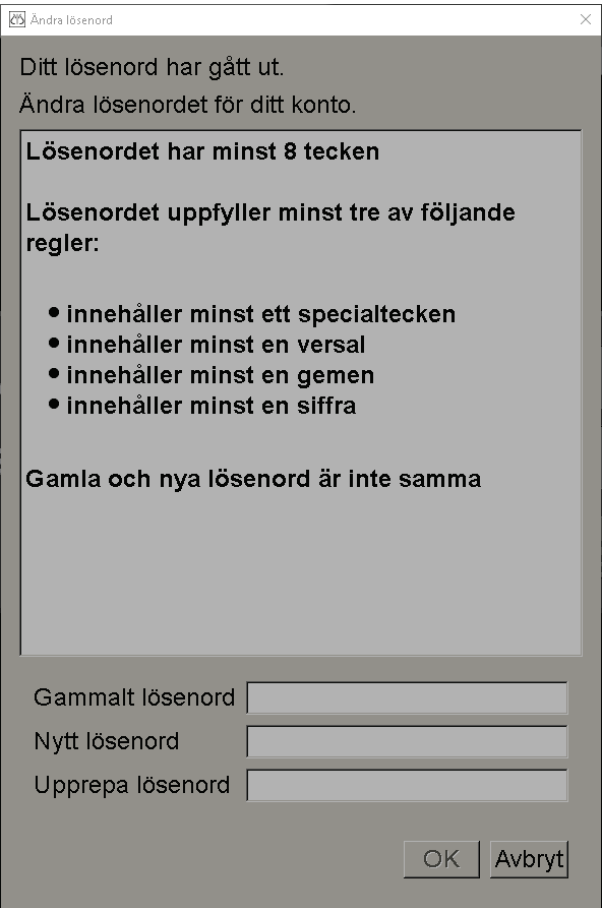

*Figur 12: Dialogrutan Ändra lösenord – lösenord har gått ut*

Ändra lösenordet:

- 1. Ange det gamla lösenordet.
- 2. Ange det nya lösenordet enligt reglerna som visas i dialogrutan.
- 3. Ange det andra lösenordet en gång till.
- 4. Välj **OK**.

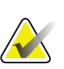

#### **Observera**

Om du väljer Avbryt när du måste byta lösenord eller efter att lösenordet har gått ut, kan du inte logga in i SecurView-programmet.

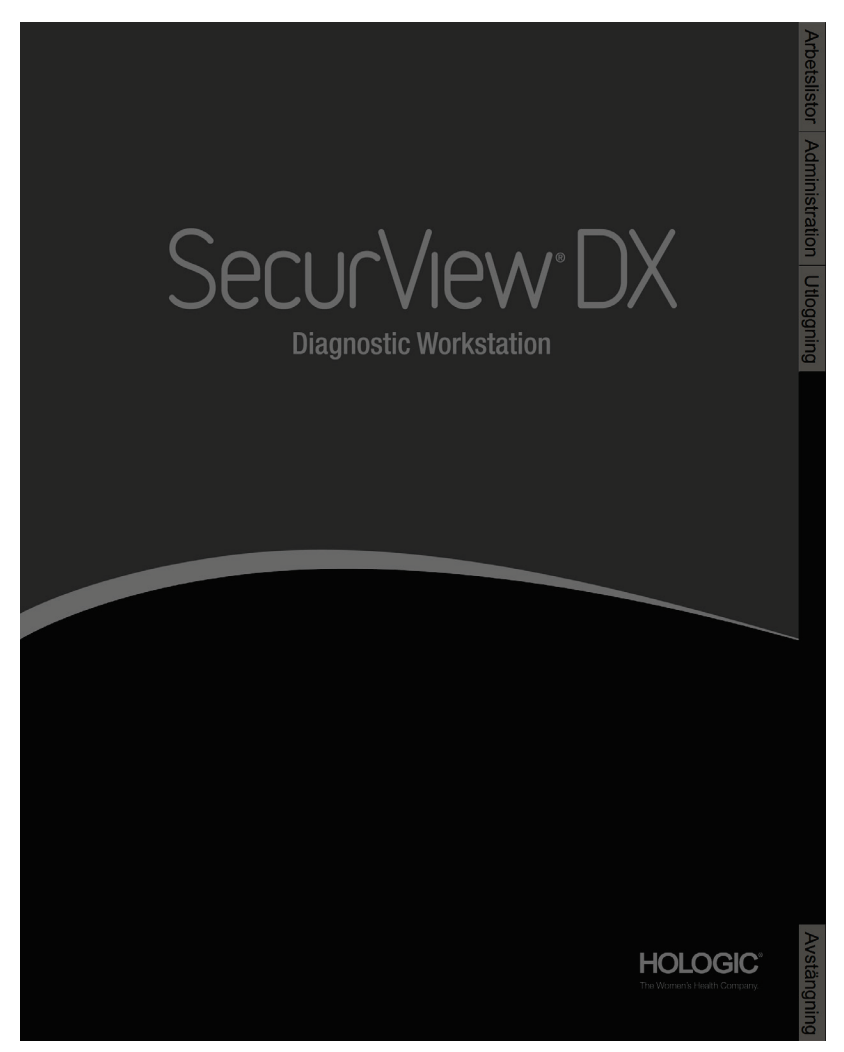

*Figur 13: Startskärm*

Tillgång till programmet fås genom flikarna på höger sida av skärmen:

- **Arbetslistor**: ger tillgång till automatiska arbetslistor och användardefinierade sessioner. Den här fliken är endast tillgänglig för Radiologanvändare på SecurView DX. Se *[Visa patientstudier](#page-54-0)* på sidan [39.](#page-54-0)
- **Administration:** ger åtkomst till administrationsmodulen, som låter dig välja patienter för granskning (se *[Öppna patienthanteraren](#page-40-0)* på sidan [25\)](#page-40-0) och konfigurera användarinställningar (se *[Ställa in användarinställningar](#page-132-0)* på sidan [117\)](#page-132-0).
- **Utloggning:** loggar ut dig ur SecurView och visar fönstret *Login*.
- **Avstängning:** stänger SecurView och stänger av datorn. Se *[Start och avstängning](#page-35-0)* på sida[n 20.](#page-35-0)

## **2.8 Åtkomst till information om unik enhetsidentifierare**

(Unique Device Identifier, UDI) Unik enhetsidentifierare är en unik numerisk eller alfanumerisk kod som identifierar en medicinsk enhet genom distribution och användning. UDI–information visas på skärmen Om av SecurView-programmet.

#### **Visa UDI–information:**

- 1. Logga in i SecurView-programmet (se *[Logga in på SecurView](#page-36-0)* på sida[n 21\)](#page-36-0).
- 2. Välj fliken **Om**.

UDI–informationen visas på skärmen *Om*.

# **3:Patienthanterare Kapitel 3**

Patienthanteraren innehåller patientlistan, vilket är listan med alla patienter, deras studier och bildserier som för närvarande finns i databasen och icke-lokala patientstudier som mottagits via Study List Manager. Med hjälp av patienthanteraren kan du:

- Välja patienter för visning
- Söka efter patientstudier
- Skapa sessioner (patientarbetslistor som upprättats i förväg för granskning)
- Spåra läsningsstatus för studier (endast SecurView DX)
- Importera DICOM-bilder till SecurView
- Synkronisera med en extern Study List Manager

## <span id="page-40-0"></span>**3.1 Öppna patienthanteraren**

Välj **Administration** i applikationsväljaren. Fliken **Patienthanterare** och Patientlista öppnas. Fliken **Patientlista** är huvudfönstret för att börja visa patientbilder.

| <b>Aterställ kolumner</b> |              | Skicka igen          | <b>Meddelanden</b> |                           | Avbryt redigering   |           | Skapa session  |        | Granskning         | Rensa                  |                       |  |
|---------------------------|--------------|----------------------|--------------------|---------------------------|---------------------|-----------|----------------|--------|--------------------|------------------------|-----------------------|--|
| Uppdatera patientlista    |              | Slå samman patienter |                    |                           | Avbryt import       | Importera |                |        | Avbryt och granska |                        | Ladda om              |  |
| Patientlista              |              |                      |                    |                           |                     |           |                |        |                    |                        |                       |  |
| Studiens datum Namn       |              | Patient-ID           | Födelsedatum       | Modalitet                 | Tillstånc Anväl Typ |           | CAD            | Lästid |                    | <b>CAD-komplexitet</b> | Läs                   |  |
| 2008-11-25                | 01 Multimo   | 01 Multimoda         | 1961-04-06         | MG. US                    | Gammal              |           |                |        |                    |                        |                       |  |
| 2022-01-19                | 10161249     | 10161249             | 1967-01-01         | $MG+$                     | Inte läst           | Under     | $\ddot{}$      | Hög    | Flera resultat     |                        | Nor                   |  |
| 2022-01-19                | 10161322     | 10161322             | 1958-01-01         | $MG+$                     | Inte läst           | Under     | $\ddot{}$      | Medel  | Flera resultat     |                        | Nor                   |  |
| 2022-01-19                | 10162444     | 10162444             | 1948-01-01         | $MG+$                     | Inte läst           | Under     | 4              | Låg    | Flera resultat     |                        | Nor                   |  |
| 2022-01-19                | 10162456     | 10162456             | 1953-01-01         | $MG+$                     | Inte läst           | Under     | $\overline{1}$ | Hög    | Flera resultat     |                        | Nor                   |  |
| 2022-01-19                | 10162690     | 10162690             | 1970-01-01         | $MG+$                     | Inte läst           | Under     | $\ddot{}$      | Medel  | Inga resultat      |                        | Nor                   |  |
| 2022-01-19                | 10162693     | 10162693             | 1955-01-01         | $MG+$                     | Inte läst           | Under     | $\rightarrow$  | Låg    | Inga resultat      |                        | Nor                   |  |
| 2022-01-19                | 10163112     | 10163112             | 1974-01-01         | $MG+$                     | Inte läst           | Under     | $\overline{+}$ | Medel  |                    | Enstaka resultat       | Nor                   |  |
| 2022-01-19                | 21463936     | 21463936             | 1941-01-01         | $MG+$                     | Inte läst           | Under     | ÷              | Medel  | Flera resultat     |                        | Höd                   |  |
| 2022-01-19                | 21463949     | 21463949             | 1954-01-01         | $MG+$                     | Inte läst           | Under     | $\ddot{}$      | Höa    | Flera resultat     |                        | Hög                   |  |
| 2022-01-19                | 24162688     | 24162688             | 1949-01-01         | $MG+$                     | Inte läst           | Under     | ÷              |        |                    |                        |                       |  |
| 2022-01-19                | 24862325     | 24862325             | 1967-01-01         | $MG+$                     | Inte läst           | Under     | $\ddot{}$      | Lâg    |                    | Enstaka resultat       | Nori                  |  |
| 2022-01-19                | cimtg0000010 | cimtg0000010         | n/a                | $MG+$                     | Inte läst           | Under     | $\ddot{}$      |        |                    |                        |                       |  |
| 2022-01-19                | NRI 0000017  | NRI 0000017          | n/a                | $MG+$                     | Inte läst           | Under     | $\overline{1}$ |        |                    |                        |                       |  |
| ٠                         |              |                      |                    |                           |                     |           |                |        |                    |                        | $\blacktriangleright$ |  |
| Lokal sökning Sök på PACS |              |                      |                    | 0 av 14 patient(er) valda |                     |           |                |        |                    |                        |                       |  |

*Figur 14: Patientlista*

Patient Manager har tre flikar:

- **Patient**lista: visar alla patienter som är tillgängliga i systemet, och har alternativ för att söka, välja och granska patienter.
- **Sessioner:** ger en översikt över befintliga sessioner och patienterna i sessionerna. Du kan också redigera sessionerna för att ändra sorteringsordningen eller för att lägga till eller ta bort patienter.
- **Logg:** loggar misslyckade utskriftsjobb, Auto-Fetch-fel och andra händelser relaterade till informationsutbyte med DICOM-enheter.

## <span id="page-41-1"></span>**3.2 Använda patientlistan**

Patientlistan innehåller alla patienter, studier och serier som för närvarande finns i databasen.

## <span id="page-41-0"></span>**3.2.1 Välja patienter**

Du kan välja en eller flera patienter enligt följande:

- Skriv de första bokstäverna i patientnamnet för att gå framåt i patientlistan.
- Välj en enskild patient genom att välja patienten. Välj **+** för att visa de studier och bildserier som hör till respektive studie.

| Studiens datum Namn |            | Patient-ID   | Födelsedatum | <b>Modalitet</b> | Tillstanc Anväl Typ |       | CAD | Lästid | <b>CAD-komplexitet</b> | Läs  |
|---------------------|------------|--------------|--------------|------------------|---------------------|-------|-----|--------|------------------------|------|
| 2008-11-25          | 01 Multimo | 01 Multimoda | 1961-04-06   | MG, US           | Gammal              |       | $+$ |        |                        |      |
| 2022-01-19          | 10161249   | 10161249     | 1967-01-01   | $MG+$            | Inte läst           | Under | ÷   | Hög    | Flera resultat         | Nor  |
| 2022-01-19          | 10161322   | 10161322     | 1958-01-01   | $MG+$            | Inte läst           | Under | $+$ | Medel  | Flera resultat         | Non  |
| 2022-01-19          | 10162444   | 10162444     | 1948-01-01   | $MG+$            | Inte läst           | Under | $+$ | Låg    | Flera resultat         | Non  |
| 2022-01-19          | 10162456   | 10162456     | 1953-01-01   | $MG+$            | Inte läst           | Under | $+$ | Hög    | Flera resultat         | Non  |
| 2022-01-19          |            |              |              | <b>MG</b>        | Inte läst           | Under | $+$ | Hög    | Flera resultat         | Norn |
| R CC Bre            |            |              |              | <b>MG</b>        |                     |       |     |        |                        |      |
| L CC Bre            |            |              |              | <b>MG</b>        |                     |       |     |        |                        |      |
| R MLO In            |            |              |              | <b>MG</b>        |                     |       |     |        |                        |      |
| R CC Inte           |            |              |              | <b>MG</b>        |                     |       |     |        |                        |      |
| L MLO Int           |            |              |              | <b>MG</b>        |                     |       |     |        |                        |      |
| L CC Intell         |            |              |              | <b>MG</b>        |                     |       |     |        |                        |      |
| L CC Bre            |            |              |              | <b>MG</b>        |                     |       |     |        |                        |      |
| L MLO Br            |            |              |              | <b>MG</b>        |                     |       |     |        |                        |      |
| R CC Bre            |            |              |              | <b>MG</b>        |                     |       |     |        |                        |      |
| R MLO Br            |            |              |              | <b>MG</b>        |                     |       |     |        |                        |      |
| R CC Bre            |            |              |              | <b>MG</b>        |                     |       |     |        |                        |      |
| R MLO Br            |            |              |              | <b>MG</b>        |                     |       |     |        |                        |      |
| L MLO Br            |            |              |              | <b>MG</b>        |                     |       |     |        |                        |      |
| L CC Bre            |            |              |              | <b>MG</b>        |                     |       |     |        |                        |      |
| R MLO Br            |            |              |              | <b>MG</b>        |                     |       |     |        |                        |      |
| L MLO Br            |            |              |              | <b>MG</b>        |                     |       |     |        |                        |      |
| 2022-01-19          | 10162690   | 10162690     | 1970-01-01   | $MG+$            | Inte läst           | Under | $+$ | Medel  | Inga resultat          | Non  |
| 2022-01-19          | 10162693   | 10162693     | 1955-01-01   | $MG+$            | Inte läst           | Under | $+$ | Låg    | Inga resultat          | Non  |

*Figur 15: Exempelstudier och tillhörande bildserier*

- Lägg till ytterligare patienter, en i taget, genom att välja dem.
- Välj ett block med patienter genom att välja den första patienten, hålla musknappen intryckt och flytta muspekaren till den sista patienten du vill välja (över eller under). Släpp sedan musknappen.

#### **Att börja granska:**

- Välj en eller flera patienter (upp till 100) och välj sedan **Granskning**, eller
- dubbelklicka på en patient (för att öppna en enskild patient), eller
- använd streckkodsläsaren för att läsa en patientstreckkod.

SecurView stänger patientlistan, öppnar Mammography (MG) Viewer för den första patienten och visar bilderna med hjälp av ReportFlow som har konfigurerats i dina användarinställningar.

## <span id="page-42-0"></span>**3.2.2 Knappar i patientlistan**

I patienthanteraren finns knappar för att hantera patienter.

| Patientlista   Sessioner   Logg |                                             |             |                    |                   |               |                    |          |  |  |  |  |
|---------------------------------|---------------------------------------------|-------------|--------------------|-------------------|---------------|--------------------|----------|--|--|--|--|
|                                 | Återställ kolumner                          | Skicka jgen | <b>Meddelanden</b> | Avbryt redigering | Skapa session | Granskning         | Rensa    |  |  |  |  |
|                                 | Uppdatera patientlista Slå samman patienter |             |                    | Avbryt import     | Importera     | Avbryt och granska | Ladda om |  |  |  |  |

*Figur 16: Knappar i patientlistan*

Knapparna har följande funktioner:

- **Återställ kolumner** ordna alla kolumner enligt standardinställningarna.
- **Skicka igen** Skicka DICOM-objekt (GSPS-meddelanden, GSPS-rapporter, MG Secondary Capture-bilder, och/eller MM ScreenCapture-bilder) till alla konfigurerade destinationer som misslyckats vid tidigare försök (endast SecurView DX). Denna knapp är tillgänglig om minst en vald patient befinner sig i läget "Läst\*" (se *[Läsningsstatus](#page-46-0)* på sida[n 31\)](#page-46-0) eller om det finns en "\*" i kolumnen Meddelande i patientlistan.
- **Meddelanden** sortera Patient List så att patienter med meddelanden visas överst.
- **Granskning** börja granska en eller flera utvalda patienter i MG Viewer. Se *[Välja](#page-41-0)  [patienter](#page-41-0)* på sidan [26](#page-41-0) .
- **Rensa** rensa valda patienter.
- **Uppdatera patientlista** lägg till nya studier i patientlistan. Om en ackvisitionsarbetsstation eller PACS skickar bilder medan patientlistan är öppen visas objekten automatiskt i patientlistan.
- **Slå samman patienter** sammanfoga två patientjournaler manuellt. Se *[Sammanslagning av patientdata](#page-48-0)* på sidan [33.](#page-48-0)
- **Avbryt och granska** tillgänglig under patientgranskning. Välj för att avbryta läsningen av den aktuella arbetslistan och patienten för att granska en eller flera högprioriterade patienter. Efter att ha granskat dessa patienter skickas du tillbaka till den tidigare öppnade arbetslistan och patienten för att återuppta läsningen.

Aktivera läget Avbryt och granska:

- 1. I läget Granskning, välj patientlistan med knappsatsen eller verktygsfältet.
- 2. När patienthanteraren visas, välj en eller flera patienter för granskning och välj sedan knappen **Avbryt och granska**. En ny session öppnas för granskning.
- 3. När du har slutfört den mellanliggande sessionen, välj knappen verktygsfält för att avsluta granskningsläget. Du fortsätter sedan föregående session vid den punkt där den avbröts.

Se även *[Använda snabbmenyn](#page-47-0)* på sida[n 32.](#page-47-0)

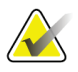

#### **Observera**

När du återvänder till en automatisk arbetslista efter **Avbryt och granska**, är det möjligt arbetslistordningen för patienter har förändrats, så att en patient som ännu inte har granskats visas före den just nu öppna patienten (se *[Arbetsflödesinställningar](#page-133-0)* på sidan [118\)](#page-133-0).

- **Importera ...**  importera patient-DICOM-filer till SecurView-databasen. Se *[Importera](#page-52-0)  [DICOM-bilder](#page-52-0)* på sidan [37.](#page-52-0)
- **Avbryt import**  aktiverad medan du importerar DICOM-filer. Välj för att avbryta importeringsprocessen. SecurView behåller importerade bilder.

Det finns tre knappar som används för att skapa och redigera sessioner (se *[Skapa sessioner](#page-51-0)* på sidan [36\)](#page-51-0):

- **Skapa session** skapa en lista över patienter för granskning.
- **Ladda om** aktiverad när du redigerar patienter i en session. Välj för att ångra eventuella ändringar du har gjort.
- **Avbryt redigering** aktiverad när du redigerar patienter i en session. Välj för att avmarkera alla markerade patienter.

Under Patient List finns två sökknappar. Se *[Söka efter patienter](#page-53-0)* på sidan [38.](#page-53-0)

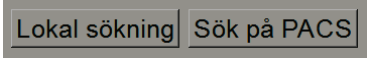

*Figur 17: Sökknappar i patientlistan*

- **Lokal sökning**  sök efter patienter i den lokala SecurView-databasen.
- **Sök på PACS** Sök efter patienter och hämta dem från en PACS.

#### **3.2.3 Kolumner i patientlistan**

Patientlistan innehåller kolumnrubriker som du kan använda för att sortera och hantera patienter. Du kan till exempel välja vilken kolumnrubrik som helst för att sortera patienter efter studiedatum, namn, läsläge etc. Sortering kan göras med två sorteringskriterier. När du väljer en kolumn blir det omedelbart det primära sorteringskriteriet, och det tidigare primära kriteriet blir automatiskt det sekundära sorteringskriteriet. När du sorterar en kolumn kollapsar SecurView alla patientstudier och serier och sorterar posterna på patientnivå.

Du kan också ändra kolumnbredder och positioner:

- Dra en kolumnrubrik till önskad position i patientlistan.
- Dra den högra kolumngränsen (i rubriken) för att ändra bredden.

När du avslutar administrationsmodulen lagrar SecurView kolumnarrangemanget som en användarinställning.

I det här avsnittet beskrivs kolumnerna, som anger vad som visas på patientnivå, om inget annat anges.

- **Studiens datum** ackvisitionsdatum för den senaste studien. För icke-lokala studier visas "icke-lokala" på serienivå i stället för seriebeskrivningen.
- **Namn** patientnamn (efternamn, förnamn), upp till 100 tecken.

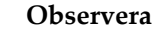

Tecken i ett patientnamn som inte stöds av SecurView representeras med hjälp av ett frågetecken ('?').

• **Patient-ID** – patientidentifikationsnummer, upp till 70 tecken. En asterisk (\*) identifierar en sammanslagen eller kombinerad patient.

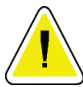

#### **Försiktighet krävs:**

**SecurView använder patient-ID (och födelsedatum) för identifiering av patienter och för att tilldela nya data till befintliga patientdata. Patient-ID:n är unika för den anläggning där bilderna skapas. SecurView kan inte identifiera felaktiga uppgifter som orsakats av felaktiga poster i ackvisitionsarbetsstationen eller patientplaneringssystemet. Vid felaktiga patient-ID kan bilder läggas till den felaktiga patienten, vilket leder till patientblandning.**

- **Födelsedatum** patientens födelsedatum.
- **Modalitet** kommaseparerad lista över alla modaliteter i varje patientstudie. Tomosyntesstudier och serier visas med modalitet "MG+". Icke-lokala studier kommer sannolikt att vara av US- och MR-modalitet. På studienivå visas varje serie med dess lateralitet, vy, bildtyp och antal bilder.
- **Tillstånd** indikerar läsningsstatus för patienten och varje patientstudie (endast SecurView DX). Se *[Läsningsstatus](#page-46-0)* på sidan [31.](#page-46-0)

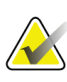

#### **Observera**

Icke-lokala studier har inget tillstånd. Kolumnen State är tom för icke-lokala studier.

- **Anmärkning** anger en mellanliggande status för den senaste studien (konsultation krävs, ytterligare bilder krävs, ytterligare bilder har anlänt eller väntar) (endast SecurView DX). Se *[Stänga en studie](#page-106-0)* på sidan [91.](#page-106-0)
- **Typ** indikerar den senaste studietypen (screening eller diagnostisk).
- **CAD** anger med ett "+" om en CAD-rapport är tillgänglig för en patient.
- **RTI** indikerar Read Time Indicator (låg, medium eller hög) om en CAD-rapport innehåller Read Time Indicator (till exempel Hologic Genius AI™-detektering). På patientnivån, om flera studier har en CAD-rapport med Read Time Indicator, visas det högsta värdet för den senaste studien.
- **CAD-komplexitet** indikerar mängden fynd (inga fynd, enstaka fynd eller flera fynd) om en CAD-rapport är tillgänglig för en patient som inkluderar CAD-komplexitet (till exempel Hologic Genius AI Detection). På patientnivån, om flera studier har en CAD-rapport med CAD-komplexitet, visas det senaste värdet för den senaste studien.
- **Läsprioritet** anger läsprioritet (Normal eller High) om en CAD-rapport är tillgänglig för en patient som inkluderar läsprioritet (till exempel Hologic Genius AI Detection). På patientnivån, om flera studier har en CAD-rapport med Reading Priority, visas det senaste värdet för den senaste studien.
- **Meddelande** anger om en eller flera meddelanden är tillgängliga för en patient (se *[Skicka och visa meddelanden](#page-103-0)* på sidan [88\)](#page-103-0). Ett "+" anger att SecurView–arbetsstationen har fått ett eller flera meddelanden. En asterisk "\*" indikerar ett fel inträffade när arbetsstationen försökte skicka ett meddelande. Teknikeranvändare kan markera patienter med meddelanden som visas (se *[Stänga en studie som tekniker](#page-109-0)* på sida[n 94\)](#page-109-0).
- **AF** indikerar patientens Auto-Fetching-tillstånd. Se *Automatisk hämtning av patientdata* på sidan [32.](#page-47-1)
- **P** indikerar en patient skyddad mot automatisk radering. För att skydda alla patienter, högerklicka på patienten och välj **Protect against autodeletion**. Se även *[Använda Shortcut Menu](#page-53-1)* på sida[n 38.](#page-53-1)
- **Radiolog(er)** namn på radiologen/radiologerna som antingen läser en studie eller låste en patient som "Konsultation krävs", " Ytterligare bilder krävs (eller mottagna)" eller "Väntar". En asterisk (\*) visas bredvid namnet på radiologen som låste patienten (endast SecurView DX).
- **Technolog(er)** namnet på den tekniker som ackvirerade patientbilderna.
- **Rem. läkare** namnet på den hänvisande läkaren.
- **Anslutningsnummer** anslutningsnumret för den senaste studien när den visas på patientnivå.
- **Institutionens namn** förteckning över institutionsnamn, beställt av åldrarna av tillgängliga studier.
- **# Unders.** totalt antal tillgängliga studier.
- **Kön** patientens kön, "F" eller "M".
- **Läst två gånger** anger att studier ska granskas två gånger (endast SecurView DX).
- **Visad** denna kolumn visas endast på SecurView RT. Ett "+" indikerar att ett mottaget meddelande har visats på SecurView RT för minst en studie för patienten. Teknikeranvändare kan markera patienter med meddelanden som visas (se *[Stänga en](#page-109-0)  [studie som tekniker](#page-109-0)* på sidan [94\)](#page-109-0).

## <span id="page-46-0"></span>**3.2.4 Läsningsstatus**

På SecurView DX visar kolumnen Tillstånd i patientlistan aktuell läsningsstatus för varje patient och varje patientstudie. Kolumnen Tillstånd visas inte på SecurView RT.

Läsningsstatus (Läst, Inte läst osv.) kan ha olika betydelser beroende på om indikationen är på patientnivå eller på studienivå.

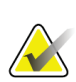

#### **Observera**

Icke-lokala studier har inget tillstånd. Kolumnen Tillstånd är tom för icke-lokala studier.

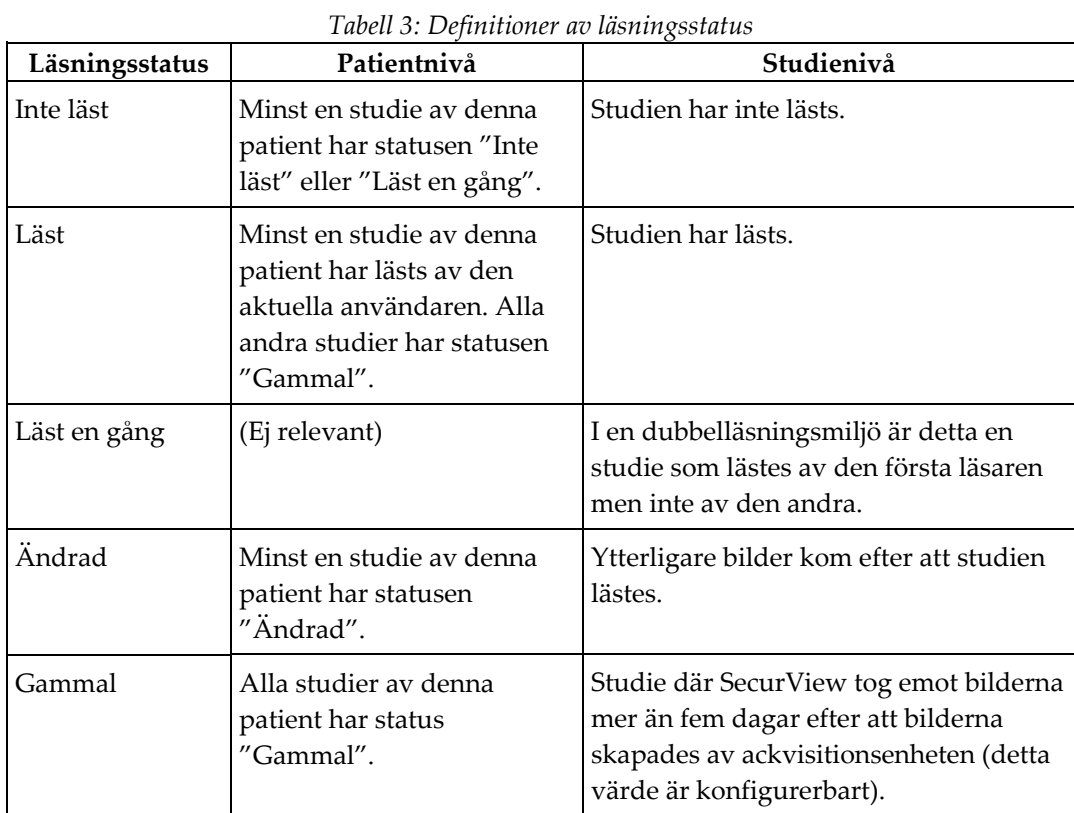

I vissa fall ändras läsningsstatus automatiskt. Till exempel, om en studie är "Läst" och SecurView får nya bilder (högst fem dagar efter det att de producerades), ändras läsningsstatus till "Ändrad".

Under patientgranskningen anger SecurView också läsningsstatus genom att placera en symbol framför Patient-ID (Se *[Patientläsning och läsningsstatus under granskning](#page-64-0)* på sidan [49\)](#page-64-0)**.**

### **Statusen Läst\***

Om DICOM-objekt (GSPS-meddelanden, GSPS-rapporter, MG Secondary Capture-bilder, eller MM ScreenCapture-bilder) skickades men inte lyckades nå en konfigurerad destination, sätts patientstatus på "Läst\*" och knappen **Skicka igen** aktiveras i patientlistan. När "Läst\*" visas kontrollerar du att alla DICOM-destinationer har konfigurerats korrekt. Om **Skicka igen** fortfarande inte ändrar status till "Läst", kontakta Hologic Product Support. Mer information finns på under *[Knappar i patientlistan](#page-42-0)* sida[n 27.](#page-42-0) 

## <span id="page-47-1"></span>**3.2.5 Automatisk hämtning av patientdata**

När SecurView tar emot nyackvirerade bilder kan det automatiskt hämta DICOM-data för patienten från ett arkiv. I detta fall hämtar SecurView bilder före mammografi, CAD-SRs, GSPS-rapporter (studiestatus med eller utan Kommentarer, och taggade tomosyntesrekonstruerade snitt eller skivor), GSPS Notices, MG Secondary Captures, MM ScreenCaptures och tredjeparts GSPS-objekt som uppfyller Auto-Fetching-kriterierna. En servicetekniker eller administratör måste konfigurera den här funktionen (se *[Disk Space Monitoring and Auto-Deletion](#page-166-0)* på sidan [151\)](#page-166-0).

Om Auto-Fetching är på, visar AF-kolumnen i patientlistan status för patientdata som begärts från arkivet som konfigurerats i servicegränssnittet som "PACS 1". Möjliga status är:

- **+** = automatisk hämtning avslutad framgångsrikt
- **0** = automatisk hämtning pågår
- **D** = automatisk hämtning sköts upp (eller avbröts)
- **F** = automatisk hämtning misslyckades välj fliken **Logg** för att visa detaljerad information
- **–** = ingenting som finns på PACS 1 som matchar kriterierna för automatisk hämtning
- tom = automatisk hämtning utlöses inte

### <span id="page-47-0"></span>**3.2.6 Använda snabbmenyn**

Om du högerklickar på en patient öppnas en genvägsmeny med flera alternativ:

- **Avbryt öppen patient och granskning** stänger den aktuella patienten, låter dig granska en ny patient och återgår sedan till den ursprungliga patienten (funktioner som knappen **Avbryt och granska** och Granskning i patientlistan). Se *[Knappar i](#page-42-0)  [patientlistan](#page-42-0)* på sida[n 27.](#page-42-0)
- **Skydda mot automatisk radering** förhindrar oavsiktlig radering av patienten.
- **Lås upp** låter dig låsa upp alla patienter som du låste (endast SecurView DX). Det finns tre låsta tillstånd ("Konsultation krävs", "Ytterligare bilder krävs" eller "Väntar"). Se *[Stänga en studie](#page-106-0)* på sidan [91.](#page-106-0)
- **Ta över** låter dig "ta över" en patient som har låsts av en annan radiolog.
- **Synkronisera patient** låter dig skicka en synkroniseringsbegäran till ett externt program (se *[Patientsynkronisering med ett externt program](#page-112-0)* på sidan [97\)](#page-112-0).
- **Exportera till media** gör att du kan exportera alla bilder i DICOM-format för den eller de valda patienterna till en mapp eller ett flyttbart media (se *[Exportera DICOM](#page-195-0)[filer](#page-195-0)* på sidan 188).
- **Ångra sammanslagna patienter** gör att du kan separera två patientposter som slås samman i SecurView-databasen. Denna funktion upphäver effekten av knappen **Slå samman patienter** i patientlistan (se *[Sammanslagning av patientdata](#page-53-0)* på sida[n 38\)](#page-53-0).

## <span id="page-48-0"></span>**3.2.7 Sammanslagning av patientdata**

SecurView slår automatiskt samman alla DICOM-data med samma patient-ID och födelsedatum. Om anläggningen fastställer att patient-ID är unika och att vissa bildtyper (till exempel tidigare digitaliserade filmer) inte innehåller ett födelsedatum, kan en servicetekniker konfigurera systemet för att slå samman bilder med ett gemensamt patient-ID och inget födelsedatum (eller samma födelsedatum).

I det här avsnittet beskrivs hur man slår samman patientjournaler med olika patient-ID som faktiskt är samma person. Denna funktionalitet möjliggör sida vid sida-granskning av patientbilder som ackvirerats vid olika tidpunkter.

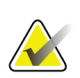

#### **Observera**

Du kan inte manuellt slå samman patienter som innehåller icke-lokala studiedata från en extern Study List Manager (SLM).

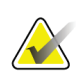

#### **Observera**

Sammanslagning av patientdata på SecurView (till exempel två eller flera studier) slår inte samman patientdata som lagras på PACS.

#### **Att slå samman två patientposter:**

1. När inga patienter är öppna, välj två patientposter i patientlistan och välj sedan **Slå samman patienter**. Om de patienter du väljer för närvarande inte är öppna för någon klient i ett arbetsgruppskluster, visar SecurView de valda patientposterna:

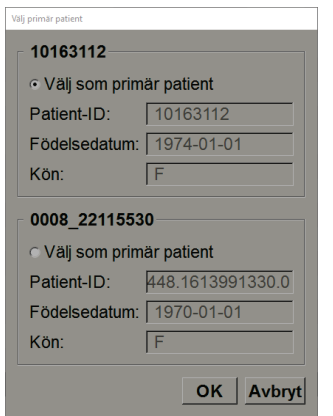

*Figur 18: Dialogrutan Välj primär patient*

2. Välj patientposten för den primära patienten: gör ditt val och välj **OK**. Systemet slår samman de två patienterna och stänger dialogrutan.

När du har slagit samman patienter visas endast den primära patienten i patientlistan. SecurView tilldelar alla studier och serier från båda patientposterna till den primära patienten. I patientlistan visas primärt sammanslaget patient-ID med en asterisk (\*).

3. Välj den primära patienten och välj sedan **Granskning**. SecurView visar alla bilder och motsvarande DICOM-objekt (meddelanden och studiestatus med kommentarer, CAD SRs, osv.) av de sammanslagna patienterna i MG Viewer.

### **3.2.8 Söka efter patienter**

SecurView-arbetsstationer erbjuder två alternativ för sökning:

Lokal sökning Sök på PACS

Standardsökfältet (patient-ID eller patientnamn) är inställt enligt dina användarinställningar (se *[Arbetsflödesinställningar](#page-133-0)* på sidan [118\)](#page-133-0).

#### **Lokal sökning**

Med det här alternativet söker du efter data i den lokala SecurView-databasen enligt de kriterier som visas på följande skärm. Patienter som matchar sökkriterierna grupperas högst upp i patientlistan och förblir där tills användaren utför en ny lokal sökning, ändrar sorteringen av patientlistan manuellt, patientlistan återställs, eller tills användaren loggar ut. (Använd en asterisk (\*) som jokertecken.)

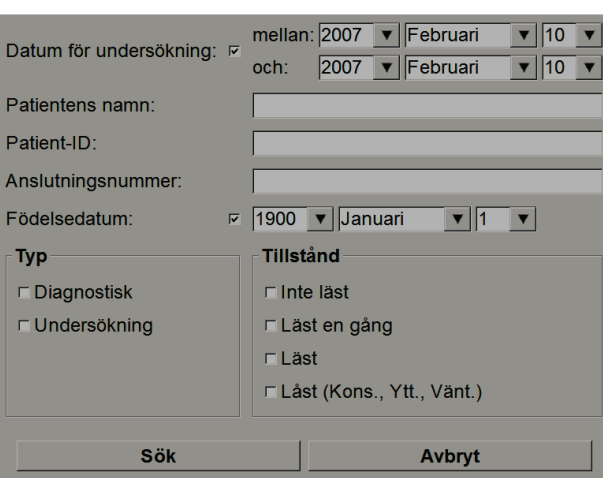

*Figur 19: Lokala sökkriterier*

### **Sök på PACS**

Du kan söka efter en konfigurerad PACS (bildkälla) för att hämta DICOM-data (tidigare bilder eller bilder från andra modaliteter). SecurView kopierar de hämtade bilderna till sin lokala databas.

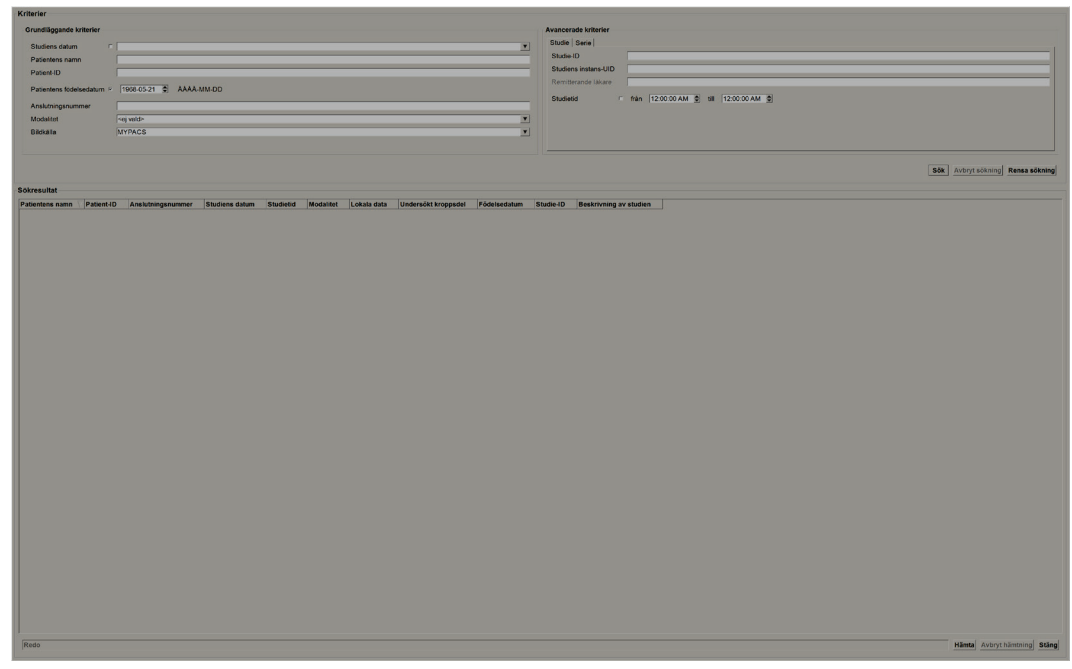

*Figur 20: PACS-sökkriterier* 

Om du vill söka anger du dina kriterier och väljer sedan **Sök**. (Använd en asterisk (\*) som jokertecken.) Om sökningen lyckas visas matchande patientdata i området Sökresultat och knappen Hämta aktiveras. Om du vill överföra data till SecurView, välj ett eller flera objekt i området Sökresultat och välj sedan **Hämta**.

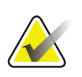

#### **Viktigt**

Om du startar en ny sökning innan den föregående sökningen är klar visas bara förloppet för den nya sökningen.

Dina PACS kanske inte stöder vissa flikar och fält i området Avancerade kriterier. En servicetekniker måste konfigurera och aktivera flikarna och fälten.

## <span id="page-51-0"></span>**3.3 Skapa sessioner**

En session är en patientarbetslista som upprättats i förväg av en tekniker eller radiolog på SecurView DX. En teknikeranvändare kan ställa in sessioner för vilken radiolog som helst. En radiologanvändare kan bara ställa in sessioner för personligt bruk.

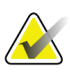

#### **Observera**

För att använda funktionen Sessioner måste en administratör aktivera alternativet Schemaläggning (se *[Schemaläggning](#page-165-0)* på sidan [150\)](#page-165-0) och konfigurera varje användare med konfigurationsrättigheter (se *[Hantera användarprofiler](#page-161-0)* på sidan [146\)](#page-161-0). Observera även att SecurView automatiskt sorterar patienter i dina Sessionsarbetslistor enligt användarens önskemål på fliken **Arbetsflöde** (se *[Arbetsflödesinställningar](#page-133-0)* på sidan [118\)](#page-133-0).

#### **Skapa en session:**

1. I **patientlistan** väljer du patienter som du vill tilldela en session. Välj sedan **Skapa session**:

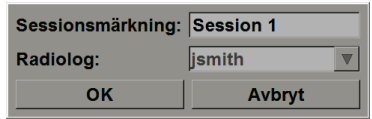

- 2. Skriv ett sessionsnamn i fältet Sessionsmärkning. Om du har teknikeranvändarrättigheter kan du tilldela sessionen till en radiolog med hjälp av rullgardinsmenyn Radiologis.
- 3. Välj **OK** för att skapa sessionen. Om du är radiologanvändare öppnas fliken **Sessioner** automatiskt. (Om du är en teknikeranvändare öppnas patientlistan.)

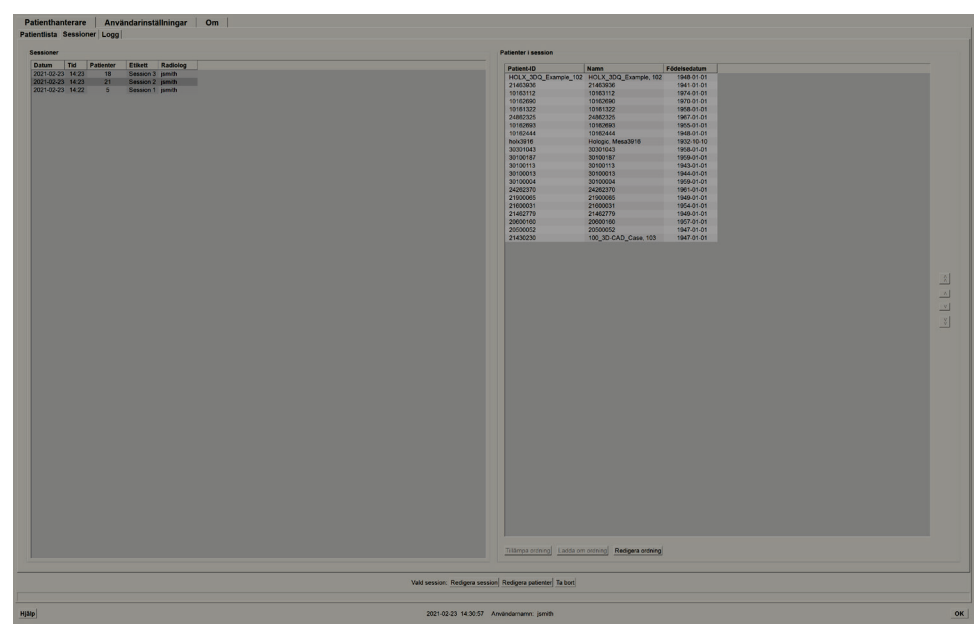

*Figur 21: Fliken Sessions*

På fliken **Sessioner** pekar du på en session på vänster sida och sedan:

- Redigera patientordningen genom att välja en patient, välja **Redgiera ordning** och välja en kolumnrubrik eller en av piltangenterna på höger sida.
- Redigera sessionen genom att välja **Redigera session** för att öppna dialogrutan Sessionsmärkning igen. Redigera sedan posterna som önskat och välj **OK**.
- Lägg till eller ta bort patienter genom att välja **Redigera patienter** för att öppna patient List igen. Välj sedan (eller avmarkera) patienter som önskat igen och välj **Skapa session** för att öppna dialogrutan Sessionsmärkning igen. Redigera posterna som önskat och välj **OK**.

Om du väljer att inte fullfölja dina ändringar medan du redigerar patienter, välj **Ladda om** i patientlistan för att återställa sessionen till sitt tidigare tillstånd.

## <span id="page-52-0"></span>**3.4 Importera DICOM-bilder**

Använd knappen **Importera ...** för att importera DICOM-bilder från antingen en lokal mapp eller externa media (t.ex. CD, DVD, USB-enhet).

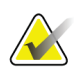

### **Observera**

För export av bilder, se *[Exportera DICOM-filer](#page-195-0)* på sidan 188.

#### **Importera DICOM-bilder:**

- 1. I patientlistan välj **Importera ...** för att visa dialogrutan Importera från.
- 2. Navigera till mappen med de DICOM-bilder du vill importera.
- 3. Välj bildmappen och välj sedan **OK**. SecurView importerar alla bilder i mappen som överensstämmer med DICOM Part 10 (inklusive de som lagras med DICOM kompressionsöverföringssyntaxer). Det kan ta flera minuter-DICOM-filerna är stora.
- 4. När du har importerat bilderna, kontrollera att alla importerade bilder visas i patientlistan.

## **3.5 Synkronisera patientlistan med MultiView**

Om den har konfigurerats kan SecurView–arbetsstationen synkroniseras med en extern Study List Manager.

- Patientlistan i SecurView innehåller alla studier med bilder som tagits emot av SecurView (lokala studier) samt de studier som finns tillgängliga på externa system som är kända för Study List Manager (icke-lokala studier). På klientens arbetsstationer kommer endast icke-lokala studier från en associerad Study List Manager-klient (SLM) att listas. På en Manager kommer alla icke-lokala studier som är kända för Study List Manager att listas. Information om hur du konfigurerar den associerade SLM-klienten för klientens arbetsstationer finns i *[Konfigurera](#page-175-0)  [synkroniseringsgränssnitt](#page-175-0)* på sida[n 160.](#page-175-0)
- SecurView skickar information om lokala studier som visas i patientlistan Study List Manager.
- 1. Synkronisering med externa applikationer (se *[Patientsynkronisering med ett externt](#page-112-0)  [program](#page-112-0)* på sidan [97\)](#page-112-0) tillåter samtidig patientgranskning på SecurView och en synkroniserad MultiView-applikation att utlösas från båda programmen.
- 2. Mer information om hur du konfigurerar hantering av studielistor finns i *[Konfiguration av Study List Manager \(SLM\)](#page-171-0)* på sidan [156.](#page-171-0)

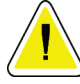

#### **Försiktighet krävs:**

**Om synkroniseringen med SLM misslyckas (till exempel på grund av ett kommunikationsfel) kan det hända att icke-lokala studier inte är tillgängliga i SecurView Patient List. Kontrollera den lokala patientlistan i andra anslutna SLM-klientapplikationer (till exempel MultiView) för att säkerställa att alla relevanta studier för en patient granskas.**

<span id="page-53-1"></span><span id="page-53-0"></span>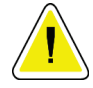

#### **Försiktighet krävs:**

**Om en icke-lokal patient är den primära patienten i en sammanslagen patient, kommer patienterna att delas automatiskt om SLM-synkronisering tar bort den icke-lokala patienten.**

# **4:Granska patienter Kapitel 4**

I det här kapitlet beskrivs hur du öppnar patientdata för visning, använder visnings- och kommentarsverktygen, stänger studier, skriver ut bilder och synkroniserar med ett externt program.

## <span id="page-54-0"></span>**4.1 Visa patientstudier**

Granskning bygger ofta på en patientarbetslista. Det finns tre typer av arbetslistor. När du har ställt in en arbetslista kan du börja granska patienter med MG Viewer.

## **4.1.1 Arbetslistor i patientlistan**

Från patientlistan kan du manuellt skapa en tillfällig arbetslista genom att peka på en eller flera patienter (markerad i mörkgrå i följande figur) och sedan välja **Granskning**.

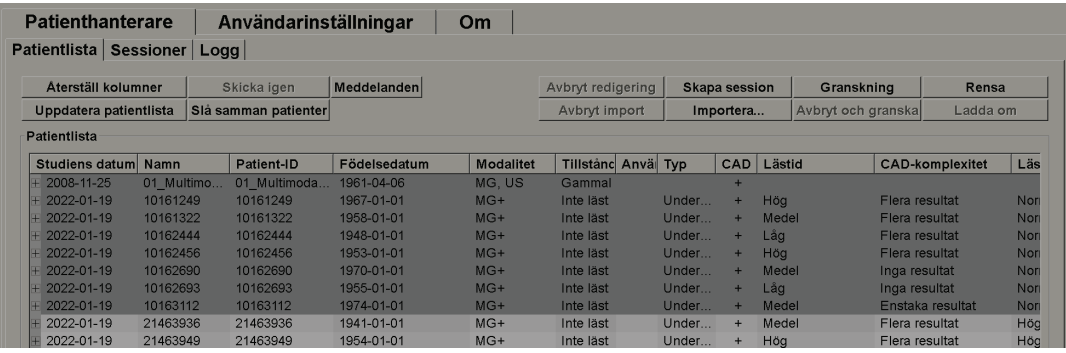

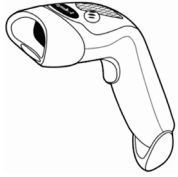

Att börja granska:

- Välj en eller flera patienter (upp till 100) och välj sedan **Granskning**, eller
- Dubbelklicka på en patient för att öppna en enskild patient, eller

*Figur 22: Streckk odsläsare*

• Använd streckkodsskannern för att öppna en enskild patient genom att läsa en patientstreckkod. Streckkodsskannern läser antingen patient-ID eller anslutningsnummer (som konfigurerats av serviceteknikern).

Mer information om patientlistan finns under *[Använda patientlistan](#page-41-1)* på sida[n 26.](#page-41-1)

## **4.1.2 Automatiskt genererade arbetslistor**

SecurView DX genererar automatiskt arbetslistor för olästa studier och dubbellästa studier om dubbelläsning är konfigurerad. Systemet kan ytterligare dela upp olästa och dubbellästa studier i arbetslistor för screening och diagnostiska studier. Arbetslisttyperna som genereras beror på inställningar som konfigurerats av en administratör (se *[Worklists](#page-176-0)* på sidan [161\)](#page-176-0). Dessutom, om CAD-rapporter tas emot som inkluderar lästidsindikator (till exempel Hologic Genius AI Detection), kan användaren filtrera automatiska arbetslistor som innehåller screeningpatienter enligt lästidsindikatorvärden (låg, medium, hög).

#### **Så här applicerar du ett lästidsfilter på automatiska arbetslistor:**

- 1. När du har loggat in, välj fliken **Arbetslistor**.
- 2. Välj fliken **Automatiska arbetslistor**.
- 3. Välj **På** för att aktivera lästidsfiltrering
	- a. Välj **Låg** för att filtrera screeningpatienter att inkludera endast de med låg lästidsindikator.
	- b. Välj **Medel** för att filtrera screeningpatienterna för att endast inkludera de med medelhög lästidsindikator.
	- c. Välj **Hög** för att filtrera screeningpatienter att inkludera endast de med hög lästidsindikator.
	- d. Välj en kombination av **Låg**, **Medel** och **Hög** för att filtrera screeningpatienterna för att endast inkludera de med de valda lästidsindikatorvärdena.
	- e. Välj **Användardefinierad** för att filtrera screeningpatienterna om du bara vill inkludera de som matchar den konfigurerade lästidsblandningen (se *[Arbetsflödesreferenser](#page-133-0)* på sida[n 118\)](#page-133-0).

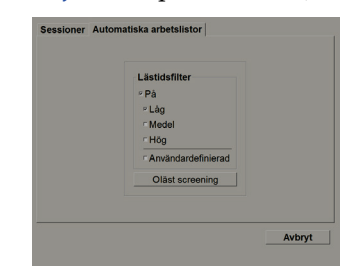

*Figur 23: Kombinerat arbetslisteurval, lästidsfilter*

**Så här väljer du en automatisk arbetslista:**

- 1. När du har loggat in, välj fliken **Arbetslistor**.
- 2. Välj fliken **Automatiska arbetslistor**. Beroende på konfigurationsinställningarna kan du se en, två, tre eller fyra knappar:

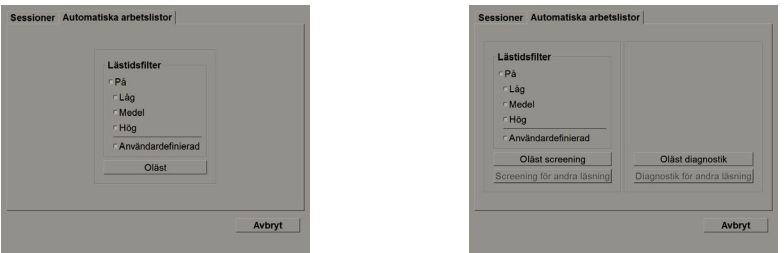

*Figur 24: Knappar för automatiska arbetslistor*

3. Välj en arbetslistknapp. MG Viewer öppnas och visar den första patienten i den valda arbetslistan och visar alla patienter som matchar de angivna kriterierna.

Knapparna är inaktiva om det inte finns några olästa eller dubbellästa studier.

## **4.1.3 Sessionsarbetslistor**

Om din arbetsstation har konfigurerats för sessioner kan du börja granska genom att öppna en session. Mer information om hur du konfigurerar en session finns i *[Skapa](#page-51-0)  [sessioner](#page-51-0)* på sida[n 36.](#page-51-0)

#### **Så här väljer du en session:**

- 1. När du har loggat in, välj fliken **Arbetslistor**.
- 2. Välj fliken **Sessioner**. Om du har skapat sessioner (eller skapat dem för dig) visas de så som visas i det följande exemplet.

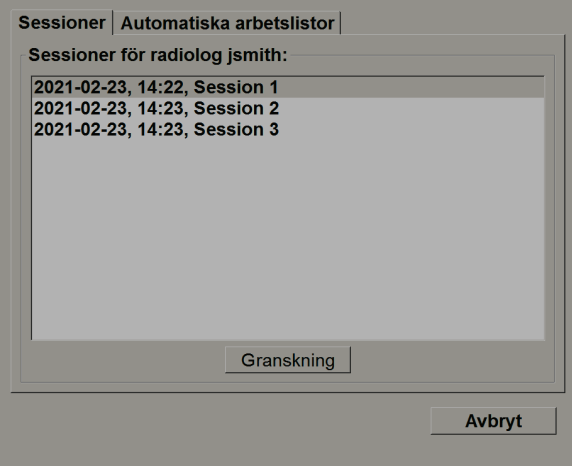

*Figur 25: Exempellista över sessioner*

3. Välj en session och välj sedan **Granskning**. MG Viewer öppnas och visar den första patienten i sessionsarbetslistan.

### **4.1.4 MG Viewer**

När en patient öppnas, öppnas MG Viewer.

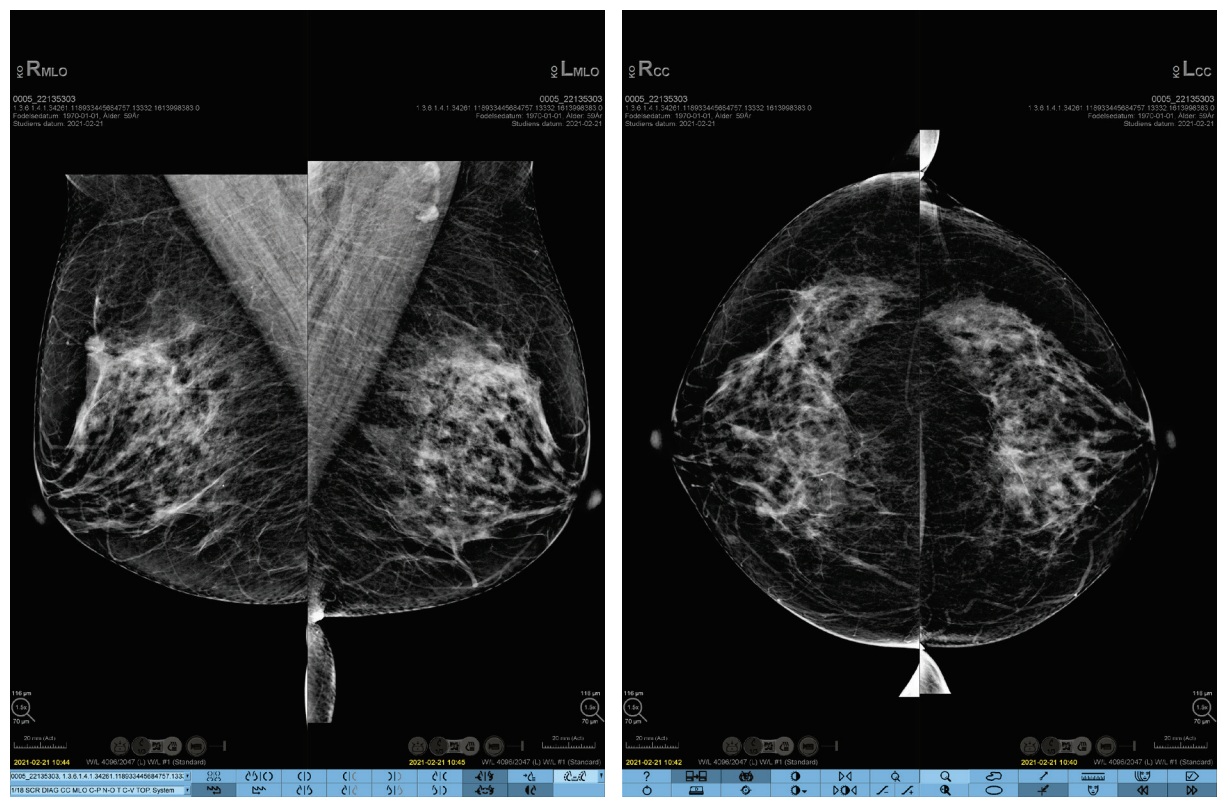

*Figur 26: MG Viewer – vänster monitor Figur 27: MG Viewer – höger monitor*

Det mesta av din interaktion med programmet sker genom verktygsfältsknapparna längst ner på varje skärm eller deras motsvarande knappsatstangenter.

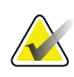

#### **Observera**

När en patient utan aktuella bilder öppnas, visas en varning som informerar dig om att inga aktuella bilder är tillgängliga. Du kan inaktivera denna varning (Se "Varning - inga tillgängliga aktuella bilder" i *[Arbetsflödesreferenser](#page-133-0)* på sida[n 118\)](#page-133-0).

## **4.2 Visa patientbilder**

I det här avsnittet beskrivs verktyg och alternativ för att visa patientbilder.

- *[Navigera patienter](#page-59-0)* på sidan [44](#page-59-0)
- *[Använda knappsatsen](#page-60-0)* på sidan [45](#page-60-0)
- *[Använda pajmenyn](#page-61-0)* på sidan [46](#page-61-0)
- *[Använda ett ReportFlow](#page-64-1)* på sida[n 49](#page-64-1)
- *[Patientläsning och låsstatus under granskning](#page-64-0)* på sidan [49](#page-64-0)
- *[Panorera bilder](#page-65-0)* på sida[n 50](#page-65-0)
- *[Bildhängningar](#page-65-1)* på sida[n 50](#page-65-1)
- *[Tillfälligt enkelpanelläge](#page-66-0)* på sidan [51](#page-66-0)
- *[Intelligent roaming](#page-67-0)* på sidan [52](#page-67-0)
- *[Skalningslägen](#page-69-0)* på sidan [54](#page-69-0)
- *[Pixelmätare](#page-70-0)* på sidan [55](#page-70-0)
- *[Stapel och tidpunktsindikatorer](#page-71-0)* på sidan [56](#page-71-0)
- *[Funktionen MammoNavigator](#page-75-0)* på sida[n 60](#page-75-0)
- *[Bildinformation](#page-77-0)* på sidan [62](#page-77-0)
- *[Patientinformationsöverlagringar](#page-78-0)* på sida[n 63](#page-78-0)
- *[MG Secondary Captures och MM ScreenCaptures](#page-79-0)* på sidan [64](#page-79-0)

## <span id="page-59-0"></span>**4.2.1 Navigera patienter**

Verktygsfältet längst ner på höger display ger verktyg för att komma igång.

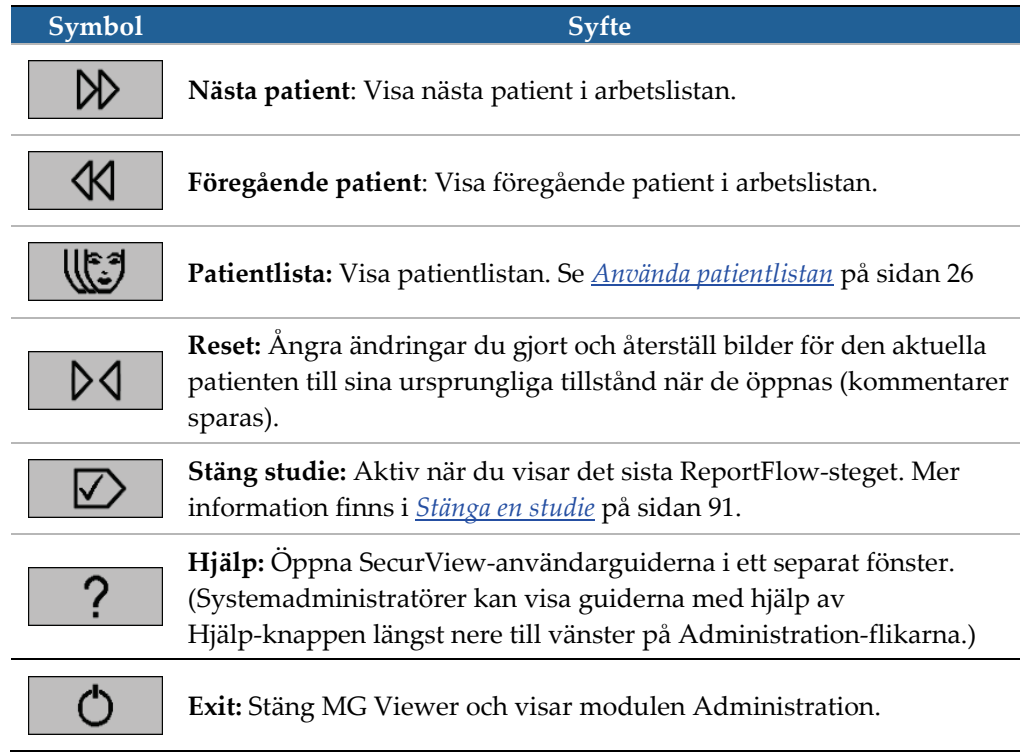

## <span id="page-60-0"></span>**4.2.2 Använda knappsatsen**

Den valfria knappsatsen ger snabb åtkomst till de flesta visningsalternativ. Knappsatsikonen motsvarar liknande ikoner som visas på verktygsfältsknapparna. Följande avsnitt i guiden förklarar funktionen för varje verktyg.

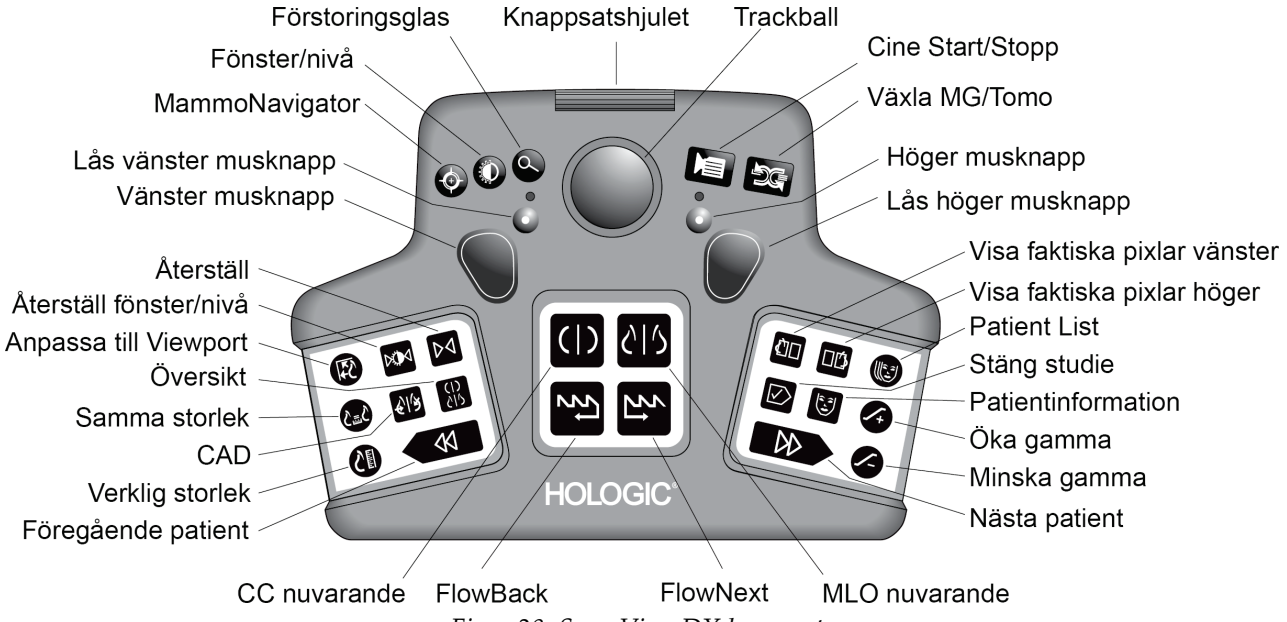

*Figur 28: SecurView DX knappsats*

#### **Felsökning av knappsatsen (SecurView DX)**

- 1. Om knappsatsen inte svarar på inmatning, utför följande steg:
	- a. Logga in på SecurView som användare i administratörsanvändargruppen (t.ex. **administratör**).
	- b. Koppla bort knappsatsen från datorn.
	- c. Välj fliken **Avsluta till Windows** och **OK** för att bekräfta och vänta sedan 5-10 sekunder.
	- d. Anslut knappsatsen.
	- e. Dubbelklicka på **SecurView**-ikonen och logga in på SecurView.
	- f. Bekräfta att knappsatsen fungerar.
- 2. Om knappsatsen fortfarande inte svarar, utför följande steg:
	- a. Logga in på SecurView som vanlig användare.
	- b. Koppla bort knappsatsen från datorn.
	- c. Välj fliken **Avstängning** och **OK** för att bekräfta.
	- d. Anslut knappsatsen.
	- e. Slå på datorn.
	- f. Logga in på SecurView och bekräfta att tangentbordet fungerar.

## <span id="page-61-0"></span>**4.2.3 Använda tårtmenyn**

Tårtmenyn ger tillgång till ytterligare verktyg för bildutvärdering.

#### **Att använda tårtmenyn:**

- Högerklicka på en bild och välj sedan ett verktyg från menyn.
- Peka på **Bildverktyg** eller **Storleksverktyg** i tårtmenyn för att öppna en andra tårtmeny.

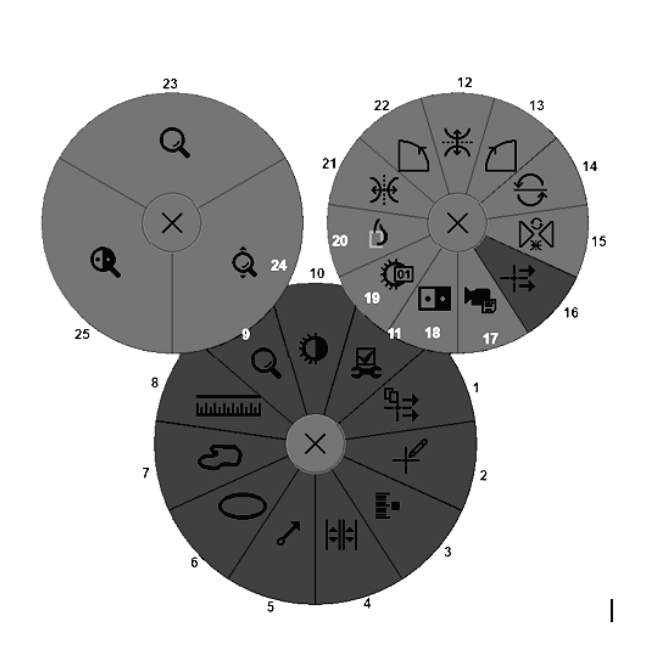

*Figur 29: Tårtmeny* 

#### **Förklaring**

- 1. Skicka alla meddelanden
- 2. Användarfilter för kommentar
- 3. Tagga tomografibilder
- 4. Länka panel
- 5. Pil
- 6. Ellips
- 7. Frihand
- 8. Mätning
- 9. Menyn Storleksverktyg
- 10. Window/Level
- 11. Menyn Bildverktyg
- 12. Vänd upp och ner
- 13. Rotera 90° medurs
- 14. Rotera 180°
- 15. Återställ vänd/rotera
- 16. Skicka bildmeddelande
- 17. Exportera film
- 18. Invertera bild
- 19. Fönster/nivå (numerisk)
- 20. Visa faktiska pixlar
- 21. Vänd vänster/höger
- 22. Rotera 90° moturs
- 23. Förstoringsglas
- 24. Kontinuerlig zoom/återställ kontinuerlig zoom\*
- 25. Inverterat förstoringsglas

\* Obs: kontinuerlig zoom är en växelfunktion. Välj den för att aktivera kontinuerlig zoom. När kontinuerlig zoom aktiveras ändras ikonen för att återställa kontinuerlig zoom.

Vissa tårtmenyverktyg visas också i verktygsfältet MG Viewer och knappsatsen. Följande tabell beskriver varje verktyg.

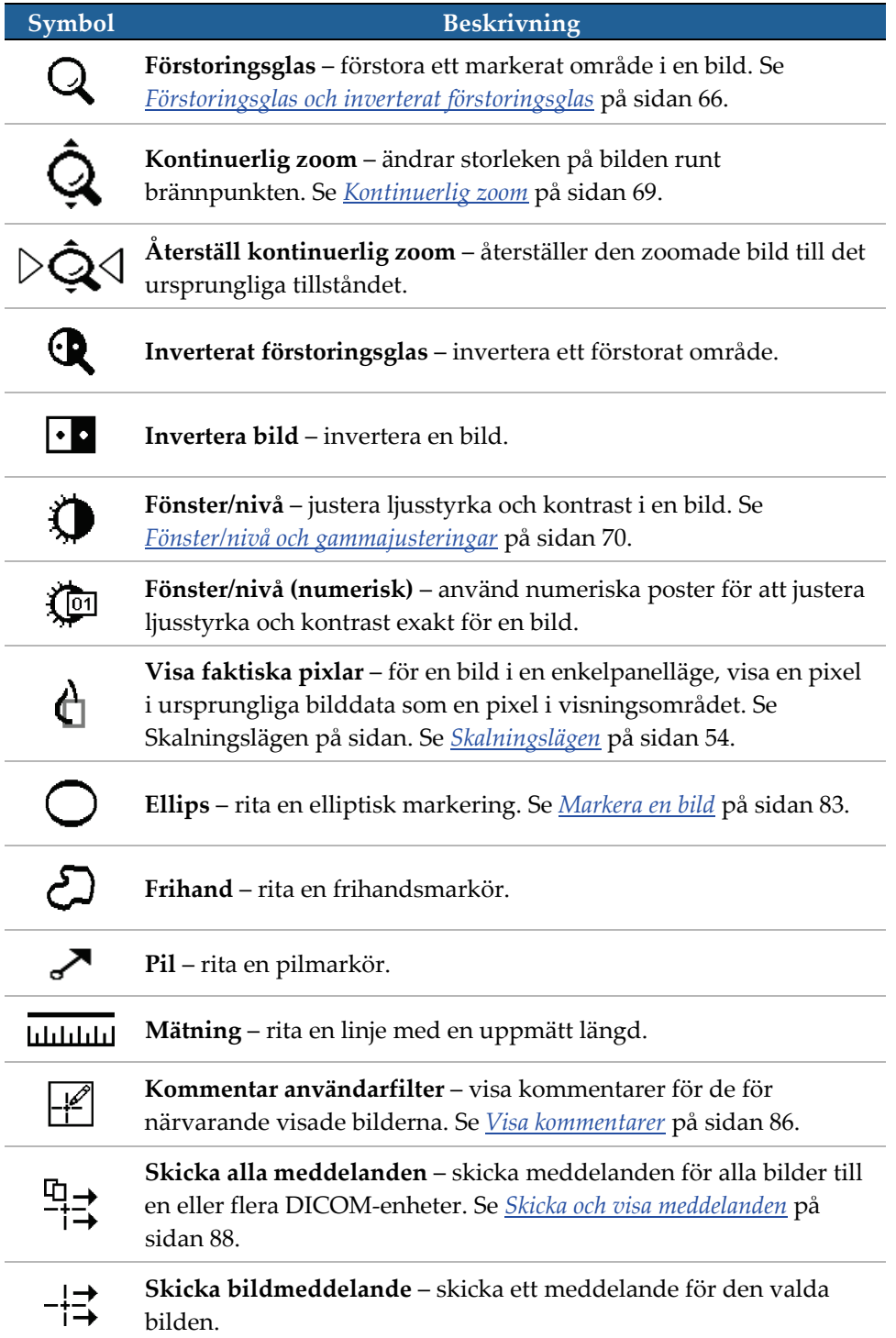

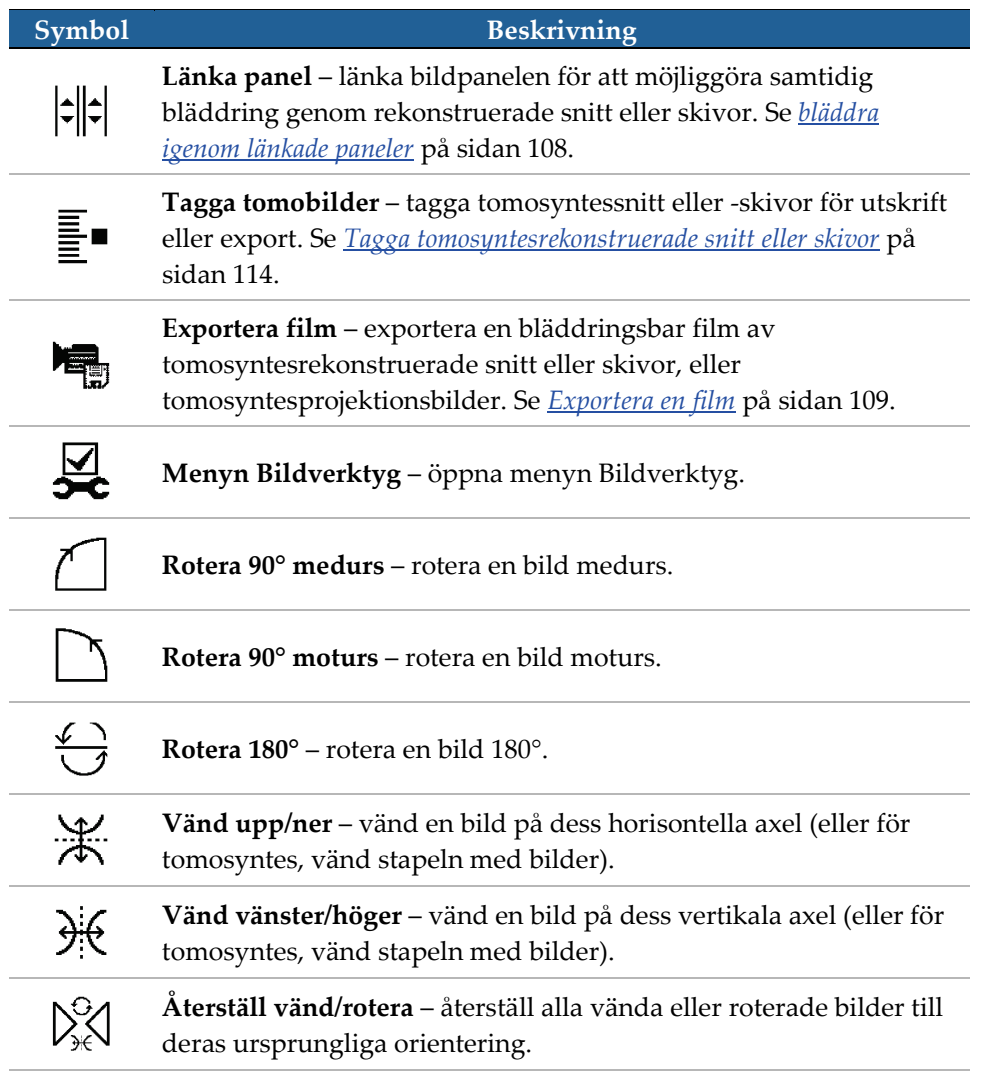

## <span id="page-64-1"></span>**4.2.4 Använda ett ReportFlow**

När du öppnar en patient väljer SecurView automatiskt ett ReportFlow (en serie bildhängningar). Det ReportFlow som visas som standard för en viss patient beror på en användarinställning (se *[Inställningar för ReportFlows](#page-157-0)* på sidan [142\)](#page-157-0). ReportFlow-namnet visas i verktygsfältet längst ned till vänster.

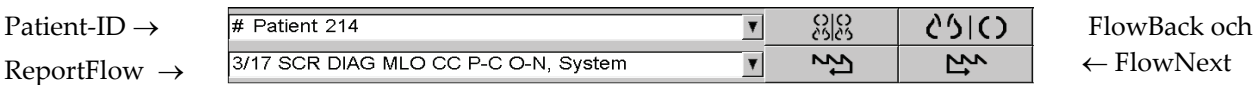

- Om du vill navigera steg för steg genom ett ReportFlow, välj **FlowNext** eller **FlowBack** i verktygsfältet eller tryck på **FlowNext** eller **FlowBack** på knappsatsen.
- Du kan välja en alternativ fördefinierad hängning från verktygsfältet eller tangentbordet. SecurView kommer ihåg det aktuella ReportFlow-steget, och när du väljer **FlowNext** igen fortsätter det med nästa ReportFlow-steg.
- När som helst kan du välja ett alternativt ReportFlow från list som visas i föregånde figur, som visar alla tillgängliga ReportFlows.

Mer information om ReportFlows finns under *[Hängande ögonblicksbilder och ReportFlows](#page-144-0)* på sidan [129.](#page-144-0)

## <span id="page-64-0"></span>**4.2.5 Patientläsning och läsningsstatus under granskning**

Under patientgranskningen anger SecurView patientens läsningsstatus med en symbol som visas före patientens namn, så som visas i föregående figure och i följande exempel:

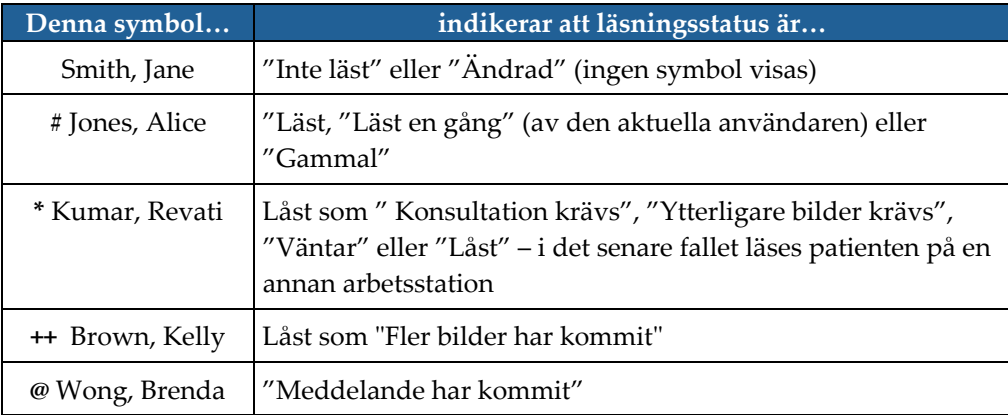

För mer information läsningsstatus, se *[Läsningsstatus](#page-46-0)* på sida[n 31.](#page-46-0)

En radiologanvändare kan låsa en patient från dialogrutan Close Study (se *[Stänga en](#page-106-0)  [studie](#page-106-0)* på sidan [91\)](#page-106-0). När en radiolog låser en patient, hindrar SecurView andra användare från att stänga studien och markera den som "Läst". Andra användare kan göra och skicka kommentarer, men SecurView ger dem inte tillgång till dialogrutan Stäng studie. Andra användare kan dock låsa upp patienten via snabbmenyn (se *[Använda snabbmenyn](#page-47-0)* på sidan [32\)](#page-47-0).

Låsläget är oberoende av läsningsstatus. När en annan användare granskar en låst patient visas låsläget i monitorn övre yttre hörn.

## <span id="page-65-0"></span>**4.2.6 Panorera bilder**

Du kan när som helst flytta en bild i en panel när du tittar på bilderna. Högerklicka på bilden och dra den till en ny plats inom panelen.

## <span id="page-65-1"></span>**4.2.7 Bildhängningar**

När som helst under granskningen kan du välja en fördefinierad hängning från vänster verktygsfält.

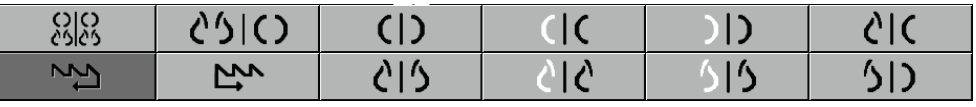

*Figur 30: Fördefinierade bildhängningar*

**För att välja en fördefinierad bildhängning:**

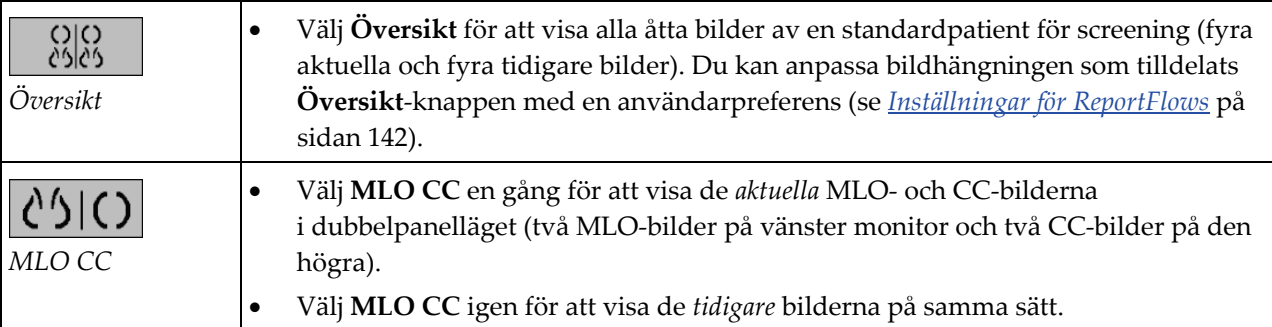

I följande tabell beskrivs de återstående fördefinierade hängningarna.

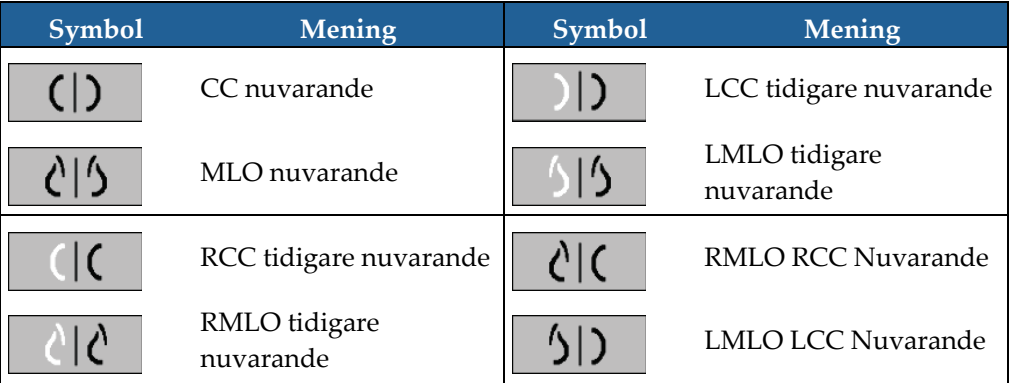

När du väljer knappen mer än en gång:

- Visningsområdet kommer att visa tillgängliga tidigare bilder med samma lateralitet och i omvänd kronologisk ordning.
- Om en tidigare studie inte innehåller en bild av den visade lateraliteten, men innehåller en bild av samma vy, kommer visningsområdet att vara tomt.
- Om en tidigare studie inte innehåller en bild av den visade vyn (oavsett lateralitet) kommer den tidigare studien att hoppas över.

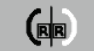

Utseendet på de fördefinierade hängande symbolerna beror på användarens preferenser (se *[Inställningar för bildpresentation](#page-135-0)* på sidan [120\)](#page-135-0). I det föregående exemplet har användaren konfigurerat SecurView för att visa höger bröst på vänster sida, tidigare bilder till vänster, MLO till vänster, CC till höger, med bröstväggorientering samma för aktuella bilder och tidigare bilder. Observera att symbolen anger tidigare bilder i *ljusgrått*.

Exemplen till vänster visar hur två fördefinierade hängande symboler kan visas när användarens preferens är inställd med bröstväggsorientering rygg mot rygg. I det här fallet visas aktuella bilder till vänster, och tidigare bilder till höger. Symbolerna anger vänster eller höger bröst med bokstaven "L" eller "R" inbäddad.

## **4.2.8 Tillfälligt enkelpanelsläge**

Dubbelklicka på en bild i fyrdubbelt eller dubbelt panelläge för att växla till tillfälligt enkelpanelsläge. Dubbelklicka på bilden igen för att återgå till föregående panel. När det tillfälliga enkelpanelläget är aktivt visas det i bildöverlagringarna med den här symbolen **r.** 

Den visade bilden i en stapel, samt alla vänd- och roteraåtgärder som tillämpas före eller under tillfälligt enkelpanelläge bibehålls när du anger eller lämnar det tillfälliga enkelpanelläget. Panoreringen återställs när du går in i det tillfälliga enkelpanelläget och det tidigare läget för panorering återställs när du lämnar det tillfälliga enkelpanelläget.

Det tillfälliga enkelpanelläget inaktiveras automatiskt när:

- Du aktiverar ett fördefinierat hängande alternativ.
- Du ändrar panellayouten med funktionen MammoNavigator.
- Du drar en bild till ett tillfälligt enkelpanelläge. I detta fall ändras panelen till enkelpanelläge.

<span id="page-66-0"></span>

## <span id="page-67-0"></span>**4.2.9 Intelligent roaming**

Använd Intelligent roaming för att panorera en bild som visas i läget Visa faktiska pixlar i en fördefinierad ordning steg- för- steg. SecurView segmenterar bilden och visar bara bröstet plus en säkerhetsmarginal, och ignorerar svarta gränsområden.

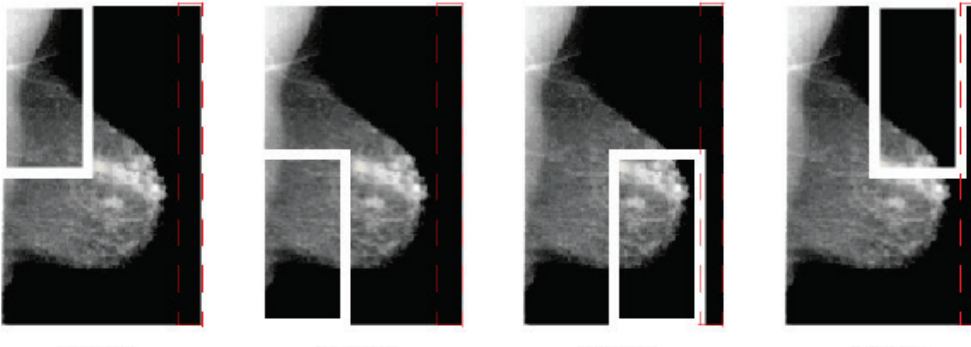

Step 1

Step 2 Step 3 *Figur 31: Intelligent roaming*

Step 4

SecurView kan dela bröstet i två eller fyra zoner beroende på bröststorleken. Intelligent roaming startar i ett övre hörn av bilden och, beroende på lateraliteten, stegar medurs eller moturs.

Intelligent roaming-knapparna är aktiverade i den högra verktygsfältet när displayn är i enkelpanelläget.

#### **Att stega igenom bilden:**

Visa en bild i enkelpanelläge. Sedan:

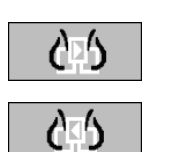

- Välj **Intelligent roaming framåt** för att flytta ett steg framåt.
- Välj **Intelligent roaming bakåt** för att flytta ett steg bakåt.

*Intelligent roaming*

När du startar Intelligent roaming växlar displayerna automatiskt för att visa aktuellt pixelläge.

Intelligent roaming-indikatorn visar en miniatyrbild av bilden. Ett vitkantat område i miniatyren indikerar positionen för varje Intelligent roaming-steg.

Som standard försvinner indikatorn efter 1,5 sekunder. För att justera hur länge indikatorn visas, se *[Alternativ för verktyg och överlagringar](#page-137-0)* på sida[n 122.](#page-137-0)

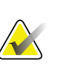

### **Viktigt**

Om en del av en bild inte är synlig högerklicka och dra bilden till en ny plats i panelen. Intelligent roaming-indikatorn visar positionen.

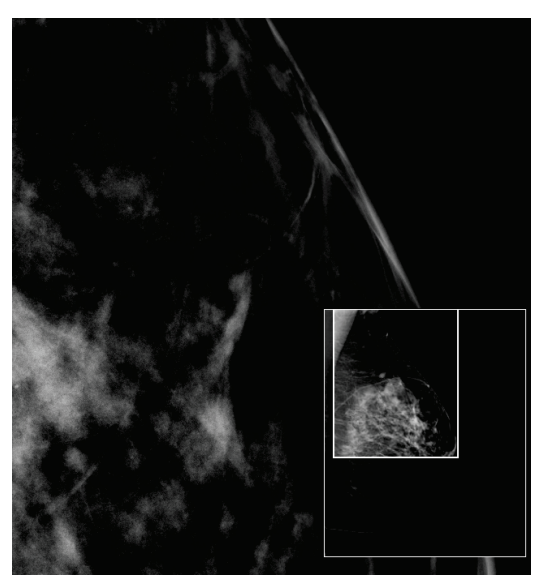

*Figur 32: Intelligent roaming-indikator*

## **4.2.10 Skalningslägen**

<span id="page-69-0"></span>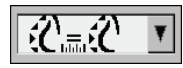

*Bildskalning*

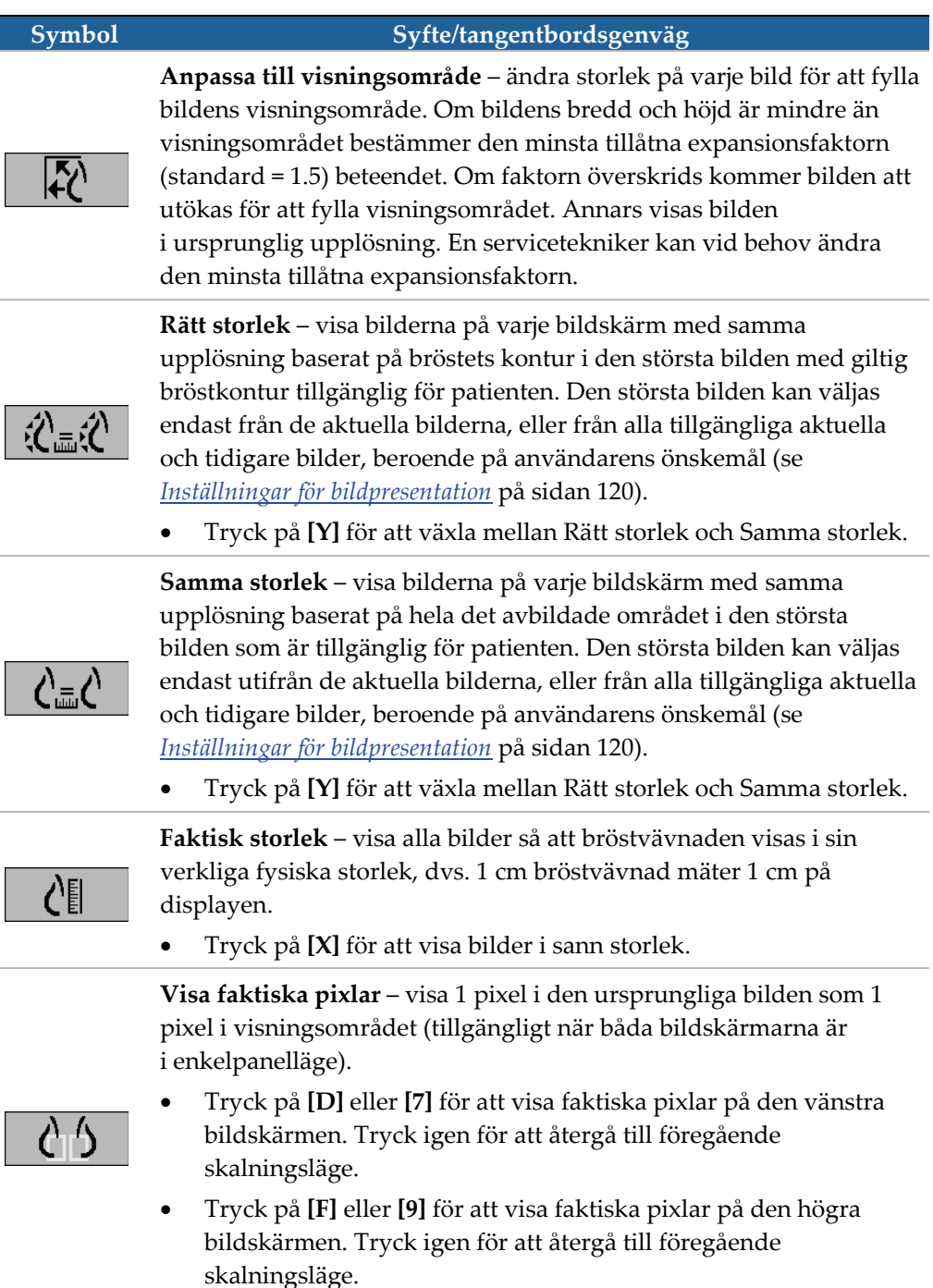

Använd bildskalningsalternativ för att ändra upplösningen av visade bilder. När

du väljer symbolen **Bildskalning** visas skalningsalternativen som ett popup-fönster. Den följande tabellen beskriver beteendet hos varje symbol.

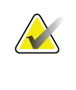

**Observera**

Om en del av en bild inte syns, högerklicka på bilden och dra den till en ny plats i panelen.

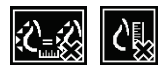

Om SecurView visar en bild som inte finns i det valda skalningsläget, visas en symbol med ett X bredvid den visade bilden (se exempel till vänster). Till exempel visas symbolen när du visar en bild på den vänstra bildskärmen i läget Visa faktiska pixlar medan den högra bildskärmen visar fyra bilder i något av de andra lägena.

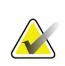

#### **Observera**

För att uppnå en mer lämplig bildpresentation i dubbelpanelläge, justera användarinställningen **Justera bildstorlek i dubbelpanel**. Beroende på den här inställningen passar bilderna kanske inte in i visningsområdet, så som beskrivs i föregående regler. Mer information om användarinställningar finns i *[Inställningar för](#page-135-0)  [bildpresentation](#page-135-0)* på sida[n 120.](#page-135-0)

#### **Visa diagnostiska bilder med full upplösning**

När du granskar FFDM-bilder, följ ACR-riktlinjerna. För att säkerställa optimal visning av diagnostisk information, granska varje bild med skalningsläget Visa faktiska pixlar.

Vid visning av bilder med en fraktionell bildstorlek med zoomfaktor större än ett, förstorar SecurView de ursprungliga bilderna genom att interpolera pixelvärden mellan källpixlarna. Pixelegenskaperna i de förstorade bilderna kan skilja sig från de ursprungliga bildpixlarna.

- Mer information om zoomfaktorn finns i *[Pixelmätare](#page-70-0)* på sidan [55.](#page-70-0)
- För instruktioner om hur du ställer in visa faktiska pixlar som standard när du skapar ett ReportFlow, se *[Skapa nya ReportFlows](#page-154-0)* på sida[n 139](#page-154-0)

### <span id="page-70-0"></span>**4.2.11 Pixelmätare**

Pixelmätarna visar storleksinformation för varje bild:

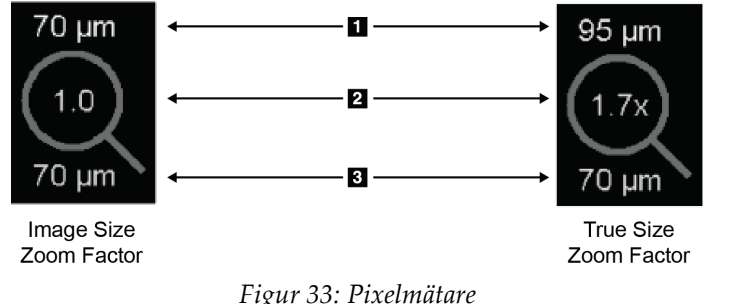

#### **Bildförklaring**

- 1. Visad upplösning
- 2. Zoomfaktor
- 3. Ursprunglig upplösning

Du kan välja zoomfaktorinställningen med en användarinställning (se *[Alternativ för](#page-137-0)  [verktyg och överlagringar](#page-137-0)* på sida[n 122\)](#page-137-0).

- **Zoomfaktor bildstorlek** indikerar förstoringen i förhållande till pixelstorleken på den ursprungliga bilden. I det föregående exemplet är zoomfaktorn för bildstorlek "1.0", vilket indikerar att bilden visas i läget Visa faktiska pixlar.
- **Zoomfaktor faktisk storlek** anger förstoringen i förhållande till den verkliga fysiska storleken på bilden, som visas i föregående figur som "1.7 x".

Vid visning av bilder med en fraktionell zoomfaktor för bildstorleken större än ett, förstorar SecurView de ursprungliga bilderna genom att interpolera pixelvärden mellan källpixlarna. Pixelegenskaperna i de förstorade bilderna kan skilja sig från de ursprungliga bildpixlarna. När detta inträffar blir bakgrunden inuti Pixelmätaren vit, så som visas i följande figur.

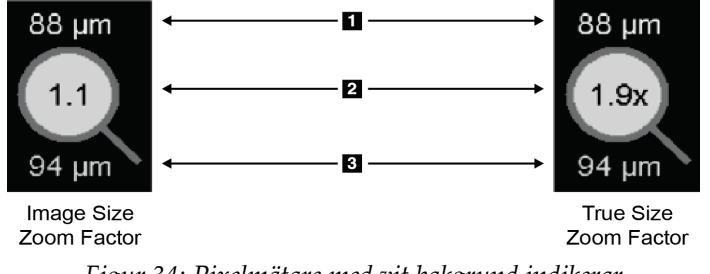

**Bildförklaring**

- 1. Visad upplösning
- 2. Zoomfaktor
- 3. Ursprunglig upplösning

*Figur 34: Pixelmätare med vit bakgrund indikerar interpolerade pixelvärden*

## <span id="page-71-0"></span>**4.2.12 Stapel- och tidpunktsindikatorer**

När ett bildpanelset innehåller mer än en bild, visas en stapelindikator i motsvarande panel. Antingen en eller två indikatorer kan visas, beroende på användarens önskemål (se *[Alternativ för verktyg och överlagringar](#page-137-0)* på sidan [122\)](#page-137-0).

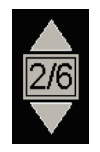

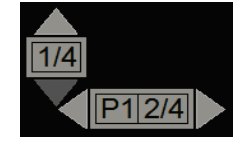

*Figur 35: Stapelindikator Figur 36: Stapel- och tidpunktsindikatorer*

- Välj pilen upp (eller ned) för att gå till nästa (eller föregående) bild i stapeln.
- Välj höger (eller vänster) pil för att gå till nästa (eller föregående) tidpunkt.

Du kan också flytta genom bilderna genom att peka på en indikator eller bild och rotera mushjulet eller knappsatsens rullningshjul. Om så önskas, välj och dra stapelindikatorn till en annan visningsposition.
# **4.2.13 Arbeta med ultraljudsbilder**

När ett bildpanelset innehåller flera enramade ultraljudsbilder eller en flerramad ultraljudsbilduppsättning, visas ett horisontell reglage i motsvarande panel. För ultraljudsbilder med flera ramar visas en Cine-knapp på skjutreglaget.

- Välj och dra skjutreglaget för att flytta genom bilderna. Enstaka ultraljudsbilder sorteras efter ackvisitionsdatum och tid, äldsta till nyaste. Om ackvisitionsdatum och -tid är desamma används serienummer respektive instansnummer i stigande ordning.
- Välj valfri plats på skjutreglaget för att visa en viss bild.
- Bläddra igenom ultraljudsbilder med flera ramar genom att vrida rullhjulet på musen eller knappsatsen.
- Välj **Cine**-knappen eller tryck på **Cine** på arbetsflödesknappsats för att flytta igenom ultraljudsbilder med flera ramar automatiskt. Välj eller tryck på **Cine** igen för att stoppa åtgärden.

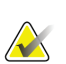

### **Observera**

Standardhastigheten ställs in i användarinställningarna. Standardhastigheten är 30 bilder per sekund. En servicetekniker kan öka maxhastigheten. System med långsammare processorer kanske inte kan filma med 30 bilder per sekund.

Du kan flytta skjutreglaget till en annan visningsposition genom att peka på skjutreglaget och dra verktyget.

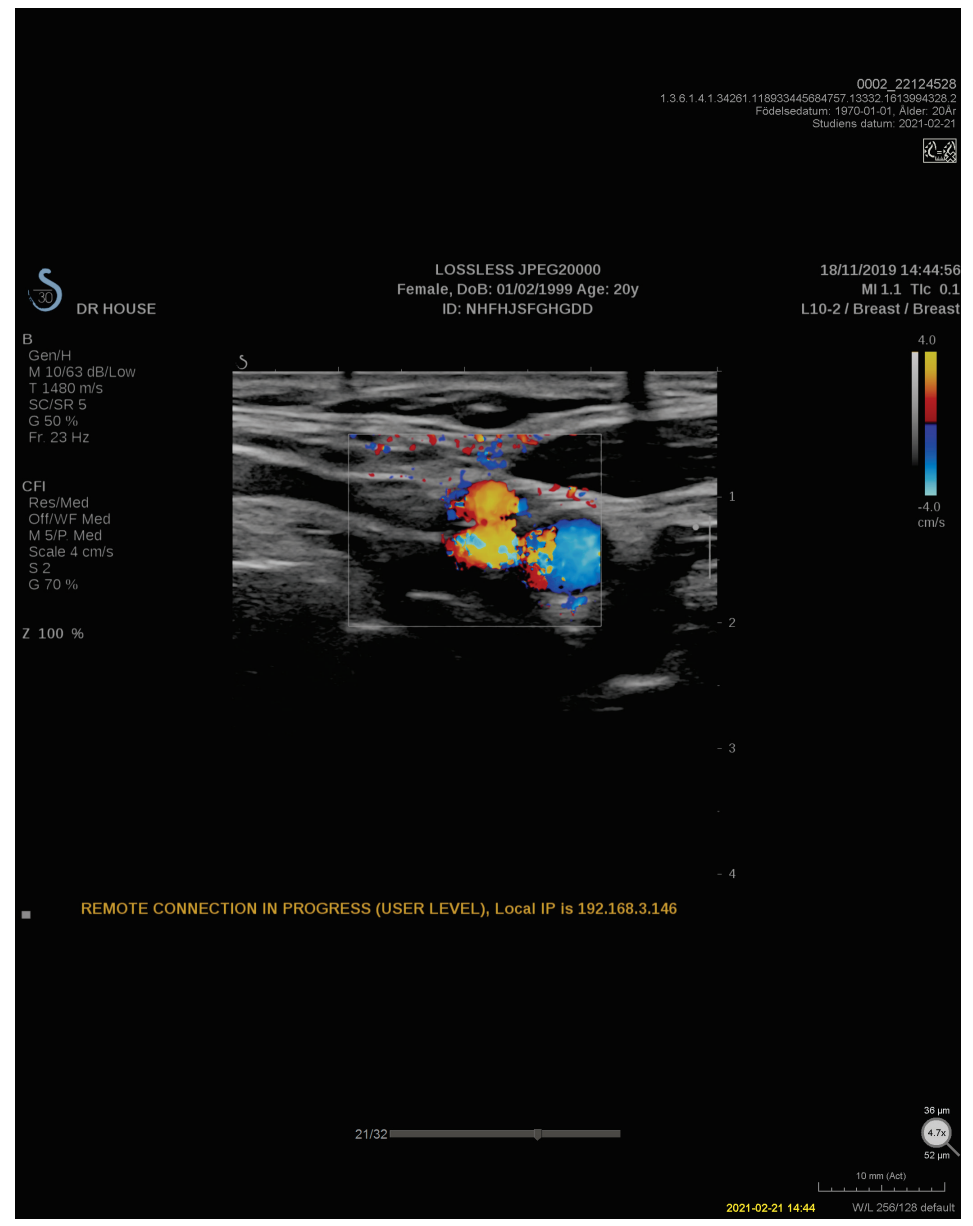

*Figur 37: Navigering i ultraljudsbilder*

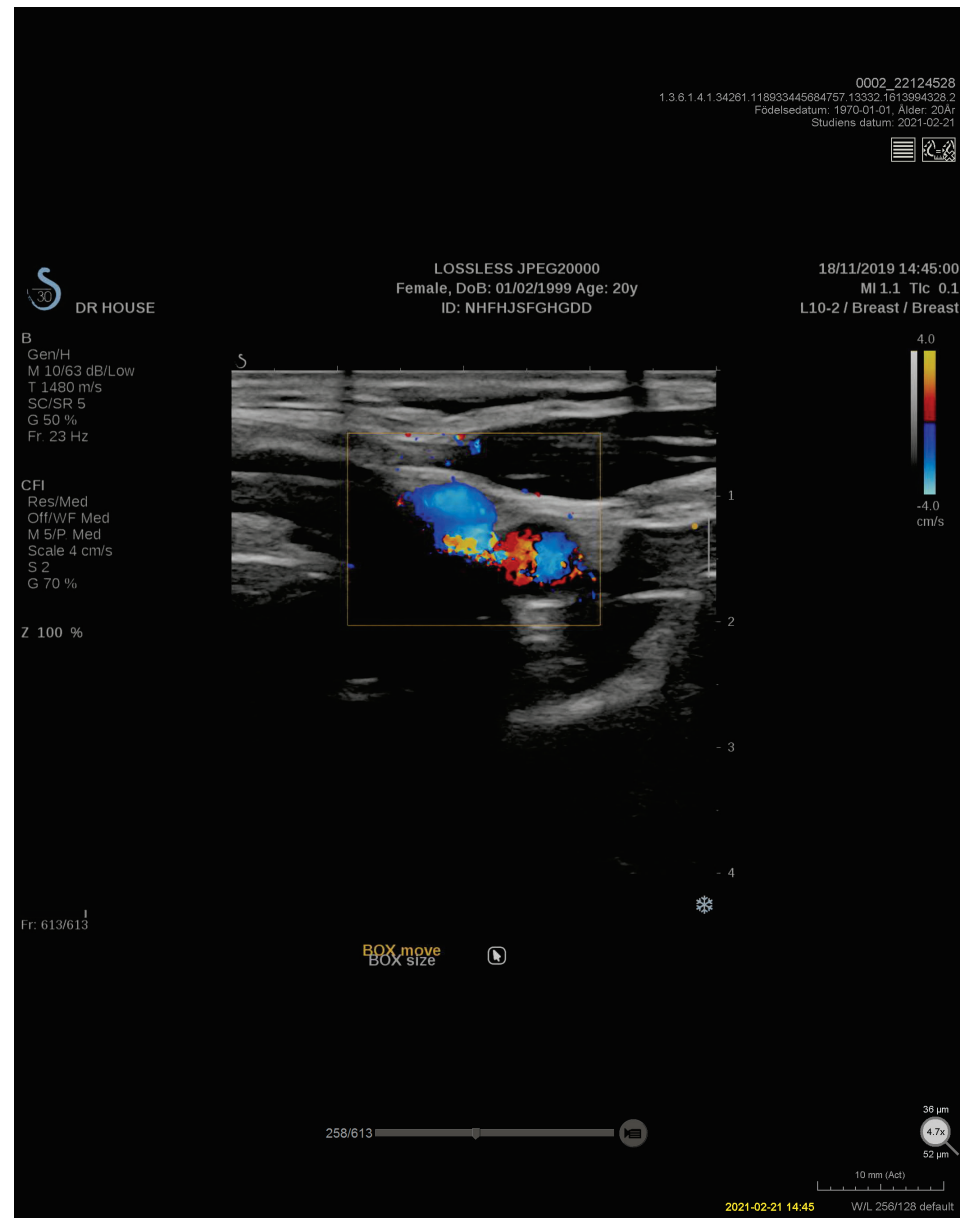

*Figur 38: Navigering i ultraljudsbilder med flera ramar*

# **4.2.14 Funktionen MammoNavigator**

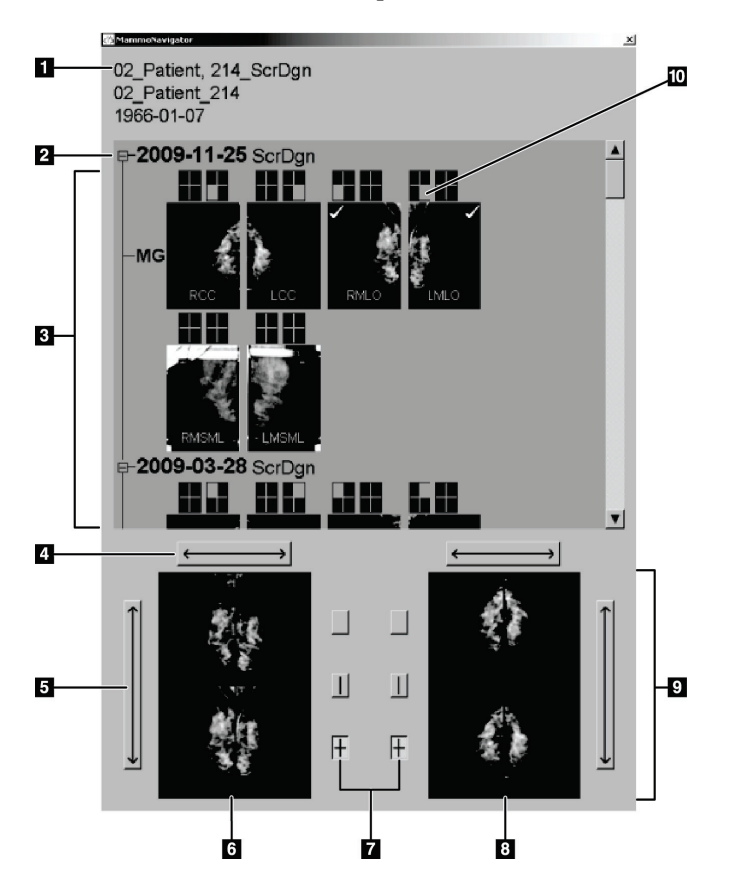

Funktionen MammoNavigator ger snabb tillgång till alla bilder och studier av den aktuella patienten.

### **Bildförklaring**

- 1. Nuvarande patient
- 2. Tillgänglig studie
- 3. Studieöversiktsområde (nyaste överst)
- 4. Växla vänster/höger bildposition
- 5. Växla översta/nedersta bildposition
- 6. Vänster display
- 7. Knappar för enkel, dubbel och fyrdubbel panel
- 8. Höger display
- 9. Bilder som visas just nu
- 10. Positionsindikator

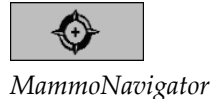

• Välj **MammoNavigator** i höger verktygsfält. Välj igen för att stänga fönstret.

ReportFlows kan anpassas för att öppna (eller stänga) funktionen MammoNavigator automatiskt genom att lägga till det funktionella ReportFlow-steget Öppna (eller Stäng) ReportFlow.

Längst ner i MammoNavigator finns miniatyrer av bilderna som visas på monitorerna just nu. Överst visas en översikt över alla studiebilder för den aktuella patienten, inklusive studiedatum och beskrivning av förfarandena. För varje bild visas också lateralitet, visningskod, och eventuella modifierare. En bock visas på en miniatyrbild när du har sett motsvarande bild i enkelpanelläge.

• Dra en bild uppifrån och ner till botten för att visa den.

**För att öppna funktionen MammoNavigator:**

• Välj en panellägesknapp för att ändra panelvisningen (enkelpanel, dubbelpanel osv.).

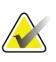

### **Observera**

Från och med SecurView version 8.2 är dubbelpanelbilder dimensionerade enligt det valda dimensioneringsläget (Anpassa till visningsområde, Rätt storlek, Samma storlek eller Faktisk storlek). Beroende på den ursprungliga bildstorleken och det valda läget kan bilden visas med en lägre upplösning än i tidigare versioner.

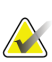

### **Observera**

Från och med SecurView version 8.4 kan visningsstorleken som används för att skala bilder som presenteras som dubbelpanel, se *[Inställningar för bildpresentation](#page-135-0)* på sidan [120.](#page-135-0) Beroende på användarens önskemål, den ursprungliga bildstorleken och det valda skalningsläget kanske bilden inte passar in i visningsområdet.

- Välj den horisontella pilen för att växla vänster och höger bildpositioner (för dubbla och fyrdubbla paneler).
- Välj den vertikala pilen för att växla mellan övre och nedre lägen (endast fyrdubbla paneler).
- Dubbelklicka på en bild i det nedre området för att ta bort bilden från monitorn.

Tomosyntesminiatyrer är märkta enligt följande:

- "M" för konventionell 2D-mammografi och CE2D (kontrastförstärkt 2D-mammografi) lågenergibilder
- "G" för syntetiserade 2D-bilder
- "T" för tomosyntesrekonstruerade snitt
- "V" för rekonstruerade tomosynteskivor
- "P" för tomosyntesprojektionsbilder
- "S" för CE2D subtraktionsbilder

Ultraljudsbildminiatyrer är märkta enligt följande:

- "US" för ultraljudsbilder med en ram kombinerade i en enda miniatyr per studie och lateralitet (om identifierad)
- "US-MF" för en ultraljudsbilduppsättning med flera ramar

En servicetekniker kan konfigurera den ordning i vilken miniatyrerna visas.

# **4.2.15 Bildinformation**

Om du vill visa detaljerad DICOM-information för en bild, öppna funktionen MammoNavigator och högerklicka på miniatyrbilden som visas i området Studieöversikt.

| Namn                                           | Värde                                |  |
|------------------------------------------------|--------------------------------------|--|
| <b>Modalitet</b>                               | <b>MG</b>                            |  |
| Lateralitet                                    | <b>Right</b>                         |  |
| Visningsposition                               | <b>RCC</b>                           |  |
| Institution                                    | Elizabeth Wende Breast Care          |  |
| Institutionens adress                          | 170 Sawgrass Dr, Rochester, NY 14620 |  |
| Remitterande läkare                            | KRAMER, M.D., JUDITH A               |  |
| Förvärvsdatum                                  | 2021-02-22                           |  |
| Anskaffningstid                                | 12:45                                |  |
| Kroppsdel                                      | <b>BREAST</b>                        |  |
| Kompressionstjocklek                           | 52 mm                                |  |
| kVp                                            | 31                                   |  |
| Halvvärdeslager                                | 0.563 mm                             |  |
| Exponering                                     | 43.8 mAs                             |  |
| Exponeringstid                                 | 215.556 ms                           |  |
| <b>AGD</b>                                     | $0.00$ mGy                           |  |
| <b>ESD</b>                                     | $0.000$ m $Gv$                       |  |
| Exponeringsindex                               | 1093                                 |  |
| Anodmaterial                                   | <b>TUNGSTEN</b>                      |  |
| Filtermaterial                                 | <b>ALUMINUM</b>                      |  |
| Kompressionskraft                              | 98 N                                 |  |
| C-armsvinkel                                   | $-0.4$                               |  |
| Brännpunkt                                     | $0.3 \text{ mm}$                     |  |
| Rutnät                                         | <b>NONE</b>                          |  |
| Paddel                                         | 24X29                                |  |
| Läge för exponeringskontroll<br>$\blacksquare$ | <b>AUTOMATIC</b>                     |  |

*Figur 39: Exempel på DICOM Information för en bild*

En administratör kan konfigurera informationen som visas i fönstret. Se *[Överlagring](#page-187-0)  [i MammoNavigator](#page-187-0)* på sidan [172.](#page-187-0)

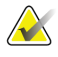

### **Observera**

Om du vill visa DICOM-information som inte är tillgänglig i funktionen MammoNavigator-överlagringen, placera muspekaren över bilden och tryck på **[H]**.

# **4.2.16 Patientinformationsöverlagringar**

Patient- och bildinformation visas som överlagringar som du kan slå på och av.

### **För att visa patientinformationsöverlagringar:**

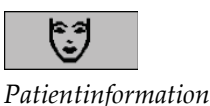

- Välj **Patientinformation** i den högra verktygsfältet för att öppna patientinformationsöverlagringen i "reducerat läge".
- Välj igen för att öppna patientinformationsöverlagringen i "utökat läge".
- Välj igen för att stänga överlagringen.
- Välj och håll nere Patient Information i två sekunder för att "rensa all" överlagringsinformation från displayerna (förutom studiestatus och stapelindikatorer).

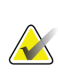

### **Observera**

För de användare som använder knappsats är funktionen Rensa alla endast tillgänglig på den aktuella knappsatsen (med ett rullningshjul).

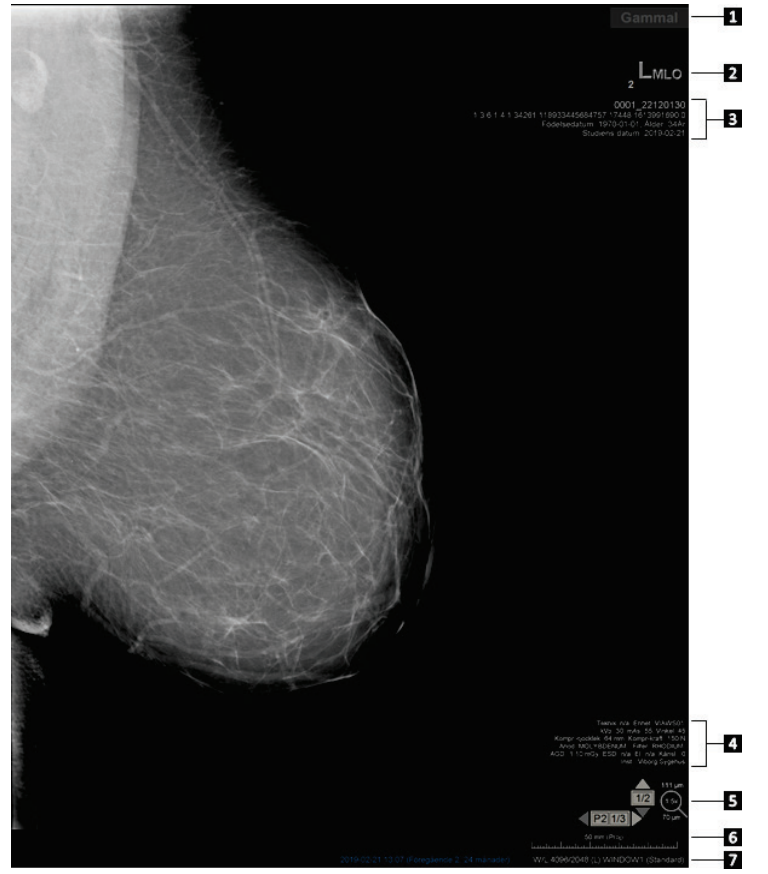

**Bildförklaring**

- 1. Statusindikator (gammal, läst, väntande etc.)
- 2. Digital markör, tekniker och nuvarande/tidigare identifierare (1 = tidigare studie, 2 = föregående tidigare studie, etc.)
- 3. Patientinformation (övre delen) med patientdata
- 4. Patientinformation (nedre delen) med DICOM-data
- 5. Stapelindikatorer och pixelmätare
- 6. Linjal
- 7. Beskrivning

*Figur 40: Patientinformationsöverlagringar*

De element som visas beror delvis på dina användarinställningar (se *[Alternativ för verktyg](#page-137-0)  [och överlagringar](#page-137-0)* på sida[n 122\)](#page-137-0). Dessutom kan en administratör anpassa informationen som visas på de övre och nedre patientinformationsöverlagren (se *[Bildöverlagring i MG](#page-186-0)  [Viewer Image](#page-186-0)* på sida[n 171\)](#page-186-0).

En färg- eller gråskalemarkering av studiedatum, digital markör och stapelindikator för en mer framträdande skillnad mellan nuvarande och tidigare bilder kan konfigureras av en servicetekniker från Hologic. Om markeringen är aktiverad är den som standard konfigurerad för att endast gälla för studiedatum.

När den är aktiverad kan markeringen för aktuella och tidigare bilder aktiveras eller inaktiveras med kortkommandot [CTRL + t]. Om markeringen är inaktiverad aktiveras den som standard när systemet startas om.

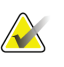

#### **Viktigt**

Om patientinformation överlagrar dolda bilddata väljer du **Patientinformation** för att stänga av överlagringarna.

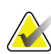

### **Observera**

När en patient utan aktuella bilder öppnas, visas en varning om att inga aktuella bilder är tillgängliga. Du kan inaktivera denna varning (Se "Varning – inga aktuella bilder tillgängliga" i *[Arbetsflödesreferenser](#page-133-0)* på sida[n 118\)](#page-133-0).

# **4.2.17 MG Secondary Captures och MM ScreenCaptures**

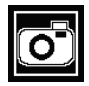

*MG Secondary Capture*

MG Secondary Capture kan skapas i slutet av studien om inställningen "Destinations for an MG Secondary Capture (Annotations and Tagged Tomo Slices)" har konfigurerats (se *SecurView DX/RT Workstation installations- och servicehandbok*). MG Secondary Capture-bilder behövs när destinations-PACS inte accepterar GSPS, eller om PACS inte kan visa GSPS och en användare vill visa kommentarer på PACSarbetsstation. När SecurView hämtar en MG Secondary Capture-bild från en DICOM-källa visas en symbol (till vänster) som identifierar den mottagna bilden.

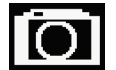

*MM ScreenCapture* 

Även MM ScreenCapture bilder kan skapas i slutet av studien när inställningen "Destination for an MM ScreenCapture" har konfigurerats (se *SecurView DX/RT Workstation installations- och servicehandbok*). När SecurView hämtar en MM ScreenCapture-bild från en DICOM-källa visas en symbol (till vänster) som identifierar den mottagna bilden.

Mer information finns i *[Stänga en studie](#page-106-0)* på sidan [91.](#page-106-0)

# **4.3 Visualisera bilddetaljer**

I det här avsnittet beskrivs verktyg som används för att visualisera bilduppgifter, inklusive förstoring och ljusstyrka/kontrastjusteringar.

Den högra verktygsfältet har en uppsättning verktyg för bildutvärdering:

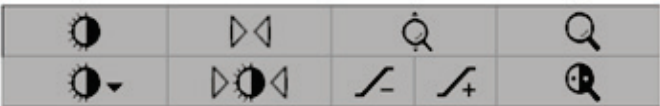

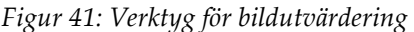

I följande tabell beskrivs syftet med varje verktyg:

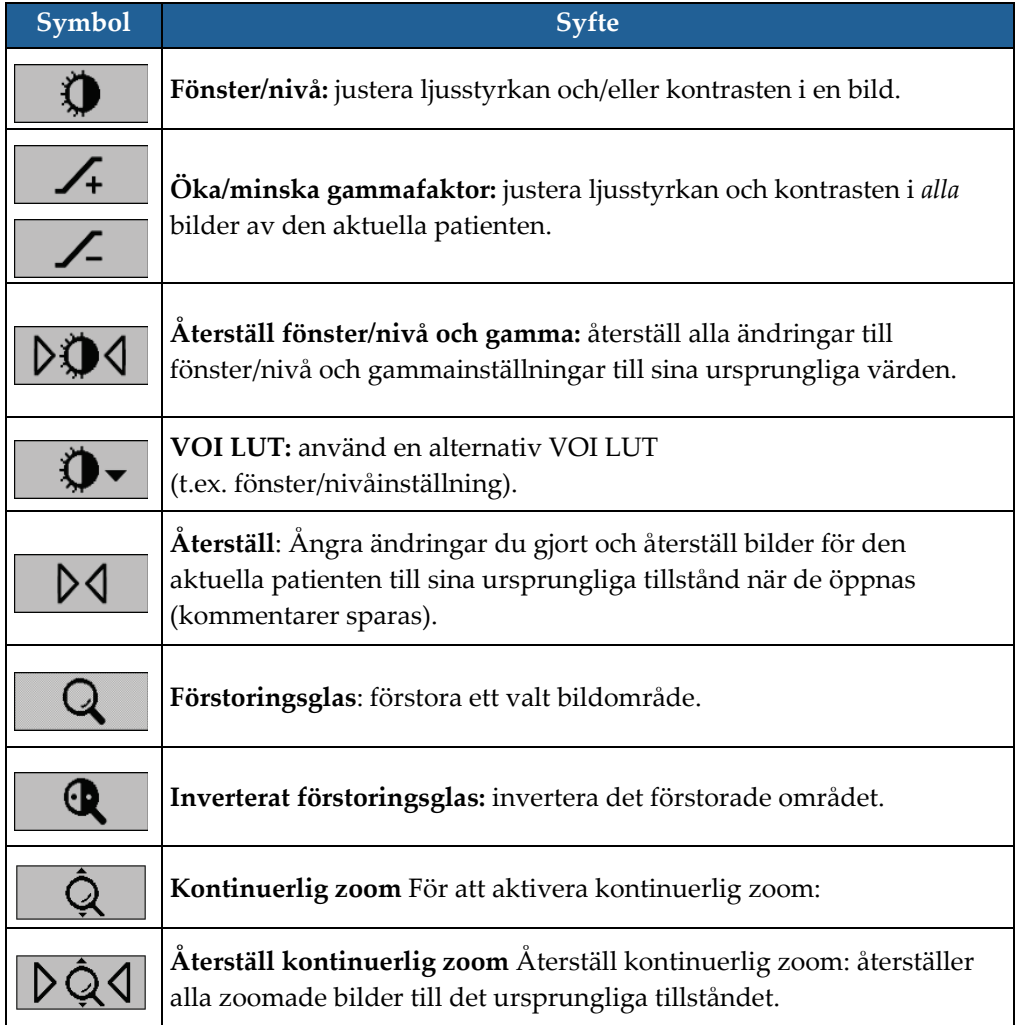

Tårtmenyn innehåller ytterligare bildvisualiseringsverktyg (se *[Använda tårtmenyn](#page-61-0)* på sida[n 46\)](#page-61-0).

# **4.3.1 Förstoringsglas och inverterat förstoringsglas**

Använd förstoringsglaset för att förstora ett bildområde som visas med en faktor på två. (För tomosyntesdata använder förstoringsglaset pixelreplikering.) Skalningsmärken i millimeter visas inuti det förstorade området.

### **För att förstora ett bildområde:**

- Välj **förstoringsglas** för att ändra pekaren till förstoringssymbolen. Peka på det område du vill förstora och välj. Håll ner musknappen och flytta pekaren på bilden för att uppdatera det förstorade området dynamiskt. Släpp sedan musknappen. Det förstorade området förblir i nuvarande position.
- Peka på en annan bild och välj för att placera ett ny förstoringsglas på den bilden.

### **För att invertera ett förstorat område:**

• Välj **inverterat förstoringsglas** för att ändra pekaren till symbolen inverterat förstoringsglas. Peka på det område du vill invertera och välj. Som med förstoringsglaset kan du flytta pekaren för att uppdatera det inverterade området dynamiskt.

### **Att invertera en hel bild:**

• Högerklicka på en bild för att öppna tårtmenyn och peka på **Bildverktyg** för att öppna den andra tårtmenyn. Välj sedan **Invertera bild**.

*Invertera bild*

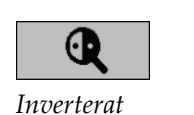

*förstoringsglas* 

*Förstoringsglas*

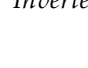

 $|\cdot| \cdot |$ 

### **Invertera alla visade bilder:**

• Tryck på **I** på tangentbordet.

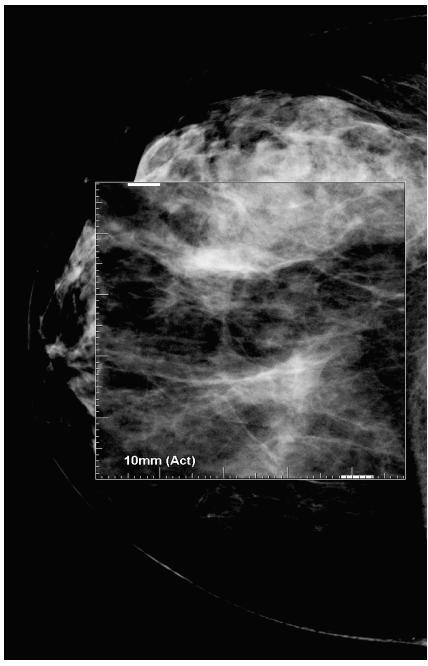

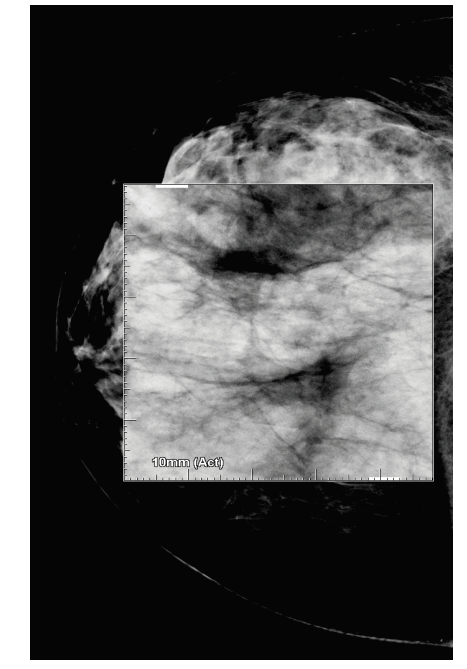

*Figur 42: Förstoringsglas Figur 43: Inverterat förstoringsglas*

### **För att stänga förstoringsglasen:**

- Dubbelklicka på ett förstorat område (en servicetekniker kan konfigurera dubbelklicket för att stänga antingen ett eller alla förstoringsglas), eller
- Ändra bildpanel (eller flytta till nästa ReportFlow-steg).

Förstoringsglaset eller det inverterade förstoringsglaset kan vara standardverktyget när du öppnar MG Viewer (användarinställningar). Du kan också stänga av eller slå på skalningsmärkena. Se *[Alternativ för verktyg och överlagringar](#page-137-0)* på sidan [122.](#page-137-0)

# **4.3.2 AIE och förstoringsglasverktygsraden**

Advanced Image Enhancement-filtrering (AIE) hjälper till att visualisera massor eller förkalkningar. AIE-funktionerna visas endast om en servicetekniker har konfigurerat din arbetsstation med en särskild licens.

Flytta pekaren till toppen eller botten av det förstorade området för att öppna AIE-verktygsfältet. Följande tabell förklarar funktionen för varje AIE-verktyg.

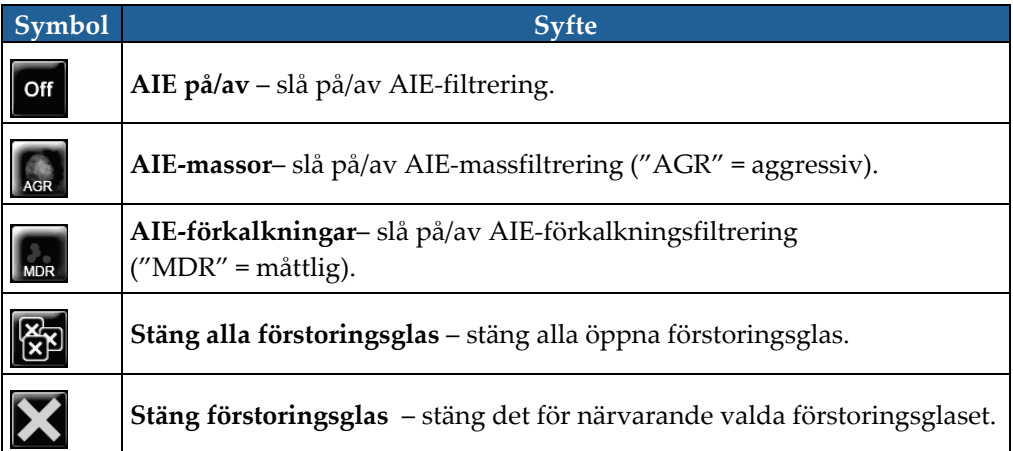

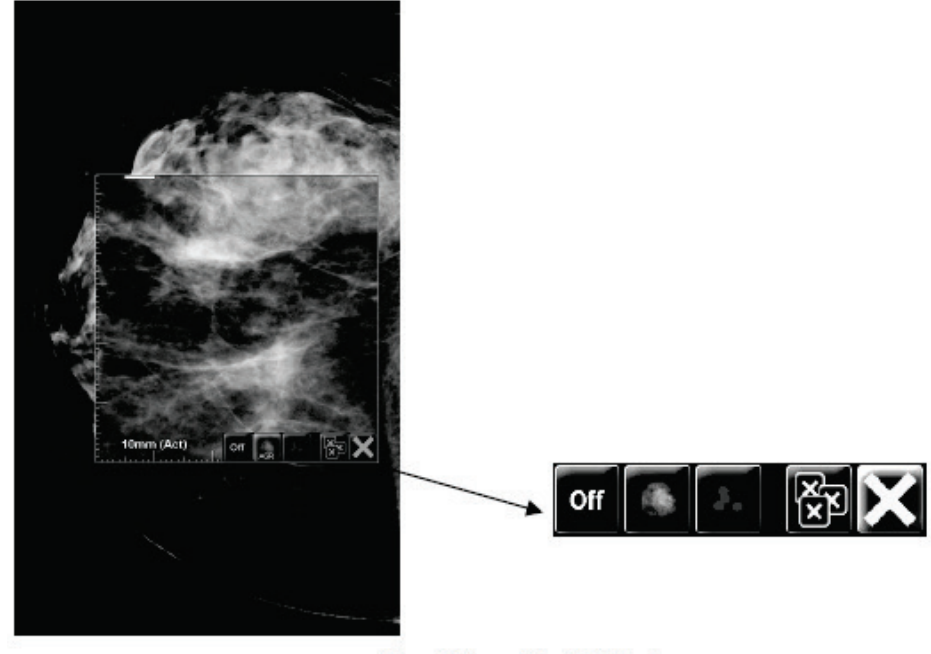

**Magnifier with AIE Tools** *Figur 44: Förstoringsglas- och AIE-verktygsfält*

# **4.3.3 Kontinuerlig zoom**

Använd kontinuerlig zoom för att kontinuerligt öka eller minska zoomfaktorn för en visad bild. Kontinuerlig zoomning är begränsad till största (20x) och minsta (50%) zoomfaktor. Kontakta Hologic teknisk support om du vill ändra standardinställningarna.

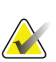

### **Observera**

Kontinuerlig zoom tillämpas automatiskt på alla kombinationsprocedurbilder av samma lateralitet och vy inom en enda panel. Om du till exempel zoomar en rekonstruerad skiva och bläddrar till ett annat rekonstruerat snitt zoomas det nya snittet också. Kontinuerlig zoom gäller rekonstruerade skivor med samma beteende som rekonstruerade snitt. Om du byter till en 2D- eller syntetiserad 2D-bild i samma panel, zoomas den också.

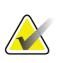

#### **Observera**

kommentarer ändras när du ändrar zoomfaktorn för bilder. Om en anteckning skapas på en zoomad bild och zoomfaktorn ändras kan det hända att anteckningen blir mycket liten eller den kommer att täcka delar av bilden som en radiolog vill se. Således bör kommentarer inte skapas på zoomade bilder.

### **För att aktivera kontinuerlig zoom:**

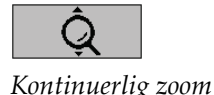

- 1. Välj **Kontinuerlig zoom** i verktygsfältet eller tryck på **F7** på tangentbordet. Pekaren ändras till symbolen **Kontinuerlig zoom**.
- 2. Flytta pekaren till bildens brännpunkt, välj och håll ner musknappen och dra upp och ner för att ändra zoomfaktorn:
	- Dra upp ökar zoomfaktorn
	- Dra ner minskar zoomfaktorn

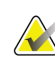

### **Observera**

För att zooma ut till en mindre storlek än vad som ursprungligen visas, zooma först ut till den ursprungligen visade storleken och släpp musknappen. Klicka sedan på musknappen och dra igen för att visa en mindre bild.

3. Släpp musknappen när du har nått önskad storlek. Bilden visas fortfarande i den nya storleken.

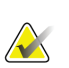

#### **Observera**

- När du har aktiverat det kontinuerliga zoomläget ändras verktygsradknappen till symbolen Återställ kontinuerlig zoom.
- Vänd och rotera verktyget inaktiveras medan kontinuerlig zoom är aktiv.
- Endast storleken på CAD-markörkonturer påverkas av kontinuerlig zoom. RightOnTM-märken är inte zoomade.

**För att återställa kontinuerlig zoom:**

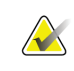

### **Observera**

Kontinuerlig zoom måste vara aktivt för att ändringarna ska återställas.

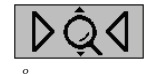

*Återställ kontinuerlig zoom*

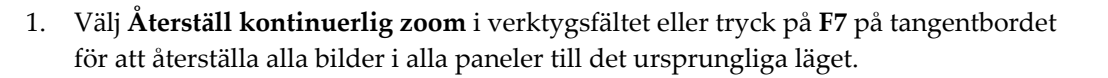

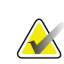

#### **Observera**

En servicetekniker från Hologic kan skapa en tangentbords- eller knappsatsgenväg för att återställa kontinuerlig zoom.

2. Välj **Återställ kontinuerlig zoom** (visas i en panel) om du bara vill återställa bilden (bilderna) i panelen till ursprunglig status.

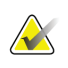

#### **Observera**

All panorering som utförs vid kontinuerlig zoom återställs. Panorering, vändning och rotation utförs innan zoomning kommer att bibehållas.

Kontinuerlig zoom kan vara det föredragna standardverktyget när du öppnar MG Viewer (användarinställningar). Se *[Alternativ för verktyg och överlagringar](#page-137-0)* på sidan [122.](#page-137-0)

# **4.3.4 Fönster/nivå och gammajusteringar**

Det finns två verktyg som används för att justera bildens ljusstyrka och kontrast:

- Använd verktyget Fönster/nivå för att justera ljusstyrka och kontrast för vilken bild som helst. Med en användarinställning kan du ställa in verktyget Fönster/nivå som standard när du öppnar MG Viewer (se *[Alternativ för verktyg och överlagringar](#page-137-0)* på sida[n 122\)](#page-137-0).
- Använd verktyget Öka/minska gamma för att justera ljusstyrka och kontrast i alla bilder av den aktuella patienten.

#### **För att justera ljusstyrka och kontrast i en bild:**

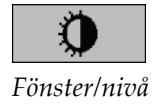

- 1. Välj **Fönster/nivå** och peka sedan på en bild och dra.
	- Dra vänster eller höger ändrar fönsterbredd (kontrast) vänster ökar kontrasten, höger minskar kontrasten.
	- Dra upp eller ner ändrar fönsternivån (ljusstyrka) upp ökar ljusstyrkan i bilden, ner gör bilden mörkare.
- 2. Släpp musknappen när du har justerat bilden så som du ville. Bilden visas fortfarande med de nya värdena för fönster/nivå.

### **Justera ljusstyrka och kontrast med numeriska poster:**

1. Högerklicka på en bild för att öppna tårtmenyn och peka på **Bildverktyg** för att öppna den andra tårtmenyn. Välj sedan **Numerisk fönster/nivå**.

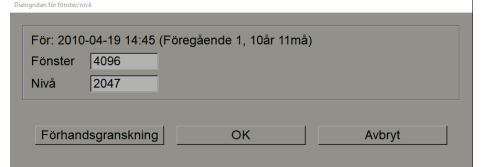

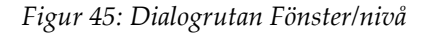

Skriv värden i fälten Fönster och Nivå.

- Välj **Förhandsgranskning** för att testa dina inställningar.
- Välj **OK** när du är nöjd med de nya inställningarna.

### **Justera ljusstyrka och kontrast för alla bilder av den aktuella patienten:**

• Välj **Öka gamma** för att öka ljusstyrkan och kontrasten med ett steg.

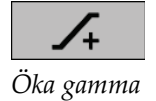

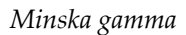

• Välj **Minska gamma** för att minska ljusstyrkan och kontrasten med ett steg.

### **För att återställa fönster/nivå och/eller gammainställningar till standardvärden:**

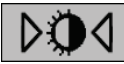

*Återställ fönster/nivå* 

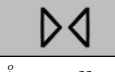

*Återställ*

- Välj **Återställ fönster/nivå**, eller
- Välj **Återställ**, eller
- Byt till en annan patient.

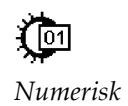

*fönster/nivå*

# **4.3.5 Tillämpa VOI LUT:er**

En bild kan innehålla ett eller flera Value of Interest Look-Up Tables (VOI LUT:er). En VOI LUT kan vara en fördefinierad fönster/nivåinställning eller en icke-linjär LUT. Vanligtvis erbjuder bilder från en enda serie samma VOI LUT, även om flera serier inom en studie kan erbjuda olika VOI LUT:er. När MG Viewer öppnas tillämpar SecurView en standard-VOI LUT och gör alla andra inbäddade VOI LUT:er tillgängliga. En servicetekniker kan konfigurera standard-VOI LUT.

### **Att ändra från standard till en annan VOI LUT:**

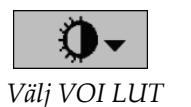

1. Välj **Välj VOI LUT**. En lista med VOI LUT:er visas om de är tillgängliga i bilderna.

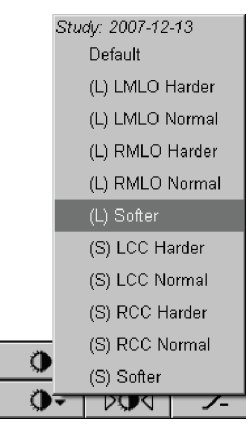

*Figur 46: Exempellista över VOI LUT*

2. Välj en LUT i listan för att tillämpa den nya VOI LUT.

# **4.3.6 MPE-bilder**

Mammography Prior Enhancement™ (MPE) är en mjukvarumodul som behandlar konventionella tvådimensionella digitala mammografiröntgenbilder. MPE är speciellt utformad för användning med screeningvyer från tidigare studier som ursprungligen kommer från GE Senographe Full-Field Digital Mammography-system (FFDM). MPE-bilder visas endast om en servicetekniker har konfigurerat din arbetsstation med en särskild licens.

Inmatning till MPE-modulen innehåller bildpixeldata, bildinformation och bildbehandlingsparametrar. Modulen utför bildbehandling bestående av steg för att förbättra utseendet på bilden genom logaritmisk omvandling, hudlinjekorrigering och kontrastförbättring. Dessa är standardmetoder som används för att möjliggöra optimal visning och granskning av mammografibilder med minimal fönster/nivelleringsoperation.

## **Avsedd användning**

Mammography Prior Enhancement är en mjukvarumodul avsedd att förbättra utseendet på tidigare digitala mammografiröntgenbilder från andra system än Hologic så att de mer liknar Holologics digitala mammografibilder. MPE-bearbetade bilder är endast avsedda för jämförelseändamål och kan inte användas för primär diagnos.

MPE körs på en Windows-baserad dator. Resultat kan visas på en arbetsstation som kan visa mammografiröntgenbilder, såsom Hologics SecurView DX Workstation.

### **Visa MPE-bilder**

Radiologen visar MPE-bearbetade bilder när man jämför dem med aktuella digitala mammografibilder. SecurView DX Workstation tillämpar MPE-bearbetning automatiskt på alla bilder som uppfyller MPE-kriterierna och visar bilderna med hjälp av sina standardhängprotokoll enligt definitionen för tidigare aktuella jämförelser.

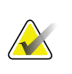

#### **Viktigt**

Fatta inga kliniska beslut och ställ inga diagnoser utifrån enbart MPE-bearbetade bilder. Alltid bastolkning av aktuella studiebilder utan tillämpad MPE-bearbetning.

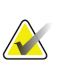

### **Observera**

I sällsynta fall kan den första presentationen av vissa MPE-bearbetade bilder inte vara optimal. Använd manuell fönster/nivåjustering för att förbättra utseendet på dessa bilder.

Följande bilder tas från SecurView DX-arbetsstationen. Bilden till vänster visar ett exempel på hur en bild visas före MPE-behandling. Till höger är ett exempel på bilden efter MPE-bearbetning.

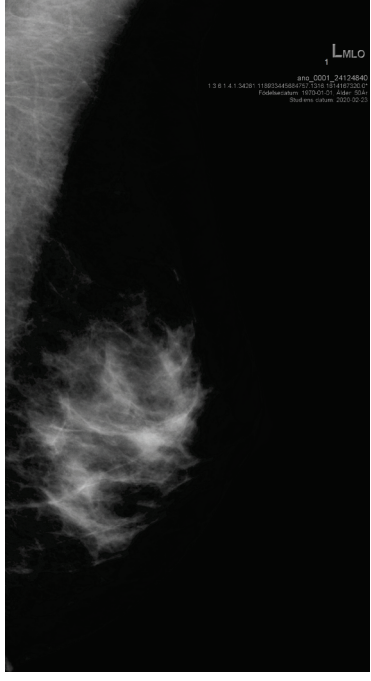

*Figur 47: Utan MPE-bearbetning Figur 48: Med MPE-bearbetning*

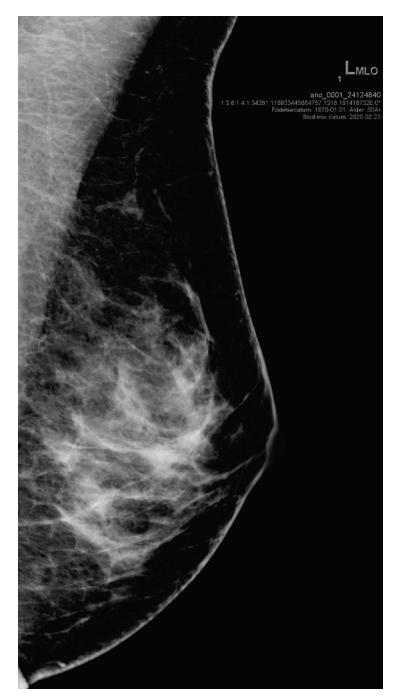

# **4.3.7 DICOM 6000-överlagringar**

SecurView–arbetsstationen visar överlagringar i DICOM 6000-gruppen i en bildrubrik. För bilder som innehåller en DICOM 6000-överlagring, skapar SecurView en intern kopia av bilden med inbränd överlagring.

Om visning av DICOM 6000-överlagringarna inte önskas kan en servicetekniker inaktivera funktionen.

### **Visa DICOM 6000-överlagringar**

Den interna kopian av bilden med den inbrända överlagringen staplas med motsvarande originalbild.

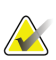

### **Observera**

Om en användare inte bläddrar igenom alla bilder i en stapel, kan kommentarer som finns i DICOM 6000-överlagringen missas.

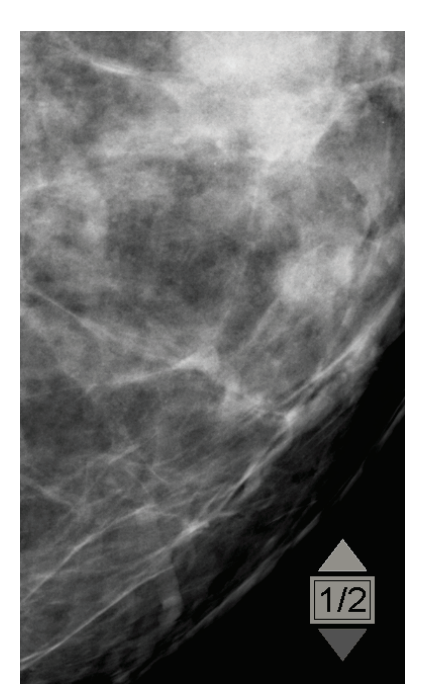

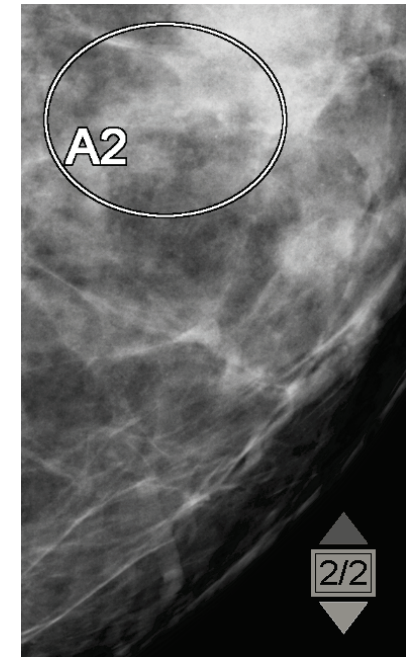

*Figur 49: Originalbild Figur 50: Bilden med DICOM 6000 överlagring* 

SecurView är begränsad till att endast visa en DICOM 6000-grupp som innehåller en grafisk överlagring som har samma storlek som originalbilden.

Överlagringarna bränns in med vitt inneslutet i en svart kontur. För att öka synligheten på överlagringarna kan en servicetekniker konfigurera tjockleken och konturbredden.

SecurView-användaren får endast skapa markeringar, kommentarer och mätningar i originalbilden. Det är inte möjligt att kommentera den interna kopian av bilden med den inbrända överlagringen

# **4.3.8 CLAHE-bildförbättring**

SecurView–arbetsstationen stöder bildförbättringen Contrast Limited Adaptive Histogram Equalization (CLAHE). Bilder med CLAHE-förbättring visar överlagringen "CLAHE". Om CLAHE-förbättring har konfigurerats för en bild men inte tillämpas framgångsrikt, visas den ursprungliga bilden tillsammans med systemmeddelandet " Image Processing Failed."

En servicetekniker kan konfigurera CLAHE-förbättring.

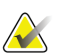

#### **Observera**

I sällsynta fall kan den första presentationen av vissa CLAHE-förbättrade bilder inte vara optimal. Använd manuell fönster/nivåjustering för att förbättra utseendet på dessa bilder.

# **4.4 Använda CAD**

SecurView–arbetsstationer accepterar Mammography CAD SR-objekt som produceras av Hologic ImageChecker CAD, Hologic Quantra, Hologic Genius AI Detection, iCAD SecondLook, iCAD PowerLook och andra applikationer. Om CAD SR innehåller CAD-resultat kan SecurView visa CAD-resultaten för varje bild.

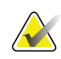

# **Observera**

Hologic Genius AI Detection är inte tillgänglig på alla marknader.

CAD-funktionalitet är licensskyddad. Licensen styr åtkomst till CAD-funktioner genom att aktivera CAD-knappen i verktygsfältet eller knappsatsen. Mer information om varje CAD-program finns i användarhandboken för CAD-leverantörer.

# **4.4.1 Visa CAD-information**

Om det finns CAD-resultat för en patient visas en "+"-symbol i CAD-kolumnen i patientlistan. Dessutom, när du granskar en patient med CAD-resultat, blir verktygsfältet CAD-knappen aktiv (inte grå). CAD-resultat kan konfigureras för att visas automatiskt som ett steg i ett ReportFlow.

### **För att visa CAD-resultat:**

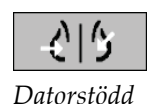

*detektion, CAD*

När du tittar på en studie med CAD-resultat väljer du **Datorstöd detektion**. Programmet visar CAD-överlagringen. CAD-markörer visas om de finns för de aktuella bilderna.

När du tittar på en studie med CAD-resultat kan du ställa in en användarpreferens för att visa CAD-överlagringen automatiskt, utan att välja knappen och oberoende av de konfigurerade ReportFlow-stegen (se *[Alternativ för verktyg och överlagringar](#page-137-0)* på sidan [122\)](#page-137-0).

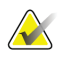

### **Observera**

Alla CAD-resultat från andra leverantörer än Hologic för förkalkningskluster visas som en kontur med en vit linje på en svart bakgrund. Alla CAD-resultat från andra leverantörer än Hologic för mammografibrösttätheter visas som en kontur med en svart linje på en vit bakgrund.

# **4.4.2 Hologic CAD**

Resultatvisningen från Hologic ImageChecker CAD och Genius AI Detection innefattar:

- RightOn CAD-markörer
- EmphaSize™ CAD-markörer
- PeerView™ CAD-markörer
- LesionMetrics™ (endast för ImageChecker CAD från Cenova™-server)

### **RightOn CAD-markörer**

Hologic CAD-resultaten ger tre typer av RightOn CAD-markörer (Mass, Calc, och Malc). Du kan välja att visa någon eller alla tre typer av märken med en användarpreferens. Varje markör identifierar ett intressant område (ROI).

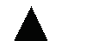

**Calc** – markerar områden med tecken på förkalkningar.

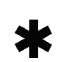

**Mass** – markerar områden med tecken på massor eller arkitektoniska distortioner.

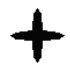

**Malc** – markerar områden där Calc- och Mass-markeringar sammanfaller.

# **CAD-överlagring från Hologic**

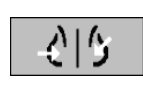

*Datorstödd detektion, CAD*

När du väljer **Datorstödd detektion** medan du tittar på en studie med Hologic CAD-resultat, visar SecurView Hologic CAD-överlagringen. CAD-markörer visas om de finns för de aktuella bilderna.

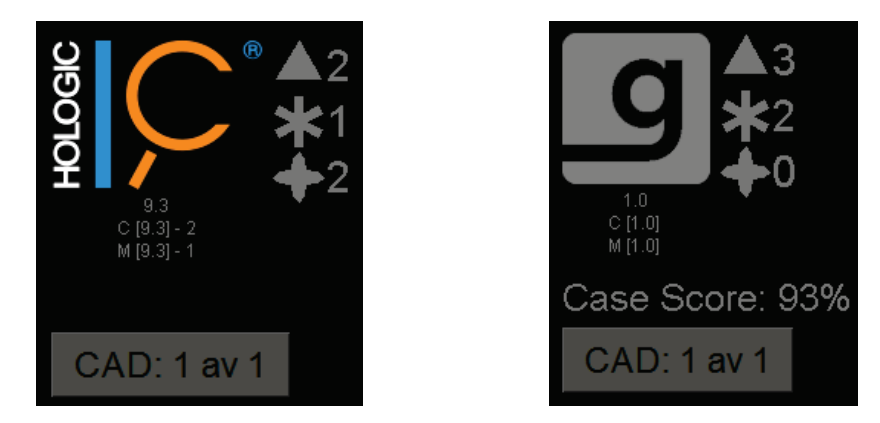

*Figur 51: ImageChecker CAD och Genius AI Detection-överlagringar*

Antalet Calc-, Mass- och Malc-märken visas på höger sida. På vänster sida visar SecurView ImageChecker CAD algoritmversionen och de operativa punkter som valts för förkalkningar (C) och massor (M), eller Genius AI Detection djupinlärningsmodell och algoritmversionen för förkalkningar (C) och massor (M).

Om Hologic CAD misslyckas för bilden visar SecurView brutna linjer runt RightOn CAD-markörerna och antalet märken för motsvarande algoritm visas inte:

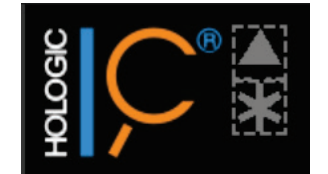

*Figur 52: ImageChecker CAD misslyckades för bilden*

## **EmphaSize CAD-markörer**

Denna funktion gör det möjligt för SecurView att visa Holologic CAD-markörer av varierande storlek, där storleken korrelerar med framträdande egenskaper hos upptäckten. När Hologic CAD bestämmer att ett område har mer framträdande egenskaper, verkar CAD-markören större, vilket indikerar att regionen bör få mer noggrann granskning från radiologen. SecurView systems display EmphaSize markörer som standard. Du kan stänga av betoningen av markörer med en användarpreferens (se *[Alternativ för verktyg och preferenser](#page-137-0)* på sidan [122\)](#page-137-0).

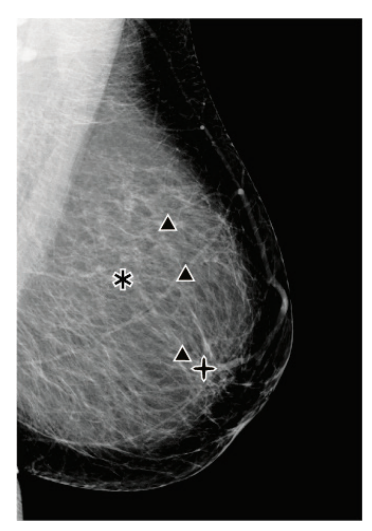

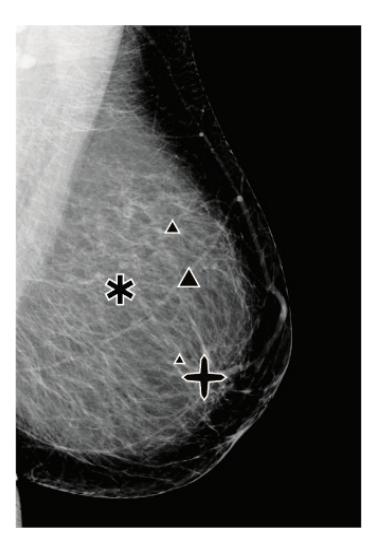

*Figur 53: CAD utan EmphaSize Figur 54: CAD med EmphaSize*

### **PeerView CAD-markeringar**

PeerView belyser anatomiska fynd som upptäckts av algoritmen. I exemplet i följande figur visas samma område med och utan Peerview Malc-markör (massa med förkalkningar). PeerView beskriver den centrala densiteten hos en massa och belyser de enskilda förkalkningarna i ett kluster.

### **Visa PeerView-resultat:**

RightOn *PeerView/RightOn*  Välj **PeerView/RightOn**. Välj igen för att visa RightOn-markörer.

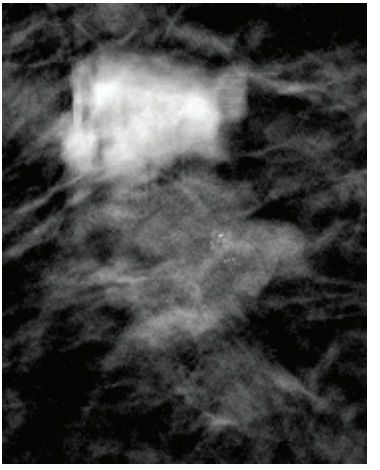

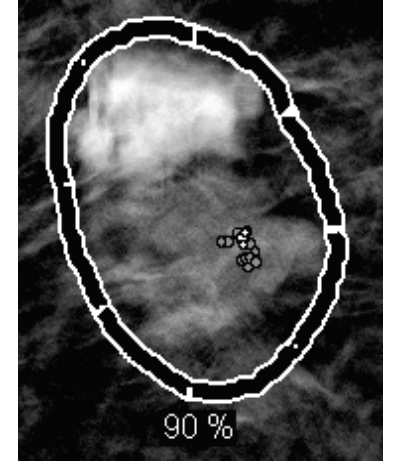

*Figur 55: PeerView av Figur 56: PeerView på*

PeerView-resultat visas endast när CAD-visning har aktiverats och när minst en visad bild visar CAD-resultat. Om ingen PeerView-information finns i de aktuella CAD-SR, SecurView visar bara RightOn CAD-markörer.

## **LesionMetrics (ImageChecker CAD)**

LesionMetrics tillhandahåller data som beräknas av ImageChecker CAD från en Cenova-server för varje intressant område som markeras av algoritmen. Beroende på vilken typ av skada kan programvaran beräkna mätvärden såsom lesionsstorlek, avstånd till bröstvårtan, avstånd till bröstväggen, graden av spikulering, förkalkningskontrast, antal förkalkningar, och massdensitet.

### **För att visa LesionMetrics för varje ImageChecker CAD-fynd:**

Dubbelklicka på ett RightOn eller PeerView CAD-markering. Ett nytt fönster öppnas bredvid den valda CAD-markeringen:

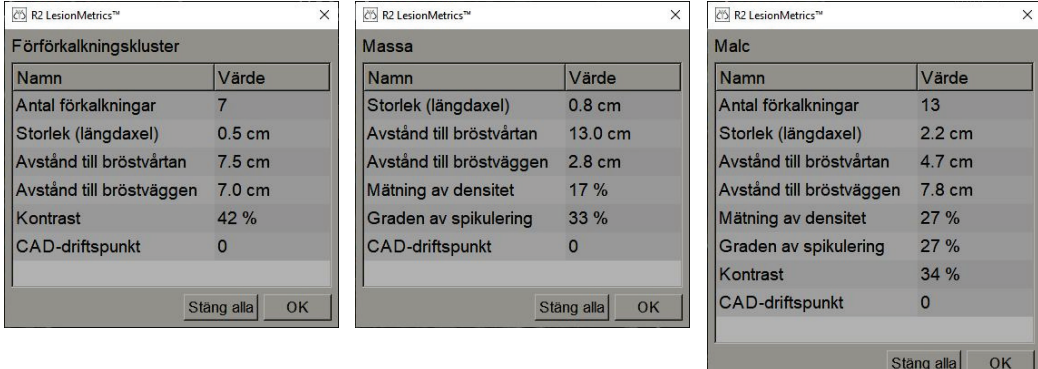

# **4.4.3 Bildbiomarkörer från Hologic**

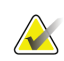

#### **Observera**

Visning av biomarkörer erbjuds i mån av tillgång. Kontrollera med din lokala säljare för information.

Algoritmerna bakom Bildbiomarkörer från Hologic analyserar varje bild i en studie och ge resultat av bröstdensitetbedömningar. SecurView rapporterar bedömningarna per patient, per bröst och per bild. Mer information finns i användarhandboken *Förstå Quantra*. (Observera att denna produkt säljs separat).

### **För att visa resultat i Bildbiomarkörer från Hologic:**

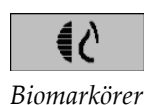

Välj **Biomarkörer**. Biomarkörernas resultat visas på tre flikar enligt dina användarinställningar (se *[Alternativ för verktyg och överlagringar](#page-137-0)* på sidan [122\)](#page-137-0). Med användarinställningarna kan du konfigurera vilka resultat som ursprungligen kommer att visas (per ämne (standard), per bröst eller per bild).

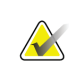

#### **Observera**

Biomarkörernas resultatinnehåll kan variera beroende på algoritmversionen för Bildbiomarkörer från Hologic.

| <b>KIS</b> Hologic Imaging Biomarkers |               | $\times$ | CS Hologic Imaging Biomarkers | $\times$ |
|---------------------------------------|---------------|----------|-------------------------------|----------|
| Per ämne   Per bild   Per bröst       |               |          | Per ämne   Per bild Per bröst |          |
|                                       | 2021-02-22    |          | 2021-02-22                    |          |
|                                       | <b>Totalt</b> |          | v<br>н                        |          |
| Quantra                               | 2.1.1         |          | 2.1.1<br><b>Quantra</b>       |          |
| QDC                                   | C.            |          | QDC<br>c<br>c                 |          |
|                                       |               | OK       | OK                            |          |

*Figur 57: Bildbiomarkörer från Hologic per ämne och per bröstflikar*

Resultat utan värde hänvisar till en tom cell, dvs. rapporten innehåller inte ett värde för önskad mätning.

För att visa biomarkörresultatets fullständiga namn, peka på det förkortade namnet som visas nedan.

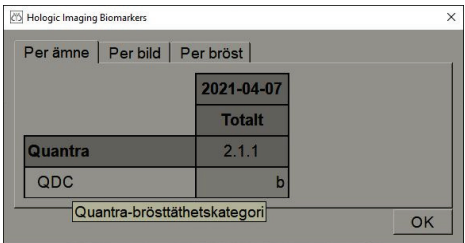

# **4.4.4 Växla mellan flera Mammography CAD SR**

SecurView visar initialt märkena för en specifik CAD SR på varje bild. Standard CAD SR är den senaste som refererar till bilden, identifierad efter datum och tid. Inom en enda studie kan det finnas flera CAD SR, som refererar till olika bilder. Till exempel kan en ny CAD SR produceras efter att en studie öppnats på ackvisitionsstationen för att lägga till en ny bild.

Om du väljer en CAD SR på en bild visar SecurView innehållet på alla bilder som refereras av denna CAD SR. Vald CAD SR kvarstår för alla refererade bilder så länge patienten är laddad.

### **För att byta till en ny CAD SR:**

CAD: 1 av 3 *Välj mellan CAD-resultat*  1. På CAD-informationsöverlagringen, välj **Välj mellan CAD-resultat**. En rullgardinsmeny visar en lista över alla tillgängliga CAD SR för bilden. En bock visas bredvid den för närvarande visade CAD SR.

> v 11-07-2011 16:04 R2 Technology, Inc. 11-07-2011 16:01 R2 Technology, Inc.

> > *Figur 58: Exempel CAD SR-lista*

2. Välj en av listposterna för att ladda refererad CAD SR och visa märkena på bilden.

# **4.5 Skapa och visa kommentarer**

En kommentar består av en märkning och en valfri beskrivning av ett intressant område. Du kan markera en lesion med en ellips, frihandsritning, pil eller med mätningar och beskriv sedan området. SecurView länkar varje kommentar till en viss bild.

I SecurView DX har kommentarsskaparen exklusiva revisions- och raderingsrättigheter. Andra användare kan dock se anmärkningarna (förutom de i studier lästa en andra gång), och andra användare kan skriva in sina egna kommentarer för patienten. Du kan skicka kommentarer till andra fristående arbetsstationer eller kluster med flera arbetsstationer. Se *[Skicka och visa meddelanden](#page-103-0)* på sidan [88](#page-103-0) och *[Stänga en studie](#page-106-0)* på sidan [91.](#page-106-0)

Sida 82 MAN-08908-1602 Revidering 002

# **4.5.1 Markera en bild**

Använd ellips, frihand, pil och/eller mätverktyg för att markera ett intressant område.

### **Att rita en markering:**

1. Välj **Ellips**, **Frihand**, **Pil** eller **Mätning**. Välj markeringens startpunkt, dra för att skapa formen och släpp sedan musknappen. (För en frihandsmarkering kopplar SecurView automatiskt samman de två slutpunkterna.) SecurView numrerar varje anteckning (**1**, **2**, och **3** i följande figurer).

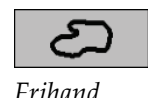

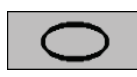

*Ellips*

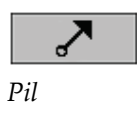

**Wildulululululul** *Mätning*

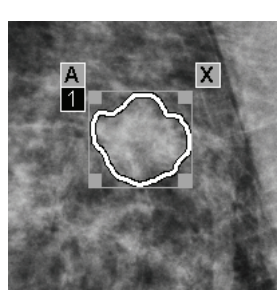

*Figur 59: Frihand Figur 60: Ellips*

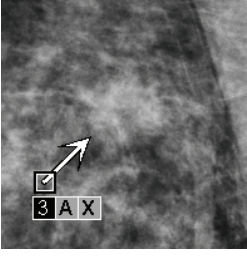

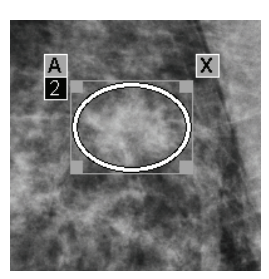

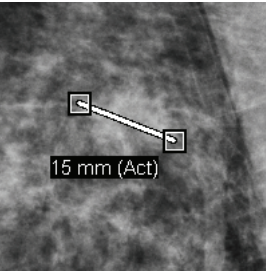

*Figur 61: Pil Figur 62: Mätning*

- Om du vill ändra markeringsstorleken väljer du och drar ett fyrkantigt handtag.
- För att flytta markeringen väljer du och håller ner inne i avgränsningsrutan (eller väljer mätlinjen) och drar sedan markeringen till den nya platsen.
- Om du vill ange en beskrivning för en ellips-, frihands- eller pilmarkering, välj **A** (se *[Beskriva ett intressant område](#page-100-0)* på sidan [85\)](#page-100-0).
- Om du vill radera en ellips -, frihands- eller pilmarkering väljer du **X** (eller väljer i avgränsningsrutan och trycker på **backsteg**). Om du vill ta bort mätlinjen väljer du ett fyrkantigt handtag (eller trycker på **backsteg**).
- 2. Välj ett annat verktyg (eller flytta till en annan bild) för att låsa markeringen på plats. (För att låsa upp en markering, välj först verktyget som används för att skapa det: ellips, frihand, pil eller mätning.)

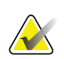

### **Viktigt**

Var försiktig när du gör mätningar i förstoringsvyer. För vissa tillverkare kodas konverteringsfaktorerna för pixelavstånd inte korrekt. Utför mätningar på oförstorade vyer, om tillgängliga.

#### **Att mäta med linjalen:**

Välj och dra linjalen som visas med varje bild. För att vrida linjalen 90 grader, högerklicka på linjalen och dra sedan.

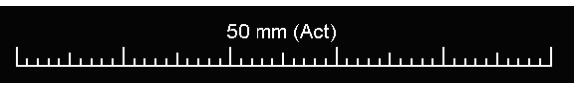

*Figur 63: Linjal*

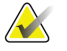

### **Observera**

Mätlängder beräknas med hjälp av omvandlingsfaktorer för pixelavstånd som tillhandahålls av datakällan. Se datakällans guider för uppgifter om noggrannhet.

# <span id="page-100-0"></span>**4.5.2 Beskriva ett intressant område**

När du har markerat en bild kan du ange en beskrivning av det intressanta området genom att välja lesionsattribut, skriva in text eller infoga fördefinierade textsträngar.

**För att ange en beskrivning av kommentaren:** 

- 1. Välj **Ellips**, **Frihand** eller **Pil** och välj sedan markeringen för att öppna avgränsningsrutan.
- 2. Välj **A** (eller dubbelklicka i kryssrutan) för att öppna dialogrutan Anteckning:

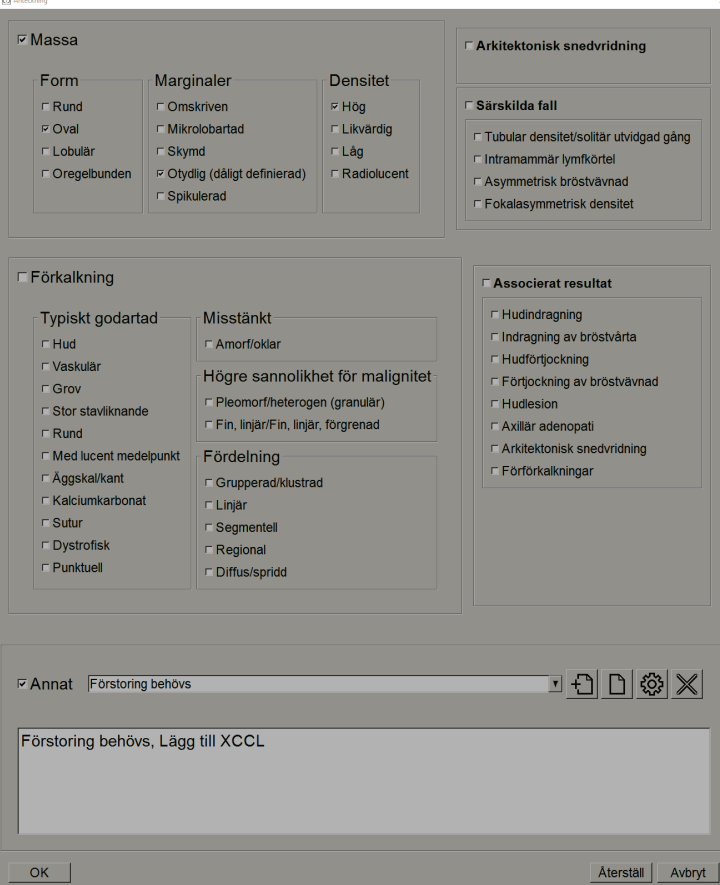

*Figur 64: Dialogrutan Anteckning*

3. Markera en eller flera kryssrutor för lesionen och skriv in text (eller infoga en fördefinierad textsträng) som önskat i det nedre fältet. När du är klar väljer du **OK** för att spara beskrivningen.

Du kan konfigurera dialogrutan Anteckning så att den visas med eller utan kryssrutan genom en användarinställning (se *[Alternativ för verktyg och överlagringar](#page-137-0)* på sida[n 122\)](#page-137-0).

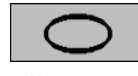

*Ellips*

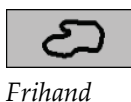

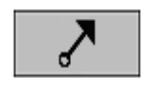

*Pil*

### **Att fördefiniera textsträngar för kommentarsbeskrivningar**:

- 1. I dialogrutan Anteckning, välj **Ny** för att öppna dialogrutan Ange ny text.
- 2. Skriv din text och välj **OK** för att lägga till den nya textsträngen i rullgardinsmenyn.

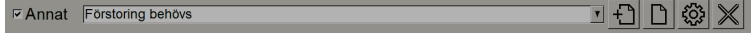

När du har definierat en textsträng kan du välja den från rullgardinsmenyn och sedan:

- Välj **Infoga** om du vill lägga till texten i annoteringsbeskrivningen, eller
- Välj **Redigera** för att ändra textsträngen, eller
- Välj **Radera** om du vill ta bort textsträngen.

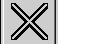

*Redigera* 

*Radera* 

# **4.5.3 Visa kommentarer**

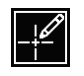

När en patient öppnas i MG Viewer döljer SecurView kommentarer som standard. En symbol (visas till vänster) markerar en bild som har en eller flera kommentarer.

*Kommentarer finns*

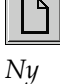

*Infoga*

503

£

**Så här visar du kommentarer för alla bilder som visas just nu.**

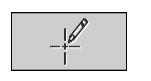

*Användarfilter för kommentar*

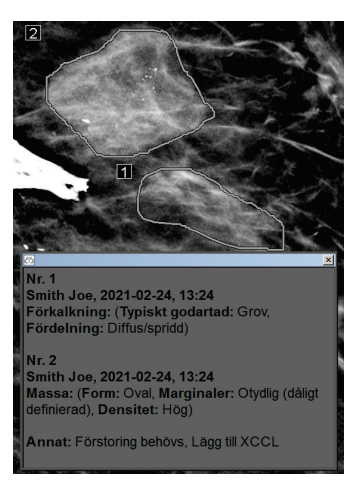

Välj **Användarfilter för kommentar** för att visa kommentarer för alla bilder som visas

*Figur 65: Exempelkommentarer* 

- För att stänga kommentarsfönstret, välj X i övre högra hörnet.
- Om du vill dölja kommentarer väljer du **Användafilter för kommentar** igen.

### **Visa kommentarer för en enda bild:**

Högerklicka på bilden för att öppna tårtmenyn och välj **Användarfilter för kommentar** för att visa eller dölja kommentarer.

### **Att välja granskare:**

för närvarande.

Om det finns kommentarer från flera granskare visas en lista med granskare. Välj namnet på radiologen vars kommentarer du vill visa (eller välj **Alla** för att visa alla kommentarer). Om du vill dölja kommentarerna väljer du **Ingen**.

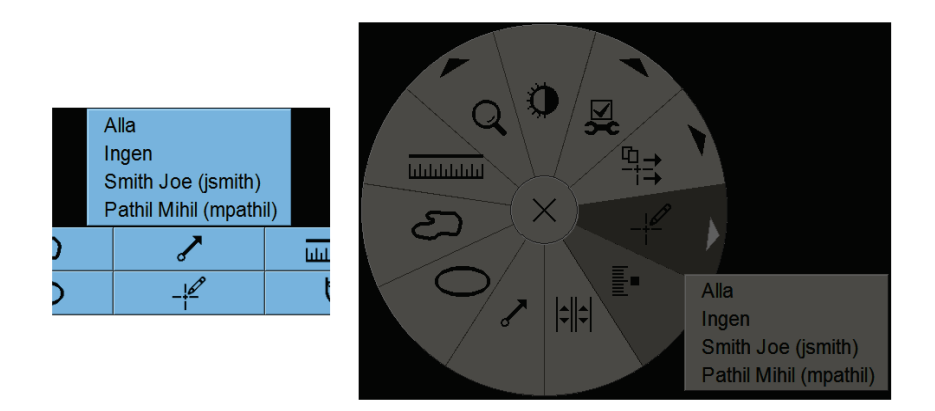

*Figur 66: Välja en granskare från tårtmenyn* 

### **Att läsa GSPS-kommentarer från tredje part:**

*GSPS-kommentarer finns*

SecurView kan visa GSPS-kommentarer från trejde part. Om GSPS-kommentarer från tredje part finns för en bild visas symbolen till vänster. När du väljer **Användarfilter för** 

**kommentar** markerar SecurView GSPS-kommentarer med en  $\triangle$  symbol.

Alla Ingen Smith Joe (jsmith) △ b b, 2011-02-11, 12:22

*Figur 67: Exempel på indikator för GSPS-kommentar från tredje part*

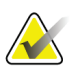

#### **Observera**

SecurView stöder inte allt innehåll i GSPS från tredje part. Om GSPS-kommentarer från en viss tillverkare eller enhetsmodell inte visas bra på SecurView kan en servicetekniker konfigurera SecurView så att de inte visas.

# <span id="page-103-0"></span>**4.6 Skicka och visa meddelanden**

Ett GSPS-meddelande är ett meddelande från en annan fristående Hologic arbetsstation eller kluster med flera arbetsstationer som innehåller alla kommentarer för en bild, med aktuella fönster/nivåvärden, användarnamn och datum och tid för skapande (men inte lässtatus för studien). Meddelanden baserade på tomosyntesbilder (en projektionsbilduppsättning eller en uppsättning rekonstruerade snitt eller skivor) inkluderar alla kommentarer från bilduppsättningen.

När du tittar på en patient kan användare skicka meddelanden till andra konfigurerade fristående Holologic arbetsstationer eller kluster med flera arbetsstationer. När det tas emot kan andra användare se kommentarerna. I de flesta fall skickar radiologanvändare meddelanden för visning av teknikeranvändare. En servicetekniker måste konfigurera meddelandedestinationerna.

### **4.6.1 Skicka meddelanden**

Det finns tre sätt att skicka meddelanden. Du kan (1) skicka alla meddelanden om den aktuella studien, (2) skicka alla meddelanden när du stänger studien (se *[Stänga en studie](#page-106-0)* på sidan [91\)](#page-106-0), eller (3) skicka ett meddelande om den valda bilden.

### **Att skicka alla meddelanden:**

- 1. Högerklicka för att öppna tårtmenyn och välj sedan **Skicka alla meddelanden.**
	- Om det finns en konfigurerad meddelandedestination skapar SecurView meddelandena och skickar dem omedelbart. Meddelandena innehåller alla kommentarer som gjorts av antingen (1) den nuvarande radiologanvändaren på olästa studier eller (2) den nuvarande teknikeranvändaren på nya studier (SecurView RT).
	- Om det finns mer än en konfigurerad meddelandedestination visas en undermeny.

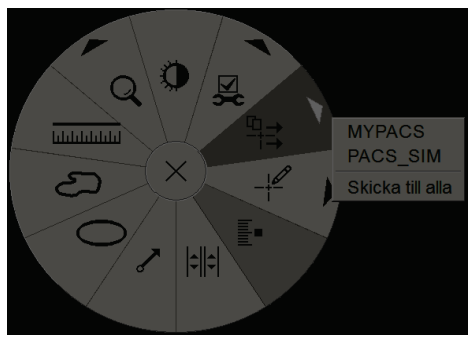

*Figur 68: Undermenyn Skicka alla meddelanden*

2. Om du vill skicka meddelandena, välj en destination eller "Skicka till alla".

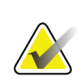

### **Observera**

"Skicka alla meddelanden" gäller endast olästa studier. För att skicka meddelanden för lästa, gamla eller ändrade studier, använd "Skicka bildmeddelande" eller "Stäng studie" (se *[Stänga en studie](#page-106-0)* på sidan [91\)](#page-106-0).

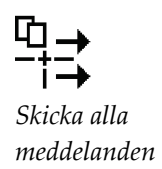

#### **Så här skickar du ett bildmeddelande:**

-년 *Skicka bildmeddelande* Högerklicka på en bild för att öppna tårtmenyn och peka på **Bildverktyg** för att öppna den andra tårtmenyn. Välj sedan **Skicka bildmeddelande**.

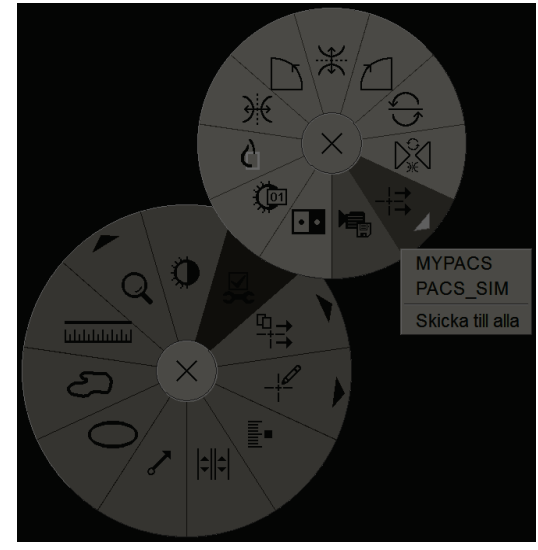

*Figur 69: Undermenyn Send Image Notice*

SecurView skickar antingen meddelandet omedelbart eller, om det finns flera konfigurerade meddelandedestinationer, öppnar en undermeny så att du kan välja en destination. Detta meddelande innehåller alla kommentarer i den valda bilden, oavsett skaparen eller studiestatus.

# **4.6.2 Visa meddelanden**

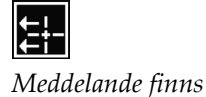

När arbetsstationen får ett meddelande för en patient visas ett "+" i kolumnen Meddelande i patientlistan. När en patient öppnas i MG Viewer döljer SecurView meddelandena som standard. Symbolen till vänster markerar en bild som har ett eller flera meddelanden.

**Så här visar du meddelanden för de bilder som visas just nu.** 

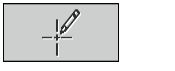

1. Välj **Användarfilter för kommentar**. Symbolen för Meddelande finns visas bredvid varje meddelande.

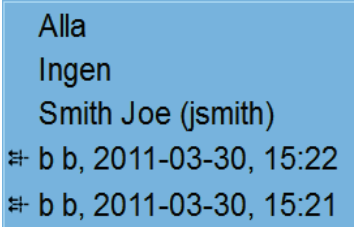

2. Välj namnet på den radiolog vars meddelanden du vill visa (eller välj **Alla** för att visa alla kommentarer). Om du vill dölja kommentarerna väljer du **Ingen**.

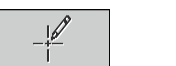

*Användarfilter för kommentar*

# <span id="page-106-0"></span>**4.7 Stänga en studie**

Det sista steget i att granska patienter är vanligtvis att stänga studierna, dvs. att slutföra granskningen av för närvarande laddade studier.

# **4.7.1 Stänga en studie som radiolog**

Efter att ha granskat en patient öppnar en radiologanvändare på SecurView DX dialogrutan Close Study och ändrar läsningsstatus för en eller flera studier, vanligtvis från "Inte läst" till "Läst". Om en studie fortfarande är oläst eller kräver en andra läsning kan radiologen istället tilldela låst status.

Stäng studie kan också användas för att skicka meddelanden, lagra kommentarer, taggade tomosyntessnitt eller skivor och flermodalitets ScreenCaptures, eller avbryta en andra läsning.

Dialogrutan Stäng studie öppnas automatiskt när du når det senaste ReportFlow-steget eller väljer **Stäng studie**, beroende på patientens läsningsstatus:

- Dialogrutan Stäng studie är tillgänglig när läsningsstatus för närvarande är "Inte läst", "Läst en gång" eller "Ändrad". Dialogrutan Stäng studie är också tillgänglig för nya eller ändrade kommentarer, mätningar eller taggade tomosyntessnitt eller skivor för studier med "Läst" eller "Gammal".
- Dialogrutan Stäng studie är inte tillgänglig när läsningsstatus är "Låst", "Läst" eller "Gammal" utan nya eller ändrade kommentarer, mätningar eller taggade tomosyntessnitt eller skivor. Men om du låste patienten kan du låsa upp den – se *[Använda snabbmenyn](#page-47-0)* på sida[n 32.](#page-47-0)

För mer information om läsningsstatus, se *[Läsningsstatus](#page-46-0)* på sidan [31.](#page-46-0) 

### **Att stänga en studie som radiolog:**

1. Välj **Stäng studie** (eller fortsätt till det sista ReportFlow-steget).

# *Stäng studie*

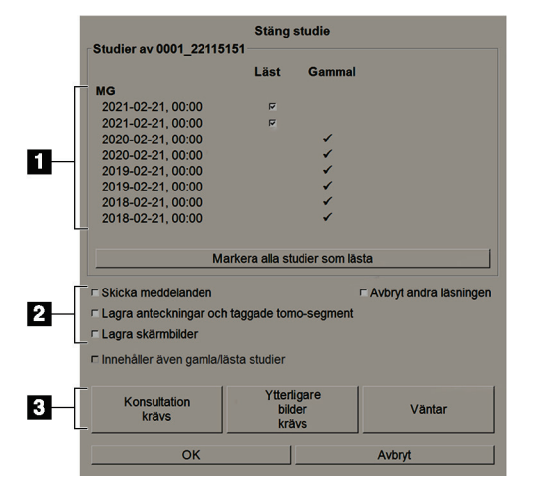

### **Bildförklaring**

- 1. Studielista för den aktuella patienten (kan inkludera MG, US, MR, OT, DX, CR, CT och PT)
- 2. Alternativ att utföra vid stängning
- 3. Låsalternativ
- 2. Justera studieinställningarna efter behov. SecurView kan utföra något av följande alternativ när du stänger dialogrutan:
	- a. Markera en eller flera kryssrutor i studielistan om du vill ange läsningsstatus till "Läst", lämna rutorna omarkerade eller välj **Markera alla studier som lästa**.
	- b. Välj alternativ för meddelanden, kommentarer och ScreenCaptures om du vill skicka dem till konfigurerade destinationer när du väljer **OK** för att stänga dialogrutan. (Se *[Arbetsflödesreferenser](#page-133-0)* på sida[n 118](#page-133-0) för att ställa in standardinställningar för dessa alternativ.)

**Skicka meddelanden** – för varje oläst studie, när du väljer **OK**, skickar det här alternativet ett GSPS-meddelande som innehåller markeringar för den aktuella användaren ("Anteckningar och taggade tomo-segment") men inte läsningsstatus.

**Lagra anteckningar och taggade tomo-segment** – när du väljer **OK** skickar det här alternativet (1) en GSPS-rapport som innehåller studieläsningsstatus och aktuella användarmarkeringar (kommentarer och taggade Tomo-snitt) och/eller (2) en MG Secondary Capture-bild för varje bild med markeringar för den aktuella användaren och för varje taggat tomosyntessnitt eller -skiva. Detta alternativ är tillämpligt för varje studie markerad som "Läst" och även för studier som är redan är "Läst" och "Gammal", om det aktiveras med motsvarande alternativ nedan.

**Lagra skärmbilder** – när du väljer **OK**, skickar detta alternativ multimodalitetsskärmbilder. Detta alternativ är tillämpligt för varje studie markerad som "Läst" och även för studier som är redan är "Läst" och "Gammal", om det aktiveras med motsvarande alternativ nedan.**Innehåller även gamla/lästa studier** – välj det här alternativet om du vill inkludera nya eller ändrade kommentarer, märkta tomosyntessnitt eller -skivor, eller multimodalitet-ScreenCaptures för studier som är "Läst" eller "Gammal" i **Skicka meddelanden, Lagra anteckningar och taggade tomo-segment** respektive **Lagra skärmbilder**.

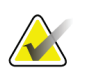

### **Observera**

Om "Innehåller även gamla/lästa studier" väljs, skickas endast de nya/ändrade kommentarerna, taggade tomosyntessnitt ellker -skivor, eller multimodalitets-ScreenCaptures till de konfigurerade destinationerna. Tidigare lagrade/skickade meddelanden, GSPS-rapporter, MG Secondary Captures eller MM ScreenCaptures påverkas inte.
För mer information, se *[MG Secondary Captures och MM ScreenCaptures](#page-79-0) och MM ScreenCaptures* på sidan [64.](#page-79-0)

c. Välj **Avbryt andra läsningen** för att ändra en studiestatus från "Läst en gång" till "Läst".

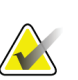

### **Viktigt**

Den här kryssrutan är endast aktiv om dubbel läsning har konfigurerats och du ställer in studien på "Läst" (se steg 2a). Om du avbryter den andra behandlingen och ändrar läsningsstatus till "Läst" kan du inte återställa läsningsstatus till "Inte läst" eller "Läst en gång".

d. Lås patienten genom att välja **Konsultation krävs**, **Ytterligare bilder krävs**, eller **Väntar**. Note. Observera att om du väljer en låsknapp markeras alla nya studier som "Inte läst".

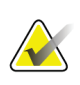

#### **Observera**

För att låsa upp en patient efter att ha lämnat dialogrutan Stäng studie, se *[Använda](#page-47-0)  [snabbmenyn](#page-47-0)* på sidan [32.](#page-47-0) 

3. Om du vill spara inställningarna och skicka data till konfigurerade destinationer väljer du **OK** eller **Nästa patient**.

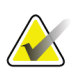

#### **Observera**

Du kan konfigurera systemet för att visa ett varningsmeddelande om du inte har tittat på alla bilder i enkel- eller dubbelpanelläge när du stänger en studie (se "Säkerhetsvarning om missad vy") i *[Arbetsflödesinställningar](#page-133-0)* på sida[n 118\)](#page-133-0).

### **4.7.2 Avsluta en studie som tekniker**

SecurView RT aktiverar knappen Stäng studie om minst ett GSPS-meddelande är tillgängligt för den patient som för närvarande öppnas. SecurView indikerar studier med en eller flera mottagna meddelanden med ett (+) i kolumnen Meddelande i patientlistan.

Om SecurView RT får ett eller flera meddelanden för patienten, kan en teknikeranvändare stänga en studie och markera den som "Viewed".

Om en tekniker försöker stänga en patient, som har mottagna meddelanden visar SecurView:

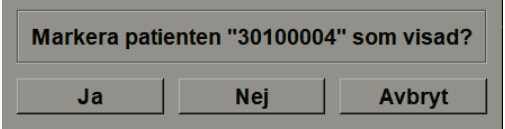

*Figur 70: Meddelande när studie stängs fr patienter med mottagna meddelanden*

- Välj **Ja** för att markera patienten som visas och fortsätt med nästa åtgärd.
- Välj **Nej** för att fortsätta med nästa åtgärd utan att markera den aktuella patienten.
- Välj **Avbryt** för att visa den aktuella patienten igen.

Den visade kolumnen i patientlistan identifierar patienter med mottagna meddelanden som har visats av teknikern.

## **4.7.3 Stänga en studie från en extern ansökan**

Som radiologanvändare kan du automatiskt markera en studie som "Läst" för den för närvarande öppna patienten på SecurView från ett externt program med hjälp av programsynkronisering. Den externa applikationen måste kunna skicka ett meddelande om att uppdatera patientstatus. När SecurView får ett meddelande om patientstatus från ett externt program markerar SecurView den identifierade studien (eller alla olästa studier per användarpreferens) som "Läst" och skickar alla meddelanden, kommentarer och taggade Tomo-snitt (inklusive taggade tomosyntesskivor) till konfigurerade destinationer enligt de valda användarpreferenserna (se *[Arbetsflödespreferenser](#page-133-0)* på sidan [118\)](#page-133-0).

Om du vill ändra de utgångar som skickats tillfälligt i slutet av studien öppnar du dialogrutan Stäng studie i SecurView och ändrar inställningarna innan du utlöser meddelandet Uppdatera patientstatus från det externa programmet.

## **4.8 Utskriftsalternativ**

DICOM-utskriftsfunktionen är tillgänglig för alla användare med visningsrättigheter. Du kan skriva ut bilder, tillsammans med andra data som patientinformation, kommentarer etc., på en DICOM-filmskrivare. Läs mer om att skriva ut tomosyntesrekonstruerade snitt och skivor, se *[Skriva ut tomosyntesrekonstruerade snitt och skivor](#page-129-0)* på sidan [114.](#page-129-0)

Det finns två utskriftslägen för MG Viewer:

• Läget **Skärmbild** skriver ut bilderna som de visas på vänster och/eller höger display(er). De visade bilderna ska vara i det format som önskas för utskrift, vanligtvis enstaka panel med en bild per skärm. SecurView skriver ut all kompletterande information (överlagringar, markeringar, förstorade områden osv.) som det visas på displayen, med undantag för textkommentarer, som skrivs ut i en låda mittemot bröstväggen.

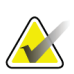

#### **Observera**

Färgbilder som skrivs ut med skärminspelningsläge skrivs ut som gråskala.

• Läget **Diagnostisk** skriver ut alla MB-bilder i en vald studie. Använd det här läget för att skriva ut bilder för ACR-granskning. Du kan välja mellan två orienteringar, antingen dorsal (bröstväggen för höger bröst till höger) eller ventral (bröstvägg för höger bröst till vänster). Diagnostisk utskrift är endast aktiv för patienter med MG-bilder (MG-MG, DX-MG, CR-MG eller SC-MG).

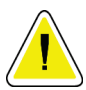

#### **Försiktighet krävs:**

**Textmeddelandet "Utskriven i begränsas upplösning" för utskrivna bilder visar att utskrifterna inte är avsedda för diagnostisk användning. Detta meddelande kan skriva över eller överlappa annan textinformation.** 

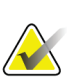

#### **Observera**

Om en mindre filmstorlek används för diagnostisk utskrift än vad som krävs för Verklig storlek-utskrift, skrivs meddelandet "Bild är inte utskriven i Verklig storlek" ut på filmen.

Om bilden som ska skrivas ut förstoras (till exempel med visningsmodifierande förstoring (M), punktkomprimering (S) eller ERMF-värdet är för stort), ändras den för att passa och innehåller meddelandet "Bild anpassad till filmstorlek".

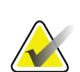

#### **Observera**

Diagnostisk utskrift stöds inte för preparatbilder.

#### **För att skriva ut den aktuella visade patienten:**

1. I verktygsfältet, välj **DICOM-utskrift**för att öppna dialogrutan Utskrift från MG Viewer.

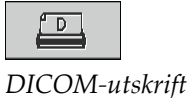

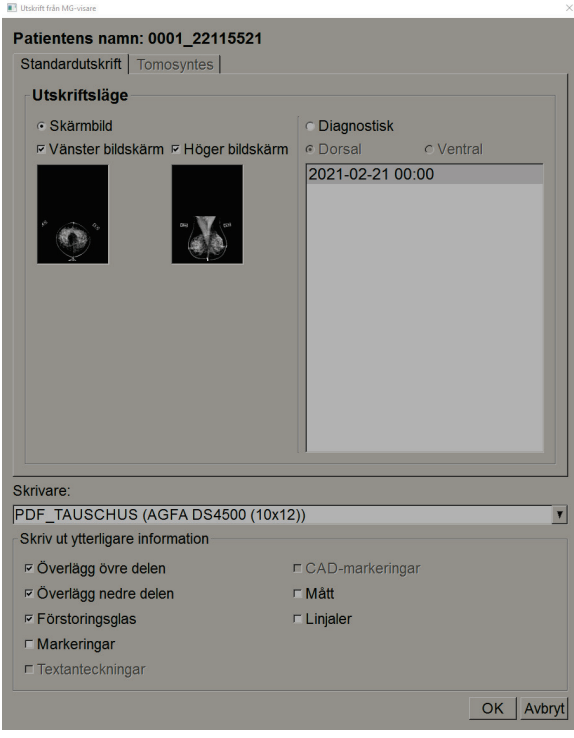

*Figur 71: Dialogrutan Print i MG Viewer*

- 2. Under Utskriftläge, välj antingen **Skärmbild** eller **Diagnostisk**.
	- För skärminspelningsläge, välj **Vänster skärmbild**, **Höger skärmbild**, eller båda.
	- För diagnostiskt läge, välj antingen **Dorsal** eller **Ventral**.
- 3. I rullgardinsmenyn Skrivare väljer du skrivaren.
	- För skärminspelningsläge måste du välja ett skrivarnamn som innehåller filmstorlek.
	- För diagnostiskt läge väljer SecurView automatiskt filmstorlek och DICOM-presentationsstorlek baserat på bildstorleken.
- 4. Välj ett eller flera alternativ i området Skriv ut ytterligare information.
	- För skärminspelningsläge kan du inkludera utskriftsbildöverlagringar, förstoringsglas, markeringar, textbeskrivningar, CAD-markörer, mätningar och linjaler.
	- För diagnostiskt läge kan du bara skriva ut överlagringarna.

#### **Observera**

För att konfigurera överlagringarna, se *[Skriva ut bildöverlagring](#page-188-0)* på sidan [173.](#page-188-0) 

5. Välj **OK** om du vill skriva ut den valda bilden (bilderna) och informationen.

Om så önskas väljer du knappen **DICOM-utskrift**omedelbart för att starta ett nytt utskriftsjobb innan det föregående utskriftsjobbet är klart.

## <span id="page-112-0"></span>**4.9 Patientsynkronisering med ett externt program**

Om den är konfigurerad kan din SecurView-arbetsstation synkronisera patienter med ett externt program på flera sätt:

- Manuell synkronisering
- Automatisk synkronisering enligt användarinställningar
- Automatisk synkronisering när SecurView tar emot ett meddelande

Information om hur du konfigurerar synkronisering med ett externt program finns i *[Konfigurera Synkroniseringsgränssnitt](#page-175-0)* på sidan [160.](#page-175-0)

## **4.9.1 Manuell Synkronisering**

Du kan synkronisera patienter manuellt från antingen patientlistan eller under patientgranskning.

- Högerklicka på en patient i Patient List och välj sedan **Synkronisera** i snabbmenyn.
	- Under patientgranskningen, välj **Synkronisera** i verktygsfältet eller tryck på [**R**] på tangentbordet.

Som svar skickar SecurView ett meddelande om att öppna patienten till den externa applikationen.

## **4.9.2 Automatisk synkronisering**

Du kan synkronisera patienter automatiskt enligt dina ReportFlows och användarinställningar (se *[Inställningar för användarprofil](#page-141-0)* på sidan [126\)](#page-141-0).

- **Synkronisera med ett ReportFlow** använd Synchronize-steget i dina ReportFlows. När Synchronize blir det aktuella steget i ditt arbetsflöde skickar SecurView ett meddelande om att öppna patienten till det externa programmet.
- **Synkronisering när du öppnar en patient** med dina användarinställningar kan du ställa in SecurView på att skicka ett meddelande om att öppna patienten till det externa programmet varje gång du öppnar en patient i MG Viewer.

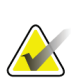

#### **Observera**

Om du öppnar en patient genom att skanna en streckkod för anslutningsnummer skickas som standard endast studien med det skannade anslutningsnumret i meddelandet om att öppna patient

• **Synkronisering när du markerar en studie som "Läst"** – med dina användarinställningar kan du ställa in SecurView på att skicka ett meddelande om att uppdatera patienten till det externa programmet varje gång du stänger en studie där minst en studie markeras som "Läst".

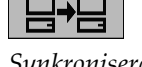

*Synkronisera* 

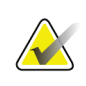

#### **Observera**

Vid denna tidpunkt stöder endast Holologic MultiView-arbetsstationen synkronisering vid stängning av studien.

## **4.9.3 Synkronisering när du får ett meddelande**

Om du loggar in som radiologanvändare kan SecurView automatiskt öppna en patient i MG Viewer när arbetsstationen tar emot ett meddelande om att öppna patient från det externa programmet.

# Kapitel 5 Arbeta med tomosyntesbilder

<span id="page-114-0"></span>I det här kapitlet beskrivs hur du visar och arbetar med tomosyntesbilder. Brösttomosyntes är en tredimensionell bildteknik baserad på flera projektionsbilder av ett stationärt komprimerat bröst från olika vinklar. Projektionsbilderna rekonstrueras till en serie tunna (snitt) eller tjockare (skivor) högupplösta bilder som kan visas individuellt eller i ett dynamiskt "Cine"-läge.

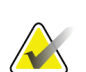

#### **Observera**

Visning och utskrift av tomosyntesbilder kräver en särskild licens.

## **5.1 Översikt över tomosyntesavbildning**

En typisk kombinationsprocedur för tomosyntes består av följande typer av bilder med bilduppsättningar för varje vy:

- En eller flera mammografibilder (konventionell mammografi eller syntetiserad 2D-bild).
- Ett antal tomosyntesprojektionsbilder.
- Ett antal tomosyntesrekonstruerade snitt.

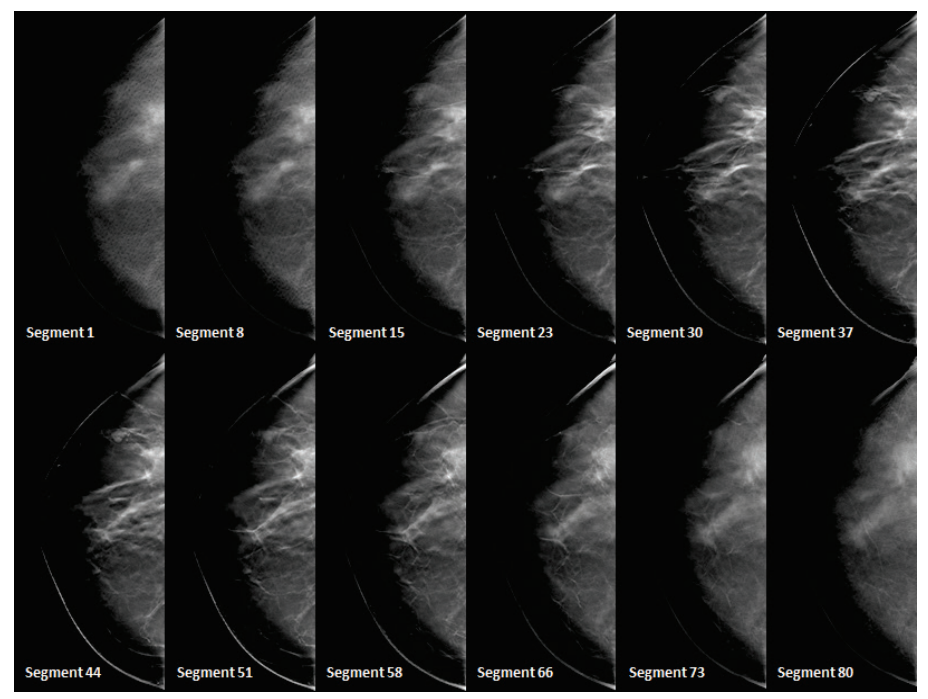

*Figur 72: Tomosyntes: rekonstruerade skivor (schematisk representation)*

Ett antal tomosyntesrekonstruerade paneler.

Tomosyntesbilder visas i enkel -, dubbel- eller fyrdubbla paneler. Uppsättningar med projektionsbilder, rekonstruerade snitt, rekonstruerade skivor och konventionella mammografiska eller syntetiserade 2D-bilder med samma lateralitet och vy i en kombinationsprocedur visas som en stapel i en panel. Om CE2D (kontrastförstärkt 2D mammografi) kombineras med tomosyntes i en kombinationsprocedur visas CE2D-lågenergibilder och subtraktionsbilder med samma lateralitet och vy i stapeln.

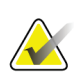

### **Viktigt**

Granska alltid studien noggrant. När du väl har sett minst en rekonstruktion (rekonstruerat snitt eller skiva) eller bild av en kombinationsprocedur informerar SecurView dig inte om att det finns ogranskade bilder (dvs. "Säkerhetsvarning om missad vy" visas inte)

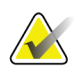

#### **Observera**

SecurView accepterar tomosyntesrekonstruerade snitt i Hologic Secondary Capture-bilden (privata pixeldata), brösttomosyntesbild och CT-bildformat. Om tomosyntesrekonstruerade snitt redan finns i ett format och samma rekonstruerade snitt anländer i ett annat format, är systemet utformat för att kassera alla utom de första mottagna rekonstruerade snitten.

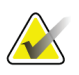

### **Observera**

Tomosyntes tillämpas inte på förstoringsvyer.

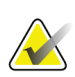

### **Observera**

SecurView accepterar syntetiserade 2D-bilder i formaten Digital Mammography X-Ray Image – For Presentation och Breast Tomosynthesis Image. Om en syntetiserad 2D-bild redan är tillgänglig i ett format och samma syntetiserade 2D-bild kommer i det andra formatet kommer båda bilderna att göras tillgängliga för visning.

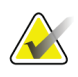

#### **Observera**

Termen "Snitt" i SecurView-programmets användargränssnitt gäller både rekonstruerade snitt och skivor.

## **5.2 Navigera i tomosyntesbilder**

## **5.2.1 Navigeringsknappar för tomosyntes**

Du kan välja tre olika bildtyper när en tomosyntesbilddatauppsättning visas i en panel eller visningsport:

- Projektionsbilder
- Mammografisk bild (konventionell mammografi, syntetiserade 2D, CE2D-lågenergi eller CE2D-subtraktionsbild)
- Rekonstruerade snitt och skivor

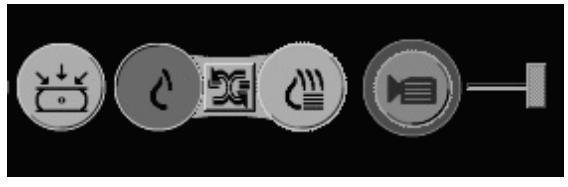

*Figur 73: Navigeringsknappar för tomosyntes* 

Navigeringsknapparna som visas i föregående figur visas med tomosyntesbilder. Om så önskas, välj och dra gruppen av knappar till en annan visningsposition. En servicetekniker kan öka det aktiva området runt navigeringsknapparna och det vertikala reglaget om det behövs.

Paneler som härrör manuellt från tomosyntesrekonstruerade skivor visas i maximal intensitetsprojektion (MIP).

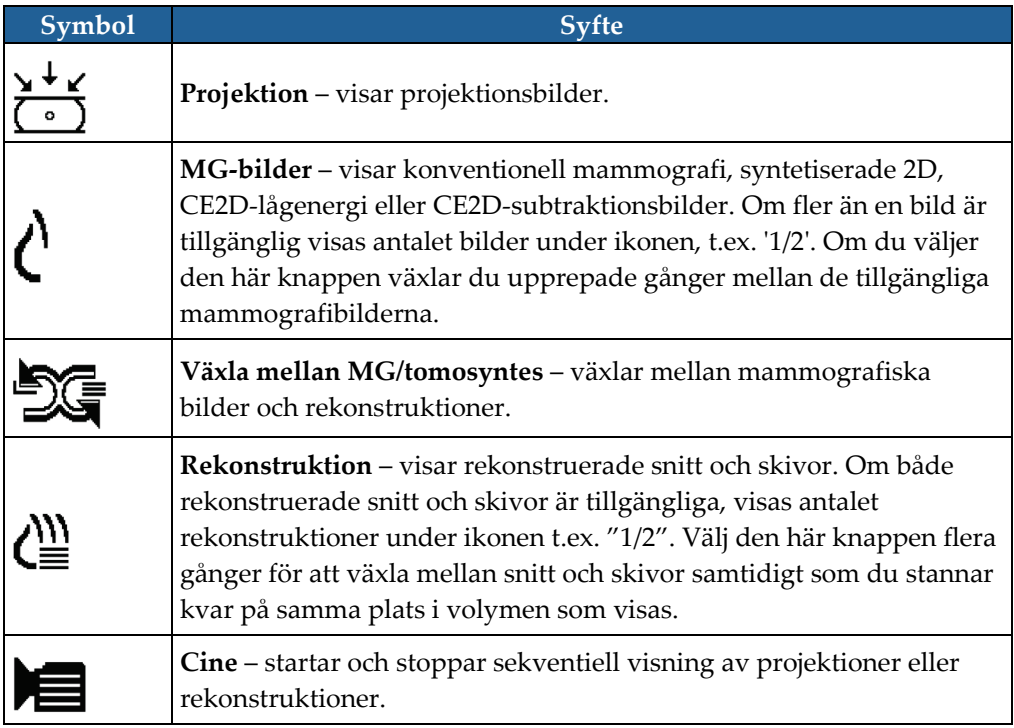

Du kan konfigurera visningsordningen för konventionell mammografi (inklusive CE2D-lågenergi), syntetiserade 2D och CE2D-subtraktionsbilder genom att konfigurera hängande ögonblicksbild (se *[Skapa och ändra hängande ögonblicksbilder](#page-146-0)* på sidan [131\)](#page-146-0).

Du kan konfigurera visningsordningen för flera rekonstruktioner med en användarinställning. Det ursprungliga snittet eller skivan som ska användas för att visa tomosyntesrekonstruktioner eller den ursprungliga skivan som används för att visa projektionsbilder kan också konfigureras med en användarpreferens. Se *[Inställningar för](#page-135-0)  [bildpresentation](#page-135-0)* på sidan [120.](#page-135-0)

## **5.2.2 Visa tomosyntessnitt eller -skivor**

Använd skjutreglaget för att visa rekonstruerade snitt eller skivor eller ändra skivtjocklek. Använd musen eller knappsatshjulet för att bläddra igenom snitt eller skivor.

#### **För att se tomosyntessnitt eller -skivor:**

Välj **Rekonstruktion** (en av tomosyntesnavigeringsknapparna) för att visa rekonstruerade snitt eller skivor. Ett vertikalt skjutverktyg visas.

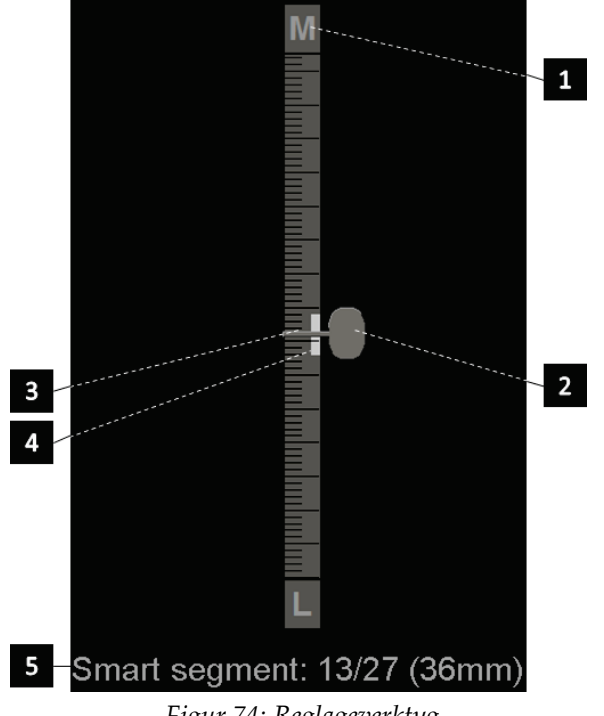

#### **Bildförklaring**

- 1. Orienteringsindikator (H ,F, L, M)
- 2. Skjutreglagehandtag
- 3. Skivtjockleksindikator
- 4. Skivtjockleksindikator (endast om skivor visas)
- 5. Nuvarande snitt, SmartSlice, eller skiva; Totalt antal snitt, SmartSlices, eller skivor; djup på aktuellt snitt, SmartSlice, eller skiva i bröstet, i förhållande till den första i uppsättningen

*Figur 74: Reglageverktyg* 

Orienteringsindikatorerna längst upp och längst ner på linjalen beror på bildens aktuella visningsriktning (ML, MLO, LM, LMO, CC, SIO, ISO, XCCL, XCCM, FB). "H" anger huvud, "F" fot, "M" medial och "L" lateral.

Du kan flytta skjutreglaget till en annan visningsposition genom att peka på linjalen och dra verktyget.

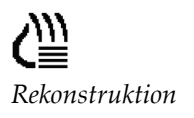

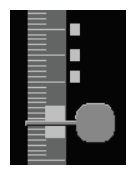

*Taggade snitt*

#### Segment: 1/80

för utskrift, export till externa medier eller lagring till konfigurerade destinationer vid stängning av studien. Ett litet märke bredvid det vertikala skjutreglaget indikerar en taggad rekonstruktion. Detta märke lagras i databasen och är synligt så länge patienten finns kvar på SecurView-arbetsstationen. Se *[Tagga tomosyntesrekonstruerade snitt eller](#page-129-1)  [skivor](#page-129-1)* på sidan [114.](#page-129-1)

Använd verktyget Tagga tomobilder för att identifiera ett rekonstruerat snitt eller skiva

SecurView indikerar mottagna MG Secondary Capture-bilder med tomosynteskommentarer med kameraikonen som visas till vänster. Om en MG Secondary Capture-bild representerar ett taggat tomosyntessnitt eller skiva, visas även platsinformation för snittet eller skivan.

#### **Att navigera bland snitt eller skivor:**

- Välj valfri plats på verktyget (eller peka på skjutreglaget och flytta skjutreglaget upp och ner). SecurView visar motsvarande rekonstruerade snitt eller skiva.
- Ändra platsen genom att vrida rullhjulet på musen eller knappsatsen.
- Använd skivans tjocklek för att justera antalet visade snitt eller skivor (se *[Ändra](#page-118-0)  [skivtjocklek](#page-118-0)* på sidan [103\)](#page-118-0).

Med en användarpreferens kan du ställa in musens/knappsatsens hjulläge till antingen sekventiell (ett snitt eller en skiva i taget) eller avancerad (flera snitt eller skivor i taget). Se *[Inställningar för bildpresentation](#page-135-0)* på sidan [120.](#page-135-0)

## <span id="page-118-0"></span>**5.2.3 Ändra skivtjocklek**

Använd skivtjockleksindikatorn för att manuellt ändra antalet visade skivor.

1. Peka musen på skivtjockleksindikatorn för att visa den V-delade markören. Den aktuella skivtjockleken (antal snitt) visas till höger om skjutverktyget.

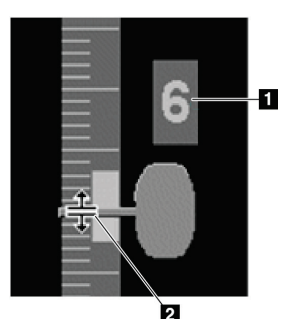

*Figur 75: V-delad markör*

#### **Bildförklaring**

- 1. Nuvarande skivtjocklek
- 2. V-delad markör på skivtjockleksindikator

2. Välj och dra pekaren uppåt eller nedåt för att öka eller minska skivtjockleken. Vertikala staplar på skivtjockleksindikatorn visar den ursprungliga skivtjockleken och den manuellt justerade skivtjockleken.

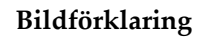

- 1. Manuellt justerad skivtjocklek
- 2. Ursprunglig skivtjocklek

*Figur 76: Skivtjockleksindikator*

łЯ,

3. För att återställa skivtjockleken till standard, dubbelklicka när den V-delade markören är aktiv.

Ställ in förinställd skivtjocklek med en användarinställning (se *[Inställningar för](#page-135-0)  [bildpresentation](#page-135-0)* på sidan [120\)](#page-135-0).

### **5.2.4 Kommentera en tomosyntesbild**

Tomosyntesbilder kommenteras på samma sätt som konventionella MG-bilder (Se *[Skapa](#page-97-0)  [och visa kommentarer](#page-97-0)* på sida[n 82\)](#page-97-0). Men om du ökar tjockleken på tomosyntesbilden du kommenterar visas frihands-, ellips- eller pilmarkeringen i mitten av skivan som en prickad linje, så som i följande bilder.

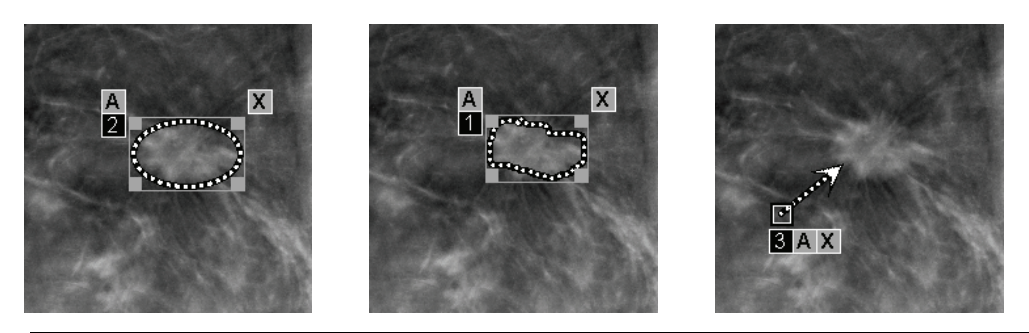

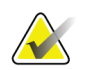

#### **Observera**

En Hologic GSPS-rapport eller GSPS-meddelande refererar till de specifika DICOM-bildobjekt som användaren skapade kommentarer i. Om samma rekonstruerade skivor eller syntetiserade 2D-bilder finns i mer än ett DICOM-format (till exempel Hologic Seondary Capture-bild, brösttomosyntesbild och CT-bild för rekonstruerade skivor, digital mammografiröntgenbild för presentation och brösttomosyntesbild för syntetiserad 2D), kommer kommentarerna endast att visas med bilder som matchar det DICOM-format som refereras i GSPS.

## <span id="page-120-0"></span>**5.2.5 Använda Cine-läge**

Du kan använda filmläget "Cine" genom en uppsättning tomosyntesprojektionsbilder eller rekonstruktioner i en enda panel. Cine-läge gäller samtidigt för alla länkade paneler.

När Cine-läget startas manuellt i flera olänkade paneler synkroniseras startpositionen så att ungefär samma position i bröstet bibehålls samtidigt i varje panel. Cine-positionen för varje panel med redan pågående film är inställd på att matcha startpositionen för panel där Cine-läget startades sist. Du kan inaktivera synkronisering av cine för olänkade paneler med en användarpreferens (se *[Alternativ för verktyg och överlägg](#page-137-0)* på sidan [122.](#page-137-0)

För att konfigurera automatisk aktivering av Cine-läge för tomosyntesrekonstruktioner när du anger ett ReportFlow-steg som innehåller en hängande ögonblicksbild på en panel, se *[Inställningar för bildpresentation](#page-135-0)* på sidan [120.](#page-135-0) 

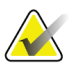

#### **Observera**

Cine-läget startar bara automatiskt för hängande ögonblicksbilder som ingår i ett ReportFlow.

#### **För att starta Cine-läge:**

1. Välj **Cine**-knappen eller tryck på **Cine** på knappsatsen för arbetsflöde. SecurView börjar med den aktuella snittet eller skivan och rör sig genom ökande snitt- eller skivnummer. Cine-läget backar när det når det sista (eller första) snittet eller skivan.

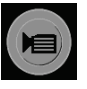

*Cine*

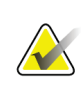

#### Observera

När ImageChecker 3D:s förkalkningsmarkeringar visas, stegar Cine-läget endast genom snitten i den för närvarande valda förkalkningsklustret.

2. För att stoppa **Cine**-läget, Välj knappen Cine igen eller rotera mus- eller knappsatshjulet.

#### **För att ändra Cine-hastighet:**

- 1. Välj gränsen för knappen **Cine** för att visa hastighetsreglaget (om det inte är synligt).
- 2. Flytta **skjutreglaget** för att justera hastigheten från långsam/vänster (5 bilder per sekund) till snabb/höger (upp till 30 bilder per sekund).

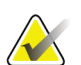

#### **Observera**

Standardhastigheten är inställd i användarinställningarna. Den högsta standardhastigheten är 30 bilder per sekund. En servicetekniker kan öka den högsta hastigheten. System med långsammare processorer kan kanske inte använda Cine vid 30 bilder per sekund.

ġ n

#### 3. Om så önskas, välj knappen **Cine** igen för att dölja hastighetsreglaget.

#### **Bildförklaring**

- 1. Gräns
- 2. Skjutreglage för hastighet

*Figur 77: Cine-knapp och hastighetsreglage*

## **5.2.6 Använda lokalt Cine-läge**

Använd lokalt Cine-läge för att visa ett begränsat utbud av snitt eller skivor i en enda panel. Se *[Inställningar för bildpresentation](#page-135-0)* på sidan [120](#page-135-0) om du vill ställa in snitt- eller skivområdet.

#### **Att använda lokalt Cine-läge:**

- 1. Det finns tre sätt att starta lokalt Cine-läge:
	- Tryck och håll ned **Cine** på knappsatsen för arbetsflödet, eller
	- Tryck och håll **[F6]** på tangentbordet, eller
	- Välj och håll **Cine**-knappen med musen.

SecurView börjar med den aktuella snittet (eller skivan) och färdas fram och tillbaka genom det angivna antalet snitt. Till exempel, om den aktuella snittet är 25 och intervallet är 20, rullar SecurView genom snitten 15–35.

Om normalt Cine-läge körs när du startar lokalt Cine-läge ändras SecurView till det lokala Cine-området.

- 2. När det lokala Cine-läget är igång ändrar du den lokala Cine-centerskivan (eller skivan) genom att vrida mushjulet eller knappsatshjulet framåt eller bakåt - centerskivan skiftar uppåt eller nedåt, men snittområdet ändras inte.
- 3. Det finns tre sätt att avsluta lokalt Cine-läge:
	- Tryck på **Cine** på knappsatsen för arbetsflödet,
	- tryck på **[F6]** på tangentbordet eller
	- välj **Cine**-knappen.

## <span id="page-122-0"></span>**5.2.7 Smart kartläggning**

Smart kartläggning kan användas för att enkelt visualisera sambandet från ett intressant område i en Hologic syntetiserad 2D-bild (Intelligent 2D™ eller C-View™) till det mest representativa rekonstruerade snittet eller SmartSlice.

#### **Att använda smart kartläggning:**

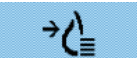

- 1. Om du vill aktivera smart kartläggning för alla visade syntetiserade 2D-bilder väljer du **Smart kartläggning** i den vänstra verktygsfältet, trycker på [**V**]-tangenten på tangentbordet eller avancerar till ett steg i ReportFlow som inkluderar verktygsegenskapen Aktivera smart kartläggning (se *[Skapa nya ReportFlows](#page-154-0)* på sida[n 139\)](#page-154-0). Pekaren ändras till ett hårkors inom varje panel som visar en syntetiserad 2D-bild för att indikera att smart kartläggning är aktivt.
- 2. Välj ett intressant område i en syntetiserad 2D-bild. Det tillhörande rekonstruerade snittet eller SmartSlice (beroende på vilket som är tillgängligt eller vilket som är konfigurerat att visas överst när båda är tillgängliga) visas i enkelpanel på den intilliggande displayen. En färg- eller gråskalemarkerad ram indikerar vilka visningsportar som är parade för smart kartläggning (en servicetekniker kan justera eller inaktivera ramhöjdpunkten).
	- a. När pekaren är i panelen med den syntetiserade 2D-bilden appliceras rullning (till exempel med mushjulet) på skivan med motsvarande rekonstruerade skivor eller SmartSlices.
	- b. Om förstoringsglaset är aktivt när smart kartläggning är aktiverad och du väljer att se inuti förstoringsglaset på den syntetiserade 2D-bilden, visas tillhörande rekonstruerade segment eller SmartSlice med en förstoringsglas på samma plats.
	- c. Smart kartläggning förblir aktivt när du använder olika verktyg för bildutvärdering.
	- d. Dubbelklicka i snittvisningsfönstret för smart kartläggning för att stänga det, samtidigt som smart kartläggning är aktiverat.
	- e. Smart kartläggning förblir aktivt under Intelligent roaming när du väljer en fördefinierad hängning eller ändrar den visade staplade bilden i en syntetiserad 2D-visning, men visningsfönstret för smart kartläggning är stängt.
- 3. Välj **Smart kartläggning** i det vänstra verktygsfältet, tryck på [**V**]-tangenten eller ändra ReportFlow-steget för att inaktivera smart kartläggning för alla visade syntetiserade 2D-bilder.
	- a. Smart kartläggning inaktiveras automatiskt när en annan bild släpps i en panel som för närvarande visar en syntetiserad 2D-bild med hjälp av funktionen MammoNavigator.

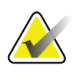

#### **Observera:**

För tillfällig snabb åtkomst till smart kartläggning, håll ned [**Ctrl**]-tangenten medan du väljer i en syntetiserad 2D-bild. När du släpper [**Ctrl**]-tangenten är smart kartläggning inte längre aktivt.

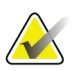

#### **Observera:**

Det är inte möjligt att släppa en bild från funktionen MammoNavigator till en panel som för närvarande visar snitt med smart kartläggning.

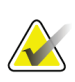

#### **Observera:**

Du kan inte tillämpa smart kartläggning på roterade bilder och du kan inte rotera bilder som i vyn med snitt med smart kartläggning.

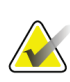

## **Observera:**

Om data för smart kartläggning är korrupta är kanske det rekonstruerade snittet eller SmartSlice som visas inte det mest representativa snittet.

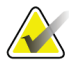

#### **Observera:**

Om du väljer bakgrunden till en syntetiserad 2D-bild när smart kartläggning är aktivt ändras inte skärmen, eftersom inget motsvarande rekonstruerat snitt eller SmartSlice är tilldelat.

## **5.2.8 Bläddra genom länkade paneler**

När du bläddrar genom rekonstruktions- eller projektionsbilder i en panel och paneler är länkade, bläddrar du genom rekonstruktions- eller projektionsbilder i alla andra länkade paneler. Länkad bläddring fungerar med rekonstruerade snitt, skivor eller projektionsbilder med samma eller annat avstånd.

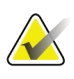

#### **Observera**

Länkad bläddring är endast tillgänglig när bilder av samma typ (tomosyntesrekonstruerade snitt, skivor eller projektioner) visas i olika paneler.

#### **För att använda länkad bläddring:**

- 1. För att initiera länkad bläddring, visa rekonstruktioner (eller projektionsbilder) på två eller flera paneler.
- 2. Högerklicka på bilden och välj **Länka panel** från tårtmenyn. Upprepa för varje panel som ska länkas. En indikeringssymbol visas på varje länkad panel.

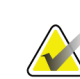

#### **Observera**

Du kan också växla länka på och av via konfigurationen av hängande ögonblicksbild.

*Länka panel*

 $|\zeta||\zeta|$ 

- 3. För att utföra länkad bläddring:
	- Rotera mushjulet,
	- flytta skjutreglaget för en länkad panel eller
	- starta Cine-läget.

När du använder mushjulet eller skjutreglaget kan du tillfälligt stänga av länkad bläddring genom att hålla ned **skift-tangenten**.

## **5.2.9 Exportera en film**

Du kan exportera en bläddringsfilm av tomosyntesrekonstruktioner eller tomosyntesprojektioner.

#### **Exportera en film:**

- 1. Högerklicka på en bild för att öppna tårtmenyn och peka sedan på **Bildverktyg** för att öppna den andra tårtmenyn.
- 2. Välj **Exportera film** för att öppna dialogrutan Exportera tomosyntesfilm. Knappen är endast tillgänglig när granskaren visar en tomosyntesprojektionsbild eller ett rekonstruerat snitt eller skiva.

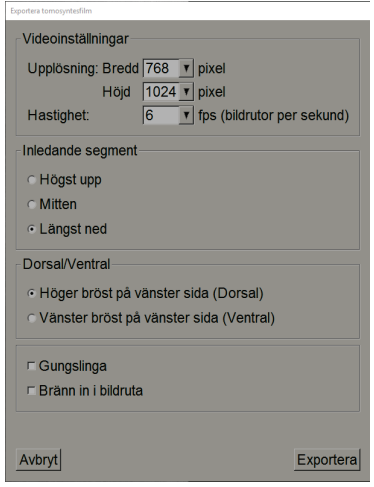

*Figur 78: Dialogrutan Export Tomosynthesis Movie*

- Under Videoinställningar väljer du Upplösning (Bredd och Höjd) och Hastighet (bildrutor per sekund). Den maximala upplösningen är 2048 × 2460 pixlar och maxhastigheten är 120 bildrutor per sekund.
- Välj det ursprungliga snittet (eller skivan) för filmen. Genom att välja mellansnittet väljer du också läget Gungslinga(definierad i följande text).
- Under Dorsal/Ventral, välj filmorientering.
- Välj Gungslinga för att starta filmen på mellansnittet (eller skivan), bläddra till det översta snittet, sedan till den understa snittet och upp igen till mellansnittet.
- Välj Bränn in i bildruta för att ange varje snitt (eller skiva) med snittnummer och det totala antalet snitt.
- 3. Välj **Exportera** om du vill öppna dialogrutan Spara som. Välj sökvägen och ange filnamnet för filmen och bekräfta sedan. En förloppsindikator visas tills filmexporten är klar.

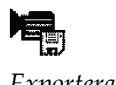

*Exportera film*

## **5.3 Visa 3D CAD-resultat**

För CAD-program som upptäcker förkalkningskluster eller mammografibrösttäthet på tomosyntesrekonstruerade snitt, som Hologic Genius AI Detection och iCAD PowerLook ProFound AI, kan CAD-resultaten visas.(Se *[Visa CAD-information](#page-91-0)* på sidan [76\)](#page-91-0).

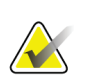

### **Observera**

Hologic Genius AI Detection är inte tillgänglig på alla marknader.

#### **För att visa 3D CAD-resultat:**

1. När du tittar på tomosyntessnitt, välj **Computer Aided Detection**. Om 3D CAD-resultat är tillgängliga visar SecurView en uppsättning CAD-indikatorer bredvid tomosyntesskjutreglaget.

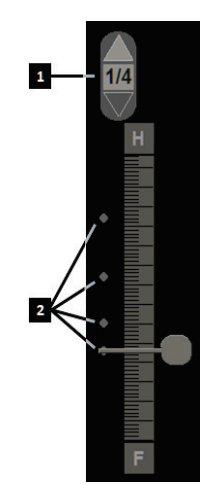

#### **Bildförklaring**

- 1. Navigeringskontroller för 3D CAD-markörer
- 2. Visualisering av skivor med 3D CAD-markörer

*Figur 79: Tomosyntesreglage med 3D CAD-indikatorer*

- 2. För att visa det första snittet som innehåller CAD-markörer, välj **uppåt**-pilen på navigeringskontrollen för 3D CAD-markörer. SecurView visar det första snitt som bäst motsvarar en eller flera CAD-markörer. CAD-markörer visas skuggade på de två efterföljande nästa och föregående snitten. Som standard visas CAD-poängen med varje CAD-markering och Case Score visas i CAD-informationsöverlagringen. Visning av dessa värden kan inaktiveras (se *[Konfigurera inställningar på systemnivå](#page-165-0)* på sida[n 150\)](#page-165-0).
- 3. För att visa ett annat snitt som innehåller CAD-markörer, Välj **uppåt** och **nedåt**-pilarna på navigeringskontrollen för 3D CAD-markörer. Skjutreglaget går till motsvarande snitt.

Dessutom kan 3D CAD-resultat projiceras på motsvarande konventionell 2D, syntetiserad 2D, eller tomosyntespaneler för samma vy, förutsatt att de refererade tomosyntesrekonstruerade snitten finns. Välj knappen **Computer Aided Detection** när du tittar på motsvarande bilder för att visa de projicerade 3D CAD-resultaten. Som standard är projektionen av 3D CAD-resultaten på motsvarande bilder aktiverad. Den här funktionen kan inaktiveras per bildtyp (konventionell 2D, syntetiserad 2D, tomosyntesskivor) för en specifik tomosyntestillverkare som använder Tillverkarens inställningar (se *[Konfigurera inställningar på systemnivå](#page-165-0)* på sidan [150\)](#page-165-0).

När du tittar på 3D CAD-markörer projicerade på en konventionell 2D-eller syntetiserad 2D-bild dubbelklickar du på CAD-markeringen för att visa motsvarande tomosyntesrekonstruerat snitt i det intilliggande visningsområdet. Motsvarande tomosyntesrekonstruerade snitt kan stängas genom att man dubbelklickar i snittvisningsfönstret, som vid tillfälligt enkelpanelläge i smart kartläggning (se *[Smart](#page-122-0)  [kartläggning](#page-122-0)* på sidan [107\)](#page-122-0).

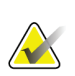

#### **Observera:**

Du kan inte tillämpa smart kartläggning på roterade bilder och du kan inte rotera bilder som i vyn med snitt med smart kartläggning.

## **5.4 Visa ImageChecker 3D Calc CAD-resultat**

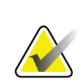

### **Observera**

ImageChecker 3D Calc CAD är inte tillgänglig i USA.

ImageChecker 3D Calc CAD är en mjukvarualgoritm som identifierar regioner av intresse för Hologic tomosyntessnitt. För att producera och visa ImageChecker 3D Calc CAD-resultat behöver du både:

- Cenova digital mammografiserver med Hologics ImageChecker 3D Calc CAD-licens och
- SecurView DX arbetsstation (version 7.2 eller senare) med Hologic:s Tomosynthesis CAD Display-licens.

Om det finns CAD-resultat för en patient visas en "+"-symbol i CAD-kolumnen i Patient List. Dessutom, när du granskar en patient med CAD-resultat, är CAD-knappen i verktygsfältet aktiverad (inte grå).

En administratör kan konfigurera CAD-resultat att visas automatiskt som ett steg i ett ReportFlow.

**För att visa ImageChecker 3D Calc CAD-resultat:**

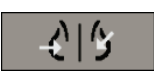

*Datorstödd detektion, CAD* 1. När du tittar på tomosyntesskivor väljer du knappen **Datorstödd detektion**. Om tomosyntes CAD-resultat är tillgängliga visar SecurView en uppsättning CAD-indikatorfält bredvid tomosyntesskjutreglaget. Varje stapel indikerar snitt som innehåller minst en framträdande förkalkning. CAD-överlagring visas också.

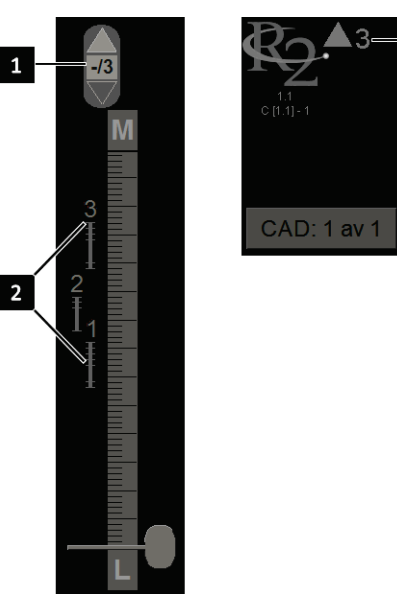

### **Bildförklaring**

- 1. CAD-navigationsverktyg (välj för att visa den första CAD-markören)
- 2. Indikatorstaplar för CAD-markör
- 3. Antal CAD-markörer

*Figur 80: Skjutreglage med ImageChecker 3D Calc CAD-indikatorer; R2 Logo*

2. För att visa den första markeringen, välj **uppåt**-pilen i CAD-navigeringsverktyget eller tryck på [**W**] på tangentbordet.

SecurView visar den första CAD-markören och motsvarande "intressant snitt", vilket är det snitt som bäst representerar det intressanta området som helhet, vanligen det snittet som innehåller mest förkalkningar. SecurView belyser också det valda klustret och motsvarande CAD-indikatorfält. Andra synliga kluster är gråa.

Det första utseendet på CAD-markörerna beror på vypanelen och standardinställningarna för varje användare (se *[Alternativ för verktyg och](#page-137-0)  [överlagirngar](#page-137-0)* på sida[n 122\)](#page-137-0).

- I fyrdubbla paneler visas resultaten som RightOn CAD-markörer.
- Vid dubbel eller enkel panel visas varje CAD-markering som en prickad gränslinje runt det intressanta området och/eller enligt skisserade enskilda förkalkningar.

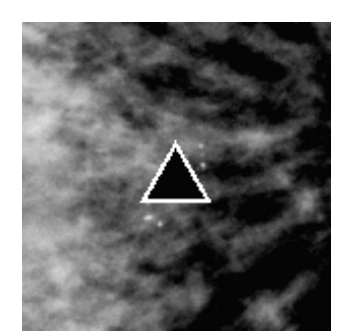

*Figur 81: RightOn CAD-markör Figur 82: CAD-markörsgräns*

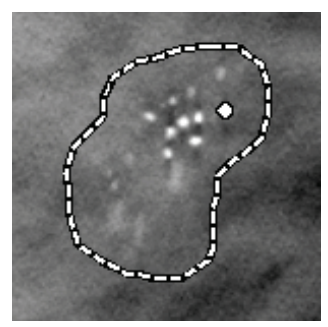

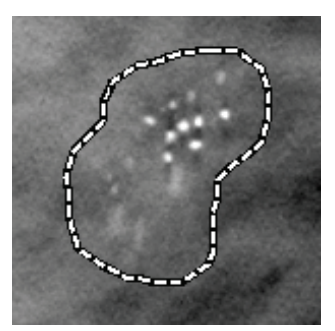

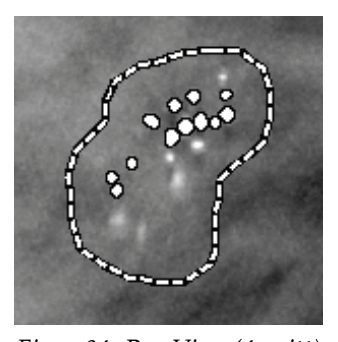

*Figur 83: PeerView (1 snitt) Figur 84: PeerView (4 snitt)*

*ImageChecker 3D Calc CAD-markörer*

- 3. Vid enkel eller dubbel panel, justera CAD-markörvisning enligt följande:
	- Tryck på [B] på tangentbordet för att slå på eller av gränslinjerna.
	- Tryck på [C] för att växla PeerView-markörer på och av.
	- Öka skivtjocklek för att visualisera hela omfattningen av förkalkningar inom ett kluster (se *[Ändra skivtjocklek](#page-118-0)* på sida[n 103\)](#page-118-0).
- 4. För att välja ett annat CAD-markering:
	- Välj **uppåt** och **nedåt**-pilarna i CAD-navigeringsverktyget.
	- Tryck på [W] på tangentbordet för att gå till nästa markering.
	- Tryck på [S] för att gå till föregående markering.
	- Välj någon CAD-indikatorstapel.

Skjutreglaget hoppar till det intressanta snittet för den valda markören.

5. För att använda Cine-läget, välj en CAD-markör och välj **Cine**- knappen (eller välj **Cine** i tårtmenyn).

SecurView börjar med det aktuella snittet och färdas upp genom de skivor som motsvarar CAD-markören. Cine-läget backar när det når det första/sista delen av klustret.

6. Om du vill stoppa Cine-läget väljer du **Cine** igen.

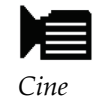

## <span id="page-129-1"></span>**5.5 Tagga tomosyntesrekonstruerade snitt eller skivor**

Använd dessa instruktioner för att identifiera snitt eller skivor som ska skrivas ut, exporteras till externa medier eller lagras till konfigurerade destinationer vid stängning av studien.

#### **Att tagga tomosyntesrekonstruerade snitt eller skivor:**

Visa snittet eller skivan, sedan:

- Välj **Tagga tomobilder** i tårtmenyn eller
- tryck **mellanslag** på tangentbordet.

SecurView taggar motsvarande snitt (eller skiva). På höger sida av skjutreglaget indikerar små markörer de märkta snitten:

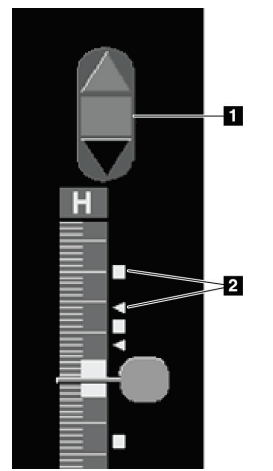

#### **Bildförklaring**

- 1. Verktyget Navigera taggade bilder
- 2. Taggindikatorer

*Figur 85: Skjutreglage med taggindikatorer*

Verktyget Navigera taggade bilder visas när du märker minst ett rekonstruerat snitt (eller skiva) för utskrift eller export. Symbolen som visas till vänster visas också.

- Om du vill visa nästa eller föregående taggat snitt väljer du pil **uppåt** eller **pil nedåt** på navigeringsverktyget.
- Om du vill ta bort en taggindikator visa det taggade snittet och tryck på **mellanslag** (eller välj **Tagga tomobilder** igen).

#### **Arbeta med triangeltaggindikatorer:**

<span id="page-129-0"></span>En triangeltagg visar en annan granskares taggmarkering från ett mottaget GSPS-objekt. Triangelmarkörer kan inte redigeras. Men om du märker ett triangelmarkerat snitt (eller skiva) skriver din tagg över triangeln och visas som en kvadratisk taggindikator.

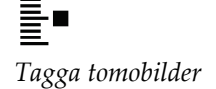

## **5.6 Skriva ut tomosyntesrekonstruerade snitt och skivor**

Om du vill skriva ut tomosyntesrekonstruerade snitt eller skivor måste du först identifiera de snitt eller skivor som ska skrivas ut, antingen genom att tagga dem (se *[Tagga tomosyntesrekonstruerade snitt eller skivor](#page-129-1)* på sida[n 114](#page-129-1) eller identifiera dem med dialogrutan *Print* i MG Viewer.

1. I verktygsfältet, välj **DICOM-utskrift** för att öppna dialogrutan Utskrift från MG Viewer.

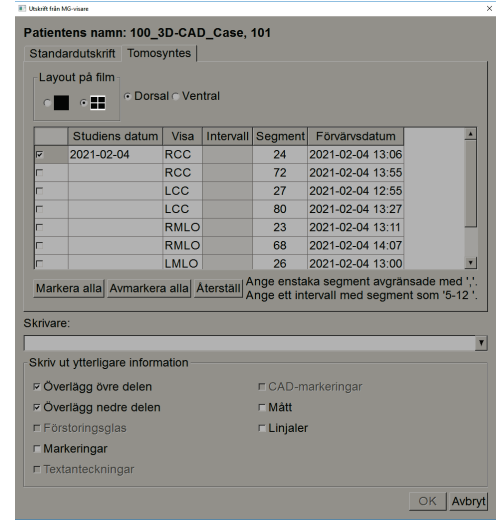

*Figur 86: Dialogrutan Print i MG Viewer*

- 2. Välj Layout på film och antingen Dorsal eller Ventral.
	- När du väljer fyrdubbla paneler skrivs bilderna ut för att passa in i motsvarande kvadrant enligt vald filmstorlek.
	- När du väljer enkel panel skrivs bilden ut i verklig storlek om möjligt. Om filmstorleken inte tillåter utskrift av verklig storlek skriver den ut för att passa filmens område.
	- Om antalet rekonstruerade skivor eller paneler som ska skrivas ut överstiger en film, distribuerar SecurView bilderna på flera filmer.
	- En ny film börjar för en ny lateralitet och vy.
- 3. Markera rutan i den första kolumnen för att välja **rekonstruerade vyer i en studie**. Kolumnen **Intervall** visar antalet snitt eller skivor taggade för utskrift.
- 4. Välj rutan och ange ett individuellt snittnummer (eller skiva), ett intervall av snitt med ett bindestreck (t.ex. "10-15") eller enskilda snitt i stigande ordning åtskilda med ett kommatecken (t.ex. "10,12,20,25").

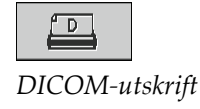

- 5. Välj **Markera alla** om du vill markera alla rekonstruerade vyer. Välj **Avmarkera alla** för att rensa alla val. Välj **Återställ** om du vill återställa alla ändringar som gjorts på fliken **Tomosyntes**.
- 6. I det nedre området väljer du den ytterligare information som ska skrivas ut.
- 7. Välj **OK** för att spara inställningarna. Om så önskas väljer du knappen **DICOM-utskrift** omedelbart för att starta ett nytt utskriftsjobb innan det föregående utskriftsjobbet är klart.

# **6:Ställa in användarinställningar Kapitel 6**

I det här kapitlet beskrivs hur du definierar inställningar för enskilda användare. SecurView tillåter varje radiolog- och teknikeranvändare att anpassa gränssnittet för att optimera arbetsflödet. När en administratör har lagt till dig som en ny SecurView-användare kan du konfigurera din egen systemprofil.

Observera att användarinställningarna är standardinställningar. När du ser patienter kan du ändra visningsalternativ när som helst på en efter behov.

#### **För att visa flikarna Användarinställningar:**

På skärmen *Uppstart av* SecurView välj **Administration**. Välj sedan fliken **Användarinställningar** för att visa fliken **Arbetsflöde** (partiell vy visas).

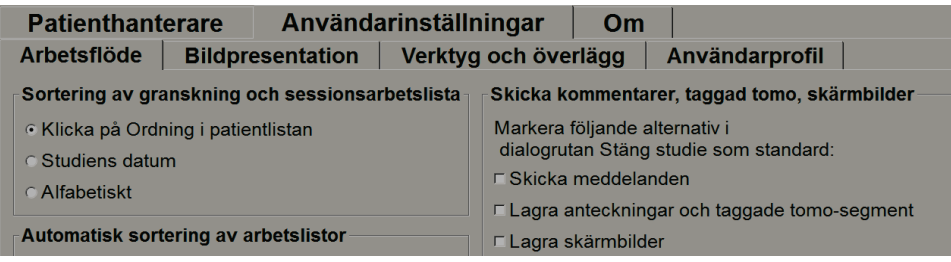

*Figur 87: Fliken Användarinställningar, Arbetsflöde (partiell vy)*

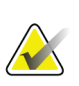

#### **Observera**

Flikarna som visas under **Användarinställningar** är de som är tillgängliga för radiologanvändare.

Följande sidor beskriver de fyra flikarna under **Användarinställningar**. För varje flik väljer du önskade inställningar. När du är klar, spara dina inställningar genom att välja knappen **Tillämpa** (längst ner till höger i fönstret).

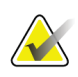

#### **Observera**

Termen "Snitt" i SecurView-programmets användargränssnitt gäller både rekonstruerade snitt och skivor.

## <span id="page-133-0"></span>**6.1 Arbetsflödesreferenser**

Fliken **Arbetsflöde** öppnas när du väljer **Användarinställningar** från administrationsmodulen:

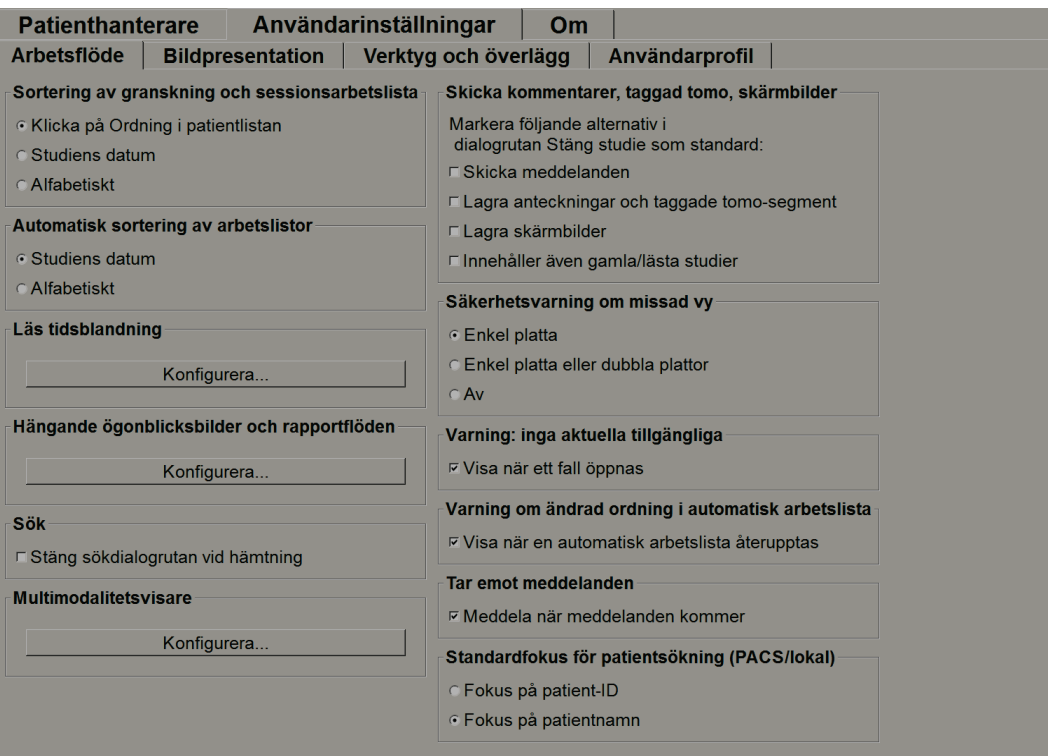

*Figur 88: Fliken Workflow*

När du har gjort dina val, spara dina inställningar genom att välja knappen Tillämpa (längst ner till höger i fönstret).

- **Sortering av granskning och sessionsarbetslista** anger i vilken ordning SecurView visar patienter som valts manuellt (se *[Använda patientlistan](#page-41-0)* på sida[n 26\)](#page-41-0) eller patienter i en sessionsarbetslista (se *[Skapa sessioner](#page-51-0)* på sidan [36\)](#page-51-0).
- **Automatisk sortering av arbetslistor** anger i vilken ordning SecurView visar nya patienter i kö automatiskt när de anländer (se *[Automatiskt genererade arbetslistor](#page-55-0)* på sida[n 40\)](#page-55-0).
- **Läs tidsblandning** välj **Konfigurera...** för att ställa in en användardefinierad lästidsblandning för automatiska arbetslistor som inkluderar screeningpatienter med CAD-rapporter som innehåller lästidsindikator (till exempel Hologic Genius AI Detection) (se *[Automatiskt genererade arbetslistor](#page-55-0)* på sidan [40\)](#page-55-0).
	- Maximalt antal patienter i arbetslistan anger det maximala antalet patienter som ska inkluderas i den automatiska arbetslistan med användardefinierade filter för lästidsblandning tillämpade.
	- Använd de två reglagen för att justera blandningen av fall med varje lästidsindikatorvärde (låg, medel och hög).

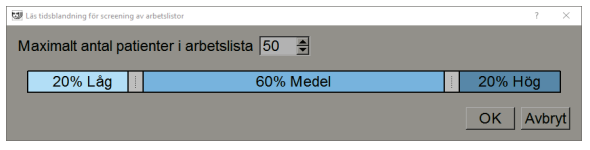

*Figur 89: Konfigurera lästidsblandning*

- **Hängande ögonblicksbilder och ReportFlows** välj **Konfigurera…** för att ställa in bildhängningar och ReportFlows, inklusive dina personliga preferenser för standard-ReportFlows. Se *[Hängande ögonblicksbilder och ReportFlows](#page-144-0)* på sidan [129.](#page-144-0)
- **Sök** välj om du vill stänga sökdialogrutan automatiskt när du har valt **Hämta** (se *[Söka efter patienter](#page-49-0)* på sidan [34\)](#page-49-0).
- **Multimodalitetsvisare** välj **Konfigurera…** för att öppna Multimodality Configuration Editor (se användarhandboken till *SecurView Advanced Multimodality Option*).
- **Skicka meddelanden, kommentarer, taggad tomo, skärmbilder, innehåller även gamla/lästa studier** – för SecurView DX, gäller dessa alternativ om serviceteknikern har konfigurerat respektive destinationer. Om du markerar något av dessa alternativ kontrollerar SecurView dem automatiskt när du öppnar dialogrutan Stäng studie. Observera att du kan åsidosätta dessa inställningar per patient i dialogrutan Stäng studie (se *[Stänga en studie](#page-106-0)* på sida[n 91\)](#page-106-0).
- **Säkerhetsvarning om missad vy** för SecurView DX kan du konfigurera systemet att visar ett varningsmeddelande om du inte har tittat på alla bilder i enkelt (eller dubbelt) panelläge när du stänger en studie (se *[Stänga en studie](#page-106-0)* på sidan [91\)](#page-106-0).
- **Varning: inga aktuella tillgängliga** välj att låta SecurView informera dig när en patient utan aktuella bilder öppnas (se *[MG Viewer](#page-57-0)* på sida[n 42\)](#page-57-0).
- **Varning om ändrad ordning i automatisk arbetslista** välj att låta SecurView informera dig när du återvänder till en automatisk arbetslista efter avstängning och granskning, att patientordningen kan ha ändrats (se *[Knappar i patientlistan](#page-42-0)* på sidan [27\)](#page-42-0).
- **Ta emot meddelanden** välj att låta SecurView informera dig när den tar emot ett meddelande från en annan Hologic-arbetsstation (se *[Skicka och visa meddelanden](#page-103-0)* på sida[n 88\)](#page-103-0).

• **Standardfokus för patientsökning (PACS/lokal)** – ange antingen patientID eller patientnamn som standardinmatningsfält när du utför en patientsökning (se *[Söka](#page-49-0)  [efter patienter](#page-49-0)* på sidan [34\)](#page-49-0).

## <span id="page-135-0"></span>**6.2 Inställningar för bildpresentation**

Följande fönster öppnas när du väljer fliken **Bildpresentation**:

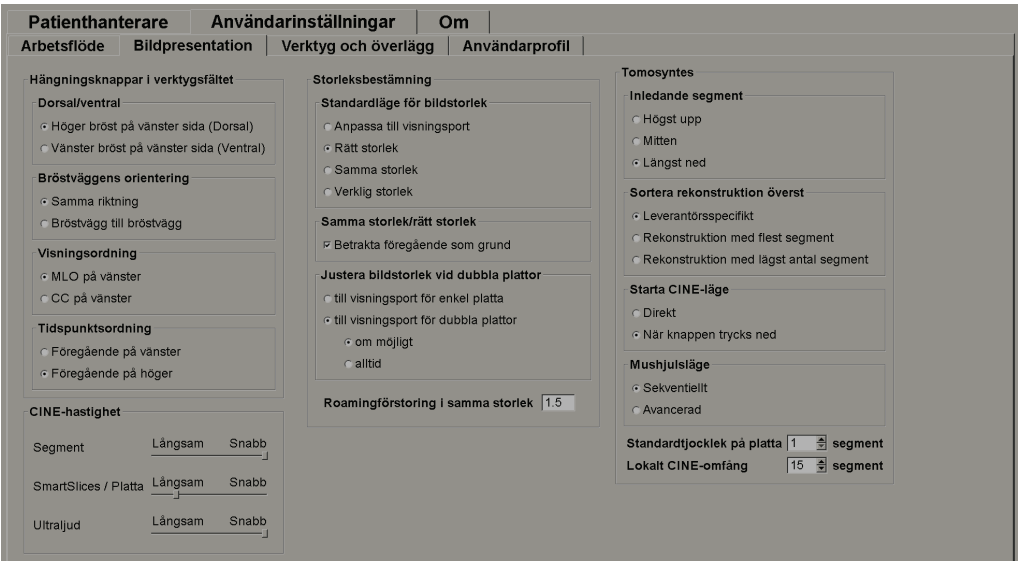

*Figur 90: Fliken Bildpresentation* 

När du har gjort dina val, spara inställningarna genom att välja knappen Tillämpa (längst ner till höger på skärmen).

- **Hängningsknappar i verktygsfält:** använd för att ställa in hur du vill att bilder ska placeras, orienteras och beställas när du använder knapparna för bildhängning. Se *[Bildhängningar](#page-65-0)* på sida[n 50.](#page-65-0)
- **Cine-hastighet:** Intervallet är 5–30 bilder per sekund. Standardhastigheten är 30 bilder per sekund. En servicetekniker kan öka maxhastigheten.
	- **Segment** anger med vilken hastighet SecurView visar en sekvens av tomosyntessnitt i Cine-läge.
	- **SmartSlices / Platta** anger med vilken hastighet SecurView visar en sekvens av tomosyntes rekonstruerade plattor eller SmartSlices i Cine-läge.
	- **Ultraljud** anger med vilken hastighet SecurView visar en sekvens av flerramsultraljudsbilder i Cine-läge.
- **Storleksbestämning:**
	- **Standardläge för bildstorlek** ställer in standardläget för bildskalning.
	- **Samma storlek/rätt storlek:** "Betrakta föregående som grund" ställer in bildskalningslägena Samma storlek och Rätt storlek för att inkludera aktuella och tidigare studier när du väljer den största bilden som ska användas som skalningslinjal. Inställningen är aktiverad som standard. När inställningen är inaktiverad väljs den största bilden som ska användas som skalningslinjal från den aktuella studien.
	- **Justera bildstorlek vid dubbla plattor** konfigurerar visningsstorleken som används för att skala bilder som presenteras i dubbelpanel. Gäller för skalningslägena Anpassa till visningsområde, Rätt storlek och Samma storlek. Se *[Skalningslägen](#page-69-0)* på sidan [54](#page-69-0) för mer information. För att aktivera beteendet som visas i SecurView-versioner före 8.2, använd alternativet to **Visningsport för enkel platta**.
	- **Roamingförstoring i samma storlek** ställer in den digitala förstoringsfaktorn för detta bildstorleksläge (ett decimalvärde från 1,0 till 2,0). Se *[Skalningslägen](#page-69-0)* på sida[n 54.](#page-69-0)
- **Tomosyntes:** används för att konfigurera hur SecurView visar bilder från kombinationsstudier med tomosyntes. Se *[Arbeta med tomosyntesbilder](#page-114-0)* på sida[n 99.](#page-114-0) 
	- **Inledande segment** ställer in det snitt eller den skiva som visas först när du visar en tomosyntesrekonstruktion eller bilden som visas först när du visar en projektionsbilduppsättning.
	- **Sortera rekonstruktion överst** ställer in visningsordningen för flera rekonstruktioner i samma kombinationsprocedur:
		- **Leverantörsspecifikt**: om vald kan visningsordningen för rekonstruktioner konfigureras per tillverkare. För att konfigurera leverantörsspecifik sorteringsordning, se *[Manufacturer Settings](#page-177-0)* på sida[n 162.](#page-177-0)
		- **Rekonstruktion med flest segment**: om vald visas rekonstruktioner i fallande ordning, med rekonstruktionen med flest antal bilder (snitt) överst och rekonstruktionen med minst antal bilder (skivor) längst ner.
		- **Rekonstruktion med lägst antal segment**: om vald visas rekonstruktioner i stigande ordning, med rekonstruktionerna med minst antal bilder (skivor) överst och rekonstruktionen med minst antal bilder (snitt) längst ner.
	- **Starta Cine-läge** kan användas för att konfigurera automatisk eller manuell start av Cine-läge för tomosyntesrekonstruerade snitt i enkelpanels ReportFlow med hängande ögonblicksbilder.
	- **Mushjulsläge** ställer in beteendet hos mushjulet när du skrollar igenom tomosyntessnitt eller -skivor, antingen stegande (ett snitt eller en skiva åt gången) eller avancerad (flera åt gången).
	- **Standardtjockled på platta** ställer in förinställt antal snitt som ska kombineras till en enda synlig enhet under bildvisning.
	- **Lokalt Cine-omfång** anger antalet snitt (eller skivor) som SecurView visar i lokalt Cine-läge. Intervallet är 3–99 snitt.

## <span id="page-137-0"></span>**6.3 Alternativ för verktyg och överlägg**

Följande skärm visas när du väljer fliken **Verktyg och överlägg**:

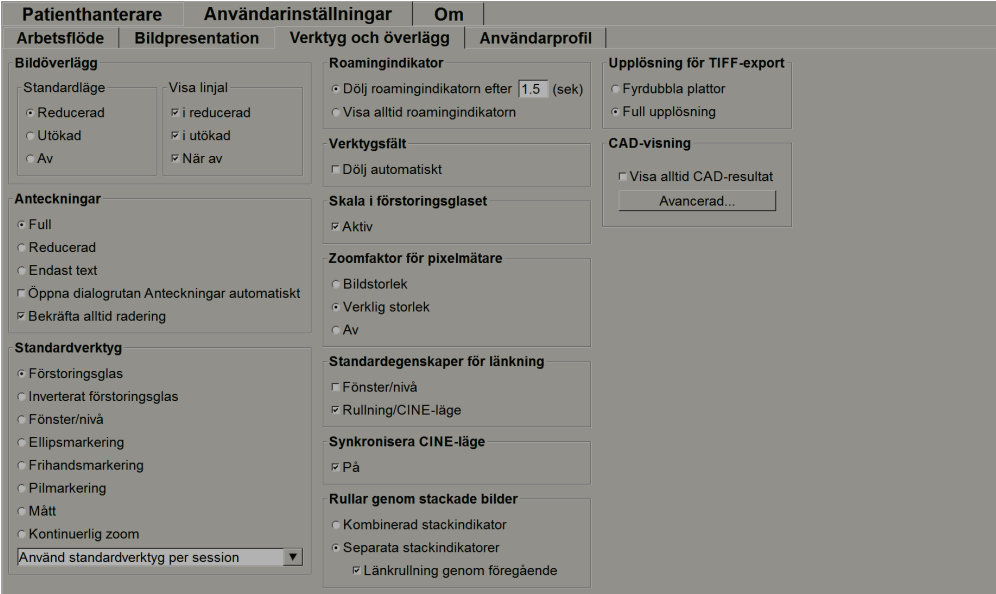

*Figur 91: Fliken Verktyg och överlägg*

När du har gjort dina val, spara dina inställningar genom att välja knappen **Tillämpa** (längst ned till höger på skärmen).

- **Bildöverlägg:** under granskning ger bildöverlagringen patientinformation för den aktuella bilden. I reducerat eller utökat läge visar systemet den information som konfigurerats av administratören för det läget (se *[Patientinformationsöverlagringar](#page-78-0)* på sida[n 63\)](#page-78-0).
- **Anteckningar**: använd för att ställa in hur SecurView svarar när du lägger till en textbeskrivning till en ellips -, frihands- eller pilmarkering, till exempel genom att välja från en fullständig eller reducerad uppsättning fördefinierade klassificeringar, välja från en fördefinierad text du skapar och/eller tillhandahålla dialogutrymme där du kan skriva in text (Se *[Skapa och visa kommentarer](#page-97-0)* på sidan [82\)](#page-97-0).
- **Standardverktyg:** bestämmer standardbildverktyget för vänster musknapp.
	- **Använd standardverktyg per session** när du väljer ett nytt verktyg med vänster musknapp under en patientgranskningssession förblir det valda verktyget markerat när du granskar nästa patient.
	- **Använd standardverktyg per patient** när du väljer ett nytt verktyg med vänster musknapp under en patientgranskningssession återgår verktyget till användarförinställning när du granskar nästa patient.
- **Roamingindikator:** bestämmer roamingindikatorns beteende. Se *[Intelligent Roaming](#page-67-0)* på sidan [52.](#page-67-0)
- **Verktygsfält:** avgör om verktygsfältet MG Viewer är synligt. Om du döljer verktygsfältet måste du använda knappsatsen och tangentbordet för att ange kommandon. Om du vill visa (eller dölja) verktygsfältet när som helst trycker du på [\*].
- **Skala i förstoringsglaset:** avgör om metriska skalningslinjer visas när du använder förstoringsverktyget (se *[Förstoringsglas och inverterat förstoringsglas](#page-81-0)* på sidan [66\)](#page-81-0).
- **Zoomfaktor för pixelmätare:** bestämmer zoomfaktorn som används av pixelmätaren, antingen bildstorlek (i förhållande till pixelstorleken på originalbilden) eller verklig storlek (i förhållande till verklig fysisk storlek). Du kan också stänga av pixelmätaren (se *[Pixelmätare](#page-70-0)* på sida[n 55\)](#page-70-0).
- **Standardegenskaper för länkning:** anger beteendet för alla paneler som du betecknar som länkade.
	- Genom att välja **Fönster/nivå** kan du ändra parametrar för fönster/nivå samtidigt i alla länkade paneler (se *[Fönster/nivå och gammajusteringar](#page-85-0)* på sida[n 70\)](#page-85-0).
	- Genom att välja **Rullning/Cine-läge** kan du filma igenom alla länkade paneler (se *[Använda Cine-läge](#page-120-0)* på sidan [105\)](#page-120-0).
- **Synkronisera Cine-läge:** anger om synkronisering Cine-läge för olänkade paneler är aktiverat eller inaktiverat (se *[Använda Cine-läge](#page-120-0)* på sidan [105\)](#page-120-0)**.**
- **Rulla genom stackade bilder:** när en enda panel innehåller flera bilder, kan du välja att visa antingen en eller två stapelindikatorer (se *[Stapel- och tidpunktsindikatorer](#page-71-0)* på sida[n 56\)](#page-71-0). Om du väljer Länkrullning genom föregående kan du använda stapelindikatorn för att skrolla igenom alla staplade paneler samtidigt.
- **Upplösning för TIFF-export:** konfigurerar upplösningen av exporterade TIFF-bilder (se *[Exportera för närvarande visade bildfiler](#page-194-0)* på sidan [179\)](#page-194-0).

### • **CAD-visning:**

- **Visa alltid CAD-resultat:** ställer in om tillgängliga CAD-resultat ska visas automatiskt, utan att du behöver trycka på knappen och oberoende av de konfigurerade ReportFlow-stegen (se *[Visa CAD-information](#page-91-0)* på sida[n 76\)](#page-91-0).
- Ange hur CAD-markörer visas på MG Viewer. När du väljer **Avancerad...**, öppnas skärmen *Konfiguration av VAD-visning*.

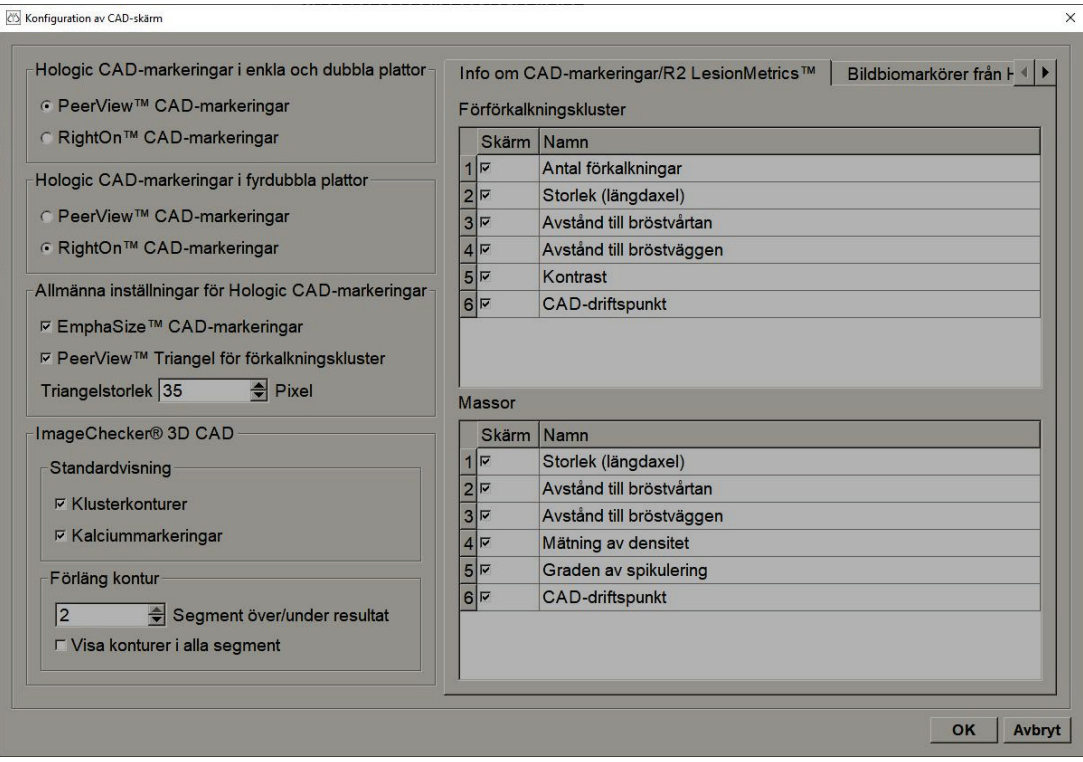

*Figur 92: Skärmen Konfiguration av CAD-visning*

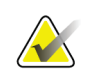

### **Observera**

Avsnittet ImageChecker 3D CAD visas endast om en produktlicens finns

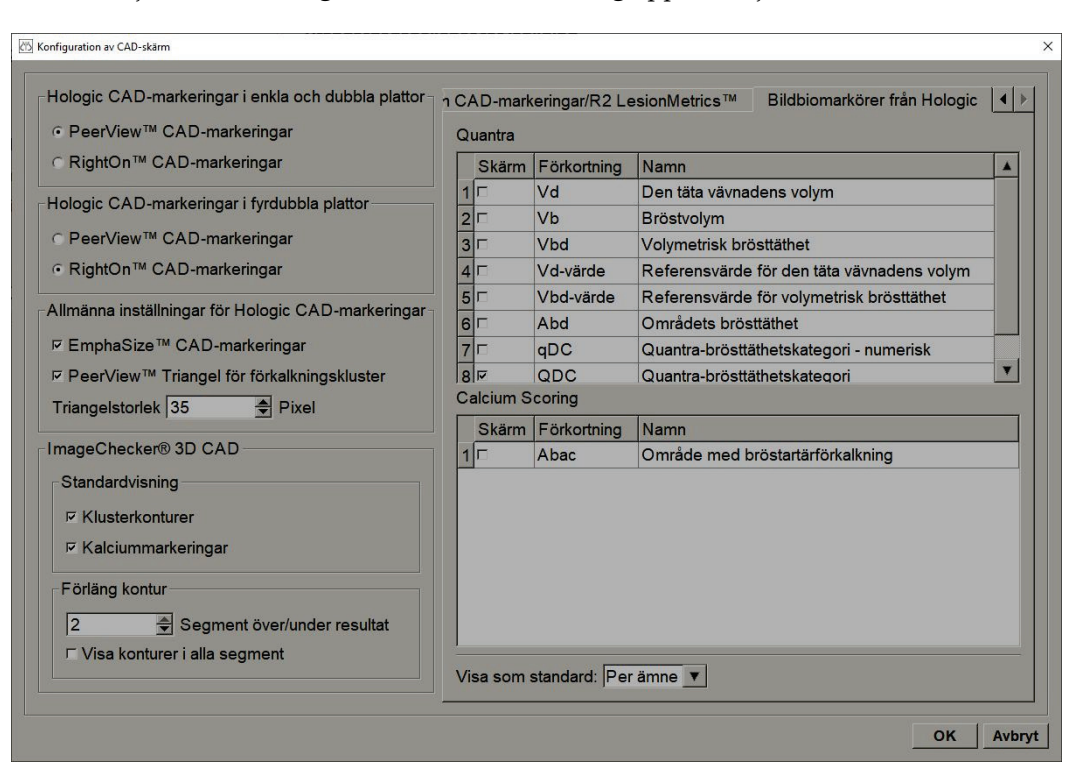

Om du väljer fliken **Konfiguration av CAD-visning** öppnas följande skärm:

*Figur 93: Fliken Bildbiomarkörer från Hologic*

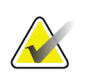

#### **Observera**

Visning av biomarkörer erbjuds i mån av tillgång. Kontrollera med din lokala säljare för information.

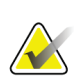

### **Observera**

Biomarkörernas resultatinnehåll kan variera beroende på algoritmversionen för Bildbiomarkörer från Hologic.

## <span id="page-141-0"></span>**6.4 Inställningar för användarprofil**

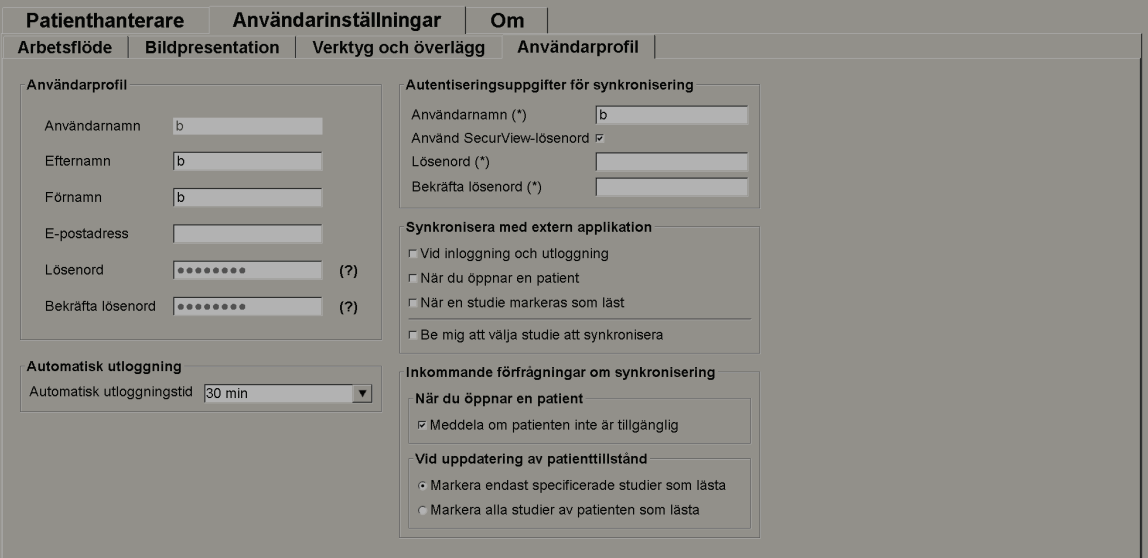

När du väljer fliken **Användarprofil** öppnas följande skärm:

*Figur 94: Fliken Användarprofil*

När du är klar med dina inställningar väljer du knappen **Tillämpa** (längst ned till höger på skärmen).

- **Användarprofil:** Här kan du ange ditt namn, lösenord och, om så önskas, en e-postadress. Observera att en administratör måste ange fältet Användarnamn.
- **Automatisk utloggning:** Ställer in hur länge programmet väntar på aktivitet innan du automatiskt loggas ut.
- **Autentiseringsuppgifter för synkronisering:** Använd för att ange granskarens användarnamn i det externa programmet (om det skiljer sig från SecurView-användarnamn och inloggning/utloggningssynkronisering stöds). Om granskarens lösenord är detsamma i det externa programmet väljer du "Använd SecurView-lösenord". Om lösenordet skiljer sig, ange granskarens lösenord på den externa applikationen. Active Directory-användare kan välja "Använd SecurView-lösenord" om inloggning/utloggningssynkronisering stöds.
- **Synkronisera med extern applikation:** använd för att ställa in inställningar för synkronisering med en extern applikation. Se *[Patientsynkronisering med ett externt](#page-112-0)  [program](#page-112-0)* på sidan [97.](#page-112-0)
	- **Vid inloggning och utloggning:** den här inställningen gäller endast om det externa programmet har stöd för att ta emot inloggnings- och utloggningsmeddelanden. När rutan är markerad och du loggar in på (eller ut ur) SecurView skickar arbetsstationen ett synkroniseringsmeddelande för att logga in på (eller ut ur) det externa programmet.
	- **När du öppnar en patient:** denna inställning gäller endast om det externa programmet har stöd för att ta emot meddelanden om att öppna patient. När rutan är markerad och du öppnar en patient på SecurView skickar arbetsstationen ett synkroniseringsmeddelande för att öppna patienten i det externa programmet.
	- **När en studie markeras som läst:** denna inställning gäller endast om det externa programmet stöder att ta emot meddelande om att uppdatera patientstatus. När rutan är markerad och du stänger en studie på SecurView skickar arbetsstationen ett synkroniseringsmeddelande för att uppdatera patientstatus i det externa programmet.

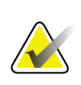

#### **Observera**

Vid denna tidpunkt stöder endast Hologic MultiView-arbetsstationen synkronisering vid stängning av studien.

• **Be mig att välja studie att synkronisera:** den här inställningen gäller endast om det externa programmet har stöd för att ta emot meddelanden om att öppna patient. När rutan är markerad och du öppnar en patient på SecurView öppnar arbetsstationen en dialogruta med en lista över studier som är tillgängliga för patienten på SecurView. När du väljer en studie från listan skickar arbetsstationen ett synkroniseringsmeddelande för att öppna samma studie i det externa programmet. Denna inställning är användbar när mer än en oläst studie för en patient är vanligt förekommande (t.ex. mammografi och ultraljud), patienter inte öppnas inte genom streckkodsskanning av ett anslutningsnummer och du vill kontrollera vilken studie som skickas.

- **Inkommande förfrågningar om synkronisering:**
	- **När du öppnar en patient:** inställningen "Meddela om patienten inte är tillgänglig" gäller endast om det externa programmet har stöd för att skicka meddelanden om att öppna patient. Markera den här rutan om du vill att SecurView ska visa ett felmeddelande när det tar emot ett meddelande om att öppna en patient som inte är tillgänglig på SecurView.
	- **Vid uppdatering av patienttillstånd:** dessa inställningar gäller endast om det externa programmet stöder att skicka uppdateringsmeddelanden för Patienttillstånd.
		- **Markera endast specificerade studier som lästa**: endast studier som matchar kriterierna för den inkommande synkroniseringsbegäran från ett externt program kommer att markeras som lästa. Om den externa applikationen inte ger information på studienivå kommer alla studier av patienten att markeras som "Lästa".
		- **Markera alla studier av patienten som lästa:** alla tillämpliga studier av patienten kommer att markeras som " Lästa". Information på studienivå som tas emot från den externa ansökan kommer att ignoreras.

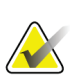

#### **Observera**

SecurView agerar endast på mottagna meddelanden om att öppna patient om en radiologanvändare är inloggad. Om den identifierade patienten eller studien inte finns på SecurView stängs Viewer.

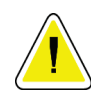

## **Försiktighet krävs:**

**SecurView agerar endast på meddelanden om att uppdatera patient om en radiologanvändare är inloggad, den identifierade patienten är öppen i Viewer och den identifierade patienten är inte låst av en annan användare. Om SecurView avvisar eller ignorerar ett meddelande om att uppdatera patientstatus ändras studiestatus inte och kan vara ur synk med det externa programmet.**
# **7:Hängande ögonblicksbilder och ReportFlows Kapitel 7**

I det här kapitlet beskrivs hängande ögonblicksbilder och ReportFlows, hur en radiologanvändare kan välja specifika ReportFlows för dagligt bruk och hur man skapar och ändrar hängande ögonblicksbilder och ReportFlows.

# **7.1 Visa ReportFlows**

SecurView tillhandahåller en standarduppsättning ReportFlows som du kan använda för att visa många vanliga studietyper.

### **Så här visar du tillgängliga ReportFlows:**

- 1. I administrationsmodulen, välj **Användarinställningar** och sedan **Arbetsflöde**.
- 2. I gruppen Hängande ögonblicksbilder och ReportFlows, välj **Konfigurera...** för att öppna konfigurationsfönstret som visar fliken ReportFlows, som visas som standard.

Högst upp finns de tre flikarna Hängande ögonblicksbilder, ReportFlows och Inställningar. Listan Tillgängliga hängande ögonblicksbilder visas till vänster. Till höger finns den nuvarande listan över ReportFlows.

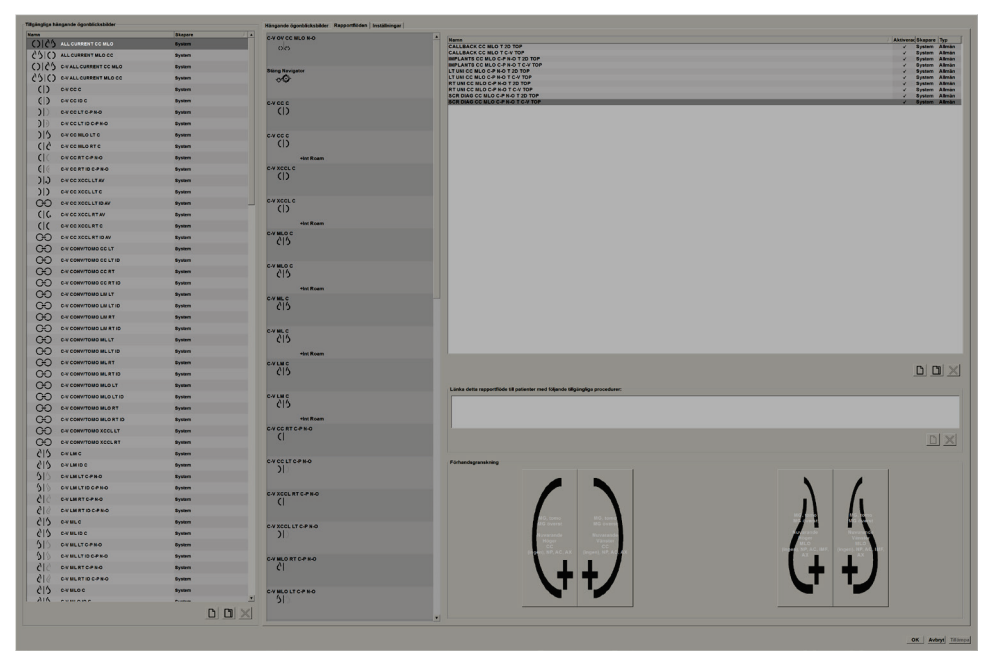

*Figur 95: Fliken ReportFlows*

# **7.2 Visa hängande ögonblicksbilder**

En hängande ögonblicksbild är en uppsättning bilder i en angiven layout på en eller flera displayer. När du väljer fliken **Hängande ögonblicksbilder** öppnas redigeringsfönstret för den för tillfället valda hängande ögonblicksbilden.

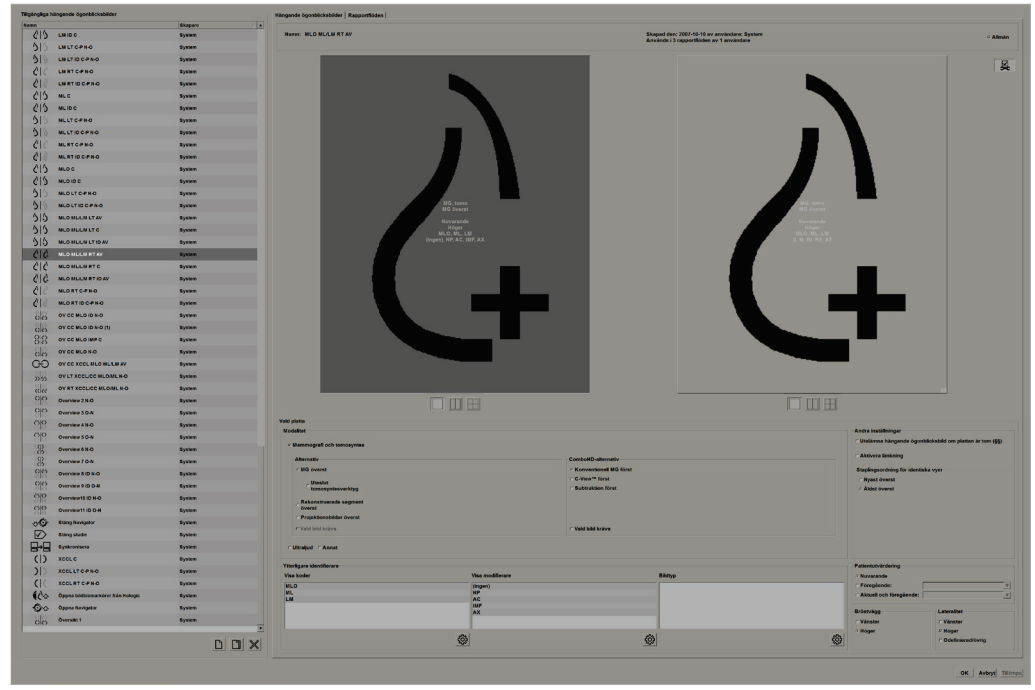

*Figur 96: Fliken Hängande ögonblicksbilder*

För varje hängande ögonblicksbild:

- Namnet och typen visas högst upp.
- Nedan finns individuella paneler, där varje stor panel representerar en visning. Förhandsgranskningen visar modaliteter, tidpunkter (nuvarande eller tidigare), lateraliteter, visningskoder, visningskodsymboler, visningsmodifierare, bildtyper och modifierare för hängande ögonblicksbilder.
- Egenskaper för den valda skivan visas längst ner.

# **7.3 Skapa och ändra hängande ögonblicksbilder**

SecurView arbetsstationer tillhandahåller två nivåer av hängande ögonblicksbilder:

- Ögonblicksbilder på systemnivå levereras antingen med systemet eller skapas av en administratörsanvändare. Dessa hängande ögonblicksbilder kan ändras endast av en administratörsanvändare.
- Användardefinierade hängande ögonblicksbilder skapas av en radiologanvändare, och konfigureras antingen för:
	- Alla användare "Allmän" väljs som standard, eller
	- Individuell användning "Allmän" får inte väljas

Om du skapar en ny hängande ögonblicksbild visas ditt namn i kolumnen Skapare i listan Tillgängliga hängande ögonblicksbilder.

Du kan skapa och ändra hängande ögonblicksbilder enligt instruktionerna i följande avsnitt.

### **7.3.1 Skapa nya hängande ögonblicksbilder**

Använd knappen **Ny** för att skapa en ny hängande ögonblicksbild. Alternativt kan du använda knappen **Kopiera** för att kopiera och ändra en befintlig hängande ögonblicksbild (se *[Kopiera och redigera en hängande ögonblicksbild](#page-149-0)* på sida[n 134\)](#page-149-0).

### **Skapa en ny hängande ögonblicksbild:**

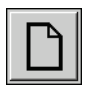

- 1. Välj fliken **Hängande ögonblicksbild**. Välj sedan knappen **Ny** under listan över tillgängliga hängningar.
- *Ny*
- 2. Ge den nya hängande ögonblicksbilden ett namn och välj **OK.**

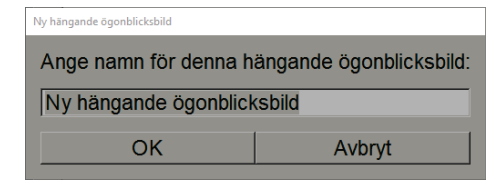

SecurView lägger till en ny hängande ögonblicksbild ikon längst ner i listan Tillgängliga hängande ögonblicksbilder. Ditt användarnamn visas till höger om det nya namnet på den hängande ögonblicksbilden.

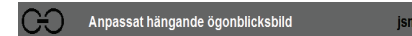

Som standard indikerar SecurView "anpassade" hängande ögonblicksbilder med symbolen som visas till vänster i föregående figur.

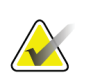

### **Observera**

Om du vill byta namn på din anpassade hängande ögonblicksbild eller tilldela en annan symbol högerklickar du på namnet på den hängande ögonblicksbilden i kolumnen Tillgängliga hängande ögonblicksbilder.

3. Välj **Enkelpanel**, **Dubbelpanel**, eller **Fyrdubbel panel** för att välja en panel för varje skärm i förhandsgranskningsområdet.

*Enkelpanel* 

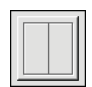

*Dubbelpanel*

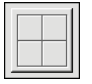

*Fyrdubbel panel*

4. Välj den panel du vill konfigurera och tilldela sedan egenskaper från området "Vald panel":

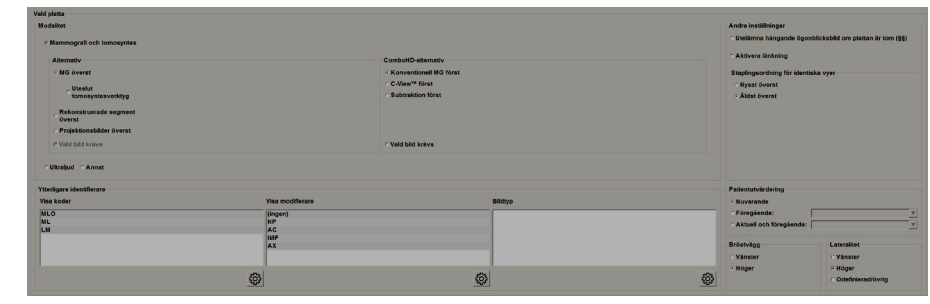

*Figur 97: Området Vald panel*

**Modalitet** – mammografi (inklusive tomosyntes), ultraljud eller annat. För mammografibilder kan du konfigurera vilken bildtyp som ursprungligen visas i visningsområdet.

- **Alternativ** *MG överst*, *Rekonstruerade segment överst*, eller *Projektionsbilder överst*. Visar den konfigurerade bilden överst.
- **Uteslut tomosyntesverktyg** (endast i kombination med *MG överst*) tomosyntesbilder och tomosyntesverktyg visas inte. MG-bilderna är staplade. Inom stapeln grupperas MG-bilderna tillsammans enligt de ComboHD-alternativ som definierar vilken bild som ska visas först.
- **Vald bild krävs** (endast i kombination med *Rekonstruerade segment överst* eller *Projektionsbilder överst*) – det här alternativet kan endast väljas om rekonstruktioner eller projektionsbilder ska visas överst. Om det här alternativet är valt kommer motsvarande panel att vara tom om den valda bildtypen som ska visas överst inte är tillgänglig. Om det här alternativet inte är valt visas MG-bilden överst om den valda bildtypen inte är tillgänglig.
- **ComboHD-alternativ** visar den konfigurerade Hologic MG-bilden först i följande ordning:

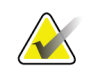

### **Observera**

ComboHD-alternativ kräver en tomosynteslicens.

- **Konventionell MG** (sorteringsordning: MG, syntetiserad 2D, CE2D-subtraktion)
- **C-View 2D** (sorteringsordning: syntetiserad 2D, MG, CE2D-subtraktion)
- **Subtraktion** (sorteringsordning: CE2D subtraktion, MG, syntetiserad 2D)
- **Vald bild krävs** Om det här alternativet är valt blir motsvarande panel tom om den valda MG-bildtypen att visa överst inte är tillgänglig. Om det här alternativet inte är valt visas de valda tomosyntesbilderna överst om den valda MG-bildtypen inte är tillgänglig.

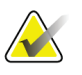

#### **Observera**

Om *Vald bild krävs* inte är valt men *Uteslut tomosyntesverktyg* är valt, kommer de tillgängliga MG-bilderna att visas om den valda MG-bildtypen inte är tillgänglig.

**Patientutvärdering** – ställer in tidpunkten för bildvisningen. "Nuvarande" avser den senaste studien. Välj "Föregående" antingen för att visa bilder från en viss tidigare tidpunkt eller för att visa alla tidigare. "Aktuell och föregående" tillåter visning av nuvarande och tidigare bilder i en bildstapel, antingen från nyaste till äldsta *(Aktuell, Föregående alla (nyaste)*) eller äldsta till nyaste ( *Föregående alla (äldsta), Aktuell)*.

**Lateralitet** – vänster, höger eller odefinierad/annat.

**Bröstvägg** – bildorientering för MG-bilder.

**Utelämna hängande ögonblicksbild om panelen är tom** – om vald utelämnar SecurView denna hängande ögonblicksbild från ReportFlow om panelen är tom.

**Aktivera länkning** – använd den här inställningen för MG-bilder för att justera fönsterbredd/centervärden för länkade paneler samtidigt. För tomosyntesbilder synkroniserar den här inställningen panelen så att den skrollar automatiskt med andra länkade paneler. (Den här inställningen motsvarar alternativet Länka panel i tårtmenyn. Se *[Bläddra genom länkade](#page-123-0)  [paneler](#page-123-0)* på sida[n 108.](#page-123-0)

**Staplingsordning för identiska vyer** – staplar identiska vyer inom samma panel enligt tidssekvensen i vilken de togs. Om ackvisitionsdatumet och tiden är samma bestäms staplingsordern av instansnumret.

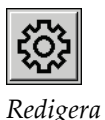

- 5. Välj ytterligare identifierare för skivan.
	- a. Välj **Redigera** under Visa koder för att öppna dialogrutan Redigera visningar.

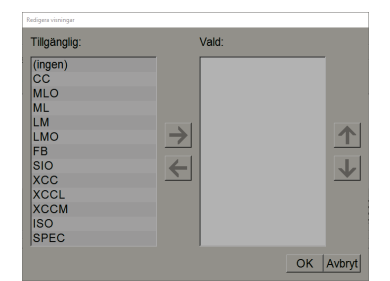

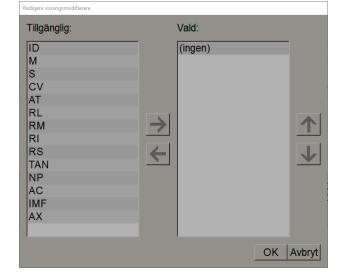

*Figur 98: Redigera visningar Figur 99: Redigera visningsmodifierare*

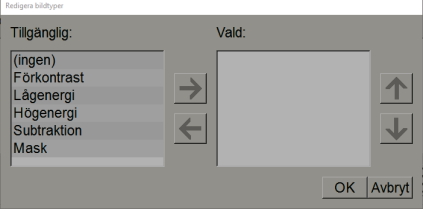

*Figur 100: Redigera bildtyper*

- b. Välj den eller de vyer du vill ha i den tillgängliga kolumnen (du kan välja fler än en). Dra sedan vyerna till den markerade kolumnen eller använd pilen för att flytta dem.
	- Du kan stapla någon eller alla vyer i panelen. De staplas i den ordning du väljer.
	- Ändra ordningen genom att välja en vy och välja pilknapparna till höger. Om du väljer "(ingen)" hänger systemet bilder som inte har någon vy (vymodifierare eller bildtyp) identifierare i panelen.
- c. Välj **OK** för att stänga dialogrutan Redigera visningar.
- 6. Välj **Visa modifierare** för panelen genom att upprepa sekvensen i steg 5.
- 7. Välj **Bildtyp** för panelen genom att upprepa sekvensen i steg 5.
- 8. Upprepa steg 4–7 för andra paneler i denna hängning.
- 9. När du är klar definiera alla paneler för hängning:
	- Välj **Tillämpa** för att spara din nya hängande ögonblicksbild. (Fortsätt redigera om du vill.)
	- Välj **OK** för att spara din nya hängande ögonblicksbild och stäng fliken Hängande ögonblicksbild.

### <span id="page-149-0"></span>**7.3.2 Kopiera och redigera en hängande ögonblicksbild**

Använd knappen **Kopiera** för att skapa en ny hängande ögonblicksbild från en gammal.

- 1. Välj en hängande ögonblicksbild i listan Tillgängliga hängande ögonblicksbilder.
- 2. Välj **Kopiera** och ange sedan ett namn för den kopierade hängande ögonblicksbilden.

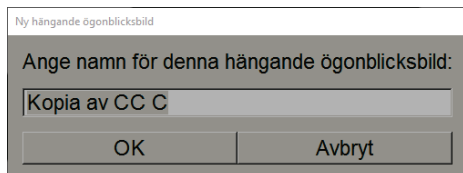

3. Ändra alla egenskaper hos den hängande ögonblicksbilden med hjälp av steg 3–9 i föregående procedur.

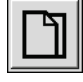

*Kopiera*

# **7.3.3 Ta bort en hängande ögonblicksbild**

Använd knappen **Ta bort** eller objektet **Ta bort** på snabbmenyn för att ta bort en hängande ögonblicksbild.

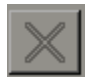

*Knappen Ta bort*

- 1. Välj den hängande ögonblicksbilden i listan Tillgängliga hängande ögonblicksbilder som du vill ta bort.
- 2. Välj **Ta bort**. Dialogrutan Ta bort hängande ögonblicksbilder öppnas för att visa vilka valda hängande ögonblicksbilder som används i ReportFlow eller en översikt. Som standard väljer rutan bara hängande ögonblicksbilder för borttagning som inte används.

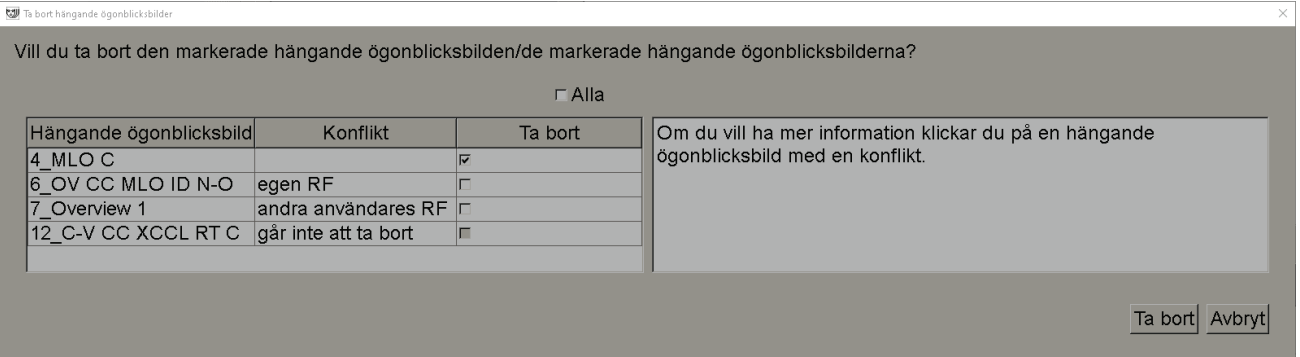

*Figur 101: Dialogrutan Ta bort hängande ögonblicksbilder*

- 3. Välj en hängande ögonblicksbild som har en konflikt för att se ytterligare information.
- 4. Välj kryssrutan i kolumnen Ta bort för att markera eller avmarkera en enskild hängande ögonblicksbild för borttagning.
- 5. Välj kryssrutan **Alla** för att markera eller avmarkera alla hängande ögonblicksbilder i dialogrutan för borttagning.
- 6. Välj **Ta bort** för att ta bort de markerade hängande ögonblicksbilderna.

# **7.3.4 Byta namn på en hängande ögonblicksbild**

Du kan byta namn på en hängande ögonblicksbild, med vissa begränsningar:

- Radiologanvändare kan byta namn på sina egna hängande ögonblicksbilder.
- Administratörsanvändare kan byta namn på några ögonblicksbilder på systemnivå.
- Vissa ögonblicksbilder på systemnivå kan inte döpas om.

#### **Att byta namn på en hängande ögonblicksbild:**

1. Högerklicka på en hängande ögonblicksbild i listan Tillgängliga hängande ögonblicksbilder och välj **Byt namn** i snabbmenyn. Om du byter namn på en hängande ögonblicksbild på systemnivå visar SecurView:

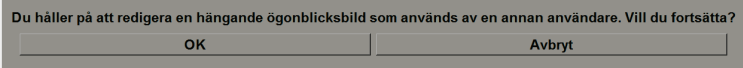

2. Välj **OK** och ange det nya namnet:

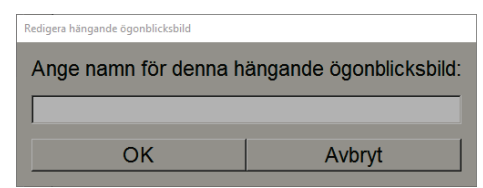

3. När du är klar, välj **OK**.

### **7.3.5 Ändra en hängande ögonblicksbildssymbol**

Serviceanvändare kan ändra ikonen som har tilldelats till hängande ögonblicksbilder för användare på systemnivå och anpassade användare. Radiologanvändare kan ändra ikonen som har tilldelats till sina egna anpassade hängande ögonblicksbilder.

#### **För att ändra en hängande ögonblicksbildssymbol:**

1. Högerklicka på en hängande ögonblicksbild i listan Tillgängliga hängande ögonblicksbilder och välj **Tilldela ikon** i snabbmenyn. Om du ändrar en hängande ögonblicksbild på systemnivå visar SecurView:

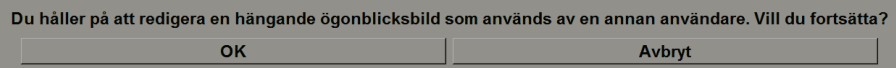

2. Välj **OK** och välj sedan en ny symbol:

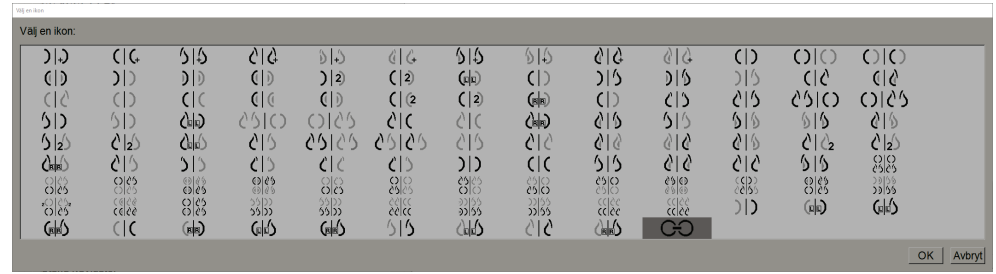

3. När du är klar, välj **OK**.

Byt namn Ta bort Tilldela ikon

*snabbmeny*

*snabbmeny*

Byt namn Ta bort Tilldela ikon

# **7.4 ReportFlows**

Ett **ReportFlow** är en sekvens av hängande ögonblicksbilder och granskningssteg.

| Hängande öponbäcksbilder Rapportföden Inställninger |                                                       |                               |
|-----------------------------------------------------|-------------------------------------------------------|-------------------------------|
| C-V OV CC MLO N-O                                   | <b>Name</b>                                           | Aktivecs: Skapare Typ.        |
| 0.05                                                | SCR DIAG CC MLD C-P N-O T C-V TOP                     | v System Almin                |
|                                                     | <b>SCR DIAG CC MLO C-P N-O T 2D TOP</b>               | <b>System Almin</b>           |
|                                                     | <b>RTUNICC MLD C-P N-O T C-V TOP</b>                  | System Aknän<br>$\mathcal{L}$ |
|                                                     | RT UNI CC MLO C-P N-O T 2D TOP                        | System Almin                  |
| Stäng Navigator                                     | LTUNICC MLC C-P N-O T C-V TOP                         | System Allman                 |
| $\circ$                                             | LT UNICC MLO C-P N-O T 2D TOP                         | System Almão                  |
|                                                     | IMPLANTS CC MLO C-P N-O T C-V TOP                     | System Almin                  |
|                                                     | <b>IMPLANTS CC MLO C-P N-O T 2D TOP</b>               | System Alman                  |
|                                                     | CALLBACK CC MLO T C-V TOP<br>CALLBACK CC MLO T 20 TOP | System Almin<br>System Almán  |
| <b>C-V CC C</b>                                     |                                                       |                               |
| (1)                                                 |                                                       |                               |
|                                                     |                                                       |                               |
|                                                     |                                                       |                               |
|                                                     |                                                       |                               |

*Figur 102: Exempel på ReportFlow (partiell vy)*

Detta ReportFlow, "SCR DIAG MLO CC C-P N-O", hänvisar till ett ReportFlow som används för screening eller diagnostik mammografi som presenterar bilder som förklaras i följande text:

- MLO-bilder visas till vänster, CC-bilder till höger
- Aktuella bilder visas först, sedan tidigare bilder
- Nyare bilder visas längst upp i stapeln, äldre bilder längst ner

När det är installerat innehåller SecurView en uppsättning ReportFlows, tillgängliga för alla radiologer, som erbjuder hängningar som är lämpliga för de flesta metoder. Radiologer och administratörer kan skapa nya ReportFlows efter behov (*[Skapa nya](#page-154-0)  [ReportFlows](#page-154-0)* på sida[n 139\)](#page-154-0). Du kan konfigurera SecurView för att automatiskt välja det bäst matchande ReportFlow när du öppnar en patient (se *[Inställningar för ReportFlows](#page-157-0)* på sida[n 142\)](#page-157-0). Du kan också manuellt välja alla tillgängliga ReportFlows under patientgranskning.

ReportFlow-stegen visas i sekvens i kolumnen till vänster i föregående figur. Om du väljer något steg visas detaljerna för den hängningen i förhandsgranskningsområdet längst ned till höger som visas i följande figur.

När du väljer ett ReportFlow-steg i ett ReportFlow kommer motsvarande hängande ögonblicksbild att väljas i listan över hängningar.

En privat hängande ögonblicksbild från en annan användare visas i listan över ReportFlow-steg i ReportFlow med en låssymbol. Denna hängande ögonblicksbild visas inte i listan över hängande ögonblicksbilder. Den valda hängande ögonblicksbilden ändras inte.

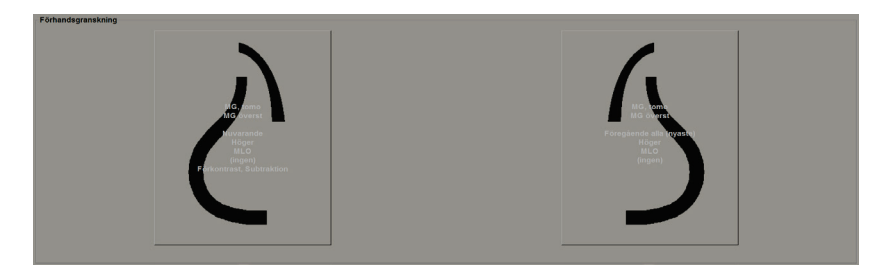

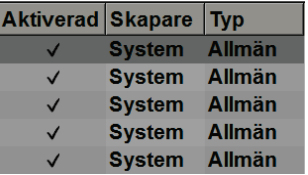

På höger sida i ReportFlow-listan finns tre kolumner:

- **Aktiverad:** om vald indikerar denna att detta ReportFlow är tillgängligt för den aktuella radiologen.
- **Skapare:** anger om ReportFlow definierades av en administratör ("System") eller av en användare som en radiolog. Om du skapar ett nytt ReportFlow visas ditt namn i kolumnen Skapare bredvid ReportFlow-namnet.
- **Typ:** anger om detta ReportFlow är tillgängligt för alla användare ("Allmän") eller endast tillgängligt för skaparen ("Privat"). "System"-ReportFlows är alltid "Allmän", det vill säga tillgängliga för alla radiologanvändare.

Genom att högerklicka i den aktiverade kolumnen kan du (1) välja och avmarkera ReportFlows att använda eller utelämna och (2) tilldela ett ReportFlow att vara antingen allmänt eller privat.

# <span id="page-153-0"></span>**7.5 Länka ett ReportFlow till en procedur**

Fönstret **Länka detta ReportFlow** öppnas strax under ReportFlow-listan.

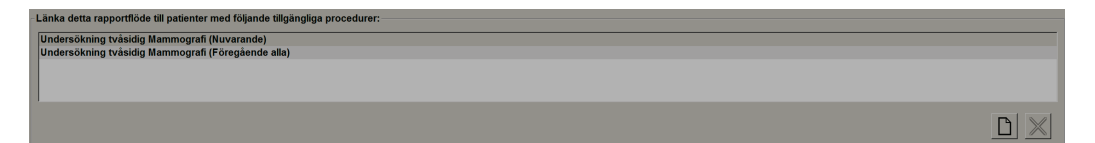

Du kan länka ett specifikt ReportFlow till en procedur som valts av en tekniker på arbetsstationen för mammografiackvisition. Varje procedur motsvarar en fördefinierad uppsättning bilder associerade med studietypen. SecurView använder ett specifikt ReportFlow baserat på information i DICOM-rubrikerna för patientens bilder och det kodade procedurnamnet.

För att använda den här funktionen måste en administratörsanvändare konfigurera SecurView med procedurens namn (se *[Konfigurera undersökningsprocedurnamn](#page-184-0)* på sidan [169\)](#page-184-0). Alternativet **Välj ReportFlow, baserat på procedurnamn** måste också väljas på fliken **ReportFlow-inställningar**. (Se *[Välja arbetsflöde](#page-158-0)* på sidan [143.\)](#page-158-0)

### **Länka ett ReportFlow till en procedur:**

1. Välj ett ReportFlow-namn i kolumnen Namn högst upp.

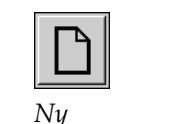

2. Under länken i fönstret ReportFlow, välj **Ny** (visas i föregående figur) för att visa en lista med procedurnamn:

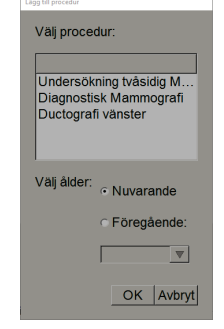

3. Välj procedur att länka till ett ReportFlow, ange antingen nuvarande eller föregående bilder och välj **OK**.

# <span id="page-154-0"></span>**7.6 Skapa nya ReportFlows**

Fliken ReportFlows låter dig också skapa, ändra och ta bort ReportFlows. Det är administratörens uppgift att skapa och ändra ReportFlows på systemnivå, men varje radiologanvändare kan skapa och ändra ReportFlows för privat eller offentlig användning.

### **Skapa ett nytt ReportFlow:**

1. Välj fliken **ReportFlows**. Välj sedan knappen **Ny** under listan med ReportFlow-namn.

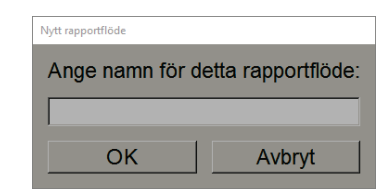

Alternativt kan du kopiera ett befintligt ReportFlow genom att peka på ReportFlow-namnet och sedan välja **Kopiera**.

- 2. Ge den nya hängande ögonblicksbilden ett namn och välj **OK.**
	- Om du vill göra detta ReportFlow tillgängligt för andra användare högerklickar du på namnet och väljer **Allmän**.
	- Om du vill ändra namnet på ett privat ReportFlow högerklickar du på namnet och väljer **Byt namn**.

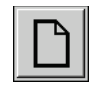

*Ny*

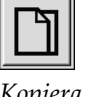

*Kopiera*

3. Dra och släpp en hängande ögonblicksbild från listan Tillgängliga hängande ögonblicksbilder i listan över ReportFlow-steg.

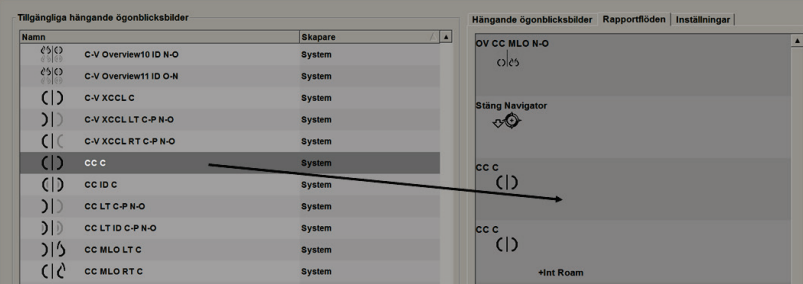

- 4. Upprepa för varje hängning som behövs i ditt ReportFlow. Du kan:
	- Flytta en hängande ögonblicksbild genom att dra den till en ny position.
	- Ta bort en hängande ögonblicksbild genom att dra tillbaka den till listan Tillgängliga hängande ögonblicksbilder.

Området Tillgängliga hängande ögonblicksbilder innehåller också flera funktionella ReportFlow-steg som du kan använda i ditt ReportFlow.

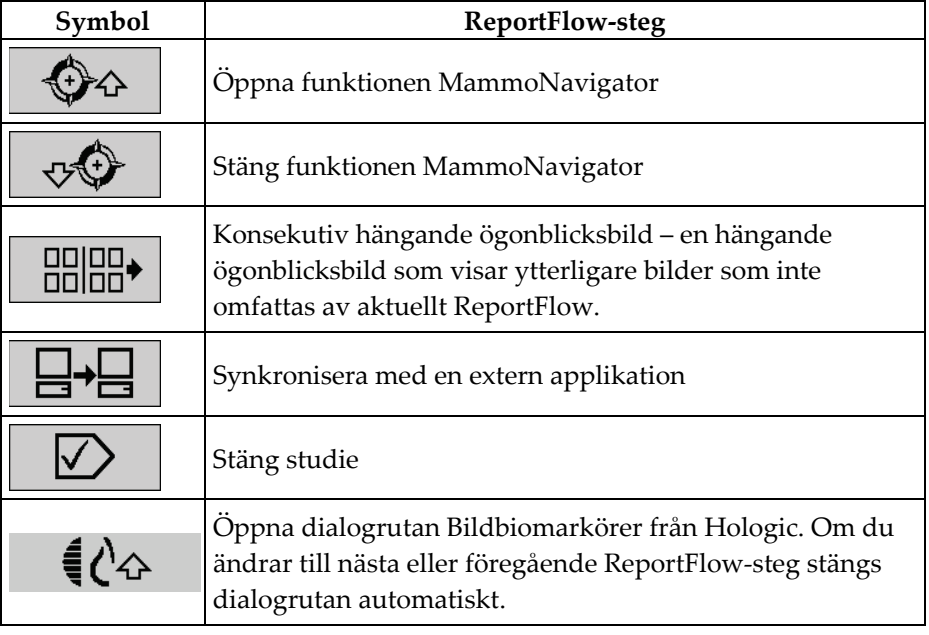

5. Tilldela ytterligare egenskaper enligt behov till de hängande ögonblicksbilderna i ditt ReportFlow. Högerklicka på den hängande ögonblicksbilden för att öppna snabbmenyn och göra dina val:

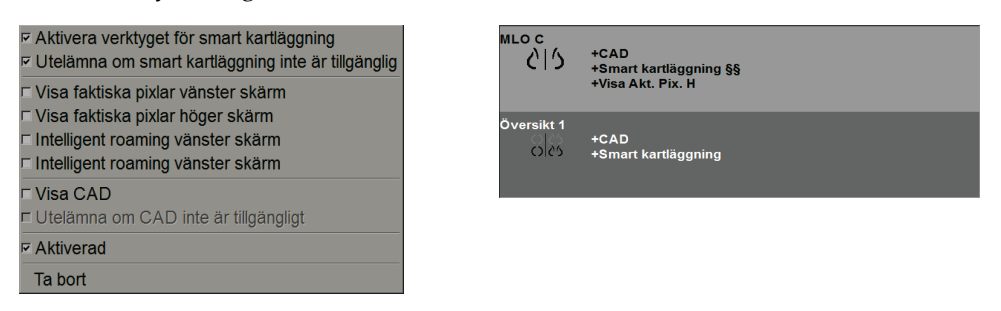

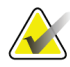

### **Observera**

Intelligent roaming och Visa faktiska pixlar är tillgängliga om den hängande visningen är konfigurerad i enkelpanelläge. Hängande paneler bör inte ändras efter att ha Intelligent roaming eller Visa faktiska pixlar har aktiverats.

6. Om ReportFlow innehåller Konsekutiv hängande ögonblicksbild kan du ändra steget genom att högerklicka på det för att öppna snabbmenyn.

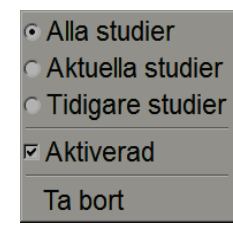

- 7. Efter att ha definierat stegen:
	- Välj **Tillämpa** för att spara ditt nya ReportFlow. (Fortsätt redigera om du vill.)
	- Välj **OK** för att spara ditt nya ReportFlow och stäng fliken **ReportFlows**.

# **7.7 Ta bort ReportFlows**

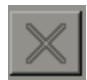

Använd knappen Ta bort eller alternativet Ta bort i snabbmenyn för att ta bort ReportFlows.

Knappen Ta bort

- 1. Välj fliken **ReportFlows** och sedan de ReportFlows som du vill ta bort.
- 2. Välj Ta bort. Dialogrutan Ta bort ReportFlows öppnas för att visa vilka valda ReportFlows som är aktiverade av en annan användare. Som standard väljer dialogrutan bara ReportFlows för borttagning som inte är aktiverade av en annan användare.

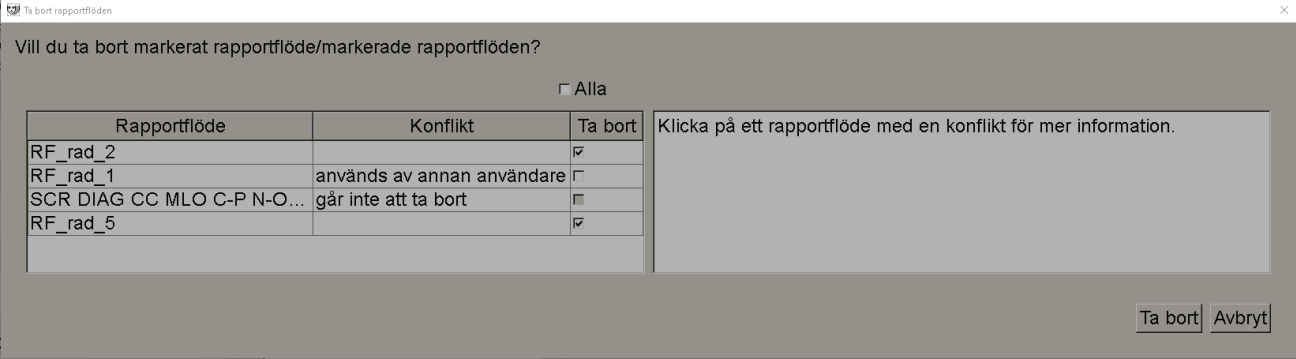

*Figur 103: Dialogrutan Ta bort ReportFlows*

- 3. Välj ett ReportFlow som har en konflikt för att se ytterligare information.
- 4. Välj kryssrutan i kolumnen Ta bort för att markera eller avmarkera ett enskilt ReportFlow för borttagning.
- 5. Välj kryssrutan **Alla** för att markera eller avmarkera alla ReportFlows i dialogrutan för borttagning.
- 6. Välj **Ta bort** för att ta bort de markerade ReportFlows.

# <span id="page-157-0"></span>**7.8 Inställningar för ReportFlows**

Använd fliken Inställningar för att konfigurera systemet att välja de bäst matchande ReportFlows för dina procedurer.

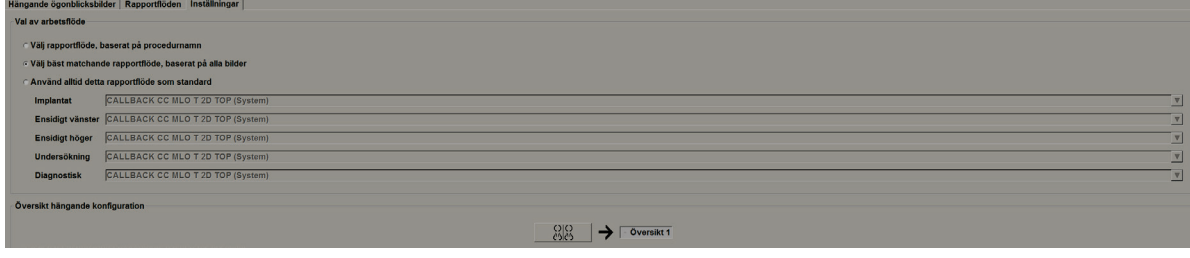

# <span id="page-158-0"></span>**7.8.1 Val av arbetsflöde**

**Observera**

Välj en av tre alternativknappar. Den valda knappen avgör hur SecurView väljer det ReportFlow som ska tillämpas automatiskt när du öppnar en patient.

- **Välj ReportFlow, baserat på procedurnamn** SecurView väljer ReportFlow från den uppsättning procedurbeskrivningar som hör samman med de tillgängliga studierna (se *[Länka ett ReportFlow till en procedur](#page-153-0)* på sidan [138\)](#page-153-0).
- **Välj bäst matchande ReportFlow, baserat på alla bilder** SecurView väljer ReportFlow baserat på bilderna och vyerna i de tillgängliga studierna.
- **Använd alltid detta ReportFlow som standard** för varje procedurtyp som anges använder SecurView det ReportFlow du väljer från rullgardinsmenyn för alla ReportFlows som är tillgängliga för dig.

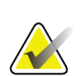

När du granskar en patient kan du välja ett annat ReportFlow enligt önskemål

# **7.8.2 Konfigurera översiktshängning**

*Översikt* 

Du kan välja en hängande ögonblicksbild för att fungera som din personliga översiktsskärm. Den konfigurerade inställningen är kopplad till knappen Översikt på verktygsfältet till vänster i MG Viewer och med knappen med Översikt på den speciella knappsatsen (se *[Bildhängningar](#page-65-0)* på sida[n 50\)](#page-65-0).

### **Så här väljer du en personlig översiktsskärm:**

I listan Tillgängliga hängande ögonblicksbilder väljer du en hängande ögonblicksbild och drar den till konfigurationsknappen.

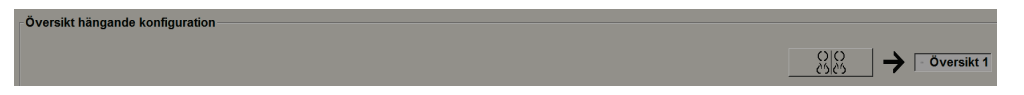

# **8:Administratörsuppgifter Kapitel 8**

I det här kapitlet beskrivs hur SecurView-systemadministratören kan hantera användare, konfigurera inställningar på systemnivå och säkerhetskopiera databasen.

# **8.1 Öppna administrationsmodulen**

Använd administrationsmodulen för att hantera användarprofiler, konfigurera inställningar på systemnivå och säkerhetskopiera databasen.

### **För att öppna administrationsmodulen:**

- 1. Logga in på SecurView som "admin"**.**
- 2. Välj fliken **Administration** för att visa fliken **Inställning av användare**.

| <b>Patienthanterare</b>                                    |                         | Inställning av användare | Användarinställningar |                                                   | <b>Settings</b>          | <b>ReportFlow</b> | <b>Maintenance</b>                                                                               | <b>Overlay</b> | O <sub>m</sub> |
|------------------------------------------------------------|-------------------------|--------------------------|-----------------------|---------------------------------------------------|--------------------------|-------------------|--------------------------------------------------------------------------------------------------|----------------|----------------|
| Användarnamn                                               | <b>Namn</b>             | <b>Autentisering</b>     | Grupper               | Behörigheter                                      |                          |                   |                                                                                                  |                |                |
| tzhang                                                     | Zhang Thi               | intern                   | Fallets administratör |                                                   |                          |                   |                                                                                                  |                |                |
|                                                            | tt                      | intern                   | Teknolog              | Diagnostisk inställning, Inställning av screening |                          |                   |                                                                                                  |                |                |
| service                                                    | service service         | intern                   | Service               |                                                   |                          |                   |                                                                                                  |                |                |
|                                                            | S S                     | intern                   | Service               |                                                   |                          |                   |                                                                                                  |                |                |
| review                                                     | <b>User Review</b>      | intern                   | Radiolog, Teknolog    |                                                   |                          |                   | Diagnostisk inställning, Diagnostisk avläsning, Inställning av screening, Avläsning av screening |                |                |
| mpathil                                                    | <b>Pathil Mihil</b>     | intern                   | Radiolog              |                                                   |                          |                   | Diagnostisk inställning, Diagnostisk avläsning, Inställning av screening, Avläsning av screening |                |                |
| <i>ismith</i>                                              | Smith Joe               | intern                   | Radiolog              |                                                   |                          |                   | Diagnostisk inställning, Diagnostisk avläsning, Inställning av screening, Avläsning av screening |                |                |
|                                                            | hh                      | intern                   | Radiolog, Teknolog    |                                                   |                          |                   | Diagnostisk inställning, Diagnostisk avläsning, Inställning av screening, Avläsning av screening |                |                |
| delete                                                     | <b>User Delete</b>      | intern                   | Fallets administratör |                                                   |                          |                   |                                                                                                  |                |                |
|                                                            | bb                      | intern                   | Radiolog, Teknolog    |                                                   |                          |                   | Diagnostisk inställning. Diagnostisk avläsning, Inställning av screening. Avläsning av screening |                |                |
| application                                                | application application | intern                   | Administratör         | Inställning av användare                          |                          |                   |                                                                                                  |                |                |
| admin                                                      | admin admin             | intern                   | Administratör         |                                                   | Inställning av användare |                   |                                                                                                  |                |                |
|                                                            |                         |                          |                       |                                                   |                          |                   |                                                                                                  |                |                |
| Lägg till<br>Redigera                                      |                         |                          |                       |                                                   | Ta bort                  |                   |                                                                                                  |                |                |
| <b>Hjälp</b><br>2021-02-25 09:48:46<br>Användarnamn: admin |                         |                          |                       |                                                   |                          |                   | OK                                                                                               |                |                |

*Figur 104: Fliken Inställning av användare*

Administrationsmodulen innehåller följande flikar:

- **Patienthanterare** visar patientlistan med alla patient-ID:n, patientstudier och serier som för närvarande finns i databasen. Systemadministratören har inte möjlighet att skapa en ny session, sammanfoga eller synkronisera patienter.
- **Inställning av användare** (öppnas som standard) använd för att lägga till, redigera och ta bort användare. Se *[Hantera användarprofiler](#page-161-0)* på sida[n 146.](#page-161-0)
- **Användarinställningar** visar systemadministratörens användarprofil. Se *[Administratörens användarprofil](#page-164-0)* på sidan [149.](#page-164-0)
- **Settings** använd för att konfigurera systeminställningar som övervakning av diskutrymme och synkronisering med ett externt program. Se *[Konfigurera](#page-165-0)  [inställningar på systemnivå](#page-165-0)* på sidan [150.](#page-165-0)
- **ReportFlow** använd för att definiera procedurnamn och konfigurera bildhängningar på systemnivå för radiologanvändare. Se *[Konfigurera hängande](#page-183-0)  [ögonblicksbilder och ReportFlows](#page-183-0)* på systemnivå på sida[n 168.](#page-183-0) Du kan också använda fliken ReportFlow för att konfigurera procedurnamn. Se *[Konfigurera](#page-184-0)  [undersökningsprocedurnamn](#page-184-0)* på sidan [169.](#page-184-0)
- **Maintenance** använd för att säkerhetskopiera och underhålla databasen, och samla loggfiler från kluster med flera arbetsstationer. Se *[Underhålla databasen](#page-188-0)* på sida[n 173.](#page-188-0)
- **Overlay** använd för att konfigurera bildöverlagringsinformation för radiologanvändare. Se *[Konfigurera bildöverlagringar](#page-186-0)* på sidan [171.](#page-186-0)
- **Om** visar programinformation. Hänvisa till denna information när du kontaktar Hologic Help Desk

# <span id="page-161-0"></span>**8.2 Hantera användarprofiler**

Fliken Inställning av användare visar profilinformation för alla registrerade användare. Använd de tre knapparna för att lägga till, redigera eller ta bort användarprofiler.

| <b>Patienthanterare</b>                                    |                         | Inställning av användare | Användarinställningar |                                                                                                  | <b>Settings</b> | <b>ReportFlow</b> | <b>Maintenance</b> | <b>Overlay</b> | O <sub>m</sub> |  |
|------------------------------------------------------------|-------------------------|--------------------------|-----------------------|--------------------------------------------------------------------------------------------------|-----------------|-------------------|--------------------|----------------|----------------|--|
| Användarnamn                                               | <b>Namn</b>             | <b>Autentisering</b>     | Grupper               | Behörigheter                                                                                     |                 |                   |                    |                |                |  |
| tzhang                                                     | Zhang Thi               | intern                   | Fallets administratör |                                                                                                  |                 |                   |                    |                |                |  |
|                                                            | tt                      | intern                   | Teknolog              | Diagnostisk inställning, Inställning av screening                                                |                 |                   |                    |                |                |  |
| service                                                    | service service         | intern                   | Service               |                                                                                                  |                 |                   |                    |                |                |  |
|                                                            | <b>SS</b>               | intern                   | Service               |                                                                                                  |                 |                   |                    |                |                |  |
| review                                                     | <b>User Review</b>      | intern                   | Radiolog, Teknolog    | Diagnostisk inställning, Diagnostisk avläsning, Inställning av screening, Avläsning av screening |                 |                   |                    |                |                |  |
| mpathil                                                    | <b>Pathil Mihil</b>     | intern                   | Radiolog              | Diagnostisk inställning. Diagnostisk avläsning, Inställning av screening. Avläsning av screening |                 |                   |                    |                |                |  |
| <i>ismith</i>                                              | Smith Joe               | <i>intern</i>            | Radiolog              | Diagnostisk inställning, Diagnostisk avläsning, Inställning av screening, Avläsning av screening |                 |                   |                    |                |                |  |
|                                                            | hh                      | intern                   | Radiolog, Teknolog    | Diagnostisk inställning, Diagnostisk avläsning, Inställning av screening, Avläsning av screening |                 |                   |                    |                |                |  |
| delete                                                     | <b>User Delete</b>      | intern                   | Fallets administratör |                                                                                                  |                 |                   |                    |                |                |  |
|                                                            | <b>b</b> b              | intern                   | Radiolog, Teknolog    | Diagnostisk inställning, Diagnostisk avläsning, Inställning av screening, Avläsning av screening |                 |                   |                    |                |                |  |
| application                                                | application application | intern                   | Administratör         | Inställning av användare                                                                         |                 |                   |                    |                |                |  |
| admin                                                      | admin admin             | intern                   | Administratör         | Inställning av användare                                                                         |                 |                   |                    |                |                |  |
|                                                            |                         |                          |                       |                                                                                                  |                 |                   |                    |                |                |  |
|                                                            | Lägg till               |                          | Redigera              |                                                                                                  |                 | Ta bort           |                    |                |                |  |
| <b>Hjälp</b><br>2021-02-25 09:48:46<br>Användarnamn: admin |                         |                          |                       |                                                                                                  |                 |                   | <b>OK</b>          |                |                |  |

*Figur 105: Knappar i Inställning av användare*

**Lägga till en ny användarprofil:**

1. Välj **Lägg till** på fliken **Inställning av användare** för att visa följande dialogruta:

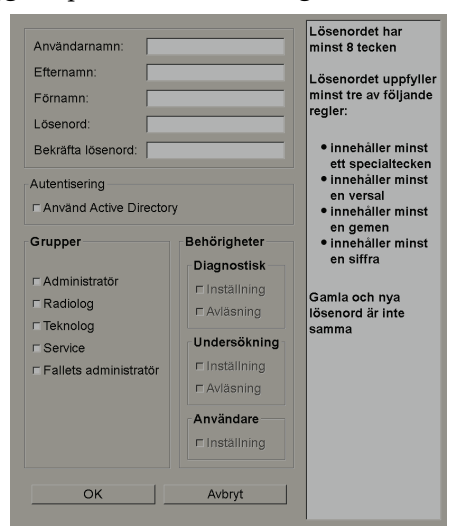

*Figur 106: Dialogrutan Ny användare*

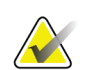

**Observera**

På SecurView RT visas inte alternativen "Behörigheter".

- 2. Ange användarnamn, efternamn och förnamn. Sedan:
	- Ange ett lösenord i lösenordet och bekräfta lösenordsfälten, eller
	- Välj "Använd Active Directory" För att autentisera användaren via Active Directory-servern.

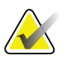

#### **Observera**

Reglerna för lösenordets innehåll visas i dialogrutan *Ny användare*.

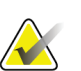

### **Observera**

För webbplatser som använder Active Directory-autentisering:

- Active Directory måste konfigureras innan nya användare läggs till. Se *[Konfiguration av Active Directory](#page-170-0)* på sida[n 155.](#page-170-0)
- Användarnamnet får inte innehålla ett bakåtlutande snedstreck (\).
- Tecknet "@" får bara användas i formen användarnamn@domän, som begränsar användaren att autentisera mot en viss domän. Detta är användbart när olika användare med samma namn finns i olika domäner.
- Det finns inget krav på att lägga till domänen i användarnamnet. Om ingen domän anges kan systemet autentisera användaren mot vilken domän som helst.
- 3. Tilldela användaren till en grupp. (Som ett speciellt fall kan du tilldela en användare till både radiolog- och teknikergrupperna.)
	- **Administratörer** har rätt att konfigurera systeminställningar, vilket förklaras i det här kapitlet.
	- **Radiologer** har rätt att granska patientbilder på SecurView DX och ställa in sessioner med diagnostiska och/eller screeningstudier (se *[Skapa sessioner](#page-51-0)* på sidan [36\)](#page-51-0).
	- **Tekniker** har rätt att inrätta sessioner med diagnostiska och/eller screeningstudier (se *[Skapa sessioner](#page-51-0)* på sida[n 36\)](#page-51-0).
	- **Service**-användare har rätt att konfigurera vissa systeminställningar (se *Installations- och servicehandboken för SecurView Workstation*).
	- **Falladministratörer** har rätt att slå samman flera poster för en enskild patient och ta bort patienter från patientlistan (se *[Falladministratörsuppgifter](#page-192-0)* på sidan [177\)](#page-192-0).
- 4. Anpassa åtkomsträttigheter (för administratörer, radiologer och tekniker endast på SecurView DX).
	- **Diagnostisk eller undersökningsinställning:** Om markerad kan radiolog- och teknikeranvändare skapa sessioner. Se *[Skapa sessioner](#page-51-0)* på sidan [36.](#page-51-0)
	- **Diagnostisk eller undersökningsavläsning:** Om markerad kan radiologanvändare granska patientbilder.
	- **Inställning av användare:** Om markerad har administratörsanvändaren rätt att skapa och redigera användarprofilinformation.
- 5. Välj **OK** för att spara de nya användarinställningarna.

### **Redigera en användarprofil:**

- 1. Gör något av följande:
	- Välj ett användarnamn på fliken **Inställning av användare** och välj sedan **Redigera**, eller
	- dubbelklicka på ett användarnamn som visas på fliken **Inställning av användare**.
- 2. Redigera användarprofilen och välj sedan **OK** för att spara.

### **Ta bort en användarprofil:**

- 1. Välj ett användarnamn på fliken **Inställning av användare** och välj sedan **Ta bort**. SecurView visar "Vill du ta bort den här användaren?"
- 2. Välj **OK** för att ta bort användarprofilen.

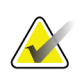

### **Observera**

Applikations- och tjänsteanvändare kan inte tas bort från listan under Inställning av användare.

# <span id="page-164-0"></span>**8.3 Administratörens användarprofil**

Välj fliken **Användarinställningar** för att visa fliken **Användarprofil** för administratörsanvändaren som för närvarande är inloggad. Du kan redigera din användarprofil och ställa in systemets tid för **Automatisk utloggning** (dvs. hur lång tid programmet väntar på aktivitet innan du automatiskt loggas ut).

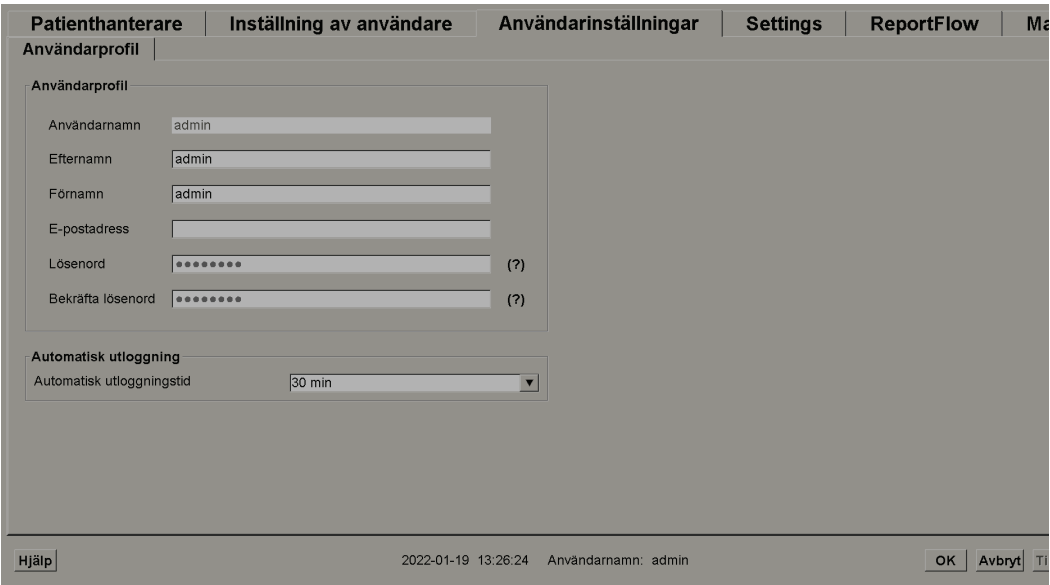

*Figur 107: Fliken Användarprofil*

# <span id="page-165-0"></span>**8.4 Konfigurera inställningar på systemnivå**

Använd fönstret *Settings* för att konfigurera inställningar på systemnivå. (Observera att följande bild är för SecurView DX. Vissa inställningar gäller inte SecurView RT.)

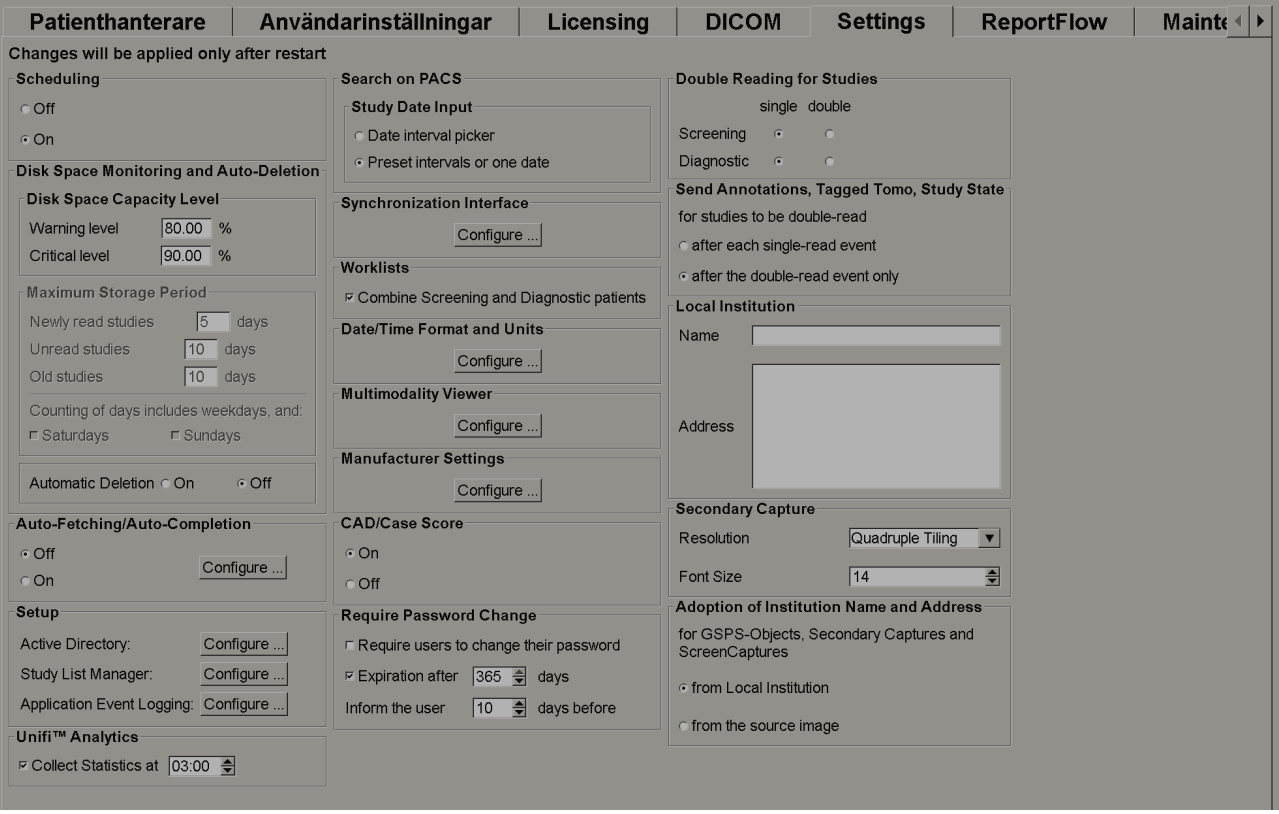

*Figur 108: Fönstret Settings*

Justera inställningarna enligt beskrivningen i följande avsnitt. När du har gjort dina val, spara dina inställningar genom att välja **OK**. Några av inställningarna (t.ex. schemaläggning, arbetslistor och format och enheter för datum/tid osv.) kräver en omstart av SecurView för att ändringarna ska sparas.

# **8.4.1 Scheduling**

På SecurView DX, använd den här inställningen för att aktivera alternativet Skapa session (se *[Knappar i patientlistan](#page-42-0)* på sida[n 27](#page-42-0) och *[Skapa sessioner](#page-51-0)* på sidan [36\)](#page-51-0).

- **Off:** alternativet **Skapa session** är inte tillgängligt.
- **On:** alternativet **Skapa session** är tillgängligt. Användare kan skapa en session om de har screening- eller diagnostiska inställningsrättigheter.

# **8.4.2 Disk Space Monitoring and Auto-Deletion**

Dessa inställningar anger hur länge SecurView lagrar patienter i sin databas och vad som händer när hårddisken når sin maximala lagringskapacitet.

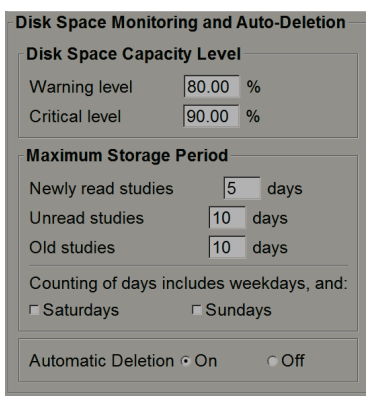

*Figur 109: Inställningar för diskutrymmesövervakning och automatisk borttagning*

### **Disk Space Capacity Level**

Ett varningsmeddelande visas när disklagringen når var och en av de angivna gränserna. Två nivåer av diskkapacitet genererar varningsmeddelanden:

- **Warning level:** standardgränsen är 80 %. Meddelanden visas var 20:e minut tills diskutrymme blir tillgängligt.
- **Critical level:** standardgränsen är 90 %. Systemet accepterar inte inkommande information (t.ex. DICOM-meddelanden eller -bilder) förrän diskutrymme blir tillgängligt.

### **Maximum Storage Period**

Dessa inställningar är endast tillgängliga när automatisk radering är **On**. Den maximala lagringsperioden är antalet dagar som SecurView lagrar patienter innan de automatiskt tar bort patienter som uppfyller de konfigurerade kriterierna. Lagringsperioden är baserad på datum och tid då SecurView får den sista bilden i en given studie.

På SecurView RT-arbetsstationer ersätts inställningarna för Newly read studies och Unread studies med en inställning som kallas New studies.

### **Automatic Deletion**

När det är inställt på **On** raderar SecurView automatiskt patienter (bilddata och andra objekt) enligt fördefinierade kriterier. Automatisk radering funktioner på två sätt:

- **Ongoing automatic deletion** SecurView tar bort patienter med utgångna lagringsperioder. Den tillgängliga diskkapaciteten har ingen betydelse. Som ett exempel på SecurView DX, när en patients tillstånd är *Läst* och lagringsperioden för *Newly read studies* löper ut, raderar SecurView patienten även om patienten har *Old studies* för vilka lagringsperioden inte har löpt ut.
- **Forced automatic deletion** när tillgänglig diskkapacitet överstiger varningsnivån raderar SecurView de äldsta patienterna med statusen *Läst* tills den tillgängliga diskkapaciteten faller under varningsnivån. Inställningarna för den maximala lagringsperioden påverkar inte.

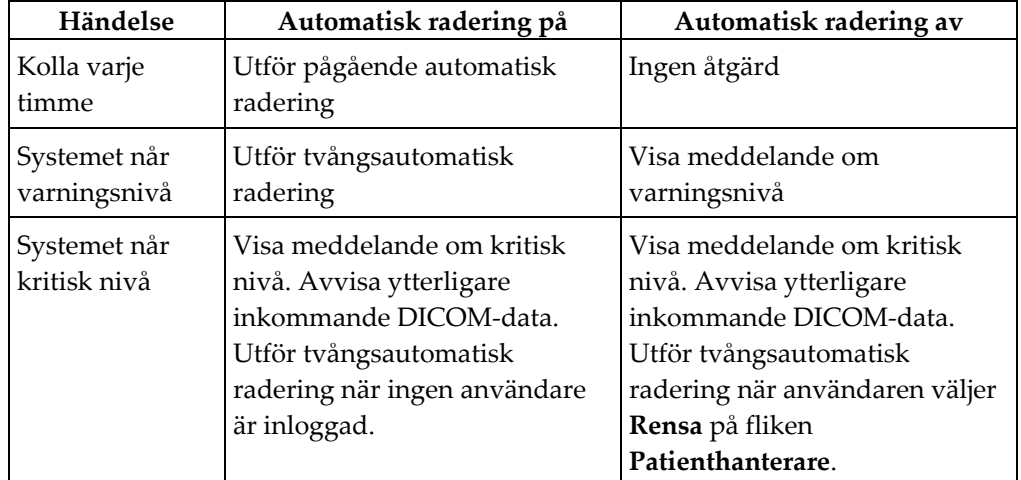

Följande tabell sammanfattar beteendet.

SecurView tar inte automatiskt bort en patient om:

- En användare för närvarande tittar på patienten.
- En användare är inloggad på ett system med flera arbetsstationer.
- Patienten har ett väntande jobb med lagrade kommentarer eller utskriftsjobb.
- Patienten är låst (t.ex. väntande) och/eller skyddad mot automatisk radering (endast SecurView DX).
- Patienten innehåller en bild med ett meddelande, och studien är inte markerad som "visas" (endast SecurView RT).
- Patienten har endast icke-lokala studier.

Vid radering av sammanslagna patienter beaktar SecurView studierna av både primära och sekundära patienter.

Patienter som har både lokala och icke-lokala studier kan automatiskt raderas. Efteråt SLM-synkronisering kan lägga till patienten i patientlistan med bara de icke-lokala studierna.

### **Automatisk radering i en konfiguration med flera arbetsstationer**

I en konfiguration med flera arbetsstationer beter sig den automatiska raderingsfunktionen annorlunda än i ett fristående system:

- På **Manager**, är inställningarna för maximal lagringsperiod globala. Inställningar för varning och kritisk nivå är lokala. Om automatisk radering är inställt på **On** utför Manager timvisa kontroller, pågående patientraderingar (förökas till alla klienter) och rensningsförfaranden. Under rensningen raderar Manager kopior av förberedda bilder från Clients (automatiska raderingsinställningar på Clients har ingen betydelse).
- På **Client** är automatiska raderingsinställningar lokala. De påverkar inte andra kunder eller Manager. Om automatisk radering är **On** och varningsnivån har uppnåtts, tar Client bort lokalt lagrade patienter. Datauppsättningarna som tagits bort från det lokala systemet finns fortfarande kvar på Manager.

### **Rensning på flera Client-arbetsstationer**

På en Client kan du ta bort patienter med knappen **Rensa**. Om du väljer **Rensa** visas ett meddelande som frågar om du vill starta den automatiska raderingsfunktionen. Om du väljer **Ja** loggar SecurView ut dig från systemet och utför tvångsautomatisk radering.

- För radiologanvändare visas **Rensa** på fliken **Patienthanterare** (bredvid knappen **OK**) när den kritiska nivån överskrids.
- För administratörer och tjänsteanvändare är **Rensa** alltid tillgängligt. Om den tillgängliga diskkapaciteten ligger under varningsnivån raderar rensningsfunktionen ett förutbestämt antal patienter (standard är 50).

### **8.4.3 Konfiguration av automatisk hämtning/automatiskt färdigställande**

Funktionen Auto-Fetching hämtar automatiskt tidigare objekt från ett arkiv när SecurView får nya studier. Objekten kan vara bilder, CAD SR:er, studiestatus med eller utan kommentarer och GSPS-objekt från tredje part i studier som uppfyller kriterierna för automatisk hämtning. Se *[Automatisk hämtning av patientdata](#page-47-0)* på sidan [32.](#page-47-0) 

Funktionen Auto-Completion hämtar automatiskt alla objekt i den refererade studien när SecurView tar emot ett GSPS- eller CAD SR-objekt.

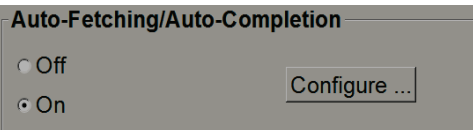

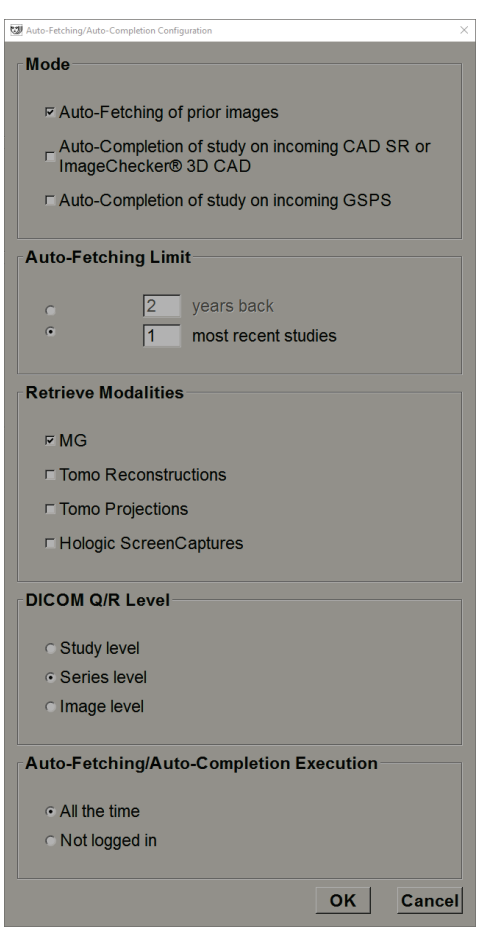

Om du väljer **Configure…** kan du välja alternativ i följande dialogruta:

*Figur 110: Dialogrutan Auto-Fetching/Auto-Completion Configuration*

- **Mode**: Välj **Auto-Fetching of prior images** om SecurView ansvarar för att hämta tidigare studier från arkivet.
	- För SecurView DX är automatisk komplettering vanligtvis onödigt eftersom det lägger till överflödig nätverkstrafik.

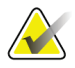

### **Observera**

Om MG Secondary Capture från en första läsare skickas till PACS, och en GSPS-rapport från den första läsaren tas emot innan den andra behandlingen är klar, kan val av "Auto-Completion of study on incoming GSPS" bryta mot ett dubbelblint läsningsprotokoll genom att hämta MG Secondary Capture (se *[Send Annotations, Tagged](#page-181-0)  [Tomo, Study State](#page-181-0)* på sida[n 166\)](#page-181-0).

• För SecurView RT kan Auto-Completion vara lämpligt (t.ex. SecurView RT kan få ett meddelande för vilket det inte har bilderna, beroende på webbplatsens bilddirigering och/eller SecurView RT:s automatiska raderingsinställningar).

- **Auto-Fetching Limit:** välj antingen ett tidsintervall (**år tillbaka**) eller antalet **senaste studier**.
- **Retrieve Modalities:** Välj vilka modaliteter som ska hämtas. (Inställningen "MG" hämtar tidigare digitala mammografiska studier med tillhörande GSPS-kommentarer och Mammography CAD SR:er.)
- **DICOM Query/Retrieve Level**: välj en nivå baserad på PACS 1-krav, där PACS 1 har konfigurerats i DICOM-konfigurationen av en servicetekniker.
	- **Series level** är att föredra om PACS 1 stöder det.
	- **Study level** är också en acceptabel inställning. Denna nivå kräver att PACS 1 stöder modaliteter i studien (0008,0061) korrekt i DICOM-frågor.
- **Auto-Fetching/Auto-Completion Execution:**
	- För en Manager i ett system med flera arbetsstationer använder den alternativet **All the time**. (**Not logged in** är inte tillgängligt.)
	- För ett fristående system, välj valfri inställning. Om du väljer **Not logged in** utför systemet automatisk hämtning endast när ingen användare är inloggad på systemet.

# <span id="page-170-0"></span>**8.4.4 Konfiguration av Active Directory**

Active Directory är en Microsoft Windows-katalogtjänst som används för att hantera nätverkssäkerhet. När du lägger till eller redigerar en användarprofil ger SecurView dig möjlighet att använda Active Directory för användarautentisering. Se *[Hantera](#page-161-0)  [användarprofiler](#page-161-0)* på sidan [146.](#page-161-0) 

Active Directory kan konfigureras från fönstret **Administration > Settings**

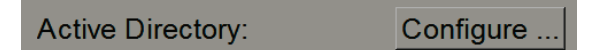

### **Så här konfigurerar du Active Directory:**

1. Välj **Configure…** för att öppna dialogrutan Active Directory Setup:

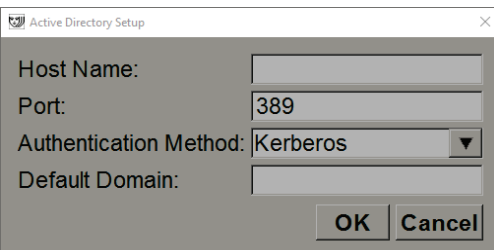

*Figur 111: Dialogrutan Active Directory Setup*

- 2. Ange det fullständiga värdnamnet för Active Directory-servern.
- 3. Ange porten på Active Directory-servern. Standardinställningen är 389.
- 4. Välj en autentiseringsmetod:
	- Kerberos standardinställning.
	- Digest kan inte användas i flera domänscenarier, eftersom olika användare med samma användarnamn men i separata domäner inte kan särskiljas (en användare kommer inte att kunna logga in).
	- Plaintext Password rekommenderas inte, eftersom lösenord överförs utan kryptering.
- 5. Som ett alternativ anger du standarddomänen som ska användas om en Active Directory-användare inte anger en domän när du loggar in.
- 6. Välj **OK** för att spara inställningarna.

### **8.4.5 Konfiguration av Study List Manager (SLM)**

Kommunikation med en Stydy List Manager kan konfigureras från fliken **Administration** > **Settings**:

**Study List Manager:** Configure.

### **Så här konfigurerad du Study List Manager**

1. Välj **Configure…** för att öppna dialogrutan SLM Configuration:

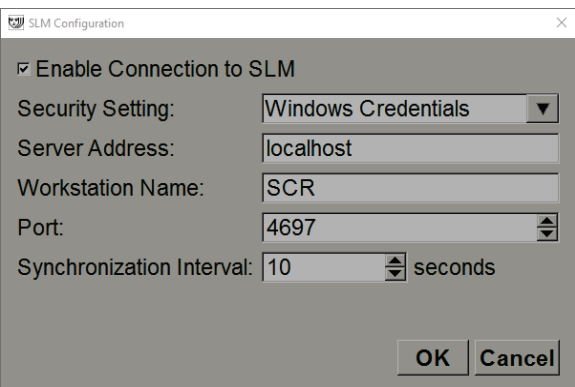

*Figur 112: Dialogrutan SLM Configuration*

- 2. Välj **Enable Connection to SLM** för att aktivera anslutning till en Study List Manager.
- 3. Välj en säkerhetsinställning som ska användas för kommunikationen mellan SecurView och Study List Manager. Om du väljer Windows Credentials används autentiseringsuppgifterna för den för närvarande inloggade Windows-användaren för anslutning till Study List Manager.

Välj en av följande säkerhetsinställningar:

- a. No Security
- b. HTTPS Anonymous Client
- c. Windows Credentials standard
- 4. Ange **Server Address** (IP-adress eller namn) på servern som är värd för Study List Manager. Standardnamnet är localhost, som kan användas när Study List Manager körs på en SecurView Standalone eller SecurView Manager i en konfiguration med flera arbetsstationer.
- 5. Ange det **Workstation Name** som används för kommunikationen med Study List Manager. Standardnamnet är AE-titeln på SecurView.
- 6. Ange **Port** på servern som är värd för Study List manager.
	- a. Standardporten för säkerhetsinställningen "No Security" är 4699.
	- b. Standardporten för säkerhetsinställningen "HTTPS Anonymous Client" är 4698.
	- c. Standardporten för säkerhetsinställningen "Windows Credentials" är 4697.
- 7. Välj ett intervall i sekunder för synkroniseringsfrekvensen med Study List Manager. Standardinställningen är 10 sekunder.
- 8. Välj **OK** för att spara inställningarna.

### **8.4.6 Loggning av programhändelser**

SecurView kan skapa en loggfil som fångar viktiga händelser på programnivå. Kunderna kan komma åt dessa loggar för att övervaka aktivitet på systemet eller för att visa överensstämmelse med HIPAA eller andra patientskyddspolicyer. En administratör eller tjänsteanvändare kan konfigurera programhändelseloggning via fliken **Settings** på skärmen *Administration*. Konfigurationsalternativ gör det möjligt att aktivera eller inaktivera loggning och ange en målkatalog för loggfilen.

Programhändelseloggen är i CSV-format. Varje rad i filen representerar en enda händelse och innehåller kommaseparerade värden som är specifika för den händelsen. Filen kan enkelt importeras till ett kalkylblad för att möjliggöra detaljerad analys.

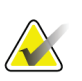

### **Observera**

Programhändelseloggfiler är krypterade. Kontakta Hologic Technical Support för att begära dekrypteringsverktyget.

Följande fält fångas för händelser som registrerats i loggfilen. Alla fält gäller inte alla händelser.

- Datum och tidstämpel
- Användargrupp (radiolog, administratör, falladministratör och/eller service)
- Användare (inloggningsnamn)
- Händelse
- Patient-ID
- Studieinstans-UID
- Andra (fångar ytterligare information som är specifik för vissa händelser)

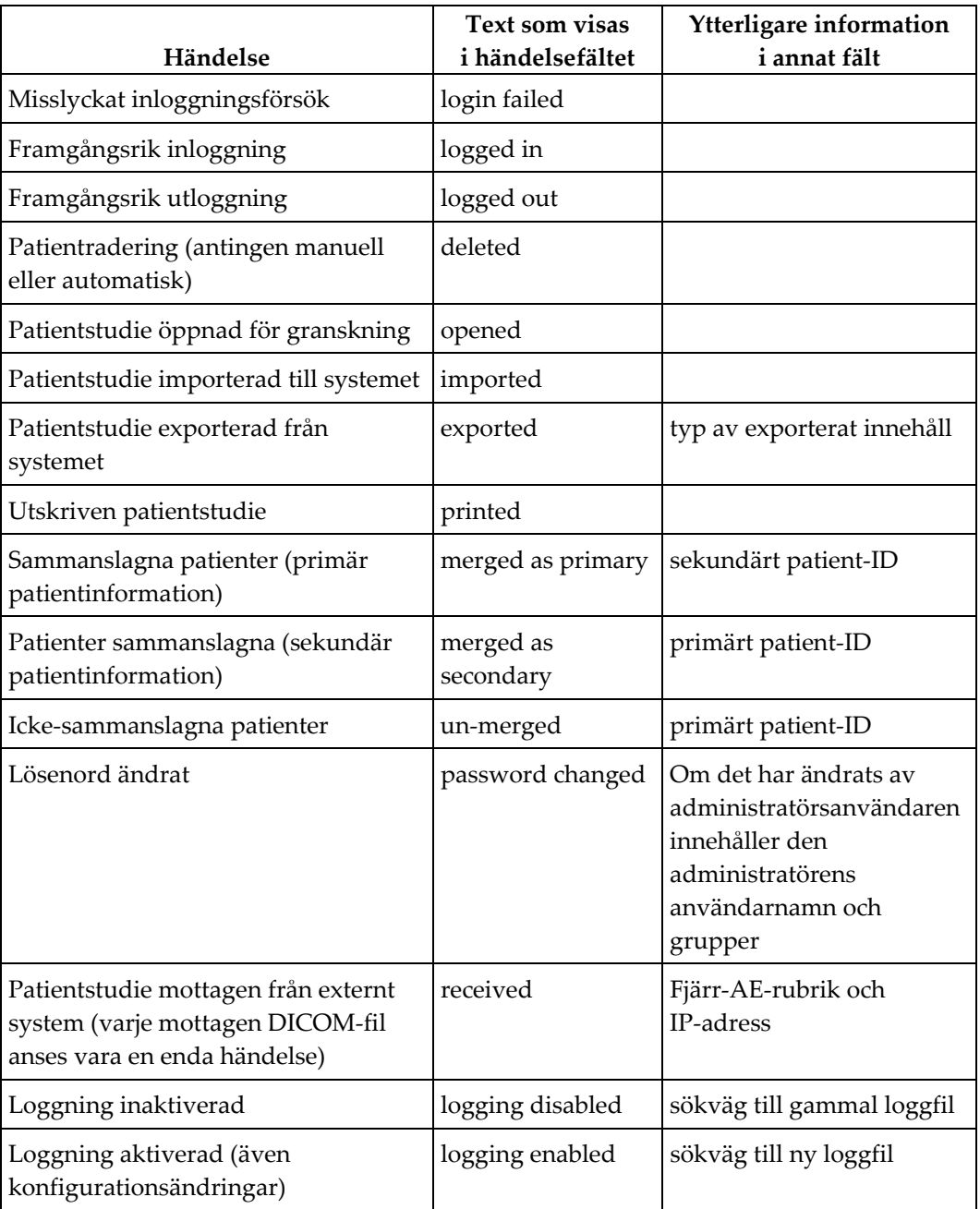

Följande händelser på progamnivå fångas i loggfilen:

Loggning av programhändelser kan konfigureras från fliken **Administration** > **Settings**:

Application Event Logging: Configure ..

När du väljer **Configure…** kan du aktivera eller inaktivera funktionen och definiera loggmappen (standard är F:/ApplicationEventLogging).

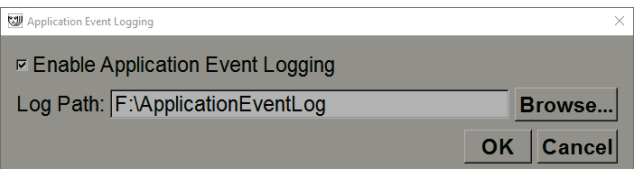

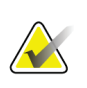

### **Viktigt**

Hologic rekommenderar att mappen Application Event Log för programmet behålls på en säker enhet som är extern till SecurView-arbetsstationen.

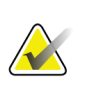

### **Observera**

I ett kluster med flera arbetsstationer är den här konfigurationsskärmen endast tillgänglig på Manager.

# **8.4.7 Unifi Analytics**

SecurView kan tillhandahålla analysdata för Unifi™ Analytics i en XML-fil per dag, på en fördefinierad mappplats, per konfiguration, där standardmappen är F:\Unifi. En licens krävs för Manager eller fristående.

• **Collect Statistics at**: Markera kryssrutan för att aktivera analysdatainsamling när den är licensierad. Välj tid på dagen (i 24-timmarsformat) för att samla in data. Standardinställningen är aktiverad, och standardtiden är 03:00, vilket är 3:00 am. För system med fler arbetssationer är detta en klusteromfattande inställning.

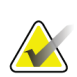

#### **Observera**

Kontrollera att den konfigurerade tiden på dagen för analysdatainsamling inte sammanfaller med den konfigurerade automatiska omstartstiden för systemet.

Analysdata innehåller:

- Mottagning av DICOM-objekt: tid, IP-adress för händelsekälla och avsändare
- Förberedelse påbörjad/förberedelse avslutad: tid för påbörjad , IP-adress för händelsekälla, objekt-ID, tid för avslutad, status
- Distribution av bilder: tid, IP-adress händelsekälla, objekt-ID, objekttyp
- Granskningshändelser: tid, IP-adress för händelsekälla, unikt ID för patienten, unikt ID för studien, studieläsningstillstånd, studieläsningsstatus, studietyp, granskande användare
	- Studie öppnad
	- Studie avslutad (avsluta)
	- Studie stängd (slutförd)
	- Studie tillagd till närvarande granskad patient

### **Observera**

Patientinformation anonymiseras i analysdata.

### **8.4.8 Search on PACS**

Använd för att välja inmatning av radiologanvändare för fältet Studiens datum i dialogrutan Sök på PACS (se *[Söka efter patienter](#page-49-0)* på sidan [34\)](#page-49-0). Datumformatet kan vara antingen ett visst datumintervall som valts av användaren eller ett förinställt intervall/datum.

- **Date interval picker:** visar ett kalenderblad, vilket gör det möjligt för radiologanvändaren att välja specifika start- och slutdatum för PACS-sökningen.
- **Preset intervals or one date**: visar ett förinställt intervall (t.ex. idag, förra månaden, etc.) i textfältet Studiens datum.

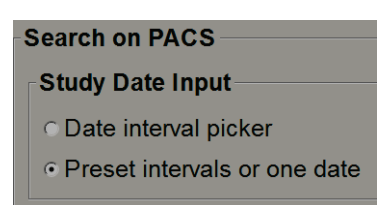

# **8.4.9 Konfigurera synkroniseringsgränssnittet**

Ange IP-adressen och portinformationen för att möjliggöra synkronisering mellan SecurView-arbetsstationen och ett externt program. Synkronisering med andra progran än Holologic kräver en licens för Application Synchronization.

På en SecurView Client-arbetsstation anger du namnet på en specifik SLM-klient (t.ex. MultiView-klient) för att bara lägga till den namngivna SLM-klientens studier i SecurView Clients patientlista.

Synkroniseringsgränssnittet kan konfigureras från fliken **Administration** > **Settings**:

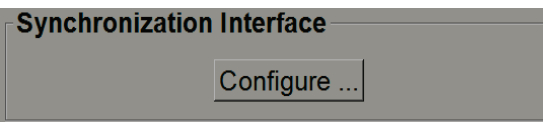

**För att ställa in synkroniseringsgränssnittet** 

1. Välj **Configure…** för att öppna dialogrutan Synchronization Settings:

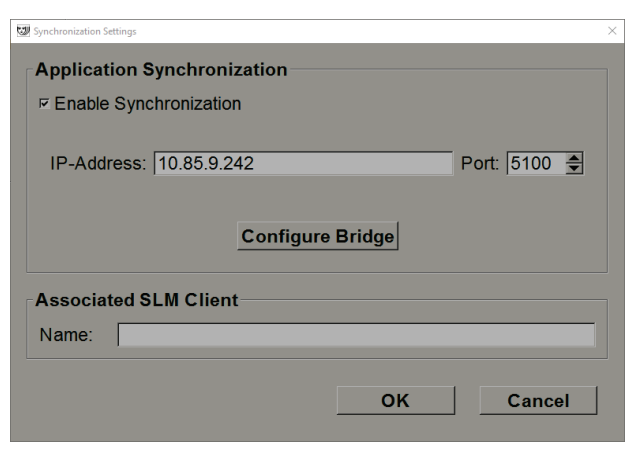

*Figur 113: Dialogrutan Synchronization Settings*

- 2. Välj **Enable Synchronization** för att aktivera kommunikation med Application Synchronization.
- 3. Ange IP-adress för Application Synchronization.
- 4. Ange porten för Application Synchronization. Standardinställningen är 5100.
- 5. Välj **Configure Bridge** med giltiga IP-adress- och portinställningar, så visas gränssnittet Application Synchronization Configuration om Application Synchronization är installerad på SecurView. Mer information finns i *Installationsmanualen för programsynkronisering*.
- 6. På en Client-arbetsstation anger du **Name** under **Associated SLM Client**.
	- Ange endast ett namn om SLM är konfigurerat.
	- Det här alternativet är tillgängligt om SecurView Standalone och SecurView Client i konfigurationer med flera arbetsstationer. Detta värde måste ställas in på alla arbetsstationer som har en associerad SLM-klient (t.ex. MultiView).
	- Se till att det angivna värdet matchar den associerade SLM-klientens namn som registrerat med SLM.

### **8.4.10 Worklists**

På SecurView DX, använd för att definiera hur SecurView genererar arbetslistor automatiskt.

```
Worklists
```
Combine Screening and Diagnostic patients

• **Combine Screening and Diagnostic patients:** Välj för att kombinera screening- och diagnostiska patienter i samma arbetslista (oläst eller andra läsning). Se *[Automatiskt](#page-55-0)  [genererade arbetslistor](#page-55-0)* på sida[n 40.](#page-55-0)

# **8.4.11 Date/Time Format and Units**

Välj **Configure...** för att välja inställningar för datum, tid och kraftenheter som används med kompressionspaddeln.

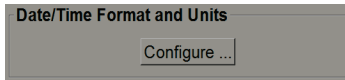

### **8.4.12 Multimodality Viewer**

På SecurView DX väljer du **Configure…** för att visa Multimodality (MM) Configuration Editor för att ändra inställningarna för MM Viewer. Denna funktion är endast tillgänglig med en giltig licens för Advanced Multimodality Option. Mer information finns i *Användarhandboken för SecurView Advanced Multimodality Option.*

### **8.4.13 Manufacturer Settings**

Kontroll av tillverkarens inställningar per tillverkaren av mammografiröntgensystemets (och modellens) specifika beteenden vid visning av tomosyntesbilder (syntetiserade 2D, rekonstruerade snitt, rekonstruerade skivor) ackvirerade i kombination med konventionella 2D-bilder, eller som visar 3D CAD-resultat.

| $\times$<br>Manufacturer Settings |        |           |         |                                        |                     |  |  |  |
|-----------------------------------|--------|-----------|---------|----------------------------------------|---------------------|--|--|--|
|                                   | Search |           |         |                                        |                     |  |  |  |
| <b>Manufacturer</b>               | Model  | Date From | Date To | Property                               | Value               |  |  |  |
| HOLOGIC, Inc.                     | (Any)  | (Any)     | (Any)   | Sort synthesized 3D by number          | ascending           |  |  |  |
| <b>GE MEDICAL</b>                 | (Any)  | (Any)     | (Any)   | Create Combination Procedure           | enabled             |  |  |  |
| <b>GE MEDICAL</b>                 | (Any)  | (Any)     | (Any)   | Display 3D CAD Marks On Sy             | enabled             |  |  |  |
| <b>GE HEALTHC</b>                 | (Any)  | (Any)     | (Any)   | Create Combination Procedure           | enabled             |  |  |  |
| <b>GE HEALTHC</b>                 | (Any)  | (Any)     | (Any)   | Display 3D CAD Marks On Sy             | enabled             |  |  |  |
| <b>FUJIFILM Corp</b> (Any)        |        | (Any)     | (Any)   | Registered scaling for Combina enabled |                     |  |  |  |
|                                   |        |           |         |                                        |                     |  |  |  |
|                                   |        |           |         |                                        |                     |  |  |  |
|                                   |        |           |         |                                        |                     |  |  |  |
|                                   |        |           |         |                                        |                     |  |  |  |
|                                   |        |           |         |                                        |                     |  |  |  |
|                                   |        |           |         |                                        |                     |  |  |  |
|                                   |        |           |         |                                        |                     |  |  |  |
| ٠                                 |        |           |         |                                        |                     |  |  |  |
|                                   |        |           |         |                                        |                     |  |  |  |
|                                   |        |           |         |                                        | ΟK<br><b>Cancel</b> |  |  |  |
|                                   |        |           |         |                                        |                     |  |  |  |

*Figur 114: Dialogrutan Manufacturer Settings*

### **För att ändra tillverkarens inställningar:**

- 1. Välj **Configure…** i Manufacturer Settings för att öppna dialogrutan Manufacturer Settings.
- 2. Om du vill filtrera inställningslistan efter något fält anger du de första tecknen i sökfältet.
- 3. Välj **+** för att lägga till en ny inställning.
	- a. Ange ett tillverkarnamn som exakt matchar tillverkarvärdet (0008,0070) i de påverkade DICOM-bildrubrikerna.
	- b. Ange ett modellnamn som exakt matchar tillverkarens modellnamn (0008,1090) i de påverkade DICOM-bildhuvudena, men bara om det önskade beteendet är begränsat till en viss produktmodell från tillverkaren. Lämna annars tomt (alla).
	- c. Ange ett studiedatumintervall (år eller månad och år) i Date From och Date To, men endast om det önskade beteendet är begränsat till studier som ackvirerats under ett visst datumintervall för den identifierade tillverkaren och/eller modellen. Lämna annars tomt (alla).
	- d. Välj en Property.
	- e. Välj ett Value för vald Property.
- 4. Om du vill redigera en inställning väljer du vilket fält som helst för inställningen och ändrar värdet.
- 5. Om du vill ta bort en inställning väljer du valfritt fält i en inställning och väljer sedan **–**.
- 6. Välj **OK** om du vill spara ändringar och stänga fönstret *Manufacturer Settings* eller välj **Cancel** om du vill stänga fönstret *Manufacturer Settings* utan att spara ändringar.

### **Egenskaps- och värdelista i tillverkarens inställningar:**

Sortera syntetiserade 3D efter antal skivor: ascending/descending

- För en specifik tillverkare eller modell definierar du vilken rekonstruktion som visas överst på knappen Rekonstruktion i verktyget Tomosyntesnavigering när mer än en rekonstruktion är tillgänglig för en vy (snitt, skivor). Gäller endast när inställningen Sortera rekonstruktion överst är inställd på Leverantörsspecifikt (se *[Inställningar för](#page-135-0)  [bildpresentation](#page-135-0)* på sidan [120\)](#page-135-0).
- ascending: rekonstruktionen med minst antal skivor visas överst.
- descending: rekonstruktionen med flest antal skivor visas överst.

Create Combination Procedure by View: enabled/disabled

• För andra tillverkare än Holologic, kombinera bilder av samma studie, lateralitet och granska i verktyget Tomosynthesis Navigation även om referensram-UID saknas (konventionell 2D, syntetiserad 2D, tomosyntesprognoser, rekonstruktioner). Gäller inte förstoring, prickkomprimering eller preparatvyer. Främst för tillverkaren GE. Ignoreras om Exclude from Combination Procedure Creation är aktiverat.

Exclude from Combination Procedure Creation: enabled/disabled

• För andra tillverkare än Holologic, inaktiverar kombinerande av bilder i samma studie, av samma lateralitet, och visning i verktyget Tomosynthesis Navigation (konventionell 2D, syntetiserade 2D, tomosyntesprojektioner, rekonstruktioner), ignorerar referensram-UID. Använd endast om kombinationen av dessa bilder orsakar problem.

Registered scaling for Combination Procedures: enabled/disabled

• Endast för andra tillverkare än Holologic, skalar bilderna i en kombinationsprocedur (konventionell 2D, syntetiserad 2D, rekonstruktioner) till samma höjd. Detta ska endast konfigureras om tillverkaren tillhandahåller registrerade bilder. Annars kan visning av bilder leda till oväntade resultat. Främst för tillverkaren Fuji.

Reset Zoom and Panning When Switching in Combination Procedure: enabled

• För andra tillverkare än Holologic som inte skalar bilder efter höjd, återställer zoom och panorering när man byter från en bildtyp till en annan (konventionell 2D, syntetiserad 2D, rekonstruktioner) i en kombinationsvy. Annars kan olika delar av bilden visas när du byter bilder under zoom och panorering.

Display 3D CAD Marks On Synthesized 2D: enabled/disabled

• Projicera 3D CAD-markörer för rekonstruerade skivor på motsvarande syntetiserade 2D-bild i en kombination vy.

Display 3D CAD Marks On Conventional 2D: enabled/disabled

• Projicera 3D CAD-markörer för rekonstruerade skivor på motsvarande konventionell 2D-bild i en kombination vy.

Display 3D CAD Marks On Synthesized 3D Slices: enabled/disabled

• Projicera 3D CAD-markörer för rekonstruerade snitt på motsvarande paneler eller SmartSlices i en kombinationsvy.

### **8.4.14 CAD/Case Score**

Använd den här inställningen för att slå på eller stänga av visningen av Case Score och CAD-poäng med 3D CAD-resultat (se *[Visa 3D CAD-resultat](#page-125-0)* på sida[n 110\)](#page-125-0).

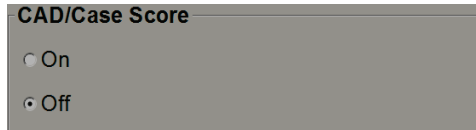
### **8.4.15 Require Password Change**

Använd dessa inställningar för att konfigurera ytterligare lösenordssäkerhet för alla användare som inte använder Active Directory.

- **Require users to change their password:** Välj kryssrutan för att kräva att användarna byter lösenordet vid första eller nästa inloggningen. Användaren kan inte logga in till lösenordet har byts. Om du inaktiverar denna inställning och sedan aktiverar den igen senare, måste alla användare byta lösenord igen vid nästa inlogggning.
- **Expiration after <x> days:** Välj kryssrutan för att tvinga användare att ändra lösenordet efter ett specifikt antal dagar och konfigurera antal dagar. Giltighetstiden börjar på dagen då inställningen aktiveras eller dagen då användaren byter sitt lösenord.
- **Inform the user <x> days before:** Om giltighetstid för lösenord är aktiverat kan du konfigurera antalet dagar innan lösenordet går ut att informera användaren. Användaren kan fortsätta att använda sitt befintliga lösenord tills dagen då lösenordet går ut.

### **8.4.16 Double Reading for Studies**

På SecurView DX, använd för att aktivera automatisk dubbelläsning för varje typ av studie (screening eller diagnostik). Standardvärdet är enkel läsning (single). När alternativet dubbel läsning (double)är valt kan två radiologanvändare självständigt se samma studie utan kunskap om varandras resultat. (Se *[Automatiskt genererade arbetslistor](#page-55-0)* på sidan [40\)](#page-55-0).

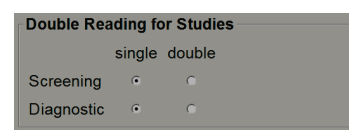

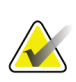

#### **Viktigt**

När SecurView tilldelar en studie för enkel läsning finns det inget sätt att omplacera det för dubbel läsning. Men för studier med dubbel läsning kan en användare avbryta den andra behandlingen vid stängning av studien. Se *Stänga [en studie](#page-106-0)* på sidan [91.](#page-106-0)

### **8.4.17 Send Annotations, Tagged Tomo, Study State**

I ett dubbelläsningsscenario kan SecurView DX skicka en GSPS-rapport (studieläsningsstatus med eller utan kommentarer och taggade tomosyntessnitt eller skivor) och MG Secondary Capture-bilder efter varje läsare markerar en studie som "Läst". Med den här inställningen kan GSPS-mekanismen synkronisera läsningsstatus mellan flera fristående system som konfigurerats för dubbel läsning.

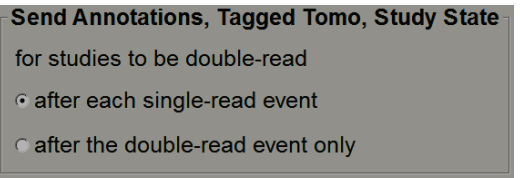

• **after each single-read event:** SecurView skickar GSPS-rapport och MG Secondary Capture efter att någon läsare markerar studien som "Läst".

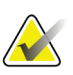

#### **Observera**

Om GSPS eller MG sekundär infångning skickas till PACS efter den första läsningen, kan åtkomst till informationen innan den andra behandlingen är klar bryta mot ett dubbelblint läsprotokoll.

• **after the double-read event only:** SecurView skickar GSPS-rapport och MG Secondary Capture-bilderna först efter att den andra läsaren markerar studien som "Läst".

SecurView skickar GSPS-rapporter och MG Secondary Capture-bilderna till destinationer som konfigurerats via servicegränssnittet.

### **8.4.18 Local Institution**

SecurView kan inkludera din institutions namn och adress när det skapar GSPS-rapporter, GSPS-meddelanden, MG Secondary Captures, och MM ScreenCaptures. Se *[Adoption of Institution Name and Address](#page-182-0)* på sidan [167.](#page-182-0) Om du väljer det här alternativet anger du institutionens namn och adress.

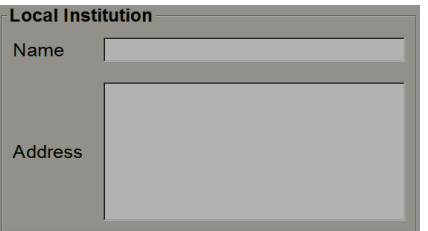

### **8.4.19 Secondary Capture**

Använd den här inställningen På SecurView DX för att formatera MG Secondary Capture -bilder som automatiskt skickas vid stängning av studien. En MG Secondary Capture-bild skapas endast om destinations-PACS inte accepterar GSPS eller inte kan visa GSPS, och kunden vill visa kommentarer om PACS-arbetsstationen. Se *[Stänga en](#page-106-0)  [studie](#page-106-0)* på sidan [91.](#page-106-0)

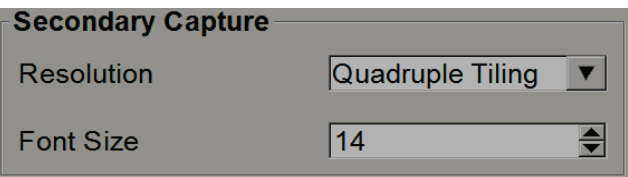

### <span id="page-182-0"></span>**8.4.20 Adoption of Institution Name and Address**

Väljer källa för institutionsinformation för GSPS-rapporter, GSPS-meddelanden, MG Secondary Captures och MM ScreenCaptures.

```
Adoption of Institution Name and Address
for GSPS-Objects, Secondary Captures and
ScreenCaptures
C from Local Institution
of from the source image
```
- **from Local Institution:** information som anges i området **Local Institution** tillämpas på alla SecurView-skapade GSPS-objekt, MG Secondary Capture och MM ScreenCaptures.
- **from the source image:** Institutionsinformation som finns i källbildens DICOM-rubrik (från vilken GSPS-objektet, MG Secondary Capture eller MM ScreenCapture skapades) tillämpas.

## **8.5 Konfigurera hängande ögonblicksbilder och ReportFlows på systemnivå**

Administratörsanvändare kan konfigurera hängande ögonblicksbilder och ReportFlows på systemnivå genom att välja fliken **ReportFlow** och sedan välja **Configure**.

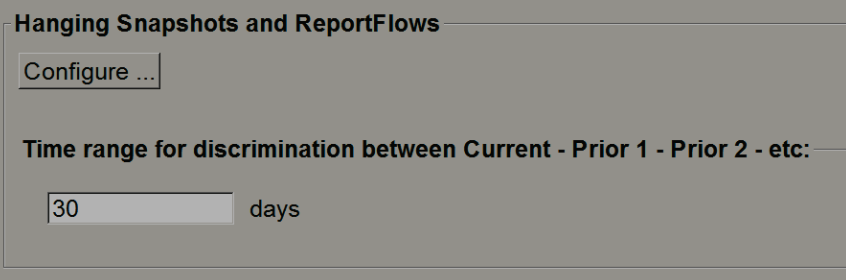

Fönstret *ReportFlows* öppnas med listor över tillgängliga hängande ögonblicksbilder och ReportFlows. Mer information finns på *[Hängande ögonblicksbilder och ReportFlows](#page-144-0)* på sida[n 129.](#page-144-0)

### **8.5.1 Tidsintervall nuvarande-tidigare**

Använd fältet Time range för att ställa in antalet dagar en studie är aktuell. Standardinställningen är 30, vilket innebär att en aktuell studie ändras till en Prior 1-studie om den finns i systemet i mer än 30 dagar.

## **8.6 Konfigurera undersökningsprocedurnamn**

Använd fönstret *Examination Procedure Identification* för att lägga till, redigera eller ta bort procedurnamn. En procedur motsvarar en fördefinierad uppsättning bilder associerade med en studietyp. Vid framställning av bilder kodar arbetsstationen för mammografiackvisition namnet på undersökningsproceduren i DICOM-bildrubrikerna. När SecurView tar emot dessa bilder bestämmer den vilket ReportFlow som ska väljas baserat på procedurens namn. Se *[Länka ett ReportFlow till en procedur](#page-153-0)* på sidan [138.](#page-153-0)

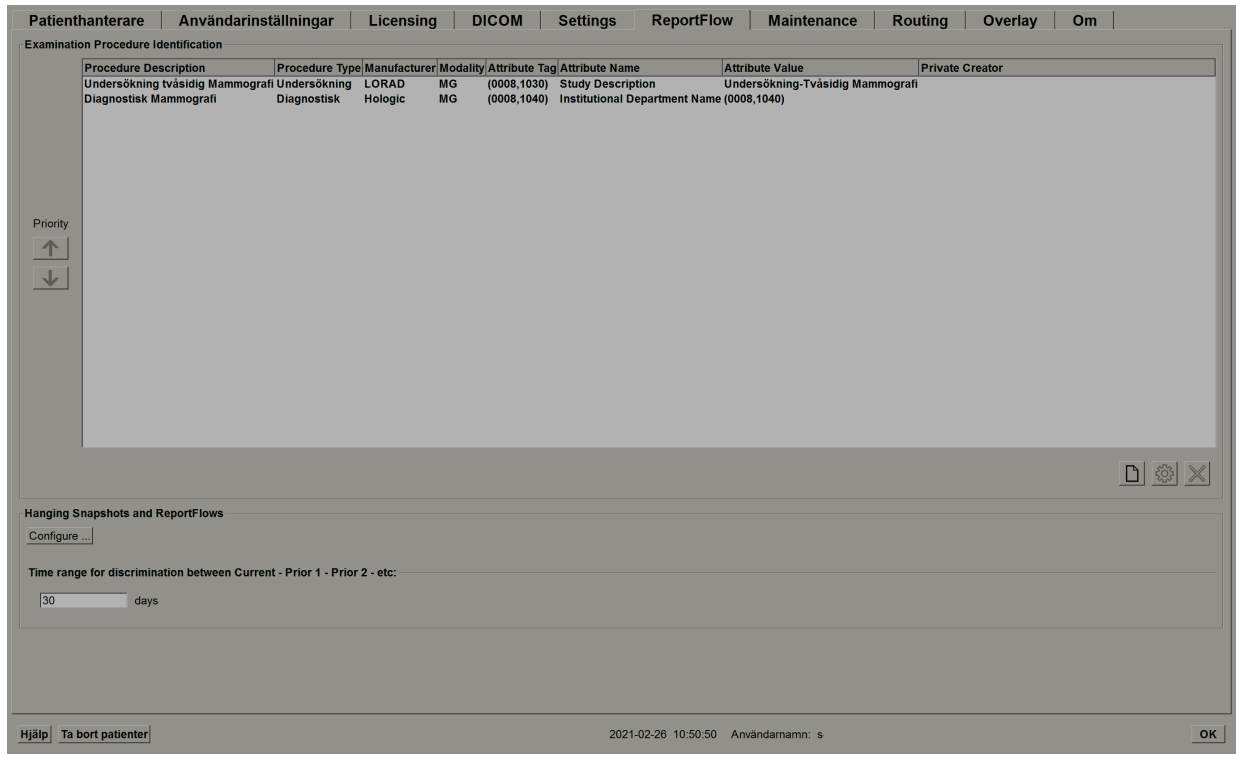

*Figur 115: Fönstret Examination Procedure Identification*

#### **Lägga till ett nytt förfarande:**

- 1. Välj fliken **ReportFlow** för att visa fönstret *Examination Procedure Identification*.
- 2. Välj knappen **Ny** för att öppna dialogrutan New Procedure Identification.

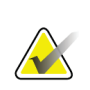

*Ny*

#### **Viktigt**

Var noga med att ange följande procedurattribut korrekt. Underlåtenhet kan leda till saknade studier i de automatiska arbetslistorna.

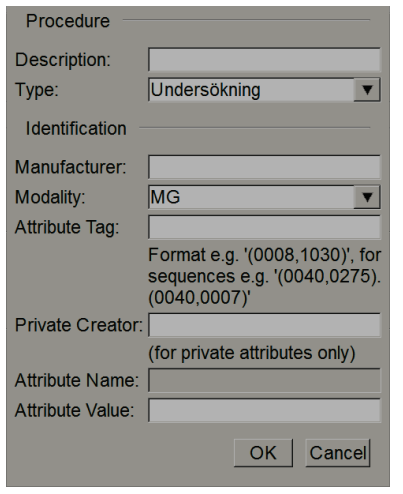

- 3. I dialogrutan New Procedure Identification:
	- a. Ange ett procedurnamn i fältet Description (till exempel Screening Bi-Lateral Mammography).
	- b. Välj lämplig typ i rullgardinsmenyn Type.
	- c. Ange tillverkarens namn (valfritt) i fältet Manufacturer.
	- d. Välj modalitet från rullgardinsmenyn Modality. MG är standard.
	- e. Ange en giltig attributtagg som hör till proceduren i fältet Attribute Tag. Standardvärdet är (0008,1030), vilket är taggen för "Study Description".
	- f. Ange procedurens namn exakt som det visas på ackvisitionsstationen, inklusive förkortningar, skiftläge och skiljetecken i fältet Attribute Value.
	- g. När du är klar med dina inställningar, välj **OK**.

#### **Så här redigerar du en procedur:**

- 1. Välj fliken **ReportFlow** för att visa fönstret *Examination Procedure Identification*.
- 2. Välj knappen **Redigera** för att öppna dialogrutan Edit Procedure Identification.
- 3. När du är klar med redigeringen, välj **OK**.

#### **Ta bort en procedur:**

1. Välj en procedur i fönstret *Procedure Identification* och välj knappen **Ta bort**. Systemkontrollerna för ReportFlows länkade till det förfarande som du vill ta bort. Om ett ReportFlow är kopplat till proceduren visas följande meddelande:

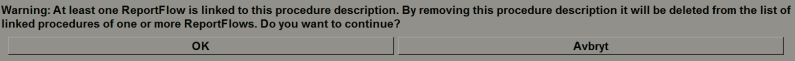

2. Välj **OK** för att ta bort proceduren eller välj **Avbryt** för att avsluta utan att ta bort.

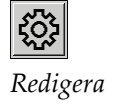

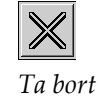

# **8.7 Konfigurera bildöverlagringar**

Använd fliken **Overlay** för att välja vilken information som visas i MG Viewer, funktionen MammoNavigator och skriva ut bildöverlagringar.

- *[MG Viewer-bildöverlagring](#page-186-0)* på sidan [171](#page-186-0)
- *[Överlagring i funktionen MammoNavigator](#page-187-0)* på sida[n 172](#page-187-0)
- *[Skriva ut bildöverlagring](#page-188-0)* på sida[n 173](#page-188-0)

### <span id="page-186-0"></span>**8.7.1 MG Viewer-bildöverlagring**

MG Viewer visar bilder för granskning av radiologanvändare. Patient-, studie- och bildinformation visas som överlagringar som användaren kan slå på och av. Se *[Patientinformationsöverlagringar](#page-78-0)* på sida[n 63.](#page-78-0)

#### **För att anpassa MG Viewer-bildöverlagring:**

1. På fliken **Overlay** väljer du fliken **MG Viewer Image Overlay**.

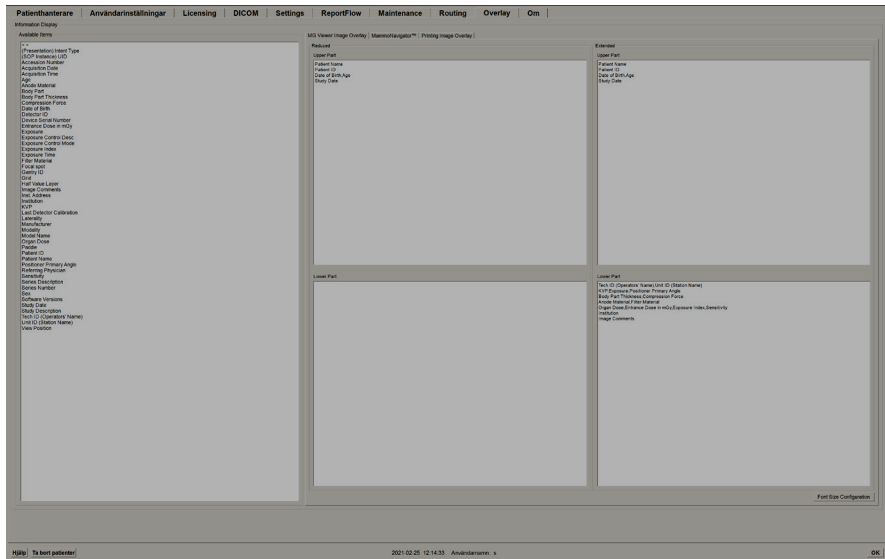

*Figur 116: Fliken MG Viewer Image Overlay*

2. Välj ett objekt från listan Available Items och dra till den reducerade statusens övre/nedre del eller den utökade statusens övre/nedre delområden.

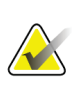

#### **Observera**

Radiologanvändare kan ställa in sina egna bildöverlagringsinställningar för att visa i antingen reducerat eller utökat läge. Alternativ för *[Alternativ för verktyg och överlägg](#page-137-0)*på sidan [122.](#page-137-0) 

- 3. Om du vill justera teckenstorlek, välj **Font Size Configuration**. Välj sedan teckenstorlekar för varje panel och tryck sedan **OK** för att spara dina inställningar.
- 4. När du har konfigurerat överlagringen, välj **OK** för att spara inställningarna.

### <span id="page-187-0"></span>**8.7.2 Överlagring i funktionen MammoNavigator**

Använd fliken **MammoNavigator** för att välja vilka datafält som visas i fönstret MammoNavigator Image Information. Fönstret Image Information visar DICOM-rubrikdata som hör till bilden. Se *[Bildinformation](#page-77-0)* på sida[n 62.](#page-77-0)

#### **Anpassa överlagring i funktionen MammoNavigator:**

- 1. På fliken **Overlay**, välj fliken **MammoNavigator**.
- 2. Välj ett objekt från listan Available Items och dra in det i området MammoNavigator Image Information Window.

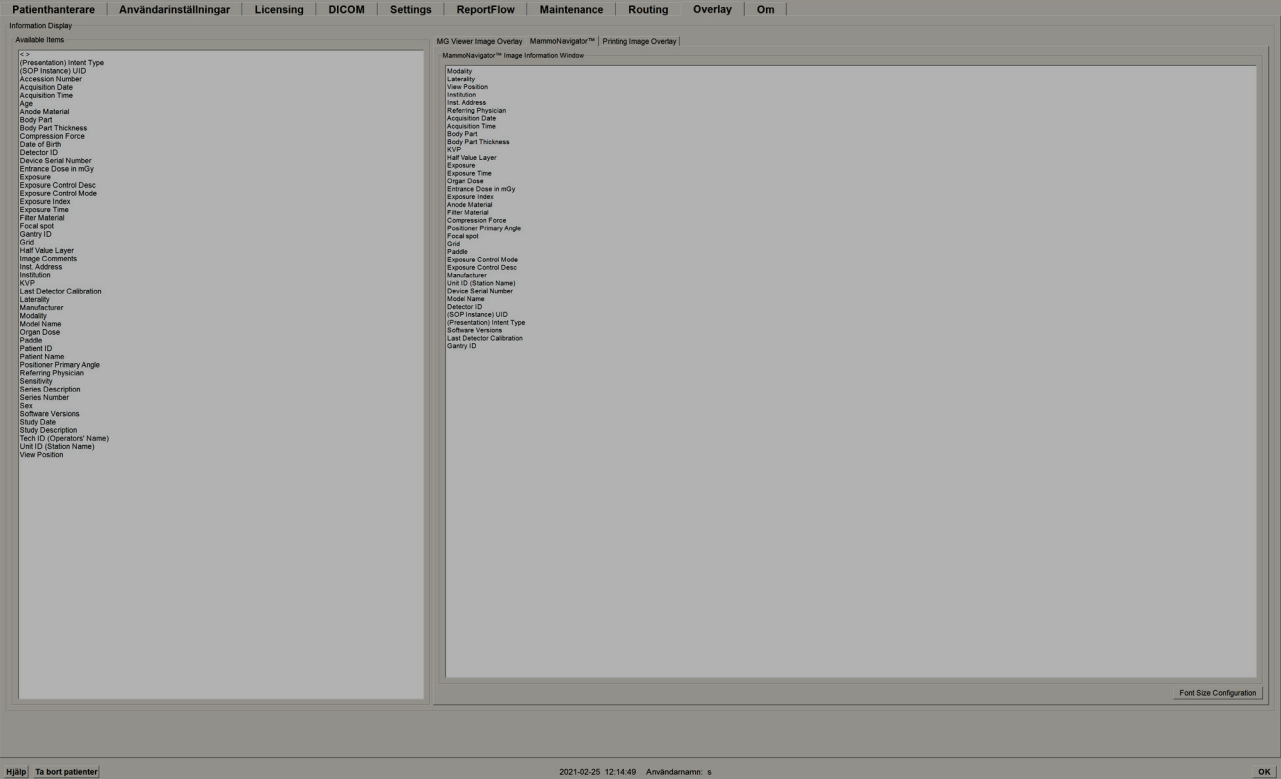

*Figur 117: Fliken MammoNavigator*

- 3. Om du vill justera teckenstorlek väljer du **Font Size Configuration**. Välj teckenstorlek för MammoNavigator Image Information och välj sedan **OK** för att spara dina inställningar.
- 4. När du har konfigurerat överlagringen, välj **OK** för att spara inställningarna.

### <span id="page-188-0"></span>**8.7.3 Skriva ut bildöverlagring**

Du kan använda fliken **Printing Image Overlay** för att välja vilka datafält som visas i en utskriven bild. En radiologanvändare kan skriva ut bilder, tillsammans med data (t.ex. patientinformation, kommentarer, etc.) på en DICOM-filmskrivare. Användaren väljer områden att skriva ut (övre delen, nedre delen eller båda) med dialogrutan *Print* i MG Viewer. Se *[Utskriftsalternativ](#page-110-0)* på sida[n 95.](#page-110-0)

**Anpassa informationen för utskrift av bildöverlagring:**

- 1. På fliken **Overlay** välj fliken **Printing Image Overlay**.
- 2. Välj ett objekt från listan Available Items och dra in i området "Upper Part" eller "Lower Part".

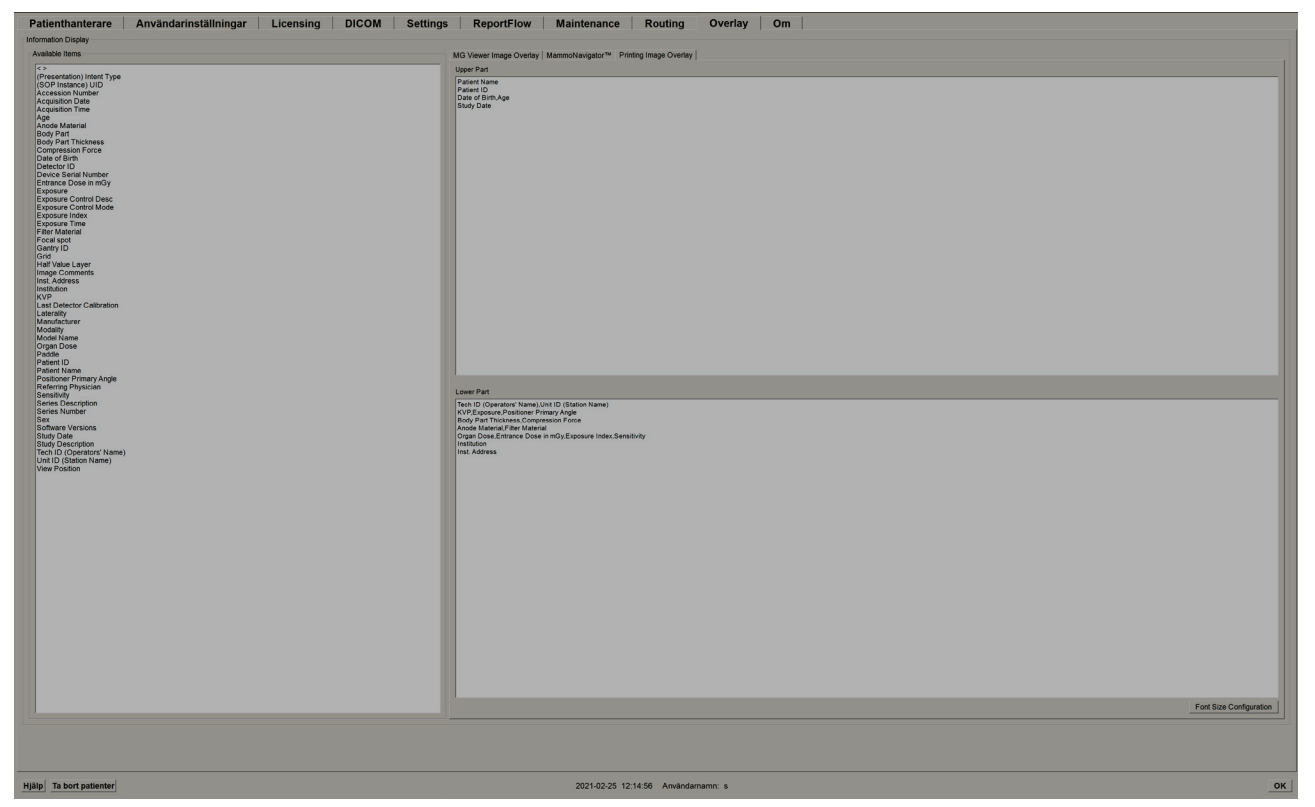

*Figur 118: Fliken Printing Image Overlay*

- 3. Om du vill justera teckenstorlek, välj **Font Size Configuration**. Välj sedan teckenstorlekar för varje panel och tryck sedan **OK** för att spara dina inställningar.
- 4. När du har konfigurerat överlagringen, välj **OK** för att spara inställningarna.

### **8.8 Underhålla databasen**

Fliken **Maintenance** ger alternativ för att säkerhetskopiera databasen och schemalägga databasunderhåll.

### **8.8.1 Säkerhetskopiera databasen**

Säkerhetskopiera patientdatabasen till en CD-R/DVD-skiva. Under säkerhetskopieringen finns inga andra funktioner (t.ex. att acceptera nya bilder) tillgängliga tills processen är klar. Schemalägg lämpliga tidsluckor för underhåll och se till att alla konfigurerade avsändare har lämpliga försöksmekanismer.

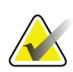

#### **Viktigt**

SecurView säkerhetskopierar patientlistan, ReportFlows, kommentarer, läsningsstatus och konfigurationsinställningar som finns tillgängliga i användargränssnittet. Det säkerhetskopierar inte bilddata.

#### **Säkerhetskopiera databasen:**

För att undvika förlust av data i händelse av ett systemfel, säkerhetskopiera patientdatabasen varje månad eller när kända konfigurationsändringar har inträffat.

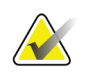

### **Viktigt**

I en miljö med flera arbetsstationer, utför endast databassäkerhetskopiering på Manager.

1. Välj fliken **Maintenance** för att visa följande fönster:

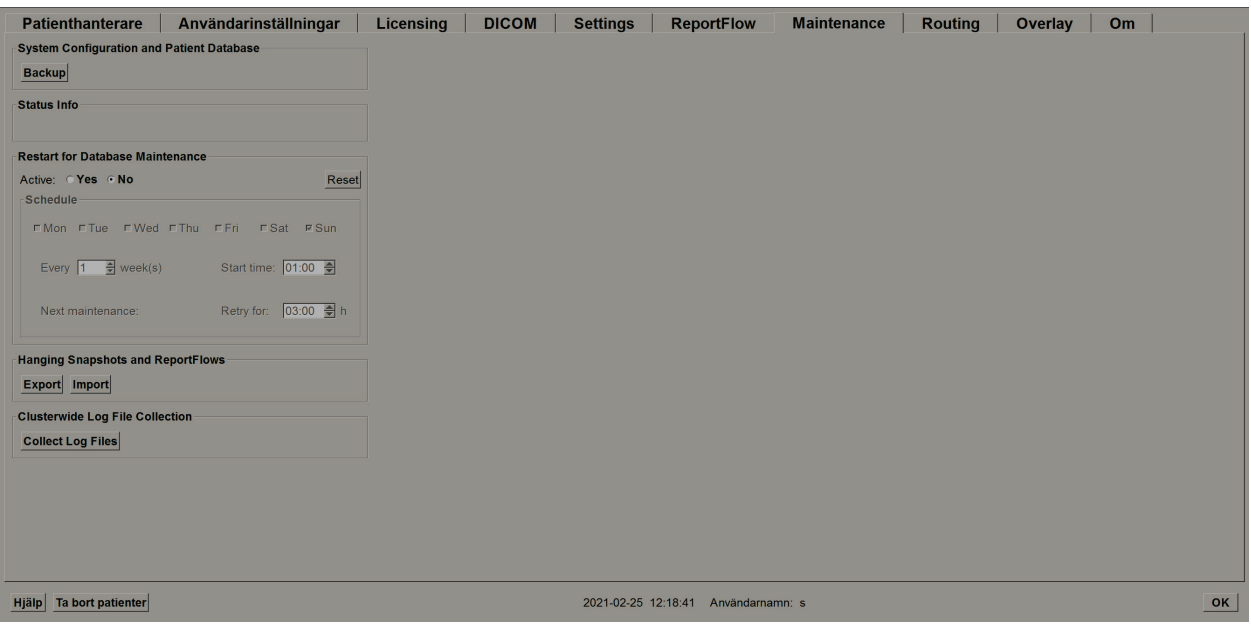

#### *Figur 119: Fliken Maintenance*

- 2. Välj **Backup**. Du uppmanas att sätta i en CD.
- 3. Sätt i skivan i CD/DVD-facket och välj sedan **OK**. När säkerhetskopieringen är klar visas meddelandet "Backup Completed Successfully".

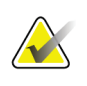

### **Observera**

SecurView visar ett meddelande i Status Info-området om databasstorleken överstiger diskkapaciteten. Använd i sådana fall en DVD.

### **8.8.2 Schemalägga databasunderhåll**

När funktionen Restart for Database Maintenance är "Active" startar SecurView automatiskt om arbetsstationen med det angivna intervallet och analyserar och omindexerar databasen. Aktivera endast denna funktion om den riktas till en representant för Hologic tekniska support.

Knappen Reset ändrar tillbaka alla inställningar till standardvärdena.

### **8.8.3 Klusterövergripande loggfilssamling**

På Manager har fliken Maintenance ett alternativ för centraliserad loggfilsamling. Välj **Collect Log Files** för att välja en mapp för att samla in och lagra alla anslutna klientloggfiler. Dialogrutan Clusterwide Log-File Collection innehåller knapparna **Start** och **Cancel** och visar framsteg för insamling av loggfiler.

# **9:Falladministratörsuppgifter Kapitel 9**

Falladministratören kan slå samman flera patientposter för en enskild patient och ta bort patienter från patientlistan. Detta kapitel ger en översikt över administrationsmodulen för falladministratörer och beskriver hur patienter tas bort.

# **9.1 Öppna administrationsmodulen**

När du loggar in som falladministratör (Case Administrator) innehåller administrationsmodulen flikarna **Patienthanterare**, **Användarinställningar** och **Om**.

**För att öppna administrationsmodulen:**

- 1. Logga in på SecurView.
- 2. Välj fliken **Administration** för att visa patientlistan:

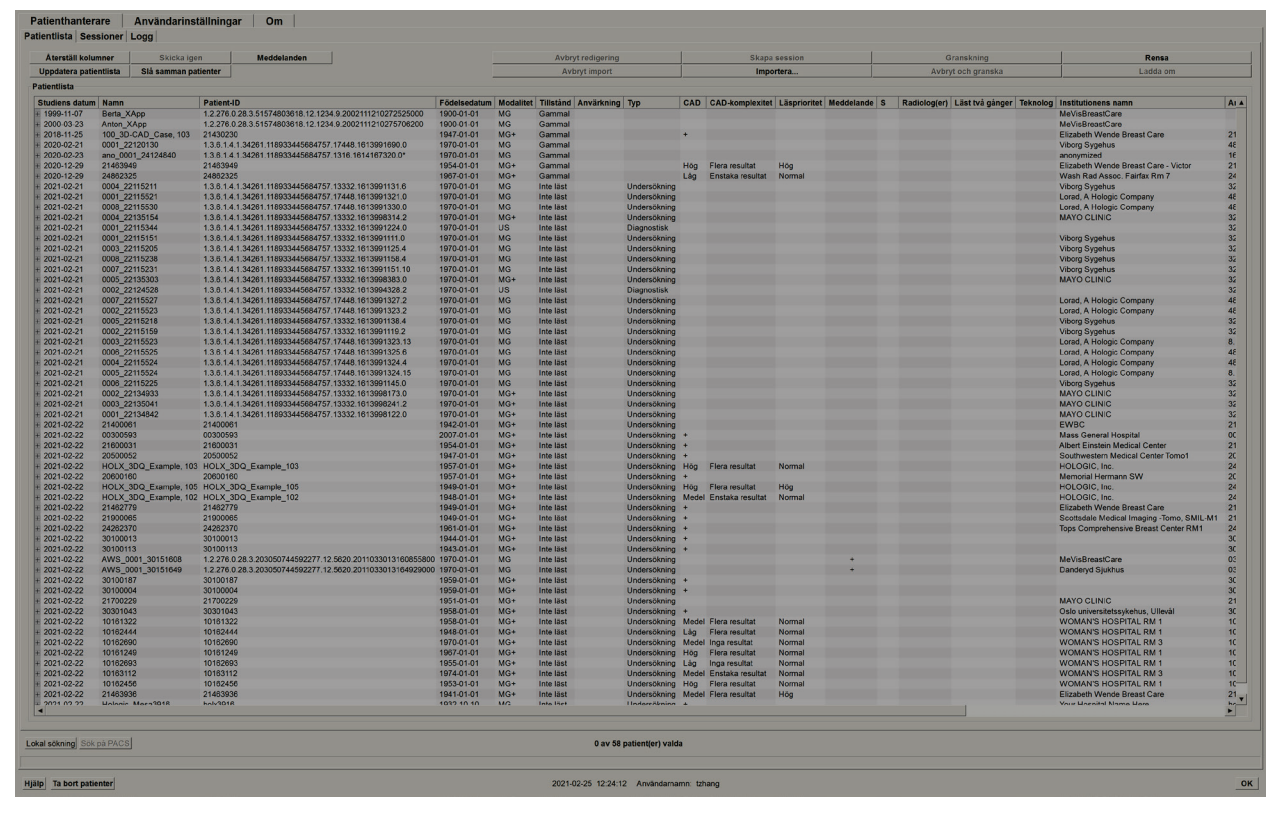

Fönstret *Administration* visar tre flikar:

- **Patienthanterare** visar patientlistan med alla patienter, deras studier och serier som för närvarande finns i databasen. Falladministratören har inte möjlighet att skapa en ny session eller synkronisera patienter.
- **Användarinställningar** visar falladministratörens användarprofil.
- **Om** visar programvaruinformation. Hänvisa till denna information när du kontaktar Hologics helpdesk.

## **9.2 Radera Patienter**

Falladministratörer kan manuellt ta bort patienter och tillhörande bilder från patientlistan. I allmänhet kan du ta bort patienter med läsningsstatusen "Läst", "Läst en gång", "Inte läst" och "Gammal". Patienter som ingår i en session eller med låst status kan inte raderas

#### **Radera patienter:**

- 1. Välj en eller flera patienter i patientlistan och välj sedan knappen **Ta bort patienter**. Som svar gör SecurView följande:
	- Raderar alla utvalda patienter med läsningsstatusen "Gammal".
	- Visar ett meddelande för andra valda patienter såsom:

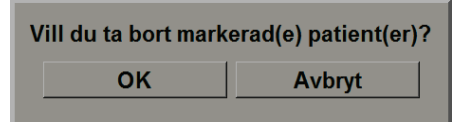

2. Välj **OK** för att bekräfta eller välj **Avbryt**.

SecurView visar alternativa bekräftelsemeddelanden för patienter med annan status. Till exempel, om en patient är skyddad mot automatisk radering, visar SecurView:

En eller flera patienter skyddas mot automatisk borttagning. Tryck på Ja för att ta bort dem ändå eller Avbryt för att radera alla andra patienter. Ja **Avbryt** 

> SecurView visar ett liknande meddelande för patienter som har oskickade kommentarer (om det finns en konfigurerad destination).

SecurView tillåter inte radering av:

- Patienter med läsningsstatusen "Ändrad" (nya bilder kom efter att studien lästes)
- Patienter som är låsta (till exempel "Ytterligare bilder krävs" se *[Stänga en studie](#page-106-0)* på sidan [91\)](#page-106-0)
- Patienter som för närvarande används på en annan arbetsstation ansluten till samma Manager
- Patienter som ingår i en session
- Patienter som skrivs ut

Om du tar bort en sammanslagen patient raderar SecurView den primära patienten, den sekundära patienten och alla tillhörande objekt.

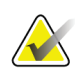

#### **Observera**

Om en patient med icke-lokala studier tas bort kan patienten återkomma på patientlistan efter nästa uppdatering av Study List Manager. Om en sådan patient var en sammanslagen patient före radering, kommer den att återkomma som en icke-sammanslagen patient.

# **10:Patient- och ReportFlow-filer Kapitel 10**

Detta kapitel innehåller procedurer för att stödja teknikern i hanteringen av DICOM- och ReportFlow-filer.

## <span id="page-194-0"></span>**10.1 Exportera för närvarande visade bildfiler**

Med den här proceduren exporterar SecurView bilder som för närvarande visas på skärmarna till en användardefinierad mapp. Som standard exporterar SecurView bilderna till F:\Exports. Observera följande:

- Du kan exportera TIFF-bildfiler i två upplösningar, beroende på inställningen i dina användarinställningar (se *[Alternativ för verktyg och överlagringar](#page-137-0)* på sidan [122\)](#page-137-0).
- SecurView skapar filnamn för varje bild i formuläret: [Patientnamn\_examination Date\_View\_SOP Instance UID.ext], där "ext" kan vara "tif" eller "dcm", beroende på filtypen.
- Om en DICOM Mammography CAD-strukturerad rapport är tillgänglig för alla visade bilder exporterar SecurView den med filnamnet [patientnamn-CAD\_Examination Date\_SOP Instance UID.sr]. Du kan inte exportera CAD SR-filer i .tif-format.

För tomosyntesbilder:

- SecurView exporterar alla taggade snitt eller skivor. Om inga är taggade exporterar SecurView endast den för närvarande visade bilden (konventionell mammografi, syntetiserad 2D, CE2D-lågenergi eller CE2D-subtraktionsbild, projektionsbild eller rekonstruerat snitt eller skiva), inte hela stapeln.
- SecurView identifierar det exporterade snittet (eller skivan) genom att lägga till snittnumret (eller skivnumret) i slutet av filnamnet (t.ex. "\_42" för snitt 42).
- Om du ställer in skivjockleken till större än den ursprungliga tjockleken (t.ex. 1 eller 6), exporterar SecurView endast skivvyn för TIFF-bilder, inte bara mellanskivan, och lägger till antalet skivor till filnamnet (t.ex. "\_42 (7)" för en vy med sju snitt).

#### **Exportera för närvarande visade bildfiler till en arbetsstationsmapp:**

- 1. Visa bilderna på SecurView DX-arbetsstationen. Om du exporterar tomosyntesbilder, Se *[Tagga tomosyntesrekonstruerade snitt eller skivor](#page-129-0)* på sidan [114](#page-129-0) för taggningsinformation.
- 2. Tryck på [E] (för **Exportera**) på tangentbordet.
- 3. När dialogrutan öppnas väljer du antingen **DICOM-** eller **TIFF**-formatet.

#### **Viktigt**

Använd inte exporterade TIFF-filer för diagnostisk användning. Använd DICOM-formatet istället.

**AX** 

4. Välj **Exportera** och bläddra till enheten och mappen där du vill lagra bilderna. När du väljer **OK** exporterar SecurView de bilder som för närvarande visas på båda displayer till den angivna mappen. När alla filer har exporterats stängs dialogrutan automatiskt.

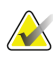

#### **Viktigt**

Välj inte **Avbryt** förrän alla filer har exporterats. Om du väljer **Avbryt** för tidigt kan SecurView exportera en ofullständig datamängd.

# <span id="page-195-1"></span><span id="page-195-0"></span>**10.2 Exportera DICOM-filer**

Använd denna procedur för att överföra DICOM Part 10-filer för en eller flera patienter från SecurView till externa medier (USB-enhet eller disk). Om det finns en Manager är det bäst att använda den när det är möjligt.

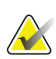

#### **Observera**

För att importera bilder, se *[Importera DICOM-bilder](#page-52-0)* på sidan [37.](#page-52-0)

- 1. Logga in på SecurView och välj fliken **Administration**.
- 2. I patientlistan markerar du den patient eller de patienter du vill exportera.
- 3. Högerklicka på den markerade patienten (eller patientgruppen) och välj sedan **Exportera till media**. Sedan antingen:
	- Sätt i disken i CD/DVD-facket och stäng facket, eller
	- Välj **Bläddra...** Under Den här datorn hittar du och väljer USB- eller DVD-enheten. Markera målmappen och välj **OK**. Om dialogrutan Windows Bränn en skiva öppnas väljer du **Avbryt**.

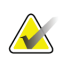

#### **Observera**

Om du väljer ett skrivläge i dialogrutan Bränn en skiva i Windows och väljer **OK**, kan en CD/DVD kanske inte användas för att bränna data från SecurView.

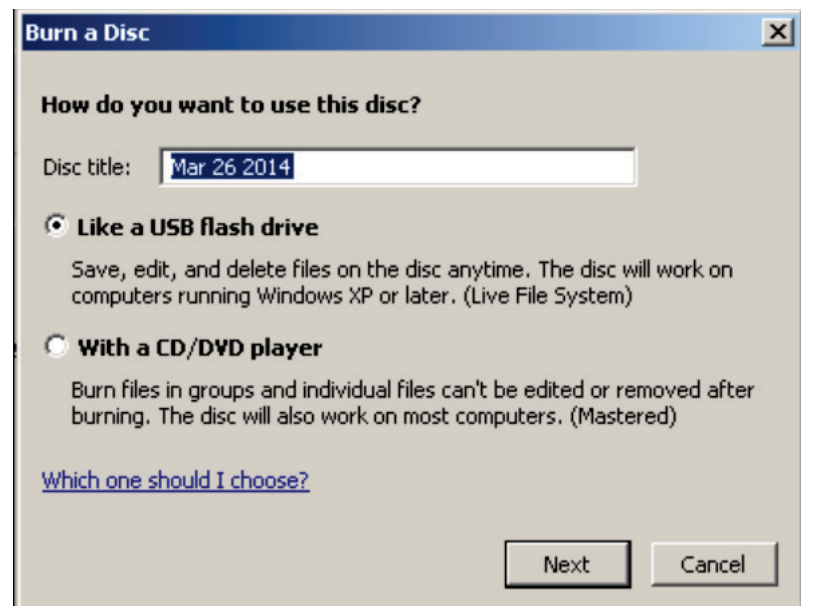

*Figur 120: Dialogrutan Bränn en skiva i Windows*

- 4. Välj **Exportera** för att börja exportera alla filer för den valda patienten(erna), vilket kan ta flera minuter (DICOM-filerna är stora). På den valda destinationen skapar SecurView en mapp för filer och kopierar DICOM-filerna till mappen. När det är klart visar SecurView "Exporten lyckades".
- 5. Om du exporterade filerna till en disk öppnas CD/DVD-facket automatiskt. Ta ur skivan och märk den. Stäng facket.
- 6. Välj **Stäng**, välj sedan **OK**.

### **10.3 Importera och exportera ReportFlows**

Om det finns en Manager är det bäst att använda den när det är möjligt.

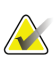

#### **Observera**

För att importera måste ReportFlows ha skapats för SecurView 6-x eller senare. Du kan inte importera ReportFlows som skapades för SecurView 5-x eller tidigare.

### **10.3.1 Importera ReportFlows från en USB-enhet till SecurView**

- 1. Sätt in en USB-enhet i en USB-port på SecurView-arbetsstationen.
- 2. Logga in på SecurView med "admin".
- 3. Välj fliken **Administration** och sedan fliken **Maintenance**.
- 4. Under Hanging Snapshots och ReportFlows välj **Import**. Dialogrutan *Open* öppnas.
- 5. I rullgardinsmenyn **Look in** hittar du och väljer enhet **G:**. (Om det inte finns någon G-enhet, leta efter den flyttbara enheten.)
- 6. Hitta och välj sedan det ReportFlow eller den ReportFlow-grupp som du vill importera.
- 7. Välj **Open**. Dialogrutan Import of ReportFlows öppnas.
- 8. Markera de ReportFlows du vill importera.
- 9. Välj **Import**. Dialogrutan Import of ReportFlows stängs och SecurView skriver ReportFlows till sin databas.

### **10.3.2 Exportera ReportFlows från SecurView till en USB-enhet**

- 1. Sätt in en USB-enheten i en USB-port på SecurView-arbetsstationen.
- 2. Logga in på SecurView med "admin".
- 3. Välj fliken **Administration** och välj sedan fliken **Maintenance**.
- 4. Under Hanging Snapshots och ReportFlows välj **Export**. Dialogrutan Export of ReportFlows öppnas.
- 5. Markera ReportFlow(s) som ska exporteras och välj sedan **Export** för att öppna dialogen Save as.
- 6. I rullgardinsmenyn **Look in** väljer du enheten **G**:. (Om det inte finns någon G-enhet, leta efter den flyttbara enheten.)
- 7. Om så önskas, byt namn på ReportFlow eller gruppen av ReportFlows som du exporterar till din USB-enhet längst ner i fönstret där det står File Name. Använd inte "/" som en del av ditt ReportFlow-namn.
- 8. Välj **Save**. Dialogrutan *Save As* stängs och SecurView skriver ReportFlows till USB-enheten, vilket bara tar några sekunder.
- 9. Ta bort USB-enheten.

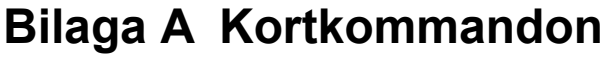

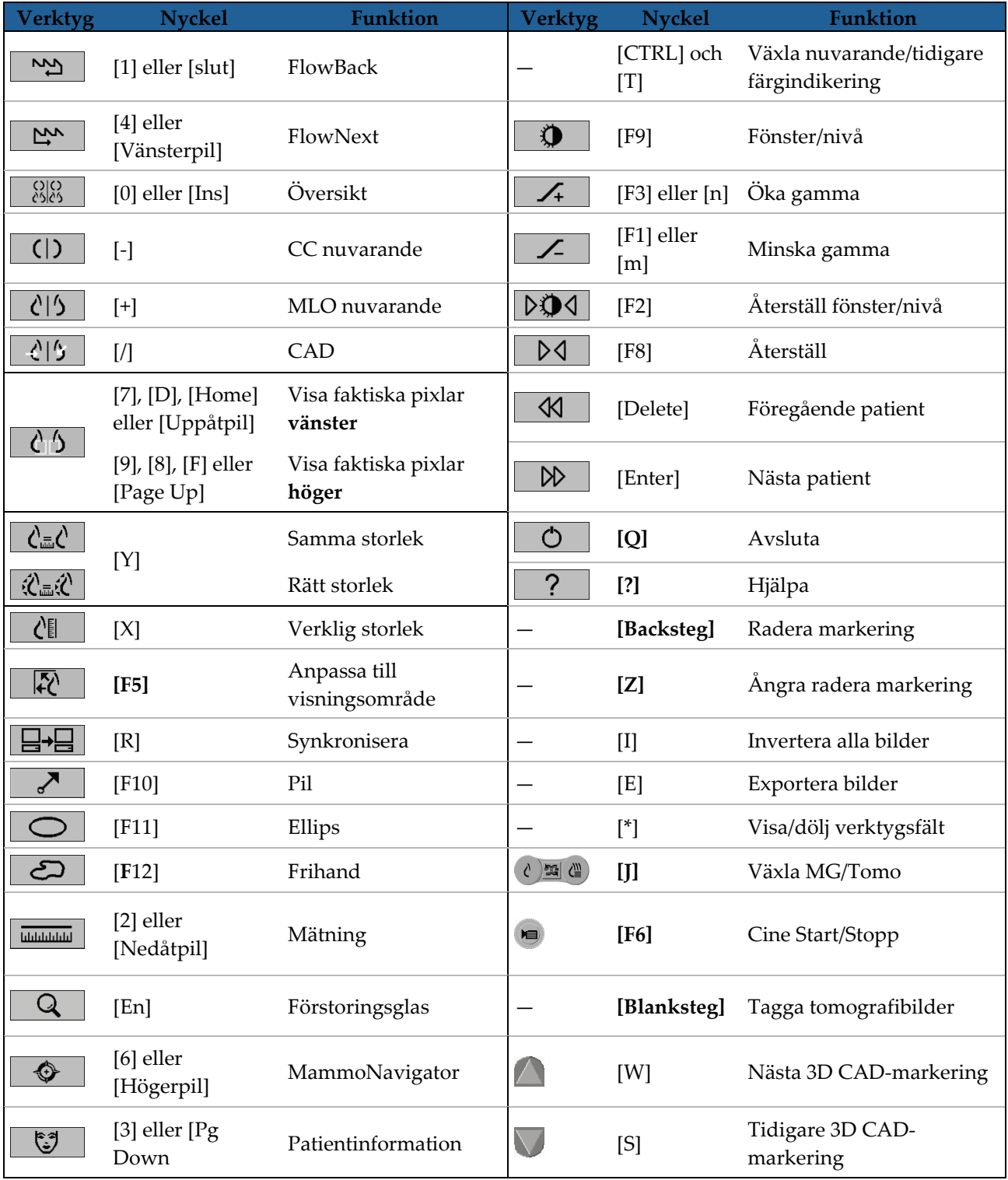

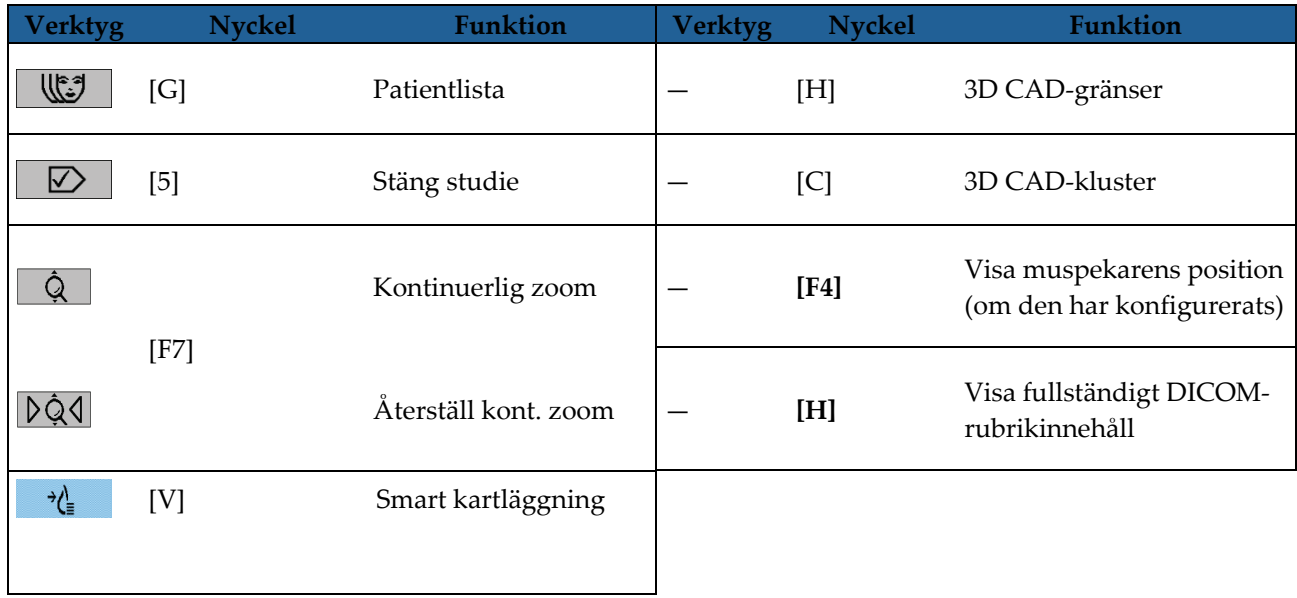

# **Appendix B Teknikerns Guide Bilaga B**

Denna bilaga ger en snabb referens för procedurer som vanligen används av röntgentekniker.

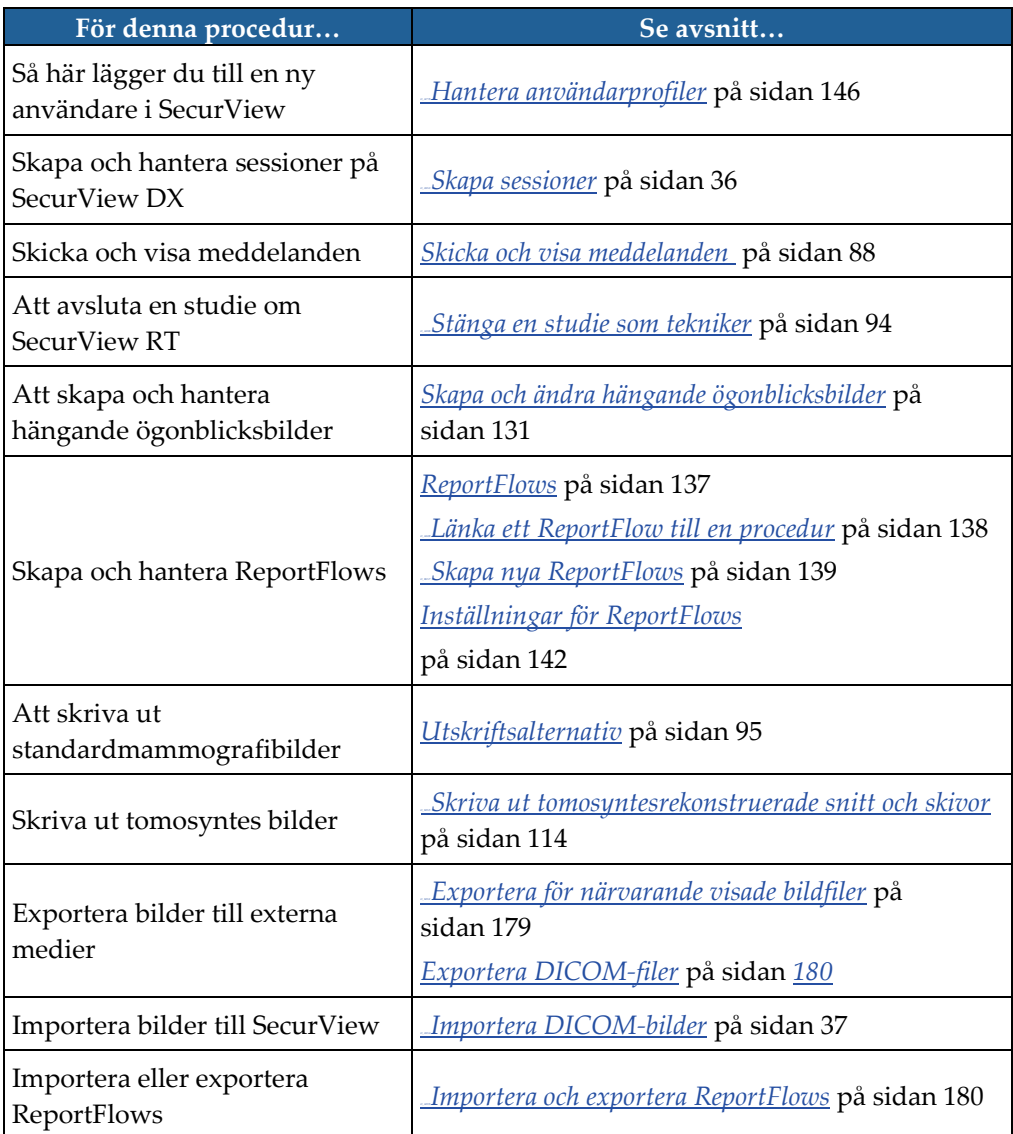

# **Sakregister**

# **A**

Active Directory • 146 konfigurera • 147, 155 ångra • 27, 32, 49, 91, 93 ångra sammanslagna • 27, 32, 49, 91, 93 antivirusprogram • 6 Användarfilter för kommentar • 86 användarinställningar konfigurera översikt hängning • 143 användarkonton • 21, 146 användarprofil • 146 arbetslistor • 21 arbetsstationer Fristående • 10, 14 funktionell uppdelning Manager-Client • 18 Manager-Client • 11 översikt • 9 auto-deletion configuring • 152 automatisk hämtning • 153 automatisk komplettering • 153 Avancerad bildförbättring (AIE) • 68 avstängning av systemet • 20

## **B**

```
bilder
    DICOM-information för • 62
    flöde av • 10, 11
    förstora • 47, 66
    invertera • 47, 66
    MPE • 72
    panorera • 50
    rotera • 46
    vända • 46
    visa • 43
    visualisera • 65
Bildmeddelande • 88
```
## **C**

**CAD** 

Hologic avbildningsbiomarkörer • 81

Quantra • 81 CAD SRs där det visas • 18 växla mellan • 82 CLAHE-bildförbättring • 76 cybersäkerhet • 6

# **D**

DICOM försäkran om överensstämmelse • 4 DICOM 6000-överlagringar • 74

# **E**

Ellipsverktyg • 85

# **F**

försiktighetsåtgärder • 4 Förstoringsglasverktyg • 47, 66, 68 Frihandsverktyg • 85 Fristående arbetsstationer • 10, 14

# **H**

Hängande ögonblicksbilder ändra symbol • 136 byta namn • 135 kopiera och redigera • 134 hard disk, monitoring • 32, 151 hjälp med att visa användarguider • 44 Hologic avbildningsbiomarkörer • 81

# **I**

inställningar på systemnivå automatisk hämtning • 153 automatisk komplettering • 153 tidsgräns för aktuella studier • 168 Intelligent Roaming • 52 Inverterat förstoringsglasverktyg • 47, 66

## **K**

klagomål på produkten • 7 knappsats • 45 Kommentarer beskrivningar • 85 flöde av • 10, 11

tredjeparts GSPS • 86 visa • 86 Kontinuerlig zoom • 69 kontrast, bild • 47, 70, 123 kvalitetskontroll, visningar • 4

## **L**

låsa en studie om • 49 låsa upp en patient • 27, 32, 49, 91, 93 låser upp • 27, 32, 49, 91, 93 läsningsstatus ändra vid stängning av studien • 91 under patientgranskning • 49 ljusstyrka, Bild • 47, 70, 123 logga in och ut • 21 loggning av programhändelser • 157 Lokalt Cine-läge • 106

## **M**

Mammografi före förbättring. Se MPE-bilder • 72 Manager-Client-arbetsstationer • 11 Meddelande skicka alla • 88 skicka för en enda bild • 88 visat av teknikeranvändare • 94 Meddelande Meddelanden. Se även bildmeddelande • 88 Menyn Image Tools • 46 MG Secondary Capture-bilder om • 64, 93 Minska gamma-verktyg • 47, 70, 123 MM ScreenCapture-bilder om • 64, 93 MPE-bilder • 72 Multiworkstations • 11

# **O**

Öka gamma-verktyg • 47, 70, 123 överlagringar • 63 anpassa • 171 anpassa för tryckt bild • 173 anpassa för visning • 171 anpassa MammoNavigator • 171, 172 översikt, SecurView • 1

## **P**

panorera en bild • 50 patienter navigera • 44 Patientinformationsöverlagringar • 63 pausa och granska • 27, 32, 49, 91, 93 Pilverktyg • 85 Pixelmätare • 55 procedurnamn, konfigurera • 169

# **Q**

Quantra bedömning av bröstets densitet • 81

# **R**

rekonstruktioner rekonstruerade skivor • 99 rekonstruerade snitt • 99 Rensningsknapp • 153 ReportFlows hjälp • 49 länka till en procedur • 138 synkronisera med • 97 visa • 129 rotera bilder • 46

## **S**

SecurView DX • 1 Client • 11 Manager • 11 SecurView RT • 1 Sessioner välja • 41 skriva ut anpassa överlagring • 173 tomosyntesbilder • 115 skrolla genom tomosyntesbilder genom länkade paneler • 108, 133 snabbmeny • 27, 32, 49, 91, 93 start, system • 20 studier stängning • 91 tidsgräms för nuvarande • 168 visa • 39

studies deleting • 152 synkroniserar • 27, 32, 49, 91, 93 synkroniserar med extern applikation • 27, 32, 38, 49, 91, 93, 97 system-level settings deleting studies • 152 monitoring hard disk space • 32, 151

# **T**

Tagga bilder för verktyget Print • 46 tar över • 27, 32, 49, 91, 93 Tårtmeny • 46 tomosyntesbildbehandling skivtjocklek • 103 skriva ut • 115 skrolla genom länkade paneler • 108, 133

# **U**

utbildningsprogram • 4

## **V**

vända bilder • 46 varningar • 4 V-delad markör • 103 Verktyget Export Movie • 46 Verktyget Fönster/Nivå • 46, 47, 70, 123 numerisk • 46 Verktyget Invert Image • 46 Verktyget Link Tile • 46 hjälp • 108, 133 Verktyget Measurement • 46 Verktyget Send All Notices • 88 Verktyget Send Image Notice • 88 verktygsrad bildvisualiseringsknappar • 65 patientnavigeringsknappar • 44 visa meddelanden • 90 VOI LUTs, tillämpa • 72

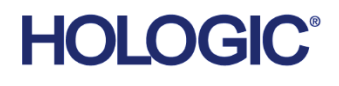

**AAA** 

# Hologic Inc.

36 Apple Ridge Road Danbury, CT 06810 USA 1.800.447.1856 www.hologic.com

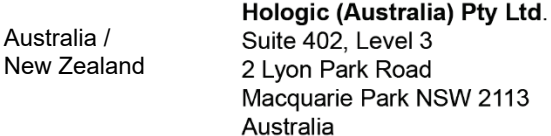

#### Asia Pacific Hologic Hong Kong, Inc. 7th Floor, Biotech Centre 2 No. 11 Science Park West Avenue Hong Kong Science Park Shatin, New Territories Hong Kong

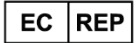

**Hologic BV** Da Vincilaan 5 1930 Zaventem Belgium Tel: +32 2 711 46 80<br>Fax: +32 2 711 46 80